Поставщик систем безопасности: TELECAMERA.RU

# NEW COMPRO ПРОФЕССИОНАЛЬНЫЕ ВИДЕОРЕГИСТРАТОРЫ

# РУКОВОДСТВО ПОЛЬЗОВАТЕЛЯ

**VOVICOMETE** 

ДАННЫЙ ДОКУМЕНТ СОДЕРЖИТ ОЗНАКОМИТЕЛЬНУЮ ИНФОРМАЦИЮ АЯ МОЖЕТ БЫТЬ ИЗМЕНЕНА БЕЗ ПРЕДВАРИТЕЛЬНОГО УВЕДОМЛЕ

V1.2

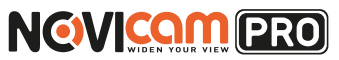

#### **ПРЕДУПРЕЖДЕНИЕ**

ПОЛЬЗОВАТЕЛЬ СИСТЕМЫ ОТВЕТСТВЕНЕН ЗА ПОДЧИНЕНИЕ ВСЕМ ПОЛОЖЕНИЯМ ДЕЙСТВУЮЩЕГО ЗАКОНОДАТЕЛЬСТВА В ОТНОШЕ-НИИ МОНИТОРИНГА И ЗАПИСИ ВИДЕО И АУДИО СИГНАЛА. NOVICAM НЕ НЕСЁТ ОТВЕТСТВЕННОСТИ ЗА НАРУШЕНИЕ ТРЕБОВАНИЙ ЗАКОНА И ИНЫХ ПРАВОВЫХ АКТОВ В ПРОЦЕССЕ ИСПОЛЬЗОВАНИЯ СИСТЕМЫ.

#### **ВНИМАНИЕ**

ДЛЯ ПРЕДОТВРАЩЕНИЯ РИСКА ВОЗНИКНОВЕНИЯ ПОЖАРА ИЛИ ОПАСНОСТИ ПОРАЖЕНИЯ ЭЛЕКТРИЧЕСКИМ ТОКОМ НЕ ПОДВЕРГАЙТЕ ИЗДЕЛИЕ ВОЗДЕЙСТВИЮ ДОЖДЯ И ВЛАГИ. НЕ ВСТАВЛЯЙТЕ МЕТАЛ-ЛИЧЕСКИЕ ОБЪЕКТЫ В ОТВЕРСТИЯ ДЛЯ ВЕНТИЛЯЦИИ И ДРУГИЕ ОТ-КРЫТЫЕ УЧАСТКИ УСТРОЙСТВА.

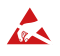

Устройство чувствительно к прикосновениям (статическому электричеству)

Стрелка в виде молнии в равностороннем треугольнике предупреждает пользовате-<br>ля о наличии электрического напряжения внутри устройства, которое может пред-<br>ставлять для человека опасность поражения электрическим током.

Восклицательный знак в равностороннем треугольнике информирует пользователя<br>о наличии важных инструкций по эксплуатации и техническому обслуживанию, при-<br>ложенных к изделию.

#### МЕРЫ ПРЕДОСТОРОЖНОСТИ:

- 1. Если у вас нет специального технического образования, прежде чем начать работу с устройством, внимательно ознакомьтесь с инструкцией по эксплуатации.
- 2. Пожалуйста, не разбирайте внутренние части устройства, это может препятствовать правильному функционированию устройства и, возможно, сделает гарантию недействительной. Внутри устройства нет частей, которые подлежат замене по отдельности.
- 3. Все электрические контакты соединяйте в полном соответствии с бирками и инструкциями, указанными в данном руководстве. В противном случае вы можете нанести изделию непоправимый ущерб и тем самым сделать гарантию недействительной.
- 4. Рекомендуется использовать грозозащиту и подавитель скачков напряжения перед введением устройства в эксплуатацию.
- 5. Пожалуйста, не эксплуатируйте устройство в условиях, если температура, показатели влажности и технические характеристики ИП превышают установленные значения для данного прибора.

### **УВАЖАЕМЫЙ ПОКУПАТЕЛЬ!**

Поздравляем Вас с покупкой! Мы делаем все возможное, чтобы наша продукция удовлетворяла Вашим запросам.

Перед началом эксплуатации изделия, пожалуйста, ознакомьтесь внимательно с кратким руководством пользователя и с условиями гарантийного обслуживания.

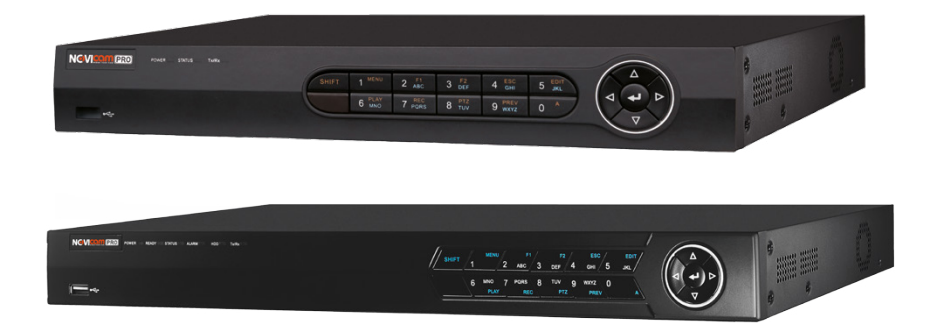

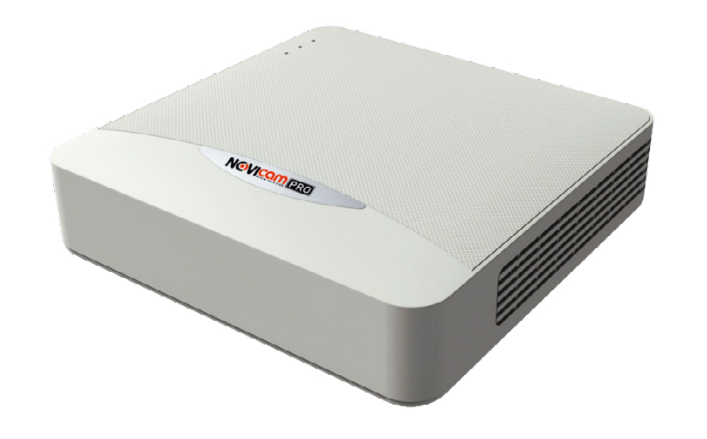

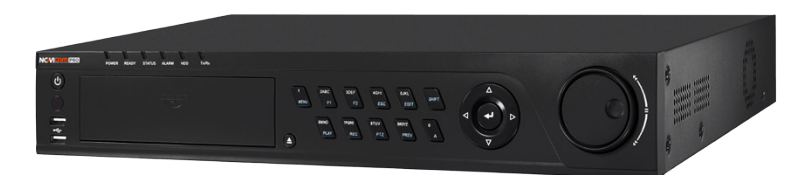

Профессиональные видеорегистраторы

Руководство пользователя

NGVICOM PRO

#### **ОГЛАВЛЕНИЕ**

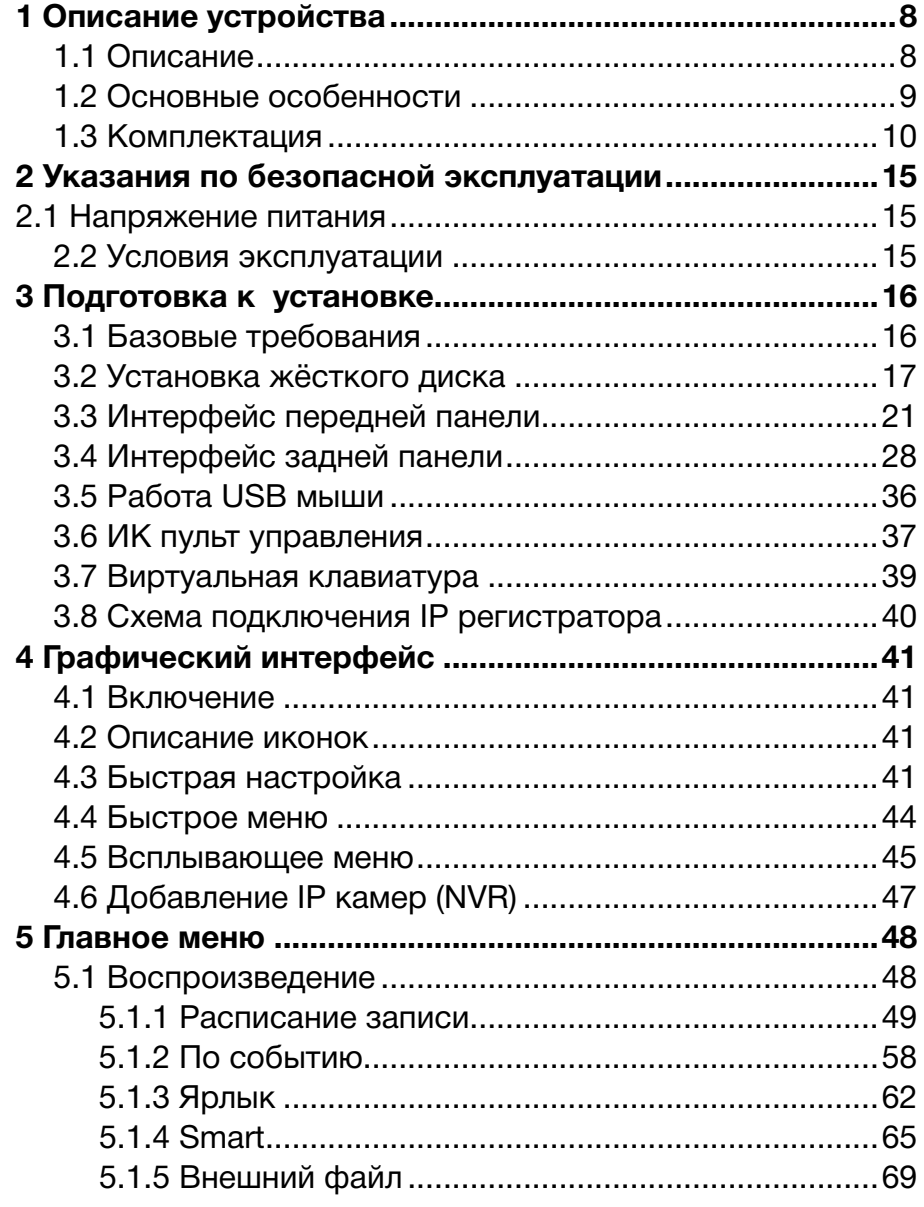

#### **ОГЛАВЛЕНИЕ**

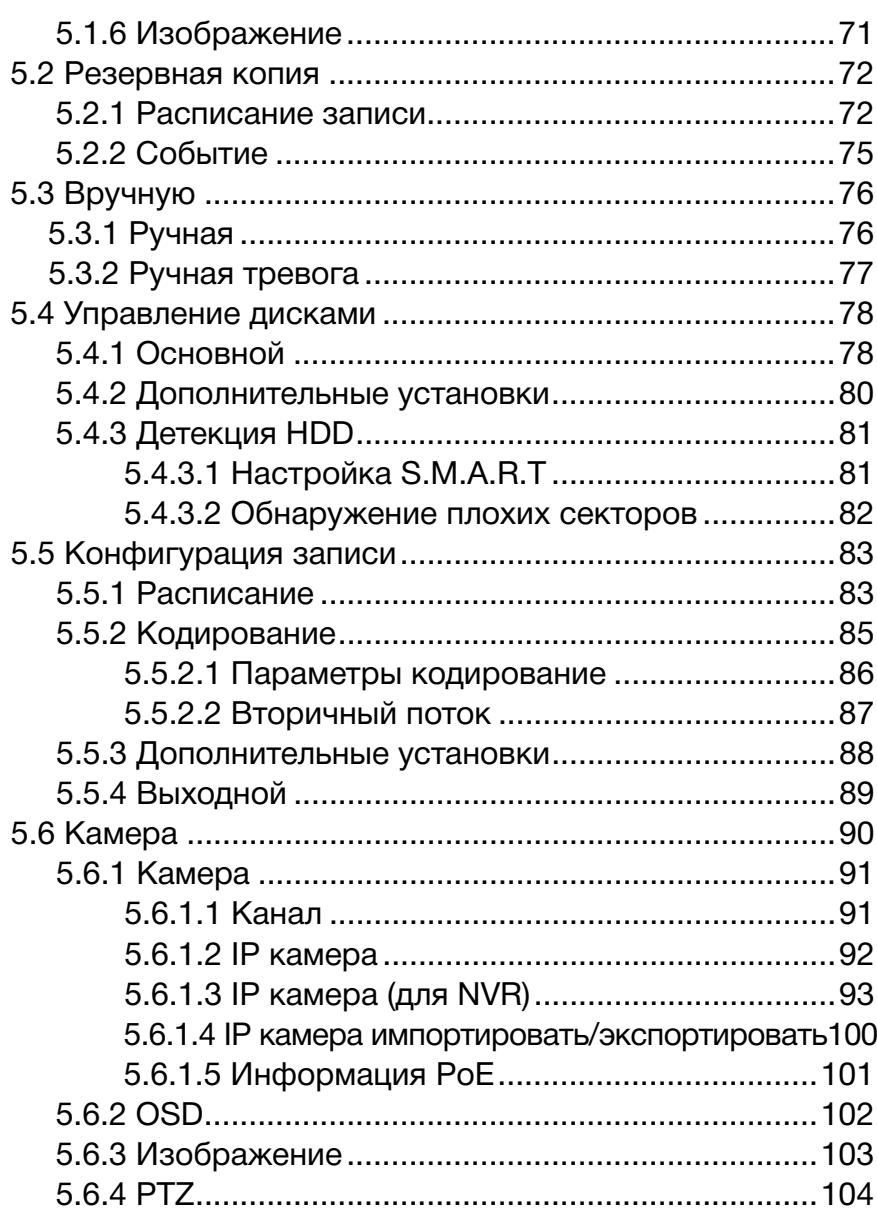

Профессиональные видеорегистраторы

Руководство пользователя

NGVICOM PRO

#### **ОГЛАВЛЕНИЕ**

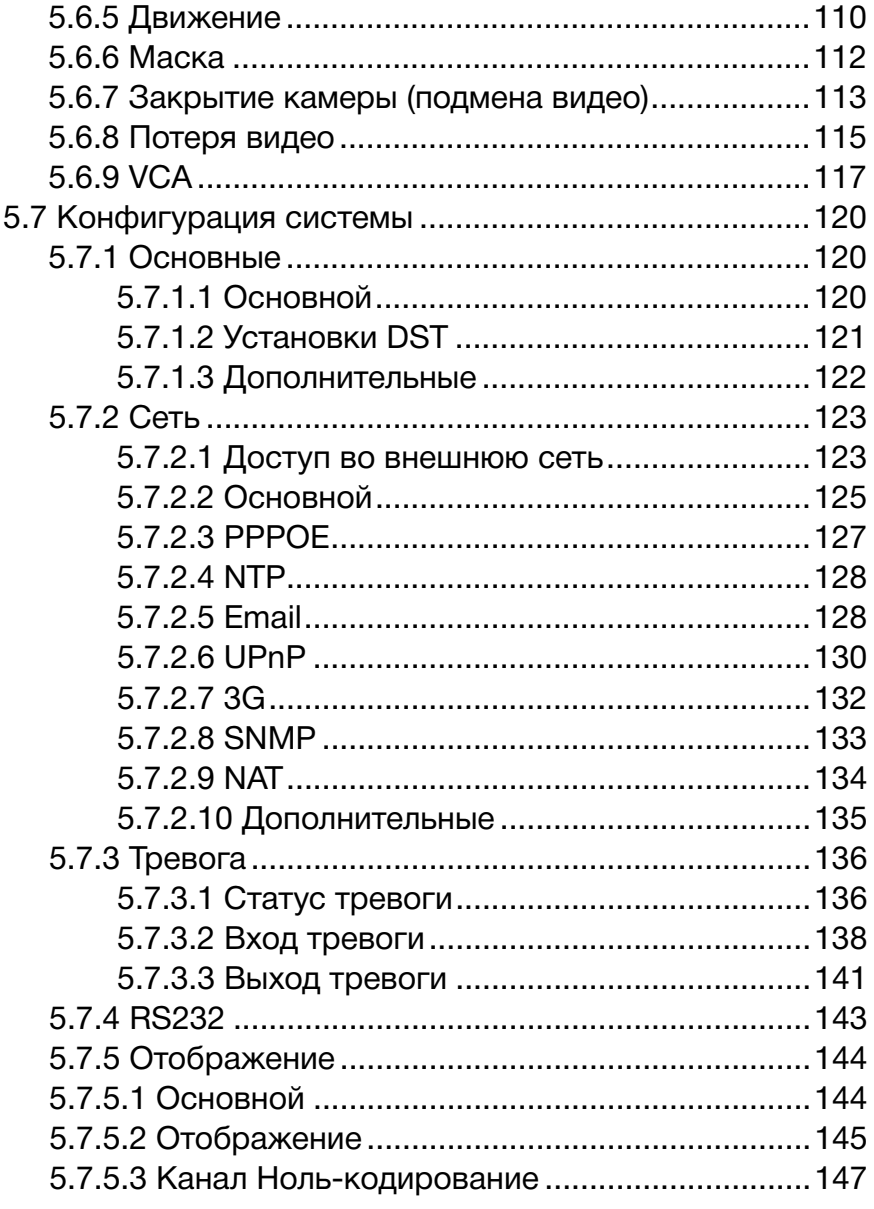

#### **ОГЛАВЛЕНИЕ**

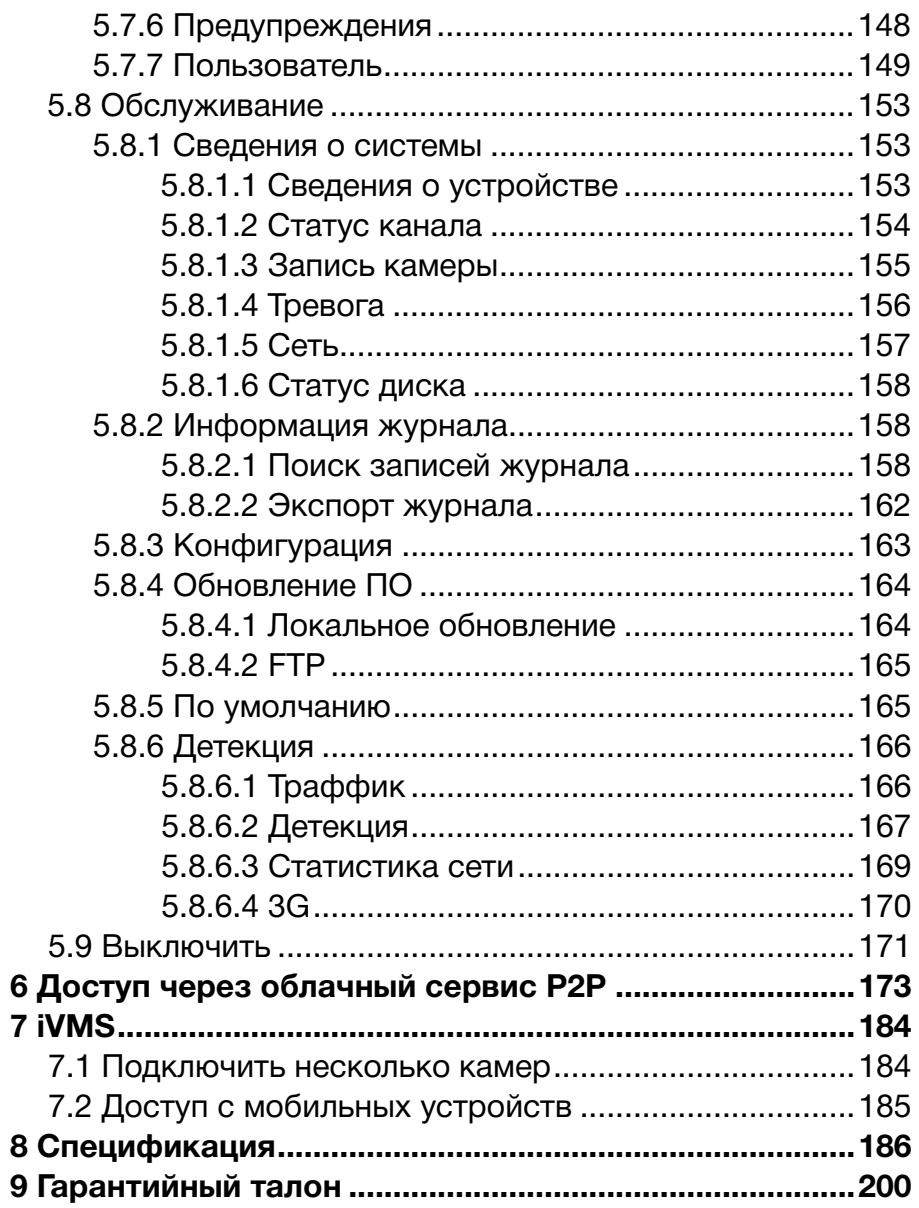

Профессиональные видеорегистраторы Руководство пользователя

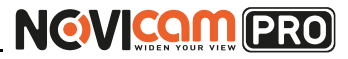

### <span id="page-4-0"></span>**1. ОПИСАНИЕ УСТРОЙСТВА 1. ОПИСАНИЕ УСТРОЙСТВА**

# **1.1 Краткие сведения об устройстве**

Профессиональные видеорегистраторы производства компании NOVIcam, созданы на основе высокопроизводительных чипсетов HiSilicon с применением новейших технологий. Профессиональная линейка NOVIcam PRO включает в себя: компактные аналоговые регистраторы, записывающие камеры с разрешением до 900 ТВЛ, IP видеорегистраторы, записывающие IP камеры с разрешением до 5 Мп и TVI видеорегистраторы, поддерживающие запись аналоговых, TVI и IP камер.

Все регистраторы поддерживают одновременную работу двух Full HD мониторов, жёсткие диски ёмкостью до 4 Тб, интуитивно понятное графическое меню и поддержку всех современных операционных систем (включая мобильные), запись всех каналов в реальном времени (25 к/с). При этом аналоговые и TVI модели способны работать в гибридном режиме, т.е. записывать помимо основных камер ещё и IP камеры\*. Всё оборудование в линейке NOVIcam PRO обладает абсолютной совместимостью и может одновременно управляться с компьютера посредством интеллектуальной системы управления видеонаблюдением iVMS 4.1 или iVMS 5.1. Для удобства удалённого подключения реализована функция беспроводного облачного сервиса P2P, которая позволяет удалённо подключаться к оборудованию зная только уникальный серийный номер устройства и проверочный код.

Оборудование NOVIcam PRO незаменимо при построении профессиональных систем видеонаблюдения на малых, средних и крупных объектах, в том числе разнесенных друг от друга на большие расстояния.

\*количество поддерживаемых IP камер зависит от модели видеорегистратора.

#### **1.2 Основные особенности**

- Поддержка IP видеокамер
- Запись всех каналов в реальном времени
- Поддержка ONVIF
- Удалённое подключение до 128 пользователей
- Поддержка HDD до 4 Тб
- Поддержка Windows 8 / 7 / Vista / XP, Mac OS, iPhone, iPad, Android
- Полная совместимость оборудования PRO серии
- Бесплатный облачный сервис Р2Р

Профессиональные видеорегистраторы Руководство пользователя

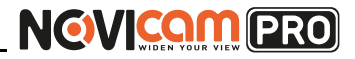

#### **1. ОПИСАНИЕ УСТРОЙСТВА**

#### <span id="page-5-0"></span>**1. ОПИСАНИЕ УСТРОЙСТВА**

#### **1.3 Комплектация**

#### **Аналоговые регистраторы.**

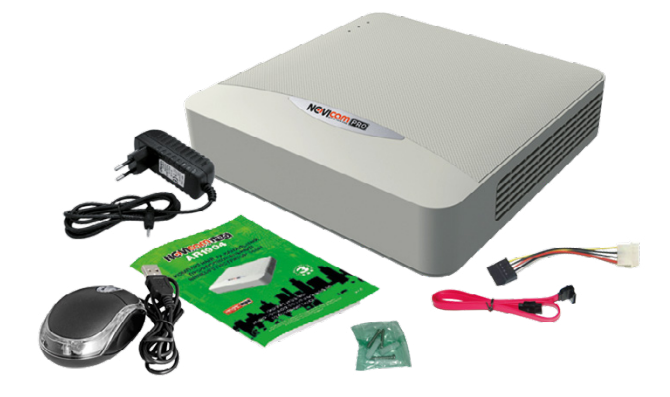

Рисунок 1.1 Аналоговые регистраторы.

- 1. Видеорегистратор 1 шт.
- 2. Адаптер питания 1 шт.
- 3. USB мышь 1 шт.
- 4. Краткое руководство пользователя 1 шт.
- 5. Кабель данных SATA 1 шт.
- 6. Кабель питания SATA 1 шт.
- 7. Крепёжный комплект 1 шт.

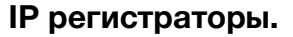

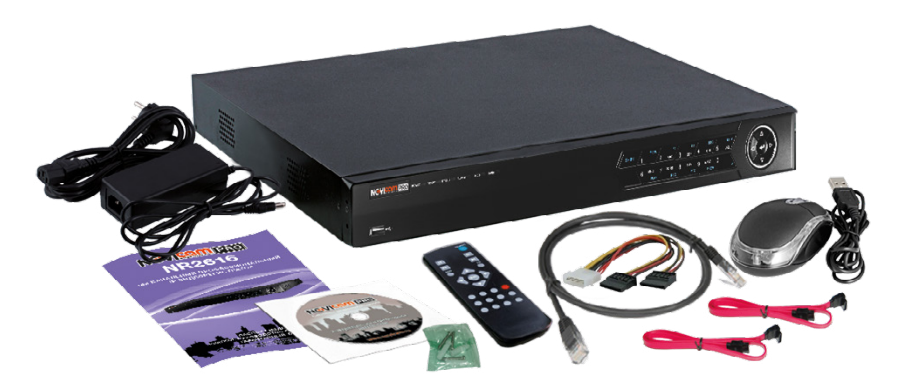

Рисунок 1.2 IP регистраторы.

- 1. IP видеорегистратор 1 шт.
- 2. Кабель питания 1 шт.
- 3. Адаптер питания 1 шт. (только для модели NR2216).
- 4. USB мышь 1 шт.
- 5. ИК пульт 1 шт.
- 6. Краткое руководство пользователя 1 шт.
- 7. Сетевой кабель 1 шт.
- 8. Кабель данных SATA 2 шт. (4 шт. для модели NR4232).
- 9. Кабель питания SATA 1 шт.
- 10. Крепёжный комплект 1 шт.
- 11. CD диск с ПО и инструкциями 1 шт.

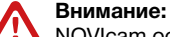

NOVIcam оставляет за собой право вносить любые изменения в изделие без предварительного уведомления.

В комплект не включён жёсткий диск.

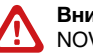

#### **Внимание:**

NOVIcam оставляет за собой право вносить любые изменения в изделие без предварительного уведомления. В комплект не включён жёсткий диск.

**TVI регистраторы.**

Профессиональные видеорегистраторы Руководство пользователя

# NGVICOM PRO

#### **1. ОПИСАНИЕ УСТРОЙСТВА 1. ОПИСАНИЕ УСТРОЙСТВА**

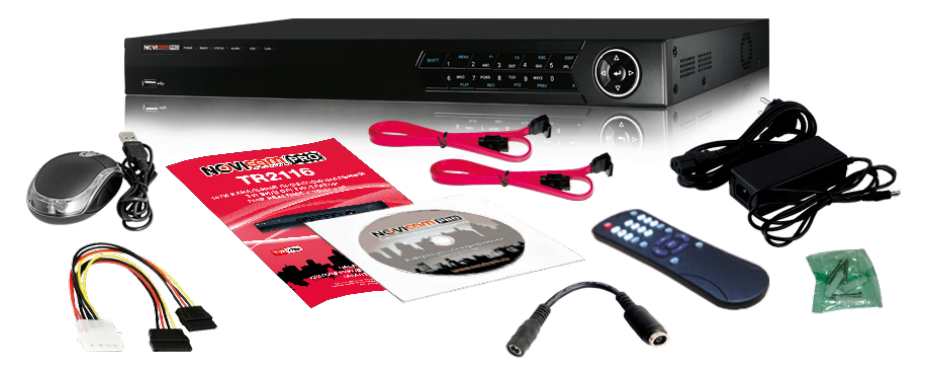

Рисунок 1.5 Корпус под 2 HDD.

- 1. Видеорегистратор 1 шт.
- 2. Адаптер питания 1 шт.
- 3. ИК пульт 1 шт.
- 4. USB мышь 1 шт.
- 5. Краткое руководство пользователя 1 шт.
- 6. CD диск с ПО и инструкциями 1 шт.
- 7. Кабель-переходник 1 шт
- 8. Кабель данных SATA 1 шт. (2 шт. для модели TR2116).
- 9. Кабель питания HDD 1 шт.
- 10. Крепёжный комплект 1 шт.

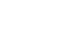

#### **Внимание:**

NOVIcam оставляет за собой право вносить любые изменения в изделие без предварительного уведомления. В комплект не включён жёсткий диск.

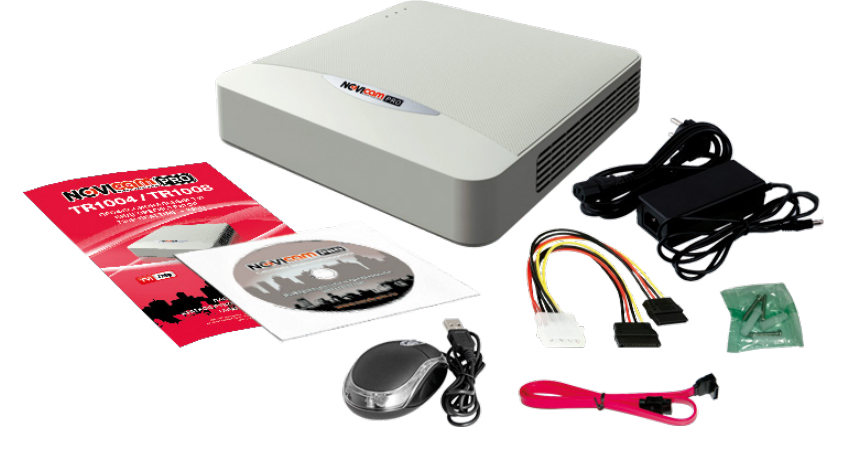

Рисунок 1.4 Корпус под 1 HDD.

- 1. Видеорегистратор 1 шт.
- 2. Адаптер питания 1 шт.
- 3. USB мышь 1 шт.
- 4. Краткое руководство пользователя 1 шт.
- 5. CD диск с ПО и инструкциями 1 шт.
- 6. Кабель данных SATA 1 шт.
- 7. Кабель питания HDD 1 шт.
- 8. Крепёжный комплект 1 шт.

NOVIcam оставляет за собой право вносить любые изменения в изделие без предварительного уведомления. В комплект не включён жёсткий диск.

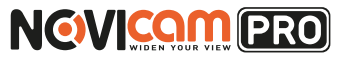

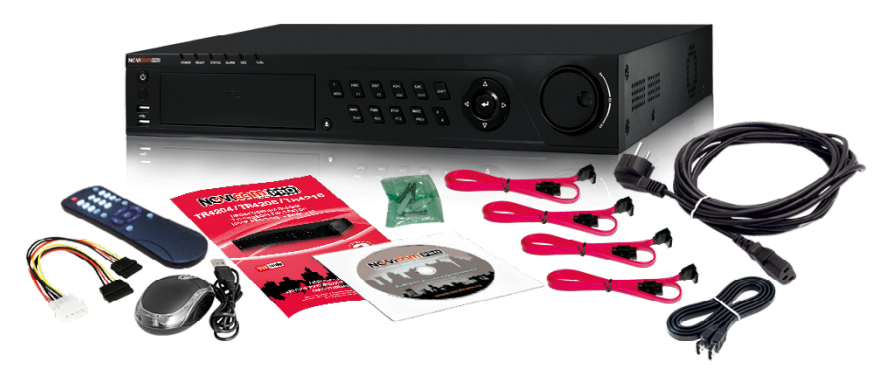

Рисунок 1.6 Корпус под 4 HDD.

- 1. Видеорегистратор 1 шт.
- 2. ИК пульт 1 шт.
- 3. USB мышь 1 шт.
- 4. Краткое руководство пользователя 1 шт.
- 5. CD диск с ПО и инструкциями 1 шт.
- 6. Кабель данных SATA 4 шт.
- 7. Кабель данных eSATA 1 шт.
- 8. Кабель питания 1 шт.
- 9. Крепёжный комплект 1 шт.

#### **Внимание:**

NOVIcam оставляет за собой право вносить любые изменения в изделие без предварительного уведомления. В комплект не включён жёсткий диск.

#### <span id="page-7-0"></span>**1. ОПИСАНИЕ УСТРОЙСТВА 2. УКАЗАНИЯ ПО БЕЗОПАСНОЙ ЭКСПЛУАТАЦИИ**

#### **2.1 Напряжение питания**

1) Используйте только рекомендованное напряжение питания.

2) Перед включением оборудования убедитесь в том, что соединительные провода (разъёмы) подключены с соблюдением полярности. Неверное соединение может привести к повреждению и/или неправильному функционированию оборудования.

#### **2.2 Условия эксплуатации**

1) Не располагайте видеорегистратор в местах попадания прямых солнечных лучей.

2) Строго соблюдайте установленный для данного видеорегистратора температурный режим.

3) Не устанавливайте видеорегистратор:

- в зонах с влажностью и уровнем загрязнения воздуха более 95%;
- в области повышенного испарения и парообразования или усиленной вибрации.
- на мягкие поверхности, а также поверхности, неспособные выдержать высокие температуры.
- 4) Не закрывайте вентиляционные отверстия видеорегистратора.

5) Не стоит размещать видеорегистратор в непосредственной близости от источников мощных электромагнитных полей (например: радиотелефон, микроволновая печь и т.д.), так как видеосигнал может быть искажён помехами.

6) Для установки видеорегистратора следует оставить достаточное пространство для лёгкого доступа к кабелю электропитания и выходам (разъёмам) для дальнейшей эксплуатации изделия.

7) Предотвращайте механические повреждения видеорегистратора.

8) Регистратор требует ежемесячного обслуживания.

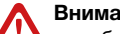

#### **Внимание:**

несоблюдение условий хранения и эксплуатации регистратора могут привести к повреждению оборудования.

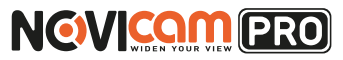

#### <span id="page-8-0"></span>**3. ПОДГОТОВКА К УСТАНОВКЕ**

### **3.1 Базовые требования**

1) Перед установкой проверьте комплектацию. Она должна соответствовать заявленной в паспорте модели.

2) Осмотрите устройство перед использованием. Извлеките из упаковки и проверьте на предмет повреждений, которые могли произойти во время транспортировки.

3) При обнаружении каких–либо несоответствий в комплектации или повреждений видеорегистратора, обратитесь к производителю или дистрибьютору.

4) В случае неисправности не осуществляйте самостоятельный ремонт устройства.

5) Убедитесь, что в месте установки достаточно пространства для размещения видеорегистратора. Проверьте, чтобы был доступ к задней панели видеорегистратора для осуществления коммутации.

#### **Внимание:**

пожалуйста сохраните упаковку от видеорегистратора. Вы сможете использовать ее для отправки устройства в ремонт, если в процессе эксплуатации будут выявлены какие-либо неисправности.

#### **3. ПОДГОТОВКА К УСТАНОВКЕ**

### **3.2 Установка жесткого диска**

#### **Корпус под 1хHDD.**

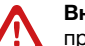

#### **Внимание:**

при работе с чувствительными к статическому электричеству устройствами, такими как жёсткий диск или регистратор, убедитесь в антистатической защите вашего рабочего места. Любая электростатическая энергия может повредить жёсткий диск или видеорегистратор.

# Шаг 1

Снимите верхнюю часть регистратора, предварительно открутив 4 фиксирующих винта, расположенных на нижней части корпуса видеорегистратора.

# Шаг 2

Установите жёсткий диск. Подключите SATA кабель питания и данных.

# Шаг 3

Зафиксируйте жёсткий диск 4 винтами с нижней части корпуса видеорегистратора

# $II$  lar 4

Установите верхнюю крышку и закрутите фиксирующие винты.

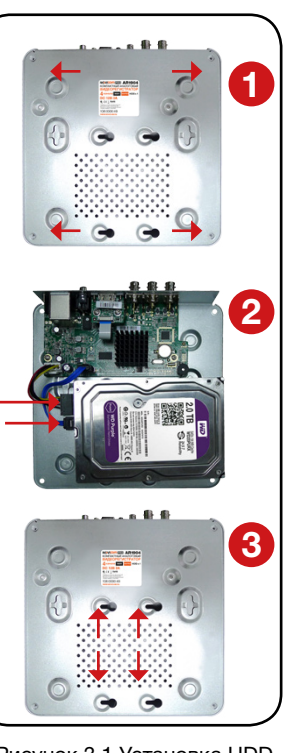

Рисунок 3.1 Установка HDD в аналоговых регистраторах.

#### **Внимание:**

рекомендуется устанавливать специальные жёсткие диски для систем видеонаблюдения Western Digital серии Purple. Модели: WD10PURX, WD20PURX, WD30PURX, WD40PURX. После установки диска необходимо инициализировать его перед началом записи. За более подробными указаниями, пожалуйста, обратитесь к полному руководству пользователя, расположенном на прилагаемом CD диске.

Профессиональные видеорегистраторы Руководство пользователя

#### **3. ПОДГОТОВКА К УСТАНОВКЕ**

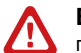

#### **Внимание:**

при работе с чувствительными к статическому электричеству устройствами, такими как жёсткий диск или регистратор, убедитесь в антистатической защите вашего рабочего места. Любая электростатическая энергия может повредить жёсткий диск или видеорегистратор.

# Шаг 1

Снимите верхнюю часть регистратора, предварительно открутив 4 фиксирующих винта, расположенных на боковых частях корпуса видеорегистратора.(рис.1).

# Шаг 2

Установите жёсткий диск. Подключите SATA кабели питания и данных (рис.2).

# Шаг 3

Зафиксируйте жёсткий диск 4 винтами с нижней части корпуса видеорегистратора (рис.3).

# Шаг 4

Установите верхнюю крышку и закрутите фиксирующие винты (рис.1).

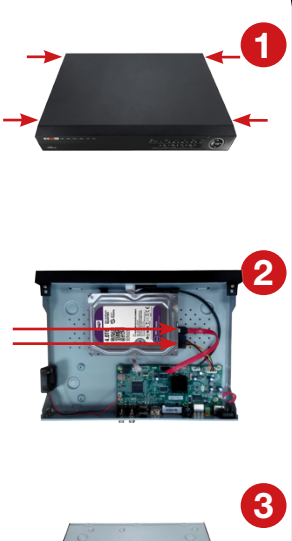

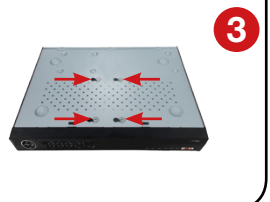

Рисунок 3.2 Установка HDD в TVI регистраторах.

#### **Внимание:**

рекомендуется устанавливать специальные жёсткие диски для систем видеонаблюдения Western Digital серии Purple. Модели: WD10PURX, WD20PURX, WD30PURX, WD40PURX. После установки диска необходимо инициализировать его перед началом записи. За более подробными указаниями, пожалуйста, обратитесь к полному руководству пользователя, расположенном на прилагаемом CD диске.

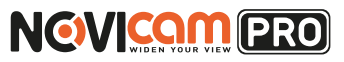

### **3. ПОДГОТОВКА К УСТАНОВКЕ**

### **Корпус под 2хHDD.**

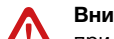

#### **Внимание:**

при работе с чувствительными к статическому электричеству устройствами, такими как жёсткий диск или регистратор, убедитесь в антистатической защите вашего рабочего места. Любая электростатическая энергия может повредить жёсткий диск или видеорегистратор.

# Шаг 1

Снимите верхнюю часть регистратора. Для этого необходимо открутить фиксирующие винты: с задней, с правой и с левой стороны видеорегистратора (рис.1).

## Шаг 2

Установите жёсткие диски. Подключите SATA кабель питания и данных (рис.2).

# Шаг 3

Зафиксируйте жёсткие диски винтами с нижней части корпуса видеорегистратора (рис.3).

# Шаг 4

Установите верхнюю крышку и закрутите фиксирующие винты (рис.1).

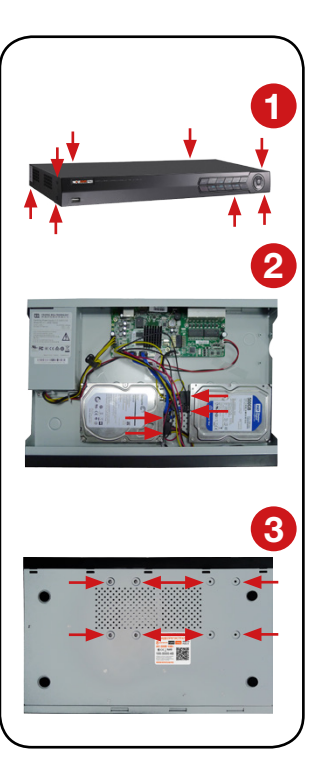

Рисунок 3.3 Установка HDD в IP регистраторах.

#### **Внимание:**

рекомендуется устанавливать специальные жёсткие диски для систем видеонаблюдения Western Digital серии Purple. Модели: WD10PURX, WD20PURX, WD30PURX, WD40PURX. После установки диска необходимо инициализировать его перед началом записи. За более подробными указаниями, пожалуйста, обратитесь к полному руководству пользователя, расположенном на прилагаемом CD диске.

Профессиональные видеорегистраторы Руководство пользователя

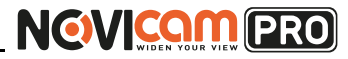

#### **Корпус под 4хHDD.**

## **Внимание:**

при работе с чувствительными к статическому электричеству устройствами, такими как жёсткий диск или регистратор, убедитесь в антистатической защите вашего рабочего места. Любая электростатическая энергия может повредить жёсткий диск или видеорегистратор.

# *Шаг 1*

Снимите верхнюю часть регистратора. Для этого необходимо открутить фиксирующие винты: 4 с задней и по 4 с правой и левой сторон видеорегистратора (рис.1).

# *Шаг 2*

Установите жёсткие диски. Подключите SATA кабель питания и данных (рис.2).

# *Шаг 3*

Зафиксируйте жёсткие диски 16 винтами с нижней части корпуса видеорегистратора (рис.3).

# *Шаг 4*

Установите верхнюю крышку и закрутите фиксирующие винты (рис.1).

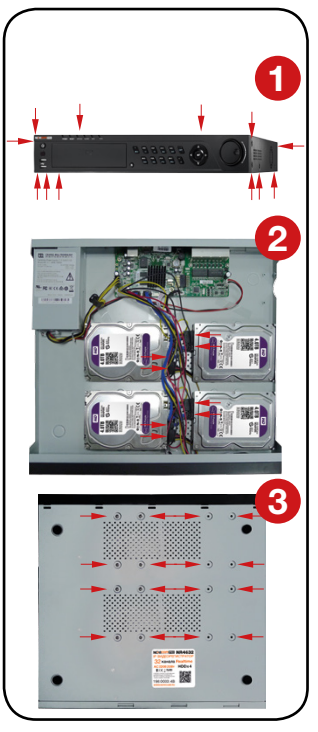

Рисунок 3.4 Установка HDD в IP регистраторах.

#### **Внимание:**

рекомендуется устанавливать специальные жёсткие диски для систем видеонаблюдения Western Digital серии Purple. Модели: WD10PURX, WD20PURX, WD30PURX, WD40PURX. После установки диска необходимо инициализировать его перед началом записи. За более подробными указаниями, пожалуйста, обратитесь к полному руководству пользователя, расположенном на прилагаемом CD диске.

### <span id="page-10-0"></span>**3. ПОДГОТОВКА К УСТАНОВКЕ 3. ПОДГОТОВКА К УСТАНОВКЕ**

### **3.3 Интерфейс передней панели**

#### **Корпус под 1хHDD.**

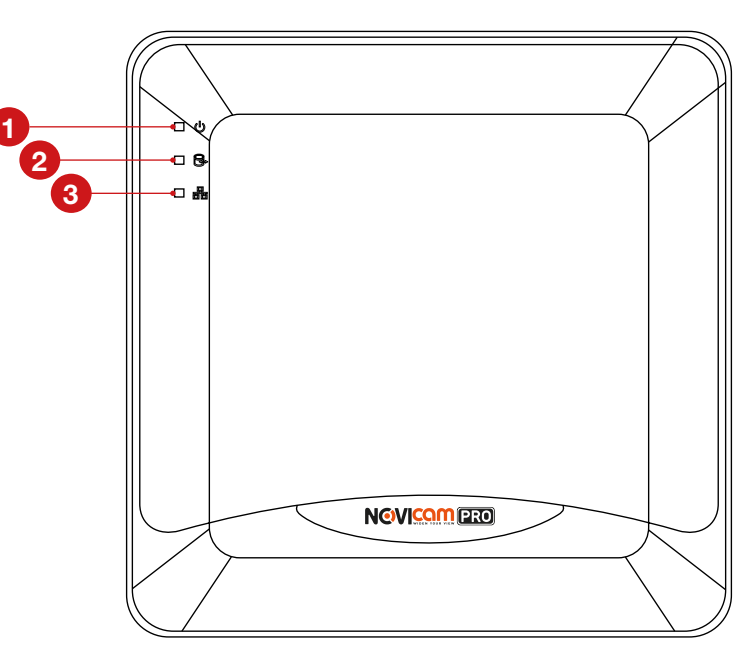

Рисунок 3.5 Передняя панель аналоговых регистраторов.

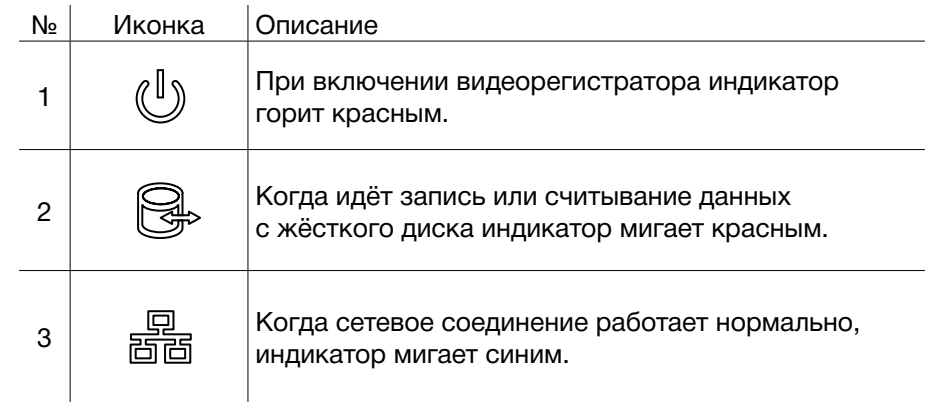

Профессиональные видеорегистраторы Руководство пользователя

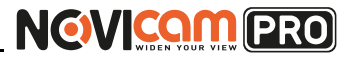

#### **3. ПОДГОТОВКА К УСТАНОВКЕ 3. ПОДГОТОВКА К УСТАНОВКЕ**

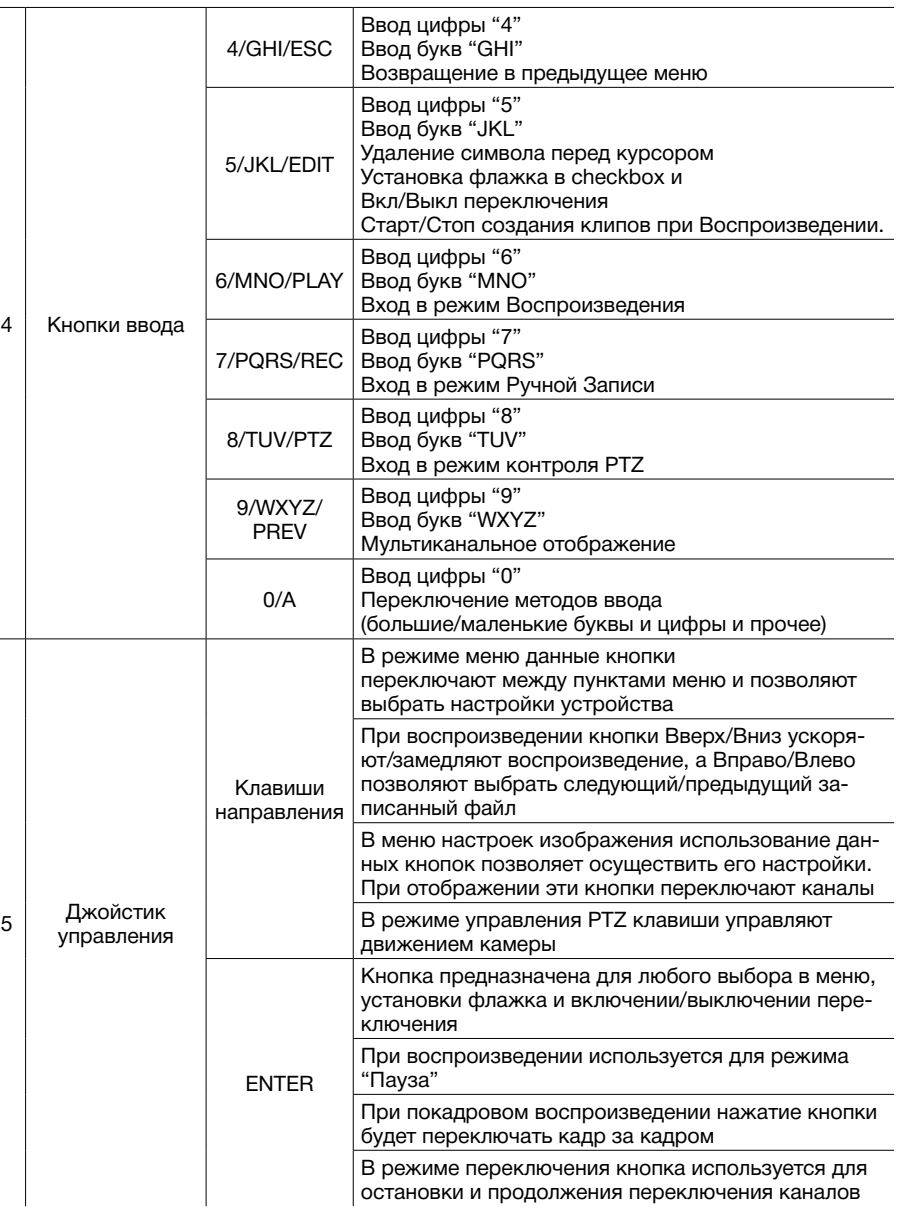

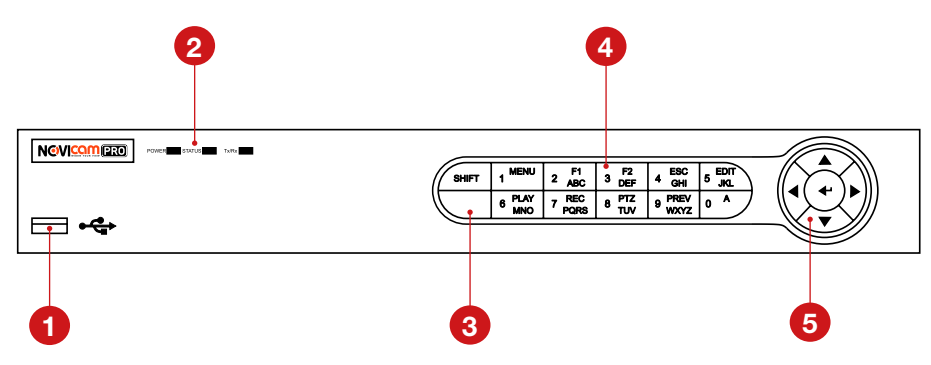

Рисунок 3.6 Передняя панель TVI регистраторов.

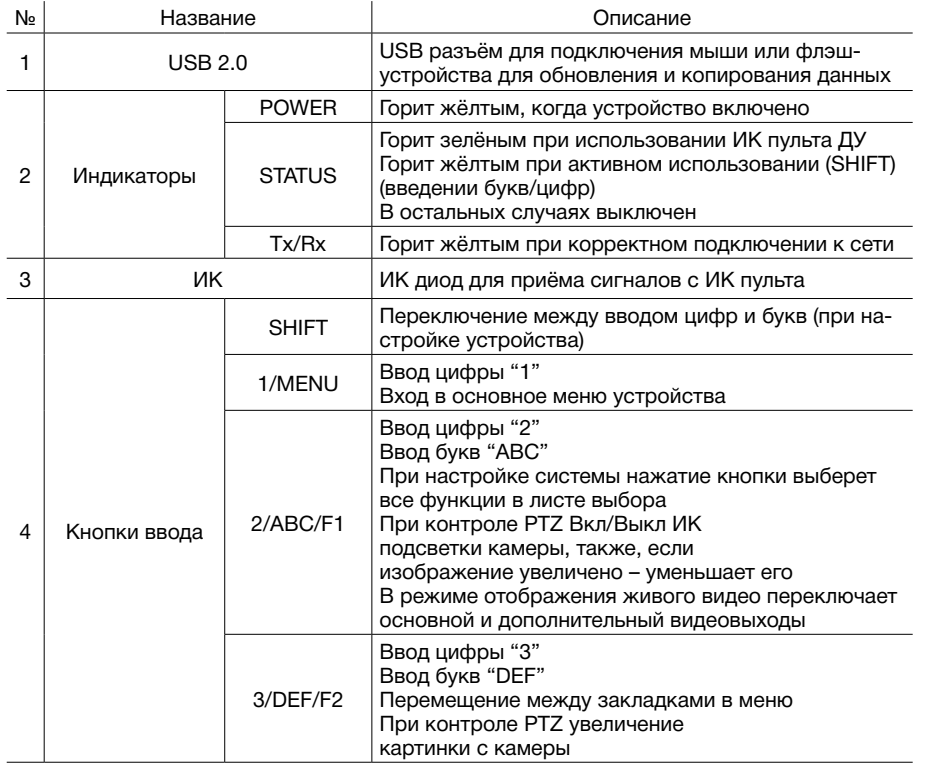

Профессиональные видеорегистраторы Руководство пользователя

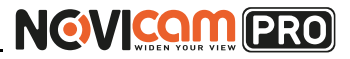

#### **3. ПОДГОТОВКА К УСТАНОВКЕ 3. ПОДГОТОВКА К УСТАНОВКЕ**

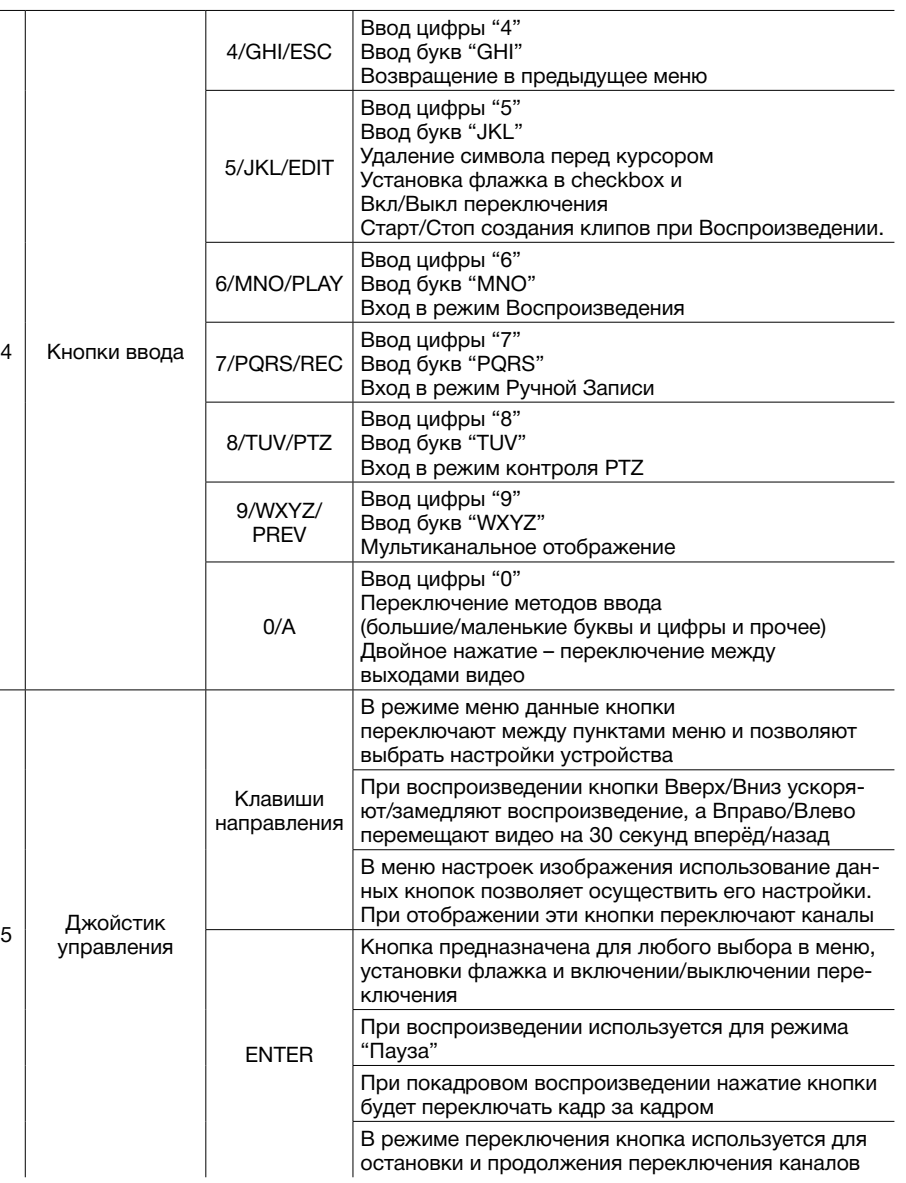

#### **Корпус под 2хHDD.**

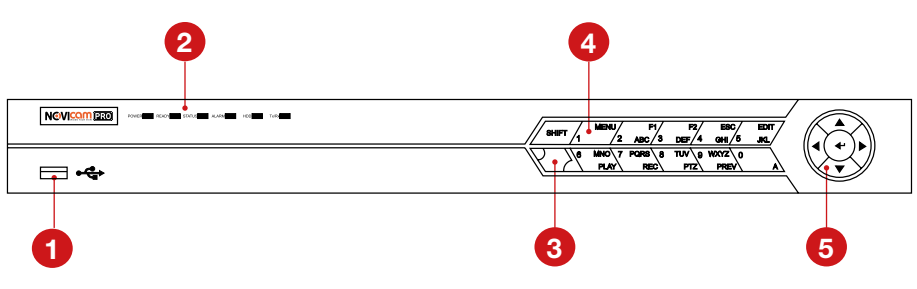

Рисунок 3.7 Передняя панель IP регистраторов (корпус под 2 HDD).

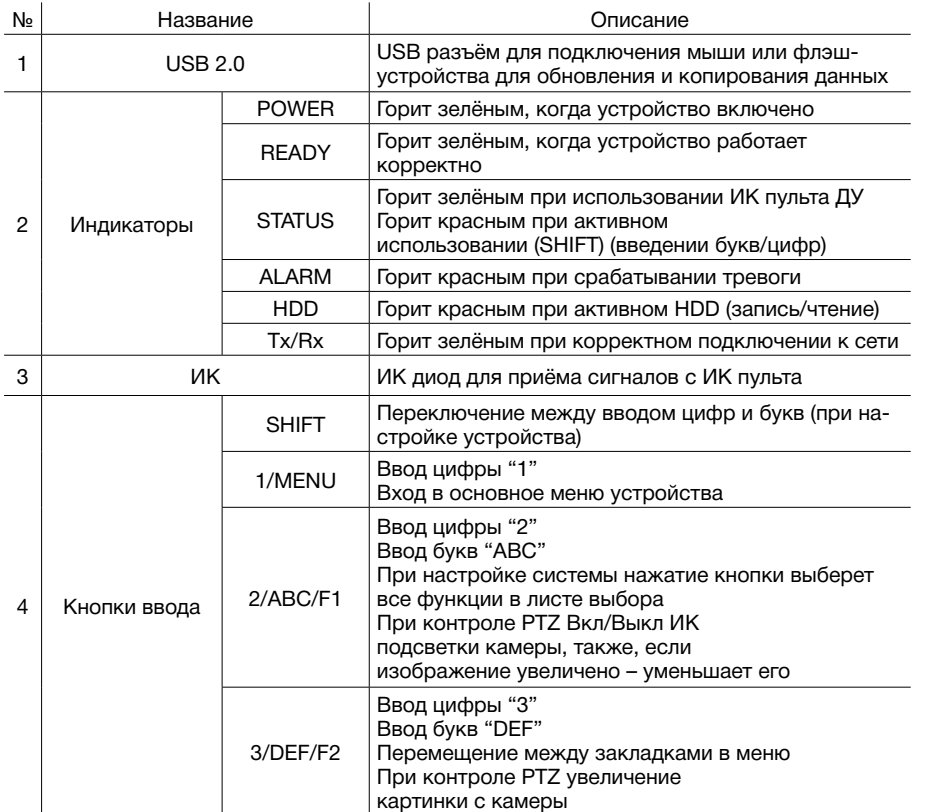

Профессиональные видеорегистраторы Руководство пользователя

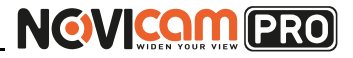

#### **3. ПОДГОТОВКА К УСТАНОВКЕ 3. ПОДГОТОВКА К УСТАНОВКЕ**

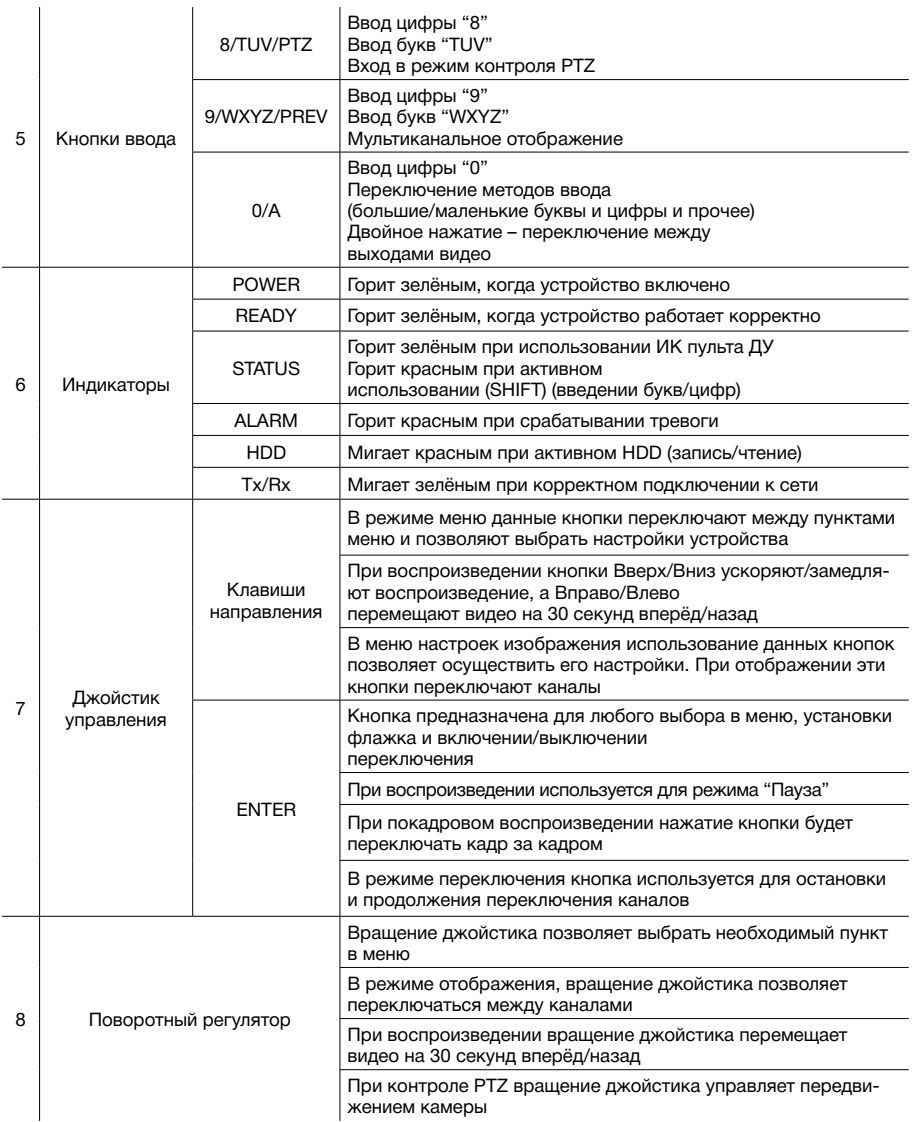

#### **Корпус под 4хHDD.**

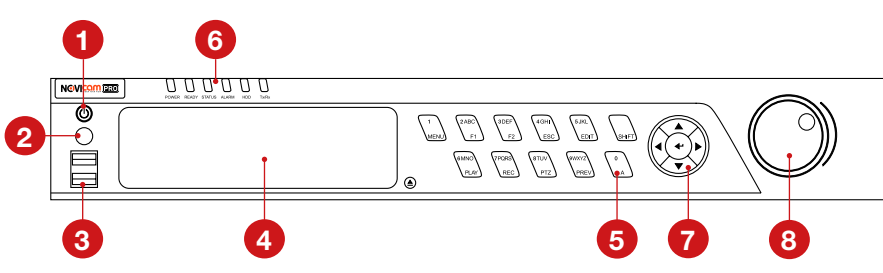

Рисунок 3.8 Передняя панель IP регистраторов (корпус под 4 HDD).

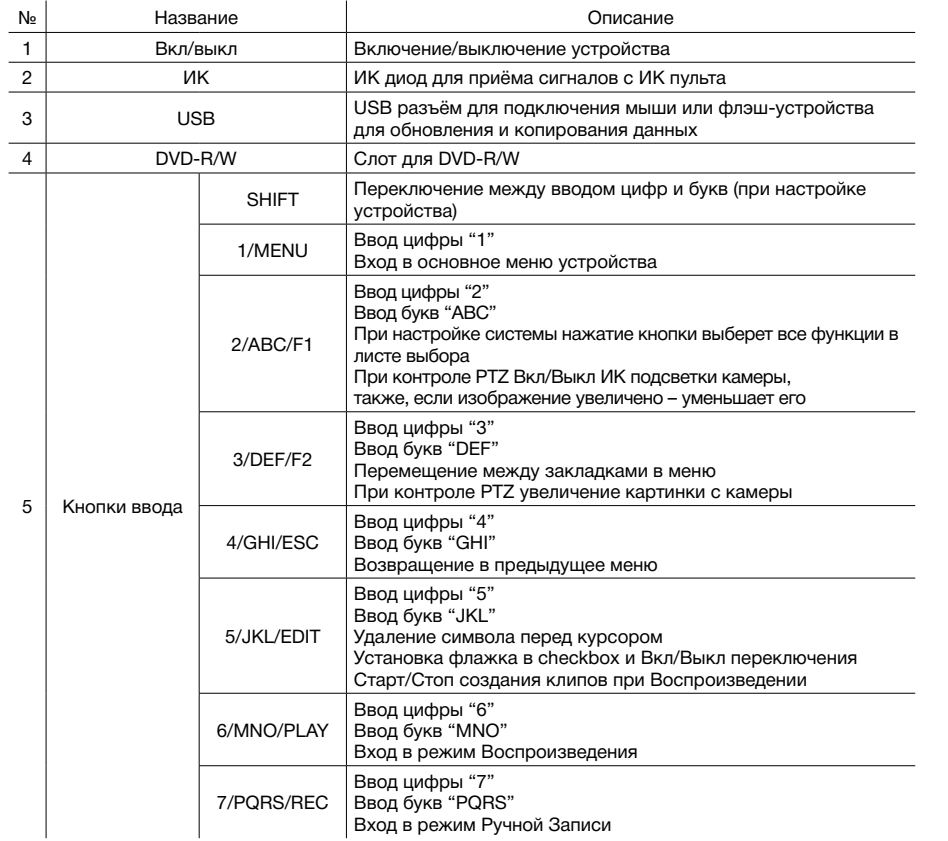

Профессиональные видеорегистраторы Руководство пользователя

# NGVICOM PRO

#### <span id="page-14-0"></span>**3. ПОДГОТОВКА К УСТАНОВКЕ 3. ПОДГОТОВКА К УСТАНОВКЕ**

### **3.4 Интерфейс задней панели**

**Корпус под 1хHDD.**

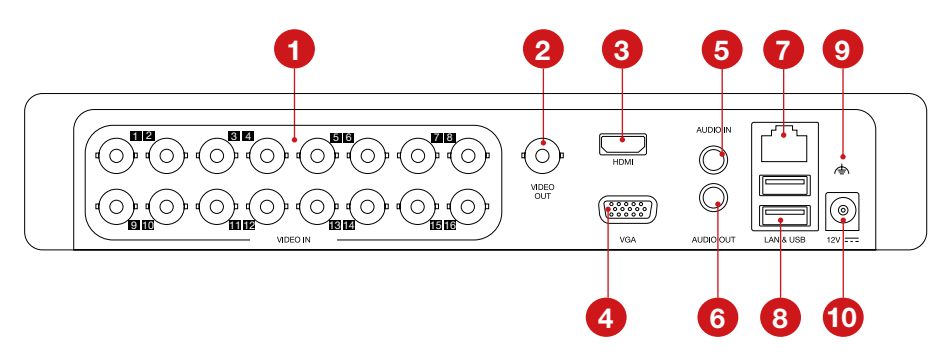

Рисунок 3.9 Передняя панель аналоговых регистраторов.

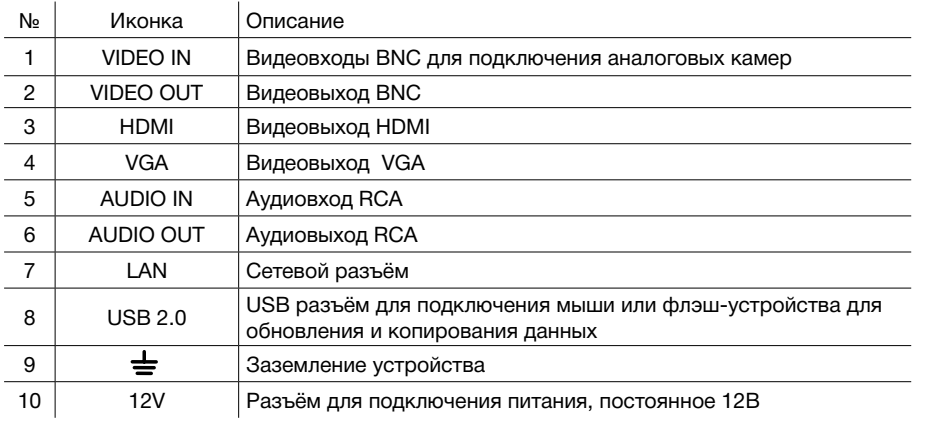

#### **5 8 10**  $\boxed{\circ}$  $\boxed{\odot}$  $\odot$  $\odot$  $\odot$  $\begin{tabular}{|c|c|} \hline \quad \quad & \quad \quad & \quad \quad & \quad \quad \\ \hline \quad \quad & \quad \quad & \quad \quad & \quad \quad \\ \hline \quad \quad & \quad \quad & \quad \quad & \quad \quad \\ \hline \quad \quad & \quad \quad & \quad \quad & \quad \quad \\ \hline \quad \quad & \quad \quad & \quad \quad & \quad \quad \\ \hline \quad \quad & \quad \quad & \quad \quad & \quad \quad \\ \hline \quad \quad & \quad \quad & \quad \quad & \quad \quad \\ \hline \quad \quad & \quad \quad & \quad \quad & \quad \quad \\ \hline \quad \quad & \quad \quad & \quad \quad & \quad \quad \\ \$  $\bigcirc$  $\odot$ ◉  $\bigodot$  $\circ \overline{(\mathbb{Z}_2^n)} \circ$  $\overline{\mathbf{r}}$  $\sum_{\text{max}}$ VIDEO IN **1 2 3 4 6 7 9 11**

Рисунок 3.10 Задняя панель TVI регистраторов.

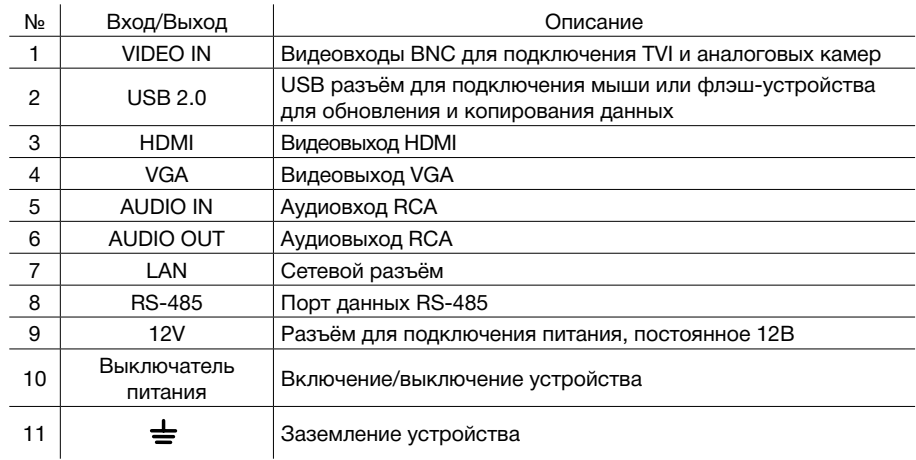

Профессиональные видеорегистраторы Руководство пользователя

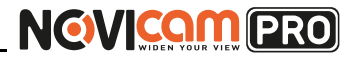

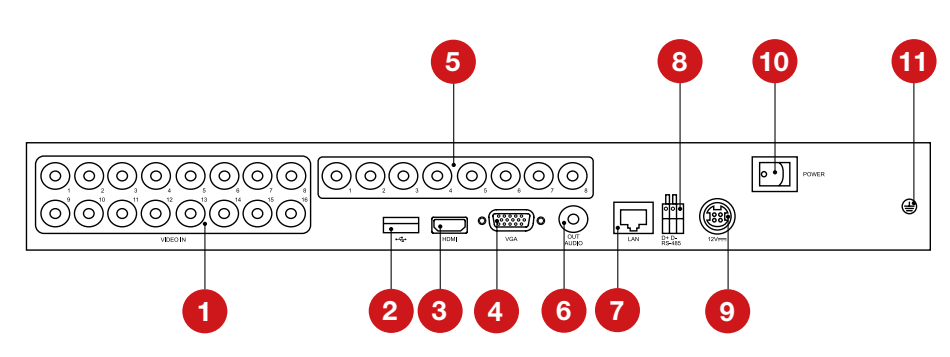

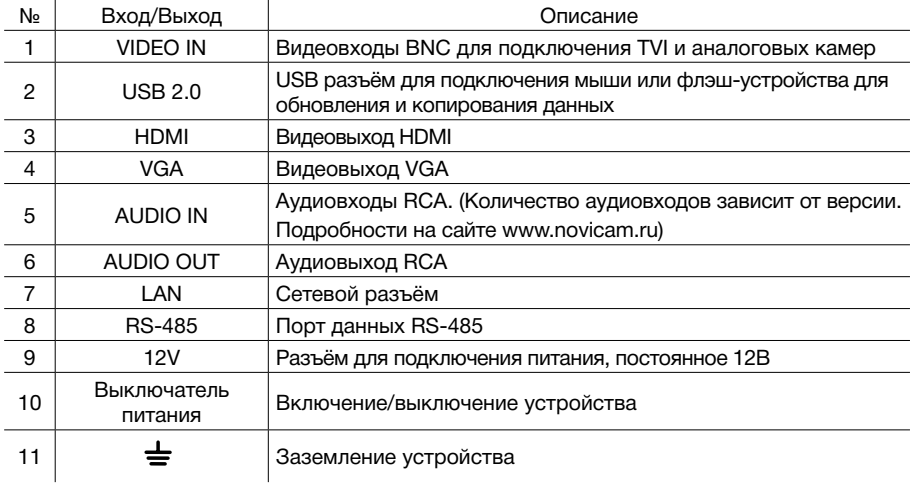

#### **3. ПОДГОТОВКА К УСТАНОВКЕ 3. ПОДГОТОВКА К УСТАНОВКЕ**

**Корпус под 2хHDD.**

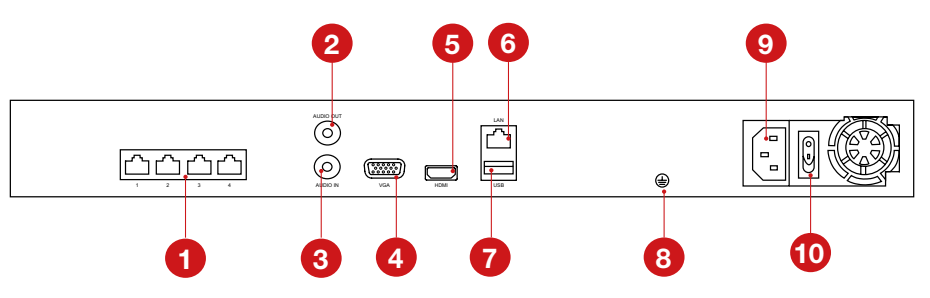

Рисунок 3.11 Задняя панель TVI регистраторов (корпус под 2 HDD). Рисунок 3.12 Задняя панель IP регистраторов (корпус под 2 HDD, 4 PoE).

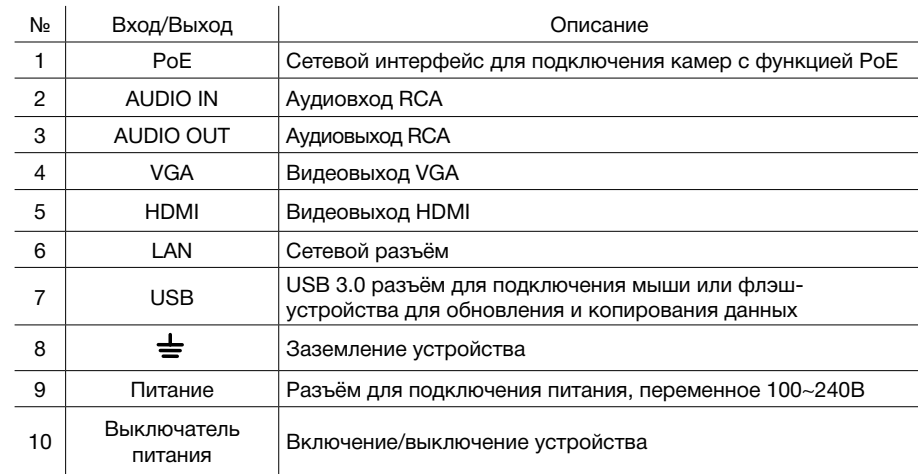

Профессиональные видеорегистраторы Руководство пользователя

# NGVICOM PRO

#### **3. ПОДГОТОВКА К УСТАНОВКЕ 3. ПОДГОТОВКА К УСТАНОВКЕ**

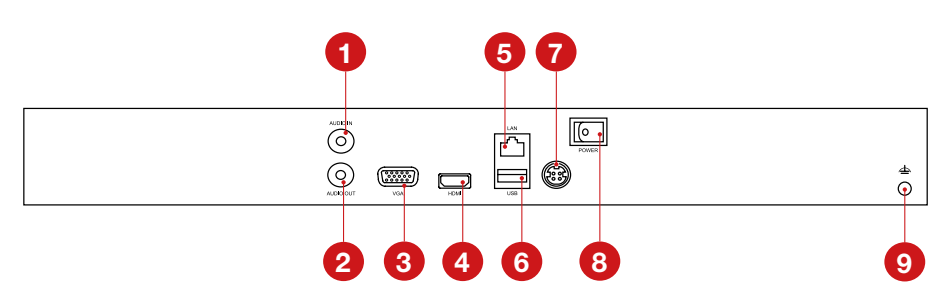

Рисунок 3.13 Задняя панель IP регистраторов (корпус под 2 HDD).

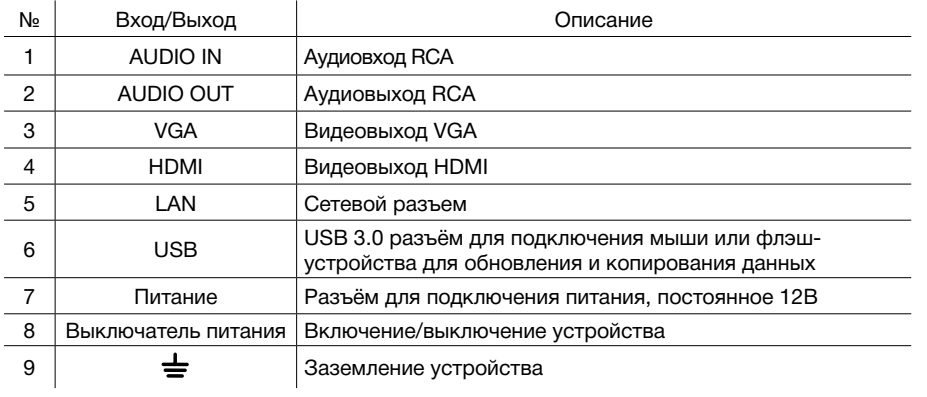

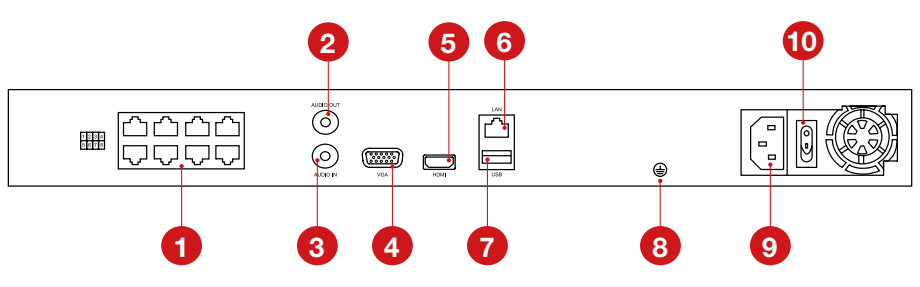

Рисунок 3.14 Задняя панель IP регистраторов (корпус под 2 HDD, 8 PoE).

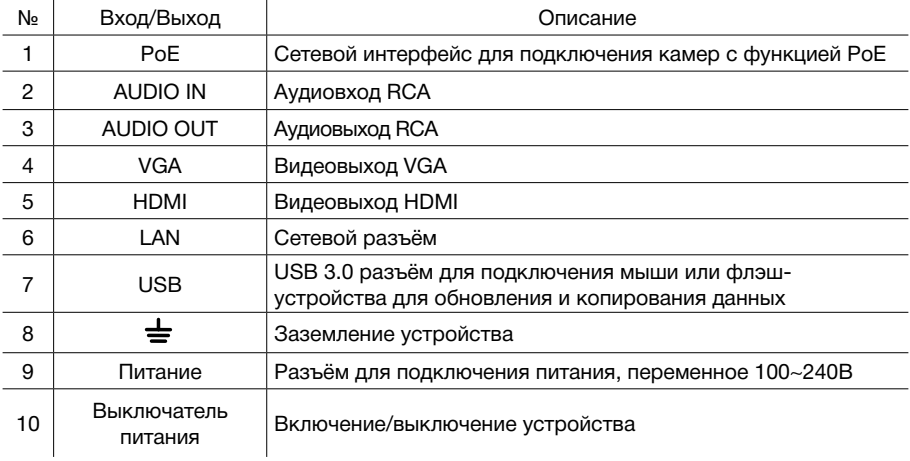

Профессиональные видеорегистраторы Руководство пользователя

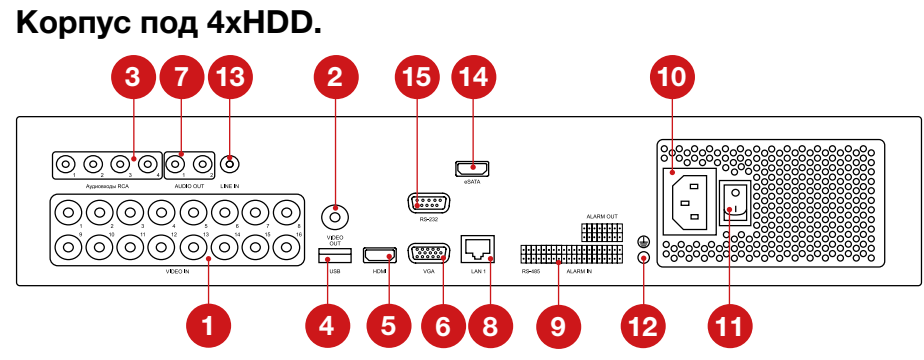

Рисунок 3.15 Задняя панель IP регистраторов (корпус под 4 HDD).

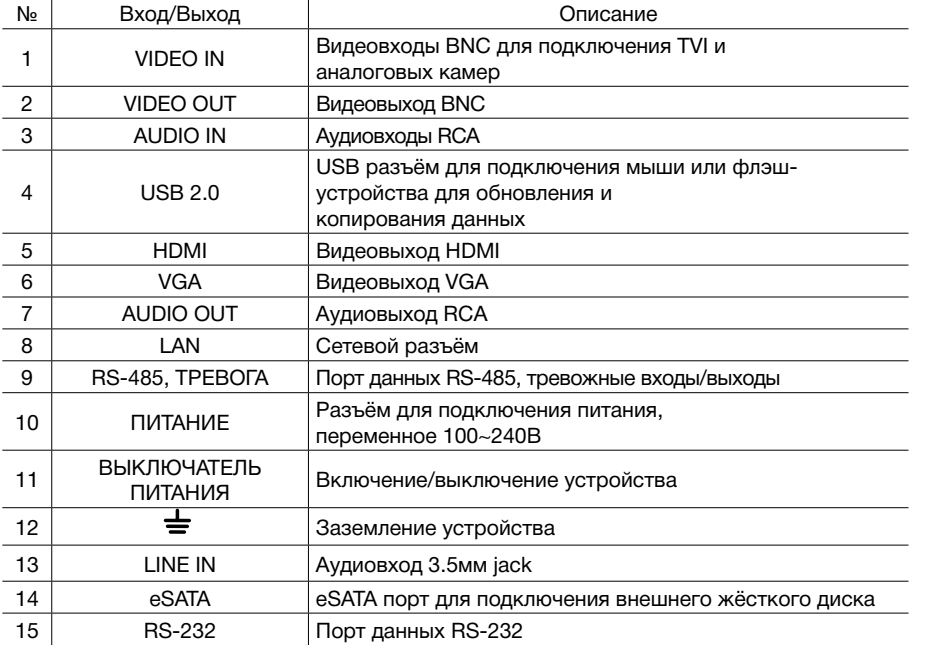

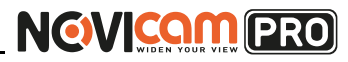

#### **3. ПОДГОТОВКА К УСТАНОВКЕ 3. ПОДГОТОВКА К УСТАНОВКЕ**

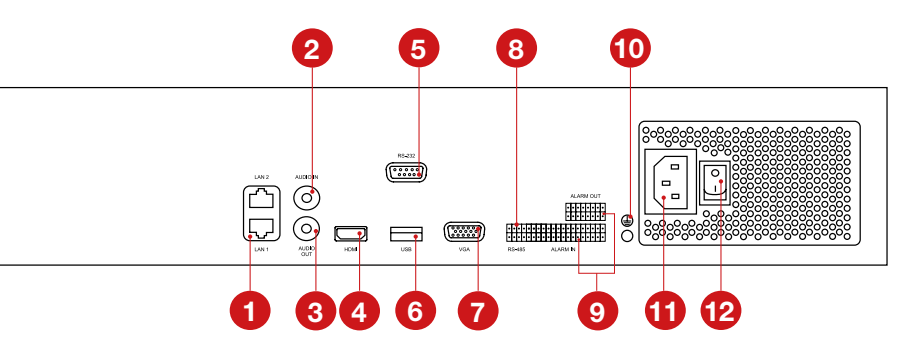

Рисунок 3.16 Задняя панель IP регистраторов (корпус под 4 HDD).

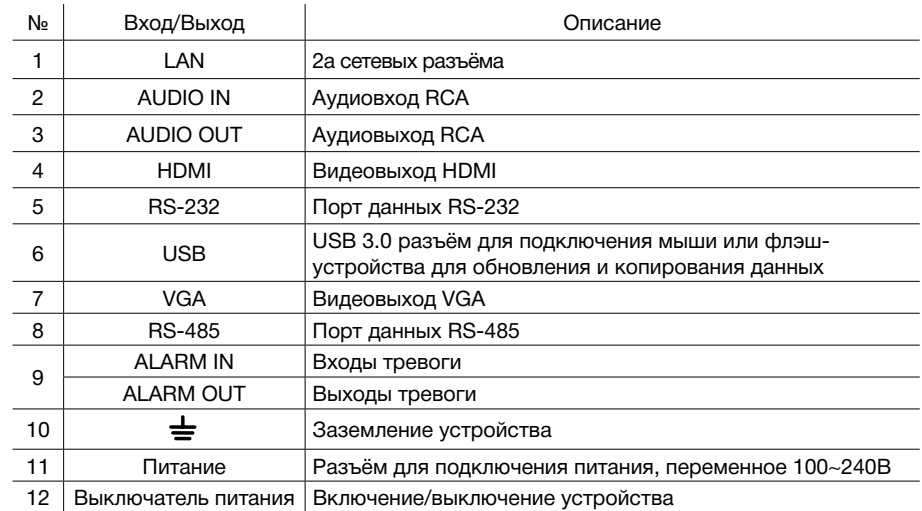

количество видео и аудио входов может меняться в зависимости от модели регистратора.

Профессиональные видеорегистраторы Руководство пользователя

<span id="page-18-0"></span>**3. ПОДГОТОВКА К УСТАНОВКЕ 3. ПОДГОТОВКА К УСТАНОВКЕ**

### **3.5 Работа USB мыши**

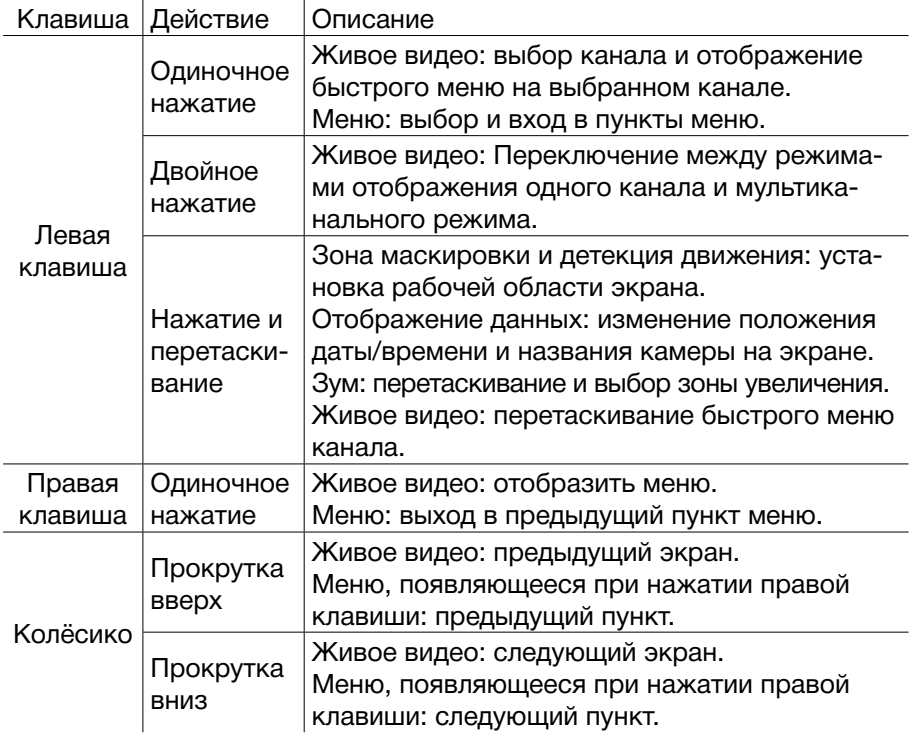

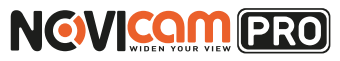

#### **3.6 ИК пульт управления**

Кнопки пульта выполняют те же функции, что и клавиши на передней панели. Перед первым использованием, убедитесь, что в Вашем пульте ДУ установлены батарейки или аккумуляторы. Проведите инициализацию пульта. Для использования пульта ДУ его необходимо направлять на переднюю панель видеорегистратора.

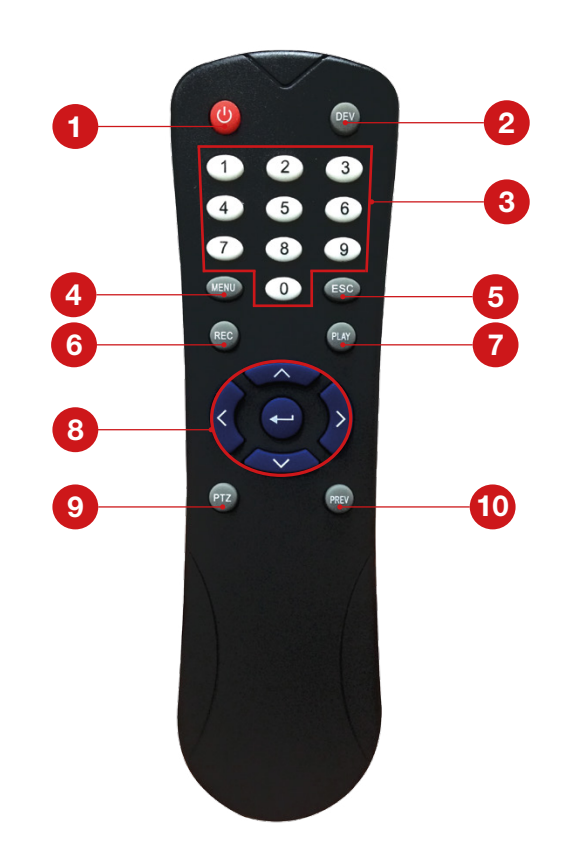

Рисунок 3.17 ИК пульт управления.

Профессиональные видеорегистраторы Руководство пользователя

<span id="page-19-0"></span>**3. ПОДГОТОВКА К УСТАНОВКЕ 3. ПОДГОТОВКА К УСТАНОВКЕ**

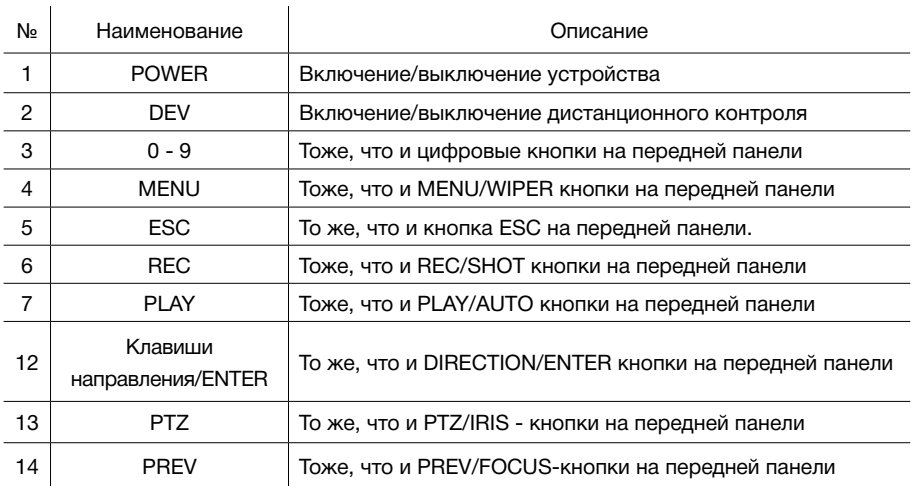

Если при попытке управления, нет реакции устройства на нажатие любой кнопки ИК пульта, выполните следующие действия:

- 1. Зайдите Меню -> Настройки -> Основные -> Дополнительные при помощи кнопок панели или мыши.
- 2. Запомните Номер устройства (по умолчанию 255). Этот номер предназначен для всех ИК пультов.
- 3. Нажмите кнопку DEV на пульте.
- 4. Введите на пульте Номер устройства из шага 2.
- 5. Нажмите кнопку ENTER на ИК пульте. Если индикатор Status горит синим, ИК пульт функционирует нормально.

Если индикатор Status не горит синим и пульт ДУ по-прежнему не работает, выполните следующие действия:

- 1. Проверьте дополнительно установку батарей, и что их полярность не перепутана
- 2. Проверьте, что батареи находятся в рабочем состоянии
- 3. Проверьте, не закрыт ли приемник ИК на устройстве.

Если Ваш пульт ДУ по-прежнему не работает, поменяйте его или обратитесь к Вашему продавцу.

#### **Внимание:**

батарейки 2хААА должны быть установлены в пульт до начала работы.

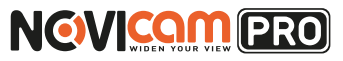

### **3.7 Виртуальная клавиатура**

Для ввода данных (например: логин, пароль, имя и др.) используется виртуальная клавиатура. Переключить раскладку с букв на цифры можно нажав на клавишу в правом углу поля, где вводятся данные.

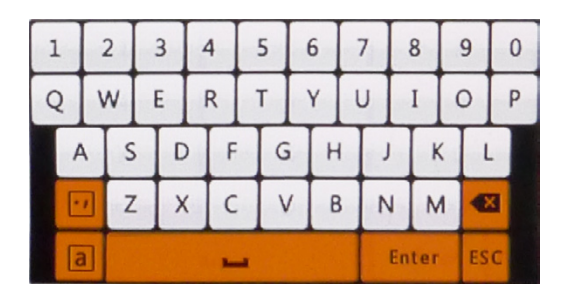

Рисунок 3.18 Виртуальная клавиатура.

Профессиональные видеорегистраторы Руководство пользователя

# **NGVICAM PRO**

#### **4. ГРАФИЧЕСКИЙ ИНТЕРФЕЙС**

### **4.1 Включение**

Подключите источник питания к сети. Свет индикатора источника питания означает, что питание подаётся. Поставьте переключатель на задней панели регистратора в положение Вкл. После включения издается прерывистый звуковой сигнал. По умолчанию выход видео осуществляется в многооконном режиме.

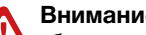

#### **Внимание:**

убедитесь в том, что входное напряжение соответствует параметрам разъема питания DVR. Рекомендуется использовать ИБП для обеспечения беспрерывного питания с допустимыми значениями. Если напротив пункта меню стоит пометка NVR, то этот пункт актуален только для сетевых регистраторов.

### **4.2 Описание иконок**

Иконки отображаются в каждом окне, в правом верхнем углу. Можно отключить или изменить положение на экране имени канала, текущей даты и времени.

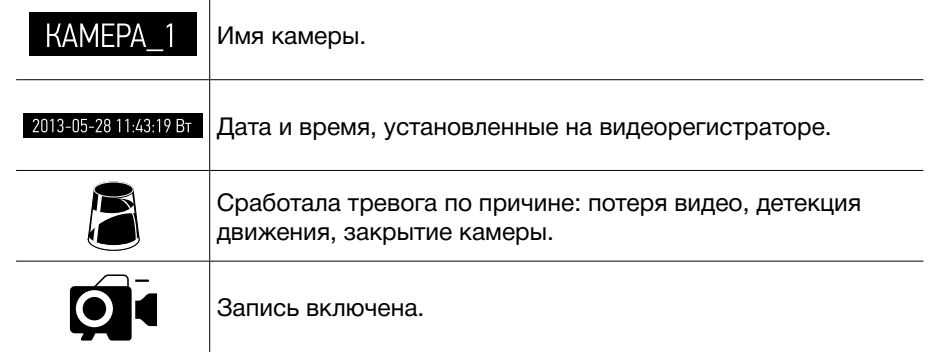

### **4.3 Быстрая настройка**

После включения видеорегистратора, автоматически запускается помощник. Он поможет быстро установить основные настройки. Для возврата в предыдущий пункт настроек, нажмите «Пред». Для сохранения изменений (если они были) и перехода к следующим настройкам, нажмите «Применить» или «След». Для отмены изменений и выхода из помощника, нажмите «Отмена».

#### <span id="page-20-0"></span>**3. ПОДГОТОВКА К УСТАНОВКЕ**

### **3.8 Схема подключения IP регистратора**

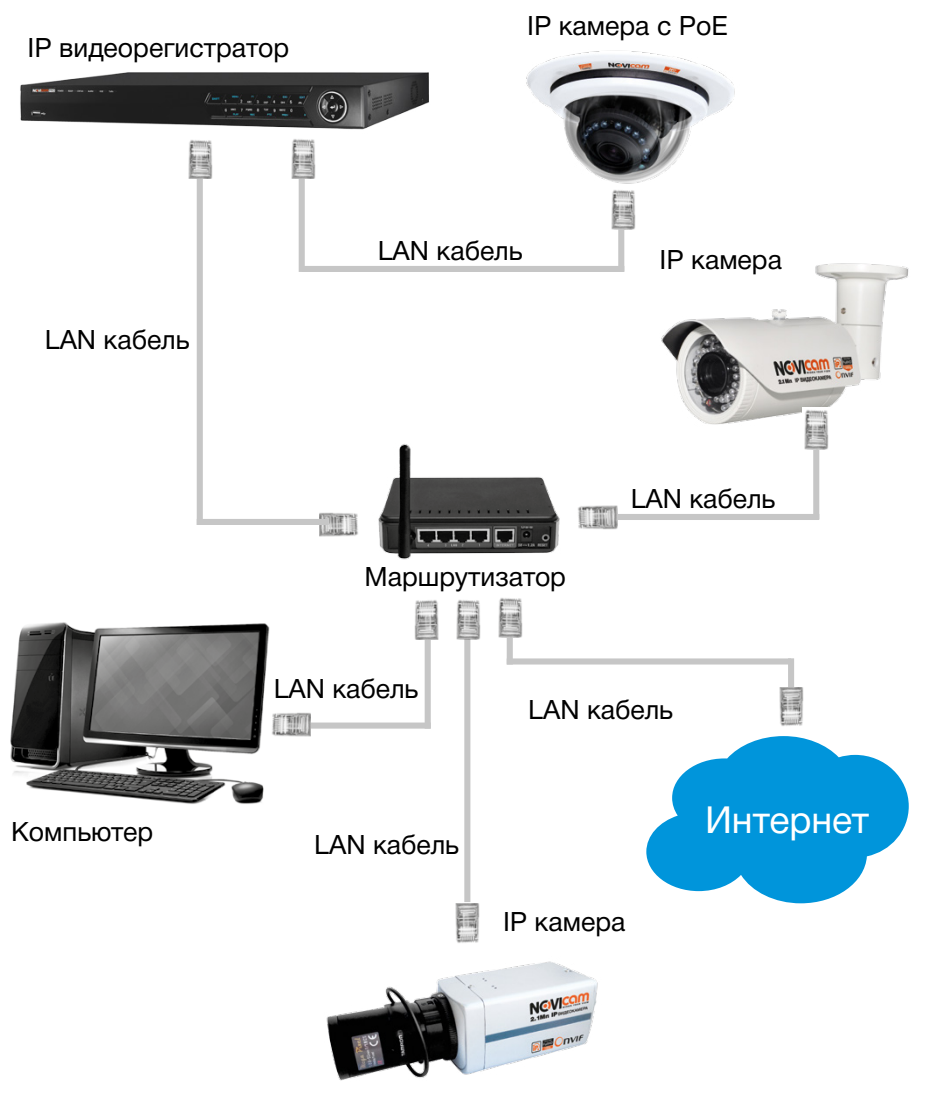

Рисунок 3.19 Подключение IP видеорегистратора с PoE.

Профессиональные видеорегистраторы Руководство пользователя

**4. ГРАФИЧЕСКИЙ ИНТЕРФЕЙС 4. ГРАФИЧЕСКИЙ ИНТЕРФЕЙС**

**1. Выбор языка системы.** Можно выбрать Русский или Английский язык. Если язык был изменён, устройство будет перезагружено, после чего помощник появится ещё раз.

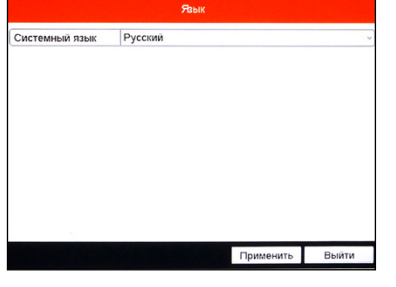

Рисунок 4.1 Выбор языка.

**2. Активация помощника при включении видеорегистратора.** Если галочка установлена, каждый раз при включении видеорегистратора будет появляться помощник и предлагать настроить основные параметры. При снятии галочки, помощник не будет появляться после включения видеорегистратора.

#### **3. Изменение пароля администратора.**

Для перехода к дальнейшим настройкам, необходимо ввести пароль администратора (по умолчанию пароль 12345) в первую графу «Пароль админа». Далее, если Вы решили изменить пароль, необходимо поставить галочку в графе «Новый пароль админа», ввести новый пароль в графу «Новый пароль» и повторить его в графе «Подтверждение пароля».

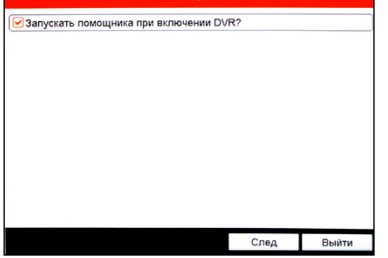

Рисунок 4.2 Активация помощника.

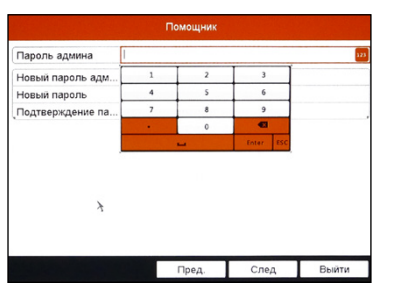

Рисунок 4.3 Изменение пароля администратора.

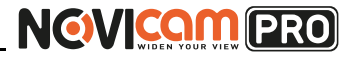

**4. Установка даты и времени.** Можно выбрать необходимы часовой пояс, установить формат даты (ГГГГ-ММ-ДД / ММ-ДД-ГГГГ / ДД-ММ-ГГГГ), установить системную дату и время.

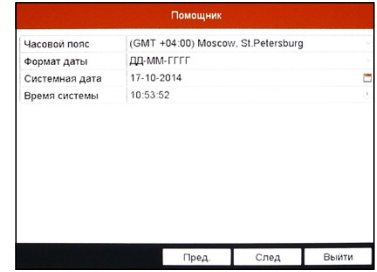

Рисунок 4.4 Установка даты и времение.

#### **5. Настройка сети.**

Можно выбрать скорость сети (10/100/1000 Мбит). По умолчанию стоит галочка DHCP – автоматического получения настроек сети (рекомендуется). Если в сеть подключен роутер/маршрутизатор, то видеорегистратор получит IP адрес автоматически. При снятии галочки, можно задать настройки сети вручную (IP адрес, Маска подсети, Шлюз, DNS).

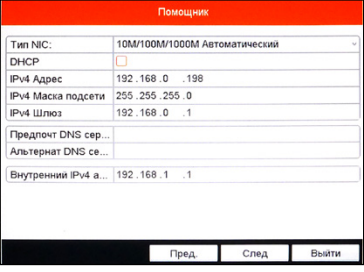

Рисунок 4.5 Настройка сети.

| 6. Инициализация жёсткого диска.        |                | Помощник          |                                |                                            |      |            |  |
|-----------------------------------------|----------------|-------------------|--------------------------------|--------------------------------------------|------|------------|--|
|                                         |                | М., Емкость       | Статус                         | Свойство                                   | Tun  | Свободное  |  |
| При подключении нового жёсткого дис-    | $\overline{2}$ | OMB<br><b>OMB</b> | Не существует<br>Не существует | Чтение/3 Локаль ОМВ<br>Чтение/3 Локаль ОМВ |      |            |  |
| ка, его необходимо инициализировать для | 17             | OMB               | Выключен                       | Чтение/3 NAS                               |      | <b>OMB</b> |  |
| корректной работы с видеорегистратором. |                |                   |                                |                                            |      |            |  |
| При этом диск будет отформатирован и    |                |                   |                                |                                            |      |            |  |
| все данные с него будут удалены.        |                |                   |                                |                                            |      |            |  |
|                                         |                |                   |                                |                                            |      | Иниц.      |  |
|                                         |                |                   | Пред                           |                                            | След | Выити      |  |

Рисунок 4.6 Инициализация жёсткого диска.

#### **Внимание:**

в целях безопасности рекомендуем изменить пароль администратора при первом запуске.

# **NGWICAM PRO**

#### <span id="page-22-0"></span>**4. ГРАФИЧЕСКИЙ ИНТЕРФЕЙС**

#### **7. Подключение IP камер.**

Регистратор находит IP камеры, подключенные с ним в одной сети. Напротив тех камер, которые необходимо добавить к просмотру, надо поставить галочку и нажать «Добав».

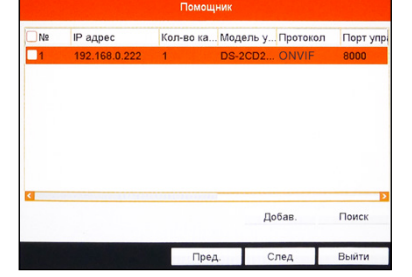

Рисунок 4.7 Подключение IP камер.

**8. Настройка записи.** Предлагается для одного канала (по умолчанию – первого). Можно включить запись, если поставить галочку напротив «Старт записи». Далее надо выбрать тип записи – она будет вестись постоянно или только по детектору движения. Выбранные настройки можно скопировать на все остальные каналы (или выбрать несколько каналов, для которых необходимо установить такие же настройки), нажав клавишу «Копия».

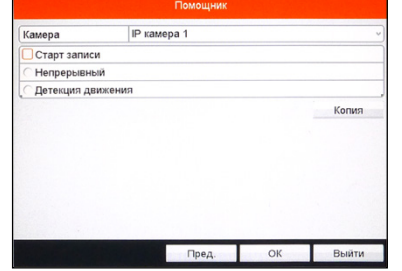

Рисунок 4.8 Настройка записи.

### **4.4 Быстрое меню**

Отображается при нажатии левой кнопки мыши на выбранном окне камеры в режиме живого видео. Через 20 секунд закрывается.

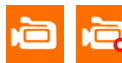

- при нажатии начинается постоянная запись на выделенном канале. Повторное нажатие отключает запись.

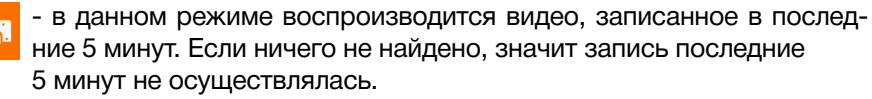

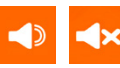

- активация аудио на выделенном канале. Повторное нажатие прекращает трансляцию аудио.

#### **4. ГРАФИЧЕСКИЙ ИНТЕРФЕЙС**

- разворачивает выделенный канал на весь экран и открывает панель управления поворотной камерой. Подробное описание управления поворотной камерой смотрите в пункте «5.6.4 PTZ».
- позволяет увеличить выделенный фрагмент изображения.

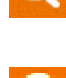

⊕

Нажмите левую кнопку мыши, не отпуская её потяните по изображению, выделив нужный фрагмент, который будет увеличен.

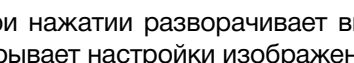

- при нажатии разворачивает выделенный канал на весь экран и открывает настройки изображения.

- способ отображения позволяет выбрать эффект изображения на экране: режим реального времени, сбалансированность, плав-**NVR** ность.

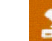

- при нажатии скрывает быстрое меню и снимает выделение канала.

#### **4.5 Всплывающее меню**

Чтобы открыть всплывающее меню опустите курсор USB мыши вниз экрана или нажмите правую кнопку мыши.

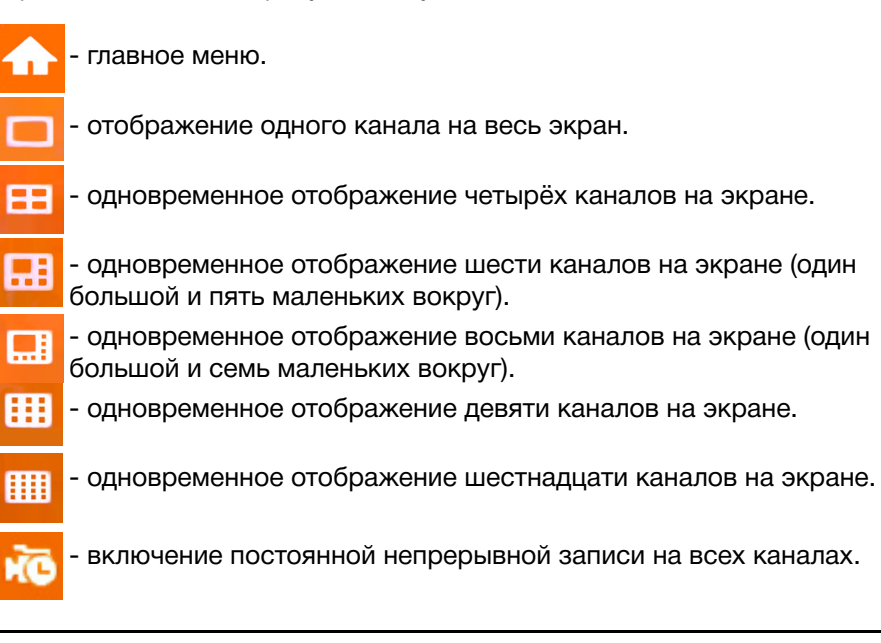

Профессиональные видеорегистраторы Руководство пользователя

# **NGWICOM PRO**

#### <span id="page-23-0"></span>**4. ГРАФИЧЕСКИЙ ИНТЕРФЕЙС 4. ГРАФИЧЕСКИЙ ИНТЕРФЕЙС**

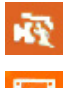

- включение записи по детектору движения на всех каналах.

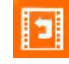

- воспроизведение записанных видео за всё время. Подробное описание настроек в пункте «5.1.1 Расписание записи».

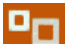

- переключение на дополнительный монитор. При этом курсор мыши будет переключен на другой монитор (если велась работа на HDMI/VGA мониторе, то будет переключение на BNC). Если мышка не отображается на выбранном мониторе, то с высокой вероятностью она переключена на другой. В этом случае два двойных клика на центральное колёсико переключат курсор на текущий монитор.
- 
- настройка режима отображения монитора: стандарт, светлый, мягкий, яркий.
- **NVR** камеры. Подробное описание настроек в пункте «4.6 Добавление - открывается окно в котором можно быстро добавить IP IP камеры».
- листание на предыдущий экран.
- листание на следующий экран.
- 
- при нажатии активирует автоматическое переключение каналов. Для работы необходимо предварительно установить время задержки переключения в настройках «Конфигурация системы -> Отображение -> Продолжительность». При повторном нажатии автоматическое переключение каналов останавливается.

 $16-10-2014$  B<sub>T</sub>  $12:42$  - отображение установленной на устройстве даты и времени.

> - если клавиша нажата, панель всплывающего меню будет постоянно отображаться на экране.

### **NVR 4.6 Добавление IP камер**

**Шаг 1**: Откройте всплывающее меню, нажав на правую кнопку мыши или опустив курсор мыши вниз экрана.

**Шаг 2**: Выберите «Добавление IP камеры (Вручную)» для входа в меню управления камерами или перейдите в пункт «Главное меню -> Камера -> Камера».

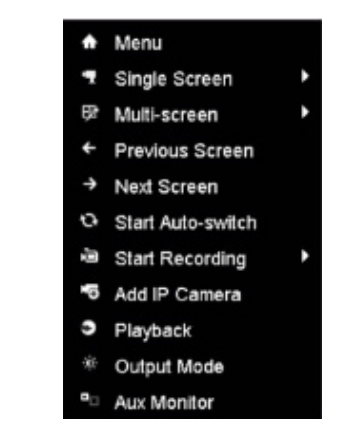

Рисунок 4.9 Всплывающее меню.

**Шаг 3:** Камеры онлайн со своими настройками отобразятся в меню устройства.

|                |                 |                  | IT <sub>8</sub> |                                                     | Çò.         |                      | ⊚                        |         | Камера             |                    |                  |
|----------------|-----------------|------------------|-----------------|-----------------------------------------------------|-------------|----------------------|--------------------------|---------|--------------------|--------------------|------------------|
|                |                 | <b>IP</b> камера |                 | IP-камера импортировать/ экспортировать             |             |                      |                          |         | Информация РоЕ     |                    |                  |
| <b>E</b> OSD   |                 | Номер            | Добавить Статус |                                                     |             | Адрес IP камеры Ред. |                          |         | Обно Имя камеры    | Протокол           | Модель уст       |
| № изображение  |                 | $\Box$ D1        | -               | ٠                                                   | 192.168.0.2 |                      | 置                        | ٠       | Camera 01          | <b>HIKVISION</b>   | <b>DS-2CD26</b>  |
|                |                 | D <sub>2</sub>   | ×               | ▲                                                   |             | 192.168.0.103        | $\overline{\phantom{a}}$ |         | IPCamera 02        | <b>ONVIF</b>       |                  |
| <b>u</b> PTZ   |                 | D <sub>3</sub>   | ÷               | ▲                                                   |             | 192.168.1.64         | ₽                        |         | Camera 01          | <b>HIKVISION</b>   |                  |
| * Движение     |                 | D <sub>4</sub>   | ÷               | ▲                                                   |             | 192.168.1.88         | ۶                        |         | <b>IPCamera 04</b> | ONVIF              |                  |
| <b>В</b> Маска |                 | ID <sub>5</sub>  |                 | ▲                                                   |             | 192.168.1.155        | ₽                        |         | <b>IPCamera 05</b> | ONVIF              |                  |
|                | • Подмена видео | D <sub>6</sub>   |                 | ▲                                                   |             | 192.168.0.104        | $\overline{\phantom{a}}$ |         | <b>IPCamera 06</b> | ONVIF              |                  |
|                |                 | ID7              | ÷               | ▲                                                   |             | 192.168.0.156        |                          |         | <b>IPCamera 07</b> | ONVIF              |                  |
|                | □ Потеря видео  | D <sub>8</sub>   | ÷               | ▲                                                   | 192.0.0.64  |                      | ,                        |         | <b>IPCamera 08</b> | <b>HIKVISION</b>   |                  |
| <b>€ VCA</b>   |                 | D <sub>9</sub>   | ŵ               | $\bullet$                                           |             | 192.168.0.6          | ۶                        | ٠       | <b>IPC STORE</b>   | <b>HIKVISION</b>   | <b>DS-2CD263</b> |
|                |                 | D <sub>10</sub>  | ŵ               | ▲                                                   |             | 192.168.0.64         | ٠                        |         | Camera 02          | <b>HIKVISION</b>   |                  |
|                |                 | D11              | ŵ               | ۰                                                   |             | 192.168.0.116        | ╭                        |         | IPCamera 11        | ONVIF              | <b>NVT</b>       |
|                |                 | D12              | ŵ               | ▲                                                   |             | 192.168.0.64         | ◢                        |         | Camera 04          | <b>HIKVISION</b>   |                  |
|                |                 | D13              | ŵ               | ▲                                                   |             | 192.168.0.64         | Ž                        |         | <b>IPCamera 13</b> | <b>HIKVISION</b>   |                  |
|                |                 | D14              | ŵ               | ▲                                                   |             | 192.168.0.142        | ż                        |         | <b>IPCamera 14</b> | ONVIF              |                  |
|                |                 | D15              | ŵ               | ۰                                                   |             | 192.168.0.49         | ۶                        |         | <b>IPCamera 15</b> | ONVIF              | RVi-IPC32M       |
|                |                 | ब                | ٠               |                                                     |             | ABB APB B BAR        | ٠                        |         |                    | <b>I BULGARIAN</b> | no sonser        |
|                |                 |                  |                 | Обновить                                            |             | Обновить             |                          | Удалить |                    | Добавить все       | Добавить поль    |
| <b>А</b> Выйти |                 |                  |                 | Сеть получает остаточную полосу пропускания: 88Mbps |             |                      |                          |         |                    |                    | Назад            |

Рисунок 4.10 Добавление IP камер.

Если IP камера подключена в локальную сеть, нажмите чтобы добавить её в устройство.

Профессиональные видеорегистраторы Руководство пользователя

# **NGWICAM PRO**

#### <span id="page-24-0"></span>**4. ГРАФИЧЕСКИЙ ИНТЕРФЕЙС 4. ГРАФИЧЕСКИЙ ИНТЕРФЕЙС**

Если IP камера подключена к PoE разъёму, то нажмите

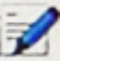

на том канале PoE, к которому подключена камера (каналы промаркированы на корпусе видеорегистратора). Установите «Метод добавления->Plug-and-Play». Настройки для подключения камере будут назначены автоматически (никакие изменения вручную не могут быть внесены). IP адреса назначаются из установленных по умолчанию в пункте «Конфигурация системы -> Сеть -> Основной -> Внутренний IPv4 адрес сетевой карты».

Если камера не поддерживает автоматическую настройку, установите «Метод добавления->Вручную» и вручную введите настройки камеры. Подробное описание настроек в пункте «5.6.1.2 и 5.6.1.3 IP камера»

#### **Внимание:**

камера при ручном добавлении должна иметь ту же подсеть, что и внутренняя сетевая карта регистратора (можно посмотреть в пункте «5.7.2.2 Основной»- >Внутренний IPv4 сетевой карты), в противном случае даже при ручном добавлении она не отображаться.

Камеры, подключенные через PoE интерфейс не могут быть удалены из этого меню. Но на их место вручную могут быть добавлены другие камеры, которые подключены в локальной сети (не через PoE).

### **5.1 Воспроизведение**

Главное меню открывается через всплывающее меню. Опустите курсор USB мыши вниз экрана или нажмите правую кнопку мыши – появится всплывающее меню. Нажмите иконку , чтобы открыть главное меню.

#### 5.1.1 Расписание записи

#### **Для аналогового регистратора**

| 哑<br>Đ              | $\mathbb{T}^n_\Theta$<br>$\mathbf{F}_0$<br>$\blacksquare$ | $\mathbf{G}$<br>$\odot$<br>品                                                                                                    | Резерв Копия                                                                                                    |          |
|---------------------|-----------------------------------------------------------|----------------------------------------------------------------------------------------------------|----------------------------------------------------------------------------------------------------|----------|
| • Расписание записи | Расписание записи                                         |                                                                                                    |                                                                                                    |          |
| Ф Событие           | • <b>IP</b> камера<br>$\nu$ D1<br>$\nu$ D9                | $\nu$ D <sub>2</sub><br>$\nabla$ D4<br>$\nabla$ D3<br>$\nu$ D <sub>10</sub><br>$\nabla$ D <sub>11</sub><br>$\neg$ D <sub>12</sub> | $\n  D5\n$<br>$\nu$ D6<br>$\nabla$ D7<br>$\nabla$ D8<br>$\times$ D <sub>16</sub><br>$\nabla$ D <sub>13</sub><br>$\nu$ D <sub>14</sub><br>$\n  015\n$ |          |
|                     | Время начала / окончания зап                              | 21-10-2014 10:02:12 -- 28-10-2014 10:20:11                                                                                        |                                                                                                    |          |
|                     | Тип видео                                                 | Bce                                                                                                    |                                                                                                    |          |
|                     | Тип файла                                                 | Bce                                                                                                    |                                                                                                    | $\omega$ |
|                     | Время начала                                              | 28-10-2014                                                                                                    | 00:00:00                                                                                                    | $\omega$ |
|                     | Время окончания                                           | 28-10-2014                                                                                                    | 23:59:59                                                                                                    | $\uplus$ |
|                     |                                                           |                                                                                                    |                                                                                                    |          |
| b,                  |                                                           |                                                                                                    |                                                                                                    |          |
| <b>А</b> Выйти      |                                                           |                                                                                                    | Поиск<br>Назад                                                                                                    |          |

Рисунок 5.1 Расписание записи.

Для поиска записи необходимо поставить галочку в необходимых каналах (при установки галочки в пункте «Канал» выделяются все аналоговые каналы, а в пункте «IP камера» - все IP каналы, поддерживаемые регистратором).

**Время начала/окончания записи** – информация о том, за какое время есть запись.

**Тип видео** – установка типа видео для поиска: непрерывный, движение, тревога, движение/тревога, движение и тревога, вручную, все.

**Тип файла** – выбор типа файла: разблокировано, заблокировано, все. **Время начала** – установка даты и времени для начала поиска. **Время окончания** – установка даты и времени для конца поиска.

Профессиональные видеорегистраторы Руководство пользователя

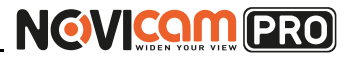

#### **5. ГЛАВНОЕ МЕНЮ 5. ГЛАВНОЕ МЕНЮ**

**Свойства** – открывается окно с выводом поканальной информации о записи за один день. Для перелистывания страниц с камерами используются стрелки влево/вправо. Для выбора предыдущего или следующего дня необходимо нажимать «Пред.» или «След.». Для выхода в предыдущее меню нажмите «Назад» или правую кнопку мыши.

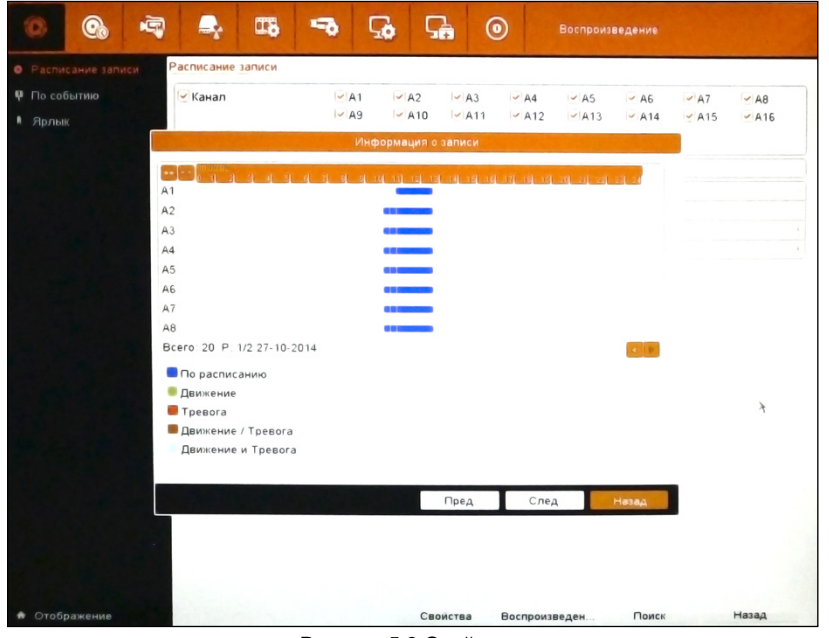

Рисунок 5.2 Свойства.

**Воспроизведение** – октрывает окно воспроизведения записи (Рисунок 5.4). Для описания смотрите раздел «5.1.1 Расписание записи -> Для NVR».

**Поиск** – открывает окно со списком найденных файлов. В открывшемся окне, слева, отображается список найденных файлов с указанием: канала, даты и времени записи, размера файла. Справа отображается информация о выделенном файле: первый кадр, номер жёсткого диска, на который записан файл, дата и время начала и окончания записи. Внизу показывается сколько всего было найдено файлов. Для выхода в предыдущее меню нажмите «Отмена» или правую кнопку мыши.

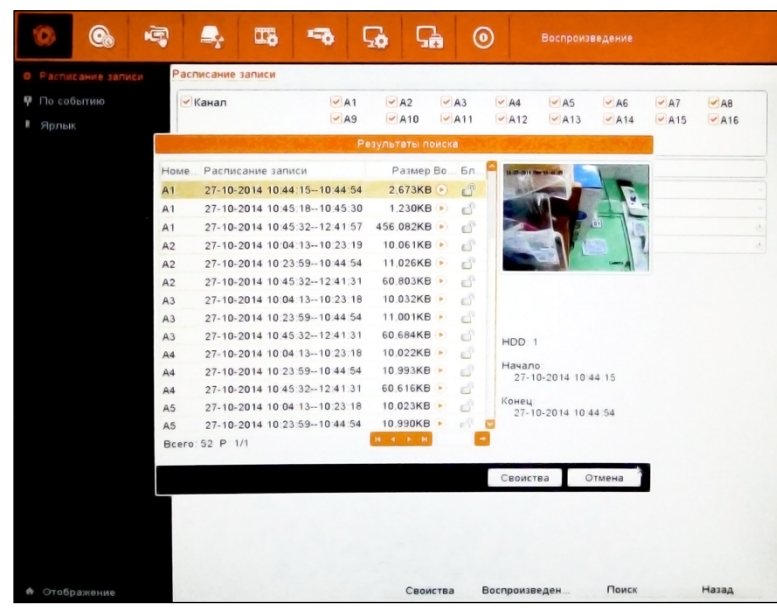

Рисунок 5.3 Найденные файлы.

Для выхода из меню нажмите «Назад» или правую кнопку мыши.

#### **Для NVR**

- 1 Верхняя панель
- 2 Окно просмотра
- 3 Список каналов
- 4 Календарь
- 5 Панель воспроизведения

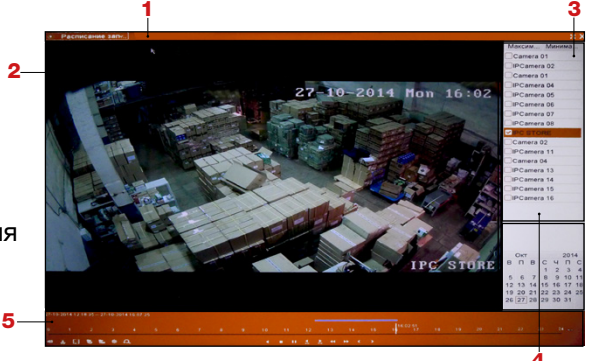

Рисунок 5.4 Окно воспроизведения по расписанию. 4

При нажатии на пункт «Воспроизведение» во всплывающем меню или «Воспроизведение->Расписание записи» в главном меню открывается одинаковое окно воспроизведения записанного видео.

Профессиональные видеорегистраторы Руководство пользователя

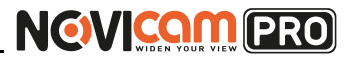

#### **1 Верхняя панель**

Позволяет выбрать какой тип поиска использовать: расписание записи (по дате и времени), по событию, ярлык, smart, внешний файл.

- развернуть окно просмотра на весь экран (для выхода из полноэкранного режима необходимо нажать правую кнопку мыши).

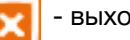

### - выход.

**2 Окно просмотра**

В данном окне отображается видео с выбранных камер.

#### **3 Список каналов.**

Отображает список всех каналов. Для выделения необходимых к просмотру каналов необходимо поставить галочку в первом поле. **Максимальное количество каналов воспроизведения** – отмечает все каналы.

**Минимальное количество каналов воспроизведения** – снимает отметку со всех каналов.

#### **4 Календарь.**

На календаре тёмным отображаются дни, когда есть запись. Выбранный день выделяется оранжевой рамкой. Дни, за которые нет записи, отмечены светлым.

#### **5 Панель воспроизведения.**

 $21-10-2014$   $10:02:12-.27-10-2014$   $12:27:07$  - ОТОбражает время начала/конца записи.

 - шкала действия. На шкалу нанесена разметка времени (цифрами 1 – 24 отмечены часы в течение дня). Синяя полоса показывает, в какие промежутки дня есть запись, а указатель отображает текущий момент воспроизведения. Кликнув левой кнопкой мыши на полосу с разметкой времени можно переместить указатель в эту точку. Воспроизведение будет идти с выбранного момента времени. Прокручивая колёсико мыши можно увеличить или уменьшить масштаб шкалы (это действие можно выполнить с помощью клавиш справа от шкалы).

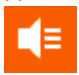

- Вкл/Выкл аудио трансляцию.

**5. ГЛАВНОЕ МЕНЮ 5. ГЛАВНОЕ МЕНЮ**

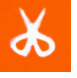

- позволяет вырезать отрезок из видео. При однократном нажатии отмечается начало клипа (при этом видео продолжает воспроизводиться), при повторном нажатии, в необходимый момент (если надо отметить большой промежуток, то можно мышкой перенести указатель в необходимую точку времени), отмечается окончание клипа. Так можно вырезать несколько отрезков из видео.

#### **Внимание:**

начало клипа по времени не обязательно должно быть раньше, чем окончание, клип всё равно будет записан корректно.

При записи файлы делятся на временные отрезки (настраивается в меню, по умолчанию отрезки по одному часу).Если в выделенный промежуток времени попадает несколько разных записанных файлов, то в результате вырезки получится несколько файлов.

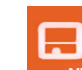

- сохранить вырезанный клип. Клавиша активна только если

**NVR КЛИП был вырезан из записи с помощью функции A** Takжe

для копирования необходимо, чтобы было вставлено USB устройство. После нажатия будет открыто окно с сохранённым клипом или клипами, если их было сделано несколько (Рисунок 5.2).

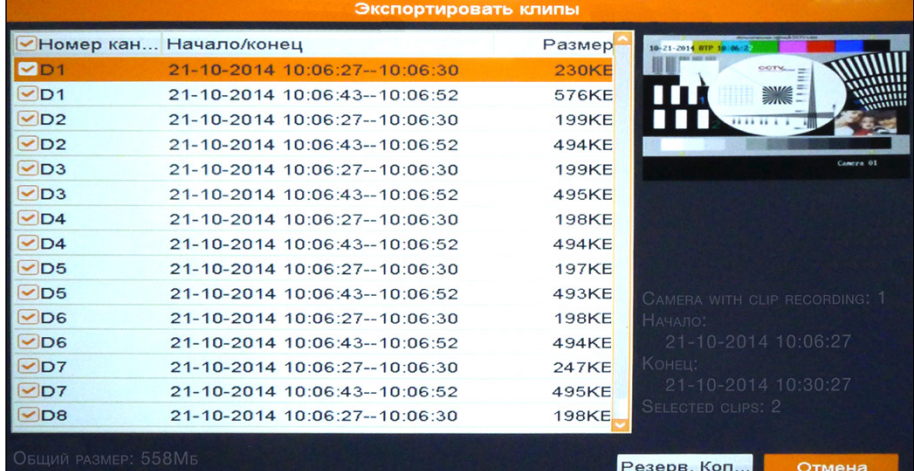

Рисунок 5.5 Копирование клипов.

# **NGWICOM PRO**

В открывшемся окне, слева, отображается список записанных клипов с указанием: канала, даты и времени записи, размера файла. Справа отображается информация о выделенном файле: первый кадр, номер жёсткого диска, на который записан файл, дата и время начала и окончания записи, количество выбранных клипов. Для выделения файлов необходимо поставить галочку в первом поле. Внизу показывается размер всех выбранных файлов. **Резервное копирование** – копируются только видеофайлы, отмеченные галочкой. При этом будет открыто устройство, на которое необходимо скопировать видео (Рисунок 5.3).

| Резерв. Копия          |                       |                     |             |                         |                                                          |  |  |  |  |
|------------------------|-----------------------|---------------------|-------------|-------------------------|----------------------------------------------------------|--|--|--|--|
| Имя устройства         | <b>USB1-1</b>         |                     |             | Обновить                |                                                          |  |  |  |  |
| Название файла         | Размер Тип            | Дата изменения      |             |                         | Уда Воспр                                                |  |  |  |  |
| э                      | Karanor               | 01-01-1970 00:00:00 |             | -                       | -                                                        |  |  |  |  |
| ch01 2014100107<br>$=$ | 76.500КВ Файл         | 17-10-2014 17:58:48 |             | шĪ                      | $\qquad \qquad \bullet$                                  |  |  |  |  |
| ch01 2014100107<br>$=$ | 10КВ Файл             | 17-10-2014 17:58:48 |             | шĪ                      | $\begin{matrix} \bullet \\ \bullet \end{matrix}$         |  |  |  |  |
| ch01 2014102711<br>$=$ | 1.109КВ Файл          | 27-10-2014 12:10:42 |             | $\overline{\mathbf{m}}$ | $\begin{pmatrix} \mathbf{b} \end{pmatrix}$               |  |  |  |  |
| ch01 2014102711<br>ia) | ОКВ Файл              | 27-10-2014 12:10:42 |             | m.                      | $\begin{pmatrix} \mathbf{b} \\ \mathbf{c} \end{pmatrix}$ |  |  |  |  |
| player.exe<br>$=$      | 424КВ Файл<br>$\star$ | 17-10-2014 17:58:20 |             | шĪ                      | $\qquad \qquad \bullet$                                  |  |  |  |  |
| Свободное место        | 494MB                 |                     |             |                         |                                                          |  |  |  |  |
|                        | Новая папка           | Формат              | Резерв. Коп |                         | Отмена                                                   |  |  |  |  |

Рисунок 5.6 Устройство для сохранения клипов.

В открывшемся окне показан список файлов и папок, находящихся на USB устройстве. Можно перейти в существующую папку, дважды кликнув на ней левой кнопкой мыши. Для того, чтобы вернуться в предыдущую директорию

необходимо дважды кликнуть на значок в левом верхнем углу окна.

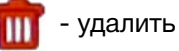

- удалить файл.

**5. ГЛАВНОЕ МЕНЮ 5. ГЛАВНОЕ МЕНЮ**

**Новая папка** – создаёт новую папку на подключенном USB устройстве.

**Формат** – форматирование подключенного USB устройства. **Резервная копия** – начать копирование в выбранную папку. При этом открывается окно в котором можно выбрать для загрузки или плеера для просмотра видеозаписей на компьютере, или сам видеофайл. После окончания копирования будет выведено сообщение, что экспорт завершён.

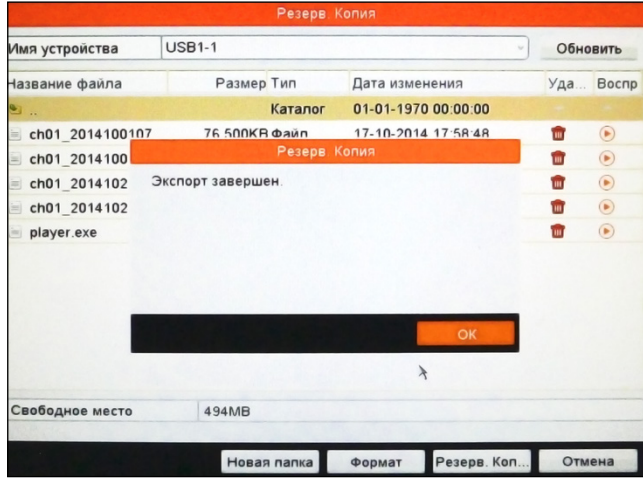

Рисунок 5.7 Экспорт завершён.

#### **Внимание:**

не выходите из режима копирования до его окончания.

Для выхода и отмены копирования нажмите «Отмена» или правую кнопку мыши.

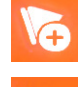

- добавление ярлыка по умолчанию. При этом ярлык создаётся с именем «TAG».

- добавление ярлыка с указанием имени.

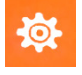

- управление ярлыками. При нажатии открывается окно со списком ярлыков (Рисунок 5.5).

Профессиональные видеорегистраторы Руководство пользователя

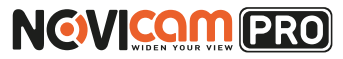

### **5. ГЛАВНОЕ МЕНЮ 5. ГЛАВНОЕ МЕНЮ**

#### Управление ярлыками Имя ярлыка Hom. Время Ред. Уд.  $A1$ **TAG** 27-10-2014 10:44:16 Гш  $A<sub>1</sub>$ **TAG** 27-10-2014 11:16:49 TILL Test 27-10-2014 11:58:49 國  $\mathbf{H} = \mathbf{A} - \mathbf{B} - \mathbf{B}$ Bcero: 3 P: 1/1 Отмена

Рисунок 5.8 Управление ярлыками.

В данном окне указывается: канал, на котором поставлен ярлык, имя, дата и время ярлыка, общее количество проставленных ярлыков и страниц в списке, которые они занимают.

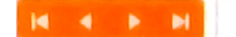

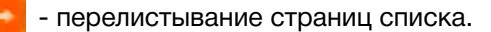

- позволяет изменить имя ярлыка.

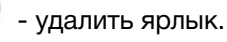

Для выхода необходимо нажать «Отмена» или правую кнопку мыши.

- цифровое увеличение. При переходе в данный режим картинка выбранного канала разворачивается на весь экран, а в правом нижнем углу появляется дополнительное окно, в котором можно выбрать область увеличения. Для выхода необходимо нажать правую кнопку мыши.

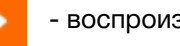

- воспроизведение назад.

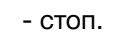

- пауза. При повторном нажатии воспроизведение продолжается. При нажатии на данную клавишу в режиме замедленного воспроизведения «Одиночный» переключается один кадр.

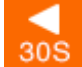

- переместиться на 30 секунд назад.

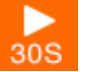

- переместиться на 30 секунд вперёд.
- ускоренное воспроизведение: х2, х4, х8.

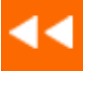

- замедленное воспроизведение: х1/2, х1/4, х1/8, Одиночный. При установке скорости в режим «Одиночный» можно просматривать видео по кадру. Для переключения кадров в этом режиме необходимо нажимать клавишу «Пауза» (каждое нажатие переключает видео на следующий кадр).

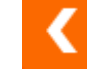

- переход на предыдущий день.

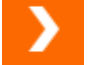

- переход на следующий день.

Профессиональные видеорегистраторы Руководство пользователя

#### <span id="page-29-0"></span>**5. ГЛАВНОЕ МЕНЮ 5. ГЛАВНОЕ МЕНЮ**

### 5.1.2 По событию

#### **Для аналогового регистратора**

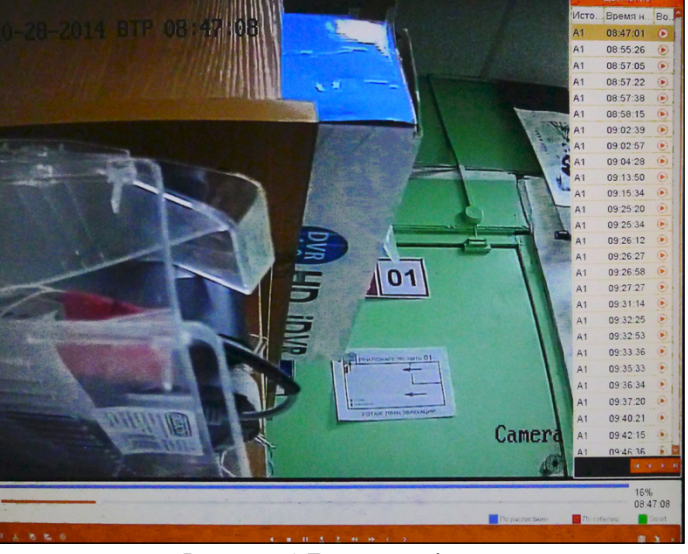

Рисунок 5.9 Поиск по событию.

Для поиска записи необходимо поставить галочку в необходимых каналах (при установки галочки в пункте «Канал» выделяются все аналоговые каналы, а в пункте «IP камера» - все IP каналы, поддерживаемые регистратором).

**Тип события** – установка типа события для поиска: вход тревоги, движение.

**Время начала** – установка даты и времени для начала поиска. **Время окончания** – установка даты и времени для конца поиска. **Поиск** – открывает окно со списком найденных событий. В открывшемся окне, слева, отображается список найденных файлов с указанием: канала, даты и времени начала и окончания записи. Внизу показывается сколько всего было найдено файлов.

Просмотреть найденные файлы можно нажав на  $\bigcup$ . При этом внизу списка указываются параметры предвоспроизведения (сколько по времени будет отображаться видео до срабатывания события) и поствоспроизведения (сколько по времени будет отображаться видео после срабатывания события).

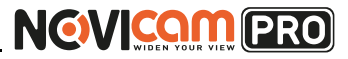

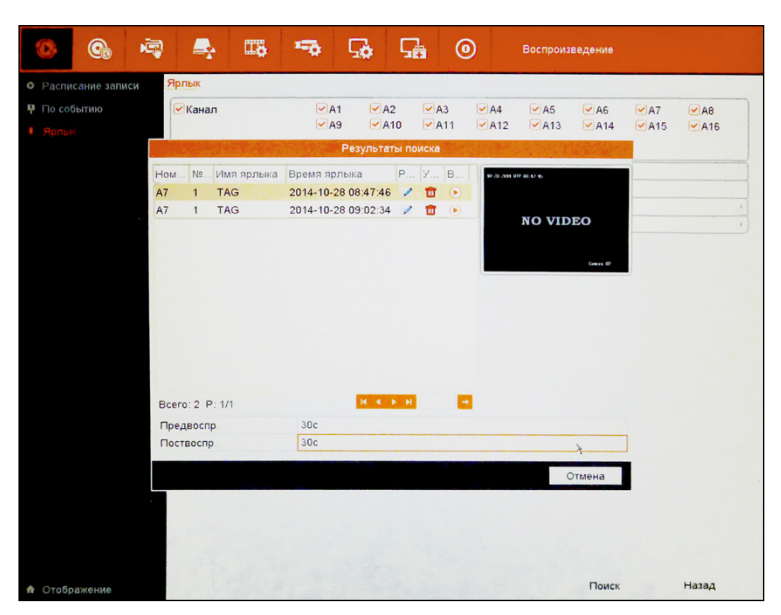

Рисунок 5.10 Найденные события.

**Детали** – открывает окно с отображением дополнительных данных по выбранным событиям. В левом поле отображаются: на каком канале была тревога, какой канал вёл запись при этом, дата и время записи, размер файла события и иконка воспроизведения. Справа отображается информация о выделенном файле: первый кадр, номер жёсткого диска, на который записан файл, дата и время начала и окончания записи. Внизу показывается размер всех выбранных файлов.

Профессиональные видеорегистраторы Руководство пользователя

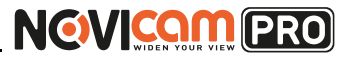

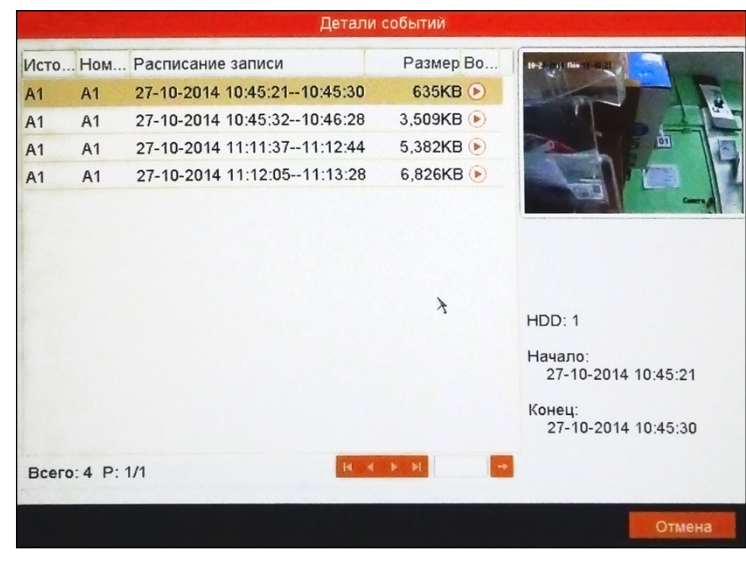

Рисунок 5.11 Детали.

Для выхода в предыдущее меню нажмите «Отмена» или правую кнопку мыши.

Для выхода из меню нажмите «Назад» или правую кнопку мыши.

#### **Для NVR**

- 1 Верхняя панель
- 2 Окно просмотра
- 3 Список каналов и событий
- 4 Панель воспроизведения

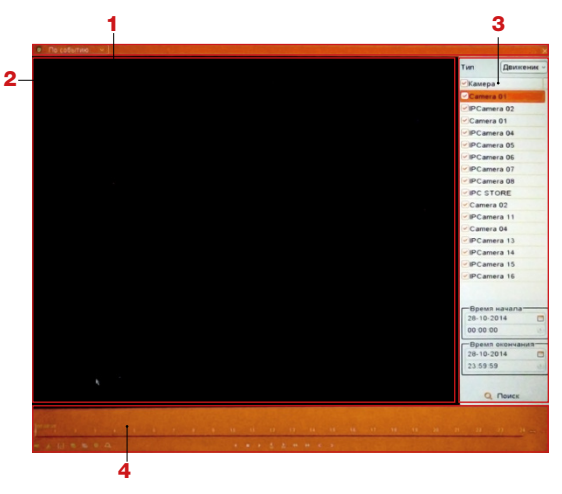

Рисунок 5.12 Окно воспроизведения по событию.

### **5. ГЛАВНОЕ МЕНЮ 5. ГЛАВНОЕ МЕНЮ**

#### **1 Верхняя панель**

Позволяет выбрать какой тип поиска использовать: расписание записи (по дате и времени), по событию, ярлык, smart, внешний файл.

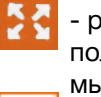

- развернуть окно просмотра на весь экран (для выхода из полноэкранного режима необходимо нажать правую кнопку мыши).

- выход.

#### **2 Окно просмотра**

В данном окне отображается видео выбранного файла.

#### **3 Список каналов и событий**

Отображает список всех каналов, на которых будет произведён поиск событий. Для выделения каналов, по которым будет произведён поиск, необходимо поставить галочку в первом поле. Нужно выбрать тип события: вход тревоги, движение, VCA. Установить время для поиска и нажать «Поиск». Найденные события будут отображены в виде списка в этой же части экрана, вместо каналов.

В списке указывается канал, на котором произошло событие, время, общее количество найденных событий и количество страниц в списке. Также, с помощью пунктов «Предвоспроизведение» и «Поствоспроизведение», можно выставить время до и после события (5/10/30/60/120/300/600 секунд), которое будет показано при воспроизведении.

- воспроизведение файла в окне просмотра (также файл воспроизводится при двойном нажатии левой кнопки мыши).

Профессиональные видеорегистраторы Руководство пользователя

# **NGVICAM PRO**

#### <span id="page-31-0"></span>**5. ГЛАВНОЕ МЕНЮ 5. ГЛАВНОЕ МЕНЮ**

### 5.1.3 Ярлык

#### **Для аналогового регистратора**

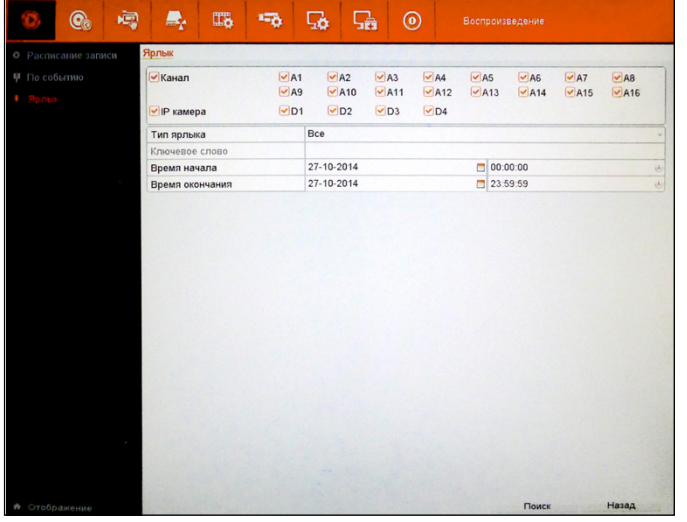

Рисунок 5.13 Поиск по ярлыкам.

Для поиска записи необходимо поставить галочку в необходимых каналах (при установки галочки в пункте «Канал» выделяются все аналоговые каналы, а в пункте «IP камера» - все IP каналы, поддерживаемые регистратором).

**Тип ярлыка** – установка типа ярлыка для поиска: все, ключевое слово. **Ключевое слово** – активно только при выборе типа ярлыка «Ключевое слово». При вводе слова будут найдены все ярлыки, содержащие в названии введённое слово.

**Время начала** – установка даты и времени для начала поиска. **Время окончания** – установка даты и времени для конца поиска. **Поиск** – открывает окно со списком найденных файлов по указанным ярлыкам. В открывшемся окне, слева, отображается список найденных файлов с указанием: канала, номера HDD и времени проставления ярлыка. Справа показан кадр изображения. Внизу показывается сколько всего было найдено файлов с метками.

Просмотреть найденные файлы можно нажав на  $\Box$  При этом внизу списка указываются параметры предвоспроизведения (сколько по времени будет отображаться видео до срабатывания события) и

поствоспроизведения (сколько по времени будет отображаться видео после срабатывания события).

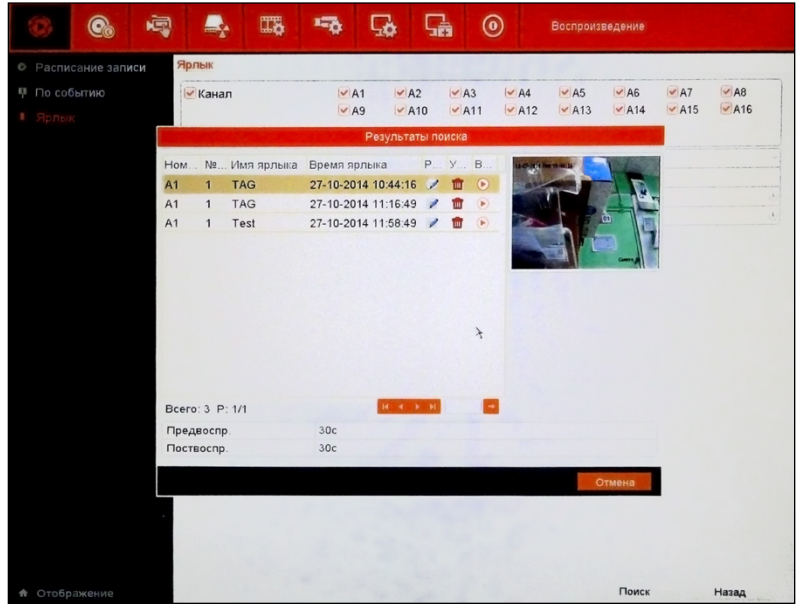

Рисунок 5.14 Найденные события с метками.

Для выхода в предыдущее меню нажмите «Отмена» или правую кнопку мыши.

Профессиональные видеорегистраторы Руководство пользователя

# **NGVICOM PRO**

### <span id="page-32-0"></span>**5. ГЛАВНОЕ МЕНЮ 5. ГЛАВНОЕ МЕНЮ**

**Для NVR** в списке. Также, с помощью пунктов «Предвоспроизведение» и «Поствоспроизведение», можно выставить время до и после установки ярлыка (5/10/30/60/120/300/600 секунд), которое будет показано при воспроизведении.

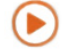

- воспроизведение файла в окне просмотра (также файл воспроизводится при двойном нажатии левой кнопки мыши).

#### **4 Панель воспроизведения**

См. пункт «5.1.1 Расписание записи -> 5 Панель воспроизведения».

### **NVR** 5.1.4 Smart

Интеллектуальный поиск. При выборе данного режима система оценивает видео, где присутствует движение, отмечает зеленым цветом в шкале управления и воспроизводит на обычной скорости, в то время как видео без движения воспроизводится на скорости 8x. Для использования этой функции необходимо включить на IP камере детектор движения (на весь экран) и функцию передачи информации о движении (путь с установкой настройки может быть например: «Настройки -> Дополнительные настройки -> События -> Детектор движения», в этом же окне активировать «Передача метаданных Active Search»).

#### **Внимание:**

если IP камерами не поддерживается функция передачи видеопотока с данными о движении в кадре, то функция интеллектуального поиска не будет корректно работать.

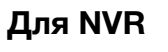

- 1 Верхняя панель
- 2 Окно просмотра
- 3 Список каналов и ярлыков
- 4 Панель воспроизведения

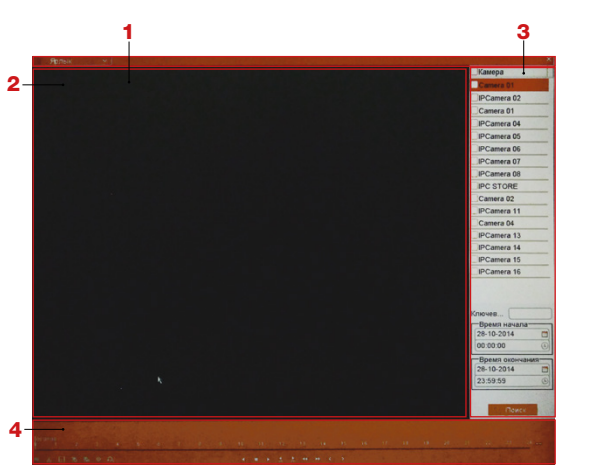

#### **1 Верхняя панель**

Рисунок 5.15 Окно воспроизведения по ярлыкам.

Позволяет выбрать какой тип поиска использовать: расписание записи (по дате и времени), по событию, ярлык, smart, внешний файл ( smart и внешний файл - только для NVR).

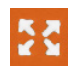

- развернуть окно просмотра на весь экран (для выхода из полноэкранного режима необходимо нажать правую кнопку мыши).

#### **2 Окно просмотра**

В данном окне отображается видео выбранного файла.

#### **3 Список каналов и событий**

Отображает список всех каналов, на которых будет произведён поиск ярлыков. Для выделения каналов, по которым будет произведён поиск, необходимо поставить галочку в первом поле. Нужно установить время для поиска.

Если нужно найти ярлыки, связанные общей частью названия, ввести общую часть в поле «Ключевое слово». Нажать «Поиск». Найденные ярлыки будут отображены в виде списка в этой же части экрана, вместо каналов.

В списке указывается канал, на котором установлен ярлык, имя, общее количество найденных ярлыков и количество страниц

<sup>-</sup> выход.

Профессиональные видеорегистраторы Руководство пользователя

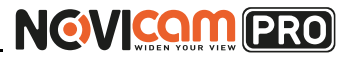

4 Календарь

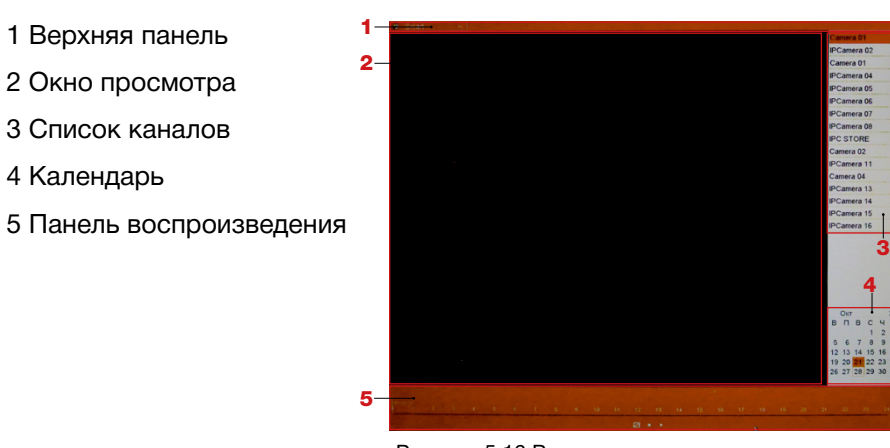

Рисунок 5.16 Воспроизведение при умном поиске.

Для использования интеллектуального поиска необходимо запустить

воспроизведение на выбранном канале, с помощью иконки

Установить область интеллектуального анализа, используя .

На Панели воспроизведения в шкале управления синей полосой будет отображаться наличие видео, а зелёной полосой под ней будет отмечена область, где с помощью интеллектуального поиска, найдено движение. Подробное описание работы в данном пункте описано ниже.

#### **1 Верхняя панель**

Позволяет выбрать какой тип поиска использовать: расписание записи (по дате и времени), по событию, ярлык, smart, внешний файл.

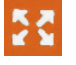

- развернуть окно просмотра на весь экран (для выхода из полноэкранного режима необходимо нажать правую кнопку мыши).

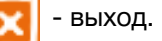

#### **2 Окно просмотра**

В данном окне отображается видео выбранного файла.

#### **3 Список каналов и событий**

Отображает список всех каналов, на которых может быть

#### **5. ГЛАВНОЕ МЕНЮ 5. ГЛАВНОЕ МЕНЮ**

произведён поиск. Для выделения каналов необходимо поставить галочку в первом поле.

- воспроизведение файла в окне просмотра (также файл воспроизводится при двойном нажатии левой кнопки мыши).

#### **4 Календарь**

́ ⊳

На календаре тёмным отображаются дни, когда есть запись. Выбранный день выделяется оранжевой рамкой. Дни, за которые нет записи, отмечены светлым.

#### **5 Панель воспроизведения**

 $21-10-2014$  10:02:12--27-10-2014 12:27:07 - ОТОбражает время начала/конца записи.

 - шкала действия. На шкалу нанесена разметка времени (цифрами 1 – 24 отмечены часы в течение дня). Синяя полоса показывает, в какие промежутки дня есть запись, а указатель отображает текущий момент воспроизведения. Кликнув левой кнопкой мыши на полосу с разметкой времени можно переместить указатель в эту точку.

Воспроизведение будет идти с выбранного момента времени. Прокручивая колёсико мыши можно увеличить или уменьшить масштаб шкалы (это действие можно выполнить с помощью клавиш справа от шкалы).

- при нажатии в режиме воспроизведения открывает окно интеллектуального поиска.

Профессиональные видеорегистраторы Руководство пользователя

# **NGVICAM PRO**

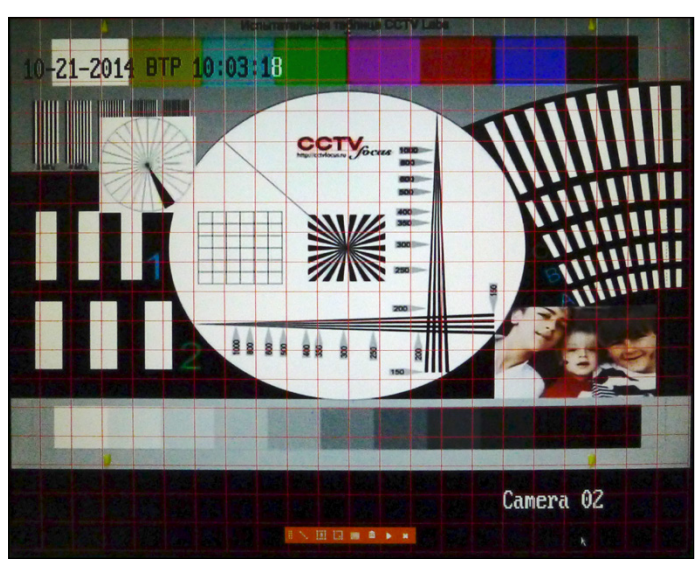

Рисунок 5.17 Окно интеллектуального поиска.

В данном окне можно настроить – на какие события и в какой части экрана система будет реагировать.

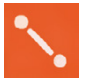

двумя нажатиями в разных частях экрана устанавливается линия. Регистратор отмечает движение при пересечении этой линии.

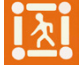

- четырьмя нажатиями в разных частях экрана устанавливается четырёхугольник. Регистратор отмечает движение при пересечении границ этого четырёхугольника.

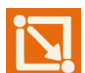

- если зажать левую кнопку мыши, растянуть область в определённом месте экрана, а потом отпустить кнопку, то образуется зона детекции. Регистратор отмечает движение при пересечении границ этой зоны. Таких зон на экране можно отметить несколько.

- весь экран выделяется для детекции движения.

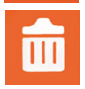

- удаляет установленную линию/четырёхугольник/область детекции (каждый пункт должен быть очищен отдельно).

#### <span id="page-34-0"></span>**5. ГЛАВНОЕ МЕНЮ 5. ГЛАВНОЕ МЕНЮ**

- нажатие этой иконки, после установки линии/четырёхугольника/области детекции, производит интеллектуальный поиск. В случае, когда движение в соответствии с настройками, не зафиксировано, выдаётся сообщение, что нет результатов. Если движение было зафиксировано, то открывает окно воспроизведения (Рисунок 5.8) и начинается проигрывание записи. Результаты поиска будут отображаться как (зелёная линия) в шкале управления.

### **NVR** 5.1.5 Внешний файл

- 1 Верхняя панель
- 2 Окно просмотра
- 3 Список файлов
- 4 Панель воспроизведения

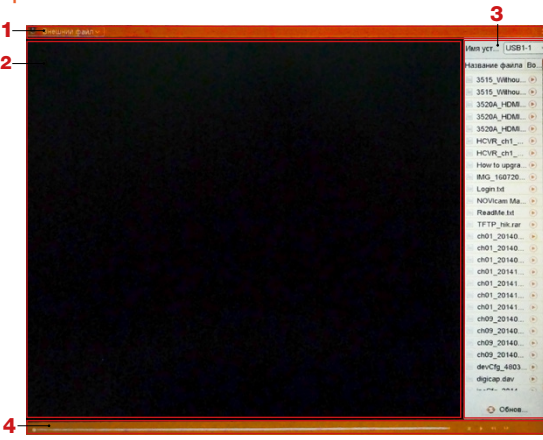

Рисунок 5.18 Окно воспроизведения внешних файлов.

Данная функция позволяет воспроизводить файлы с внешних устройств.

#### **1 Верхняя панель**

Позволяет выбрать какой тип поиска использовать: расписание записи (по дате и времени), по событию, ярлык, smart, внешний файл.

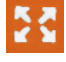

- развернуть окно просмотра на весь экран (для выхода из полноэкранного режима необходимо нажать правую кнопку мыши).

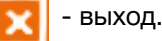

#### <span id="page-35-0"></span>**5. ГЛАВНОЕ МЕНЮ 5. ГЛАВНОЕ МЕНЮ**

# **2 Окно просмотра**

В данном окне отображается видео выбранного файла (если поддерживается формат).

#### **3 Список каналов и событий**

Отображает список всех файлов на подключённом USB устройстве. В списке указывается имя и тип (папка или файл).

- воспроизведение файла в окне просмотра (также файл ▸ воспроизводится при двойном нажатии левой кнопки мыши). Если формат не подходит для просмотра, появляется сообщение, что файл не может быть воспроизведён.

#### **4 Панель воспроизведения**

 - шкала действия. Указатель отображает текущий момент воспроизведения. Кликнув левой кнопкой мыши на полосу можно переместить указатель в эту точку.

Воспроизведение будет идти с выбранного момента времени. Прокручивая колёсико мыши можно перематывать запись вперёд и назад.

- воспроизведение назад.

стоп.

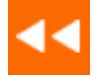

- замедленное воспроизведение: х1/2, х1/4, х1/8, Одиночный. При установке скорости в режим «Одиночный» можно просматривать видео по кадру. Для переключения кадров в этом режиме необходимо нажимать клавишу «Пауза» (каждое нажатие переключает видео на следующий кадр).

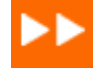

- ускоренное воспроизведение: х2, х4, х8.

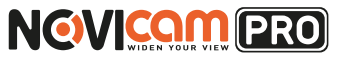

### **NVR** 5.1.6 Изображение

- 1 Верхняя панель
- 2 Окно просмотра
- 3 Список каналов
- 4 Панель воспроизведения

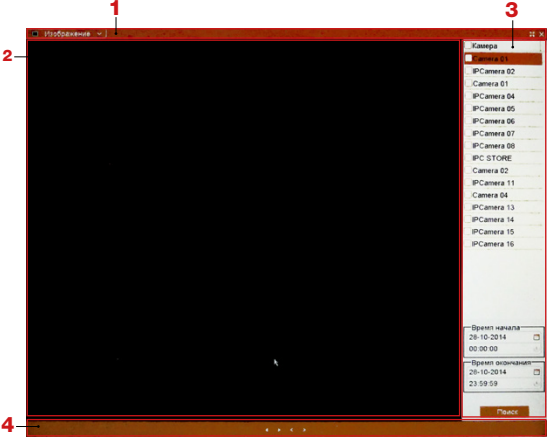

Рисунок 5.19 Окно воспроизведения картинок.

Данная функция позволяет производить поиск и воспроизведение картинок (отдельных кадров) с HDD.

#### **1 Верхняя панель**

Позволяет выбрать какой тип поиска использовать: расписание записи (по дате и времени), по событию, ярлык, smart, внешний файл.

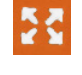

- развернуть окно просмотра на весь экран (для выхода из полноэкранного режима необходимо нажать правую кнопку мыши).

- выход.

#### **2 Окно просмотра**

В данном окне отображается воспроизведение картинок.

#### **3 Список каналов и событий**

Отображает список всех каналов, на которых может быть произведён поиск. Для выделения каналов необходимо поставить галочку в первом поле. Нужно установить дату и время для поиска.
# **NGWICOM PRO**

#### **4 Панель воспроизведения**

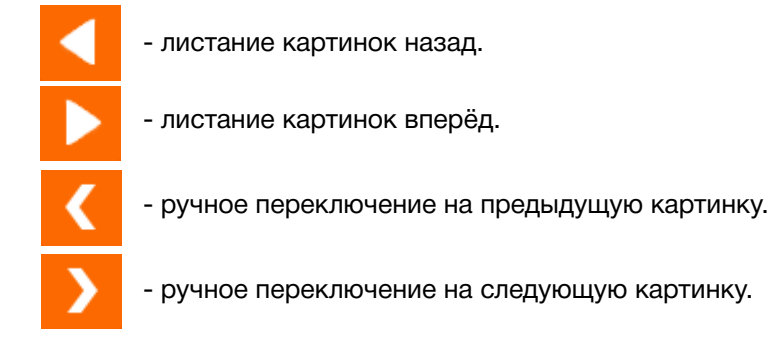

# **5.2 Резервная копия**

Копирование файлов может быть осуществлено на USB устройства (USB flash, USB HDDs). Выполните переход «Главное меню->Резервная Копия». Можно выбирать тип поиска видео для копирования: по дате и времени (расписание записи), по событию (событие).

# 5.2.1 Расписание записи

| $\circledcirc$ | 嗯 | $\blacktriangle$  | IT&                          | 场。                         | 感                           | 品口                                       | $\odot$                                             | Резерв. Копия                                       |                             |                                         |                         |
|----------------|---|-------------------|------------------------------|----------------------------|-----------------------------|------------------------------------------|-----------------------------------------------------|-----------------------------------------------------|-----------------------------|-----------------------------------------|-------------------------|
| сание записи   |   | Расписание записи |                              |                            |                             |                                          |                                                     |                                                     |                             |                                         |                         |
| и событие      |   | ⊌ камера          |                              | $\nabla$ D1<br>$\nabla D9$ | $\n  QD2\n$<br>$\n  CD10\n$ | $\nabla$ D <sub>3</sub><br>$\n  Q D11\n$ | $\nabla$ D <sub>4</sub><br>$\nabla$ D <sub>12</sub> | $\nabla$ D <sub>5</sub><br>$\nabla$ D <sub>13</sub> | $\n  QD6\n$<br>$\nabla$ D14 | $\nabla$ D7<br>$\nabla$ D <sub>15</sub> | $\Box$ D8<br>$\Box$ D16 |
|                |   |                   | Время начала / окончания зап |                            |                             |                                          |                                                     |                                                     |                             |                                         |                         |
|                |   | Тип видео         |                              |                            | Bce                         |                                          |                                                     |                                                     |                             |                                         | $\ddot{}$               |
|                |   | Тип файла         |                              |                            | Bce                         |                                          |                                                     |                                                     |                             |                                         | $_{\rm v}$              |
|                |   | Время начала      |                              |                            | 17-10-2014                  |                                          |                                                     | 00:00:00                                            |                             |                                         | $\frac{6}{6}$           |
|                |   | Время окончания   |                              |                            | 17-10-2014                  |                                          |                                                     | 23:59:59                                            |                             |                                         |                         |
|                |   |                   |                              |                            |                             |                                          |                                                     |                                                     |                             |                                         |                         |
| <b>А</b> Выйти |   |                   |                              |                            |                             |                                          |                                                     |                                                     | Поиск                       |                                         | Назад                   |

5.20 Поиск видео по времени.

## **5. ГЛАВНОЕ МЕНЮ 5. ГЛАВНОЕ МЕНЮ**

В этом случае поиск ведётся по дате и времени. Введите параметры поиска: каналы, по которым будет осуществляться поиск, тип видео (непрерывный, движение, тревога, движение/тревога, движение и тревога, срабатывание по команде, вручную, VCA, все), тип файла (разблокировано, заблокировано, все), дата и время начала и окончания поиска. И нажмите «Поиск» для отображения результатов поиска (Рисунок 5.21).

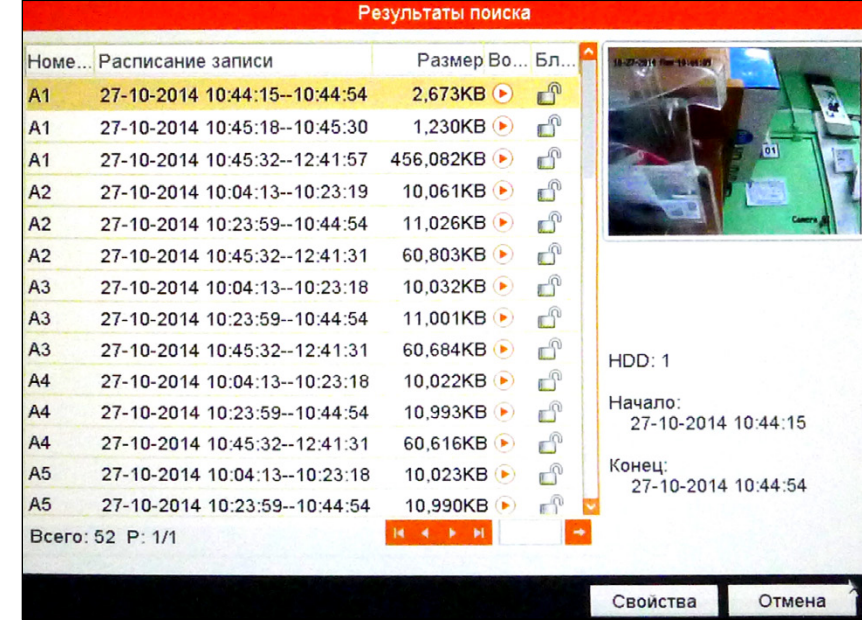

#### Рисунок 5.21 Результаты поиска.

В открывшемся окне, слева, отображается список записанных файлов с указанием: канала, даты и времени записи, размера файла. Справа отображается информация о выделенном файле: первый кадр, номер жёсткого диска, на который записан файл, дата и время начала и окончания записи. Для выделения файлов необходимо поставить галочку в первом поле. Внизу показывается размер всех выбранных файлов.

- быстрое воспроизведение записанного файла в открывающемся окне.

Профессиональные видеорегистраторы Руководство пользователя

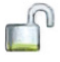

- блокировка записанного файла от перезаписи. При повторном нажатии блокировка снимается.

**Экспортировать все** – копируются все найденные файлы. При этом будет открыто окно устройства, на которое необходимо скопировать видео (Рисунок 5.22).

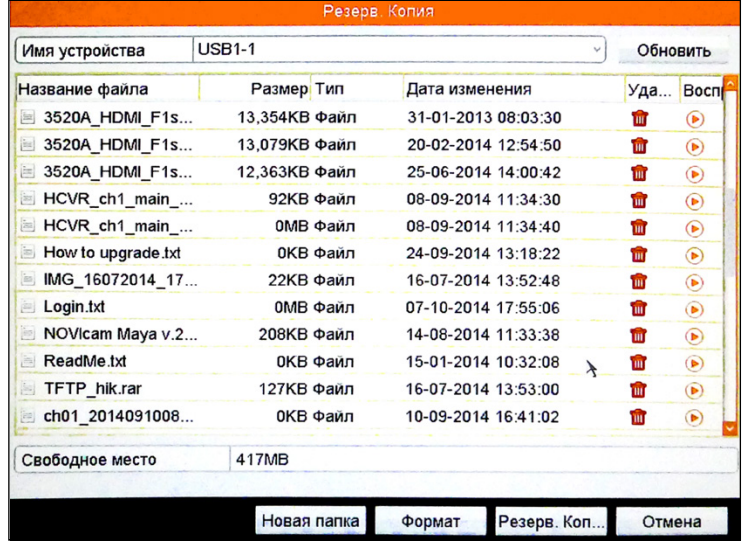

Рисунок 5.22 USB устройство для копирования.

В открывшемся окне показан список файлов и папок, находящихся на USB устройстве. Можно перейти в существующую папку, дважды кликнув на ней левой кнопкой мыши. Для того, чтобы вернуться в предыдущую директорию необходимо дважды кликнуть на значок в левом верхнем углу окна.

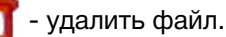

- воспроизвести файл (если поддерживается формат). Эта функция позволяет сразу проверить скопированные видео. **Новая папка** – создаёт новую папку на подключенном USB устройстве.

**Формат** – форматирование подключенного USB устройства. **Резервная копия** – начать копирование в выбранную папку.

## **5. ГЛАВНОЕ МЕНЮ 5. ГЛАВНОЕ МЕНЮ**

**NGVICAM PRO** 

При этом открывается окно в котором можно выбрать для загрузки или плеера для просмотра видеозаписей на компьютере, или сам видеофайл. После окончания копирования будет выведено сообщение, что экспорт завершён.

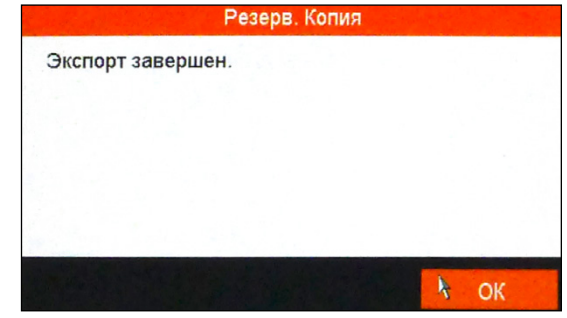

Рисунок 5.23 Экспорт завершён.

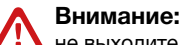

не выходите из режима копирования до его окончания.

Для выхода и отмены копирования нажмите «Отмена». **Резервное копирование** – копируются только видеофайлы, отмеченные галочкой. При этом будет открыто устройство, на которое необходимо скопировать видео (Рисунок 5.22). Все настройки такие же, как для пункта «Экспортировать всё».

# 5.2.2 Событие

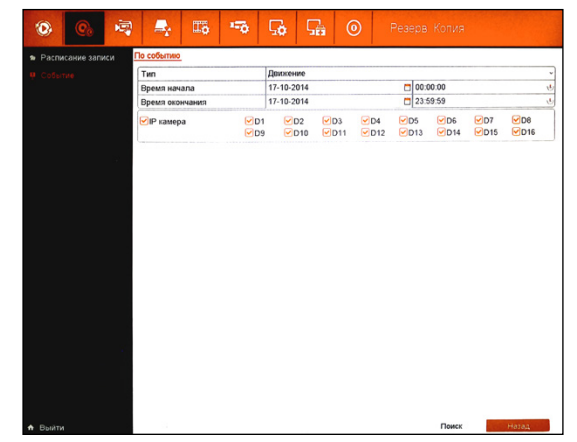

Рисунок 5.24 Поиск видео по событию.

Профессиональные видеорегистраторы Руководство пользователя

**NGWICAM PRO** 

В этом случае поиск ведётся по прошедшим событиям. Введите параметры поиска: тип события (вход тревоги, движение, VCA), по которому будет осуществляться поиск, дата и время начала и окончания поиска, каналы, на которых будет осуществляться поиск. И нажмите «Поиск» для отображения результатов поиска (Рисунок 5.24).

# **5.3 Вручную**

# 5.3.1 Ручная

1 Поканальная настройка

2 Общая настройка

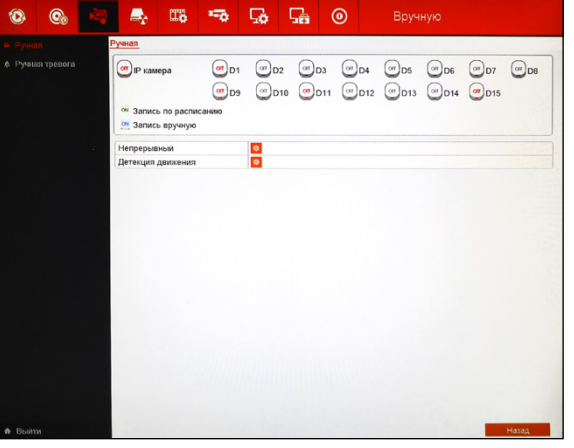

Рисунок 5.25 Ручная запись.

Данный пункт позволяет быстро включить/отключить ручную запись или запись по расписанию.

#### **1 Поканальная настройка**

Нажатием на клавишу, соответствующую IP камере, можно включить постоянную запись или выключить запись.

- **OFF** запись не идёт.
- **ON** идёт постоянная запись.
- **ON** идёт запись по расписанию.

### **2 Общая настройка**

**Непрерывный** – включает непрерывную постоянную запись всех подключенных камер.

**Детекция движения** – включает запись всех подключенных камер по

**5. ГЛАВНОЕ МЕНЮ 5. ГЛАВНОЕ МЕНЮ**

детектору движения, если он активирован на камере. Для настройки детектора движения см. пункт «5.6.5 Детекция движения». Для проверки, в каком режиме пишет камера в данный момент, необходимо перейти во вкладку «Конфигурация записи -> Расписание» и проверить, какой режим записи установлен (подробнее о настройках расписания см. пункт «5.5.1Настройка расписания»).

#### **Внимание:**

для записи только по детектору движения, необходимо в пункте «Поканальная настройка» выключить ручную запись (**OFF**), а в пункте «Общая настройка» включить запись по детектору движения (Детекция движения).

# 5.3.2 Ручная тревога

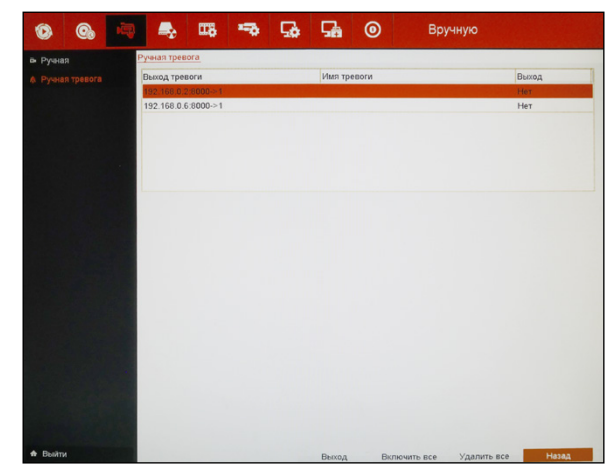

Рисунок 5.26 Ручная тревога.

Данный пункт позволяет быстро включить/отключить запись по тревоге.

**Выход** – активировать выбранный тревожный выход. При повторном нажатии отключает выбранный выход.

**Включить все** – включить все тревожные выходы.

**Удалить все** – отключить все тревожные выходы.

Для выхода из меню нажмите «Назад».

Профессиональные видеорегистраторы Руководство пользователя

### **5. ГЛАВНОЕ МЕНЮ 5. ГЛАВНОЕ МЕНЮ**

## **5.4 Управление дисками**

#### **Внимание:**

перед включением системы убедитесь, что жёсткие диски подключены и к ним подано питание.

# 5.4.1 Основной

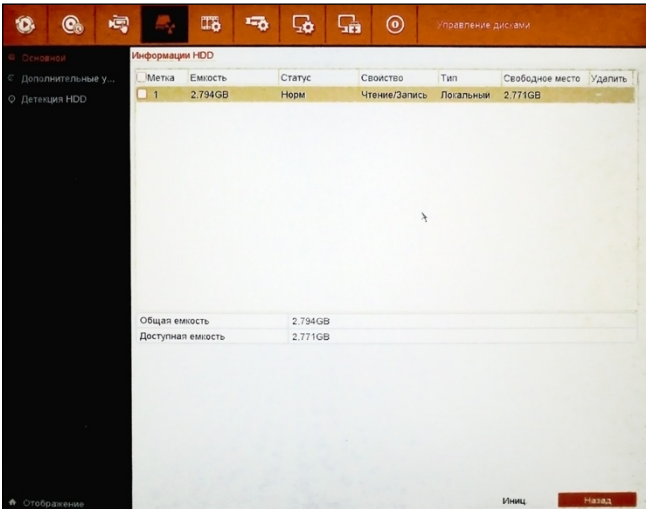

Рисунок 5.27 Основные настройка HDD.

В данном окне отображаются основные сведения о подключенных жёстких дисках.

**Метка** – для выделения необходимых жёстких дисков необходимо поставить галочку в данном поле. Также показывается, какой диск по счёту в системе.

**Ёмкость** – указывается полная ёмкость жёсткого диска.

**Статус** – указывается статус работы жёсткого диска: не существует, работает нормально, ошибка.

**Свойство** – отображается текущий режим работы диска: только чтение, чтение/запись.

**Тип** – отображается тип подключенного диска: локальный, сетевой. **Свободное место** – указывается оставшееся место на диске для записи.

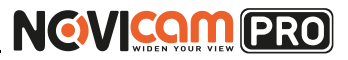

**Группа** – отображается текущая группа, в которую включён жёсткий диск.

**Редактировать** – редактирование данных диска.

**Удалить** – удалить жёсткий диск из системы.

**Добавить** – позволяет добавить сетевой HDD для постоянной записи.

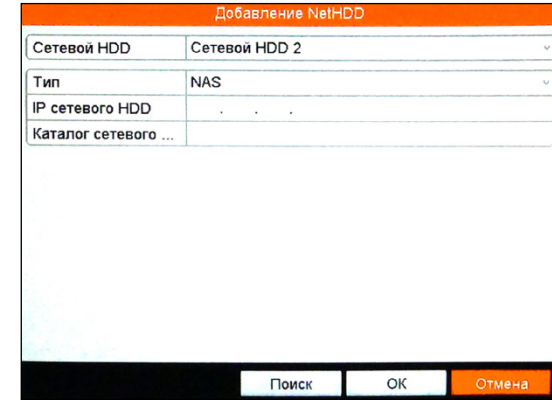

Рисунок 5.28 Добавление сетевого HDD.

**Сетевой HDD** – можно выбрать восемь сетевых дисков. **Тип** – установить тип сетевого диска: NAS, IP SAN.

**IP сетевого HDD** – ввести IP адрес сетевого диска.

**Каталог сетевого HDD** – ввести папку для записи на сетевом диске.

**Поиск** – происходит поиск сетевого диска по введённому IP адресу.

Для сохранения настроек нажмите «Ок», для выхода без сохранения, нажмите «Отмена».

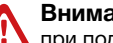

#### **Внимание:**

при подключении нового жёсткого диска, его необходимо инициализировать для корректной работы с видеорегистратором. При этом диск будет отформатирован и все данные с него будут удалены.

Для выхода из меню нажмите «Назад».

Профессиональные видеорегистраторы Руководство пользователя

**NGVICAM PRO** 

# 5.4.2 Дополнительные установки

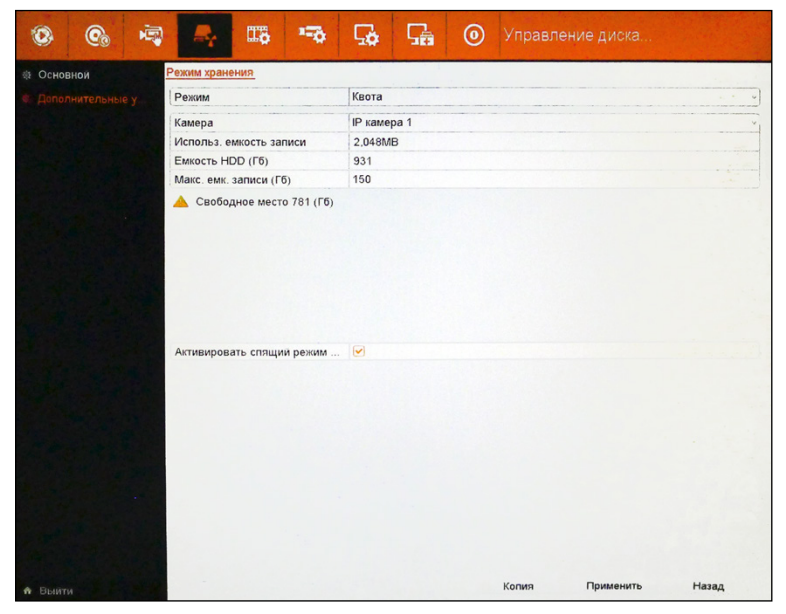

Рисунок 5.29 Дополнительные настройки HDD.

В данном пункте можно установить режим работы дисков и настройки хранения для отдельных IP камер.

**Режим** – режим записи для установленных жёстких дисков: квота, группа дисков.

**Камера** – выбрать IP камеру, на которой будут изменены настойки хранения.

**Использование ёмкости записи** – отображает, сколько места на диске занято записями с выбранной камеры.

**Ёмкость HDD (Гб)** – отображается полная ёмкость жёсткого диска, на который записывается камера.

**Максимальная ёмкость записи (Гб)** – установка максимальной ёмкости, используемой для записи текущей IP камеры. Когда будет достигнута эта ёмкость, запись с камеры будет прекращена.

**NVR** Активировать спящий режим – проставленная галочка в данном поле позволяет регистратору отключать жёсткие диски, когда они не используются для записи или считывания файлов.

**5. ГЛАВНОЕ МЕНЮ 5. ГЛАВНОЕ МЕНЮ**

**Копия** – скопировать установленные настройки на другие IP камеры.

Для сохранения настроек нажмите «Применить». Для выхода из меню без сохранения нажмите «Назад».

# 5.4.3 Детекция HDD

# *5.4.3.1 Настройка S.M.A.R.T.*

#### **Продолжить использовать этот диск после отказа функции**

**S.M.A.R.T.** - при установке галочки в этом пункте жёсткий диск будет использоваться даже в случае неудачной диагностики.

**HDD** - номер жёсткого диска для тестирования.

**Статус самопроверки** - в этом окне отображается результат тестирования жёсткого диска.

**Тип самопроверки** - выбор типа проверки (короткое тестирование, расширенное тестирование, conveyance test).

**S.M.A.R.T.** - нажмите на значок для начала проверки жёсткого диска.

**Температура** - температура жёсткого диска.

**Включено дней** - время работы жёсткого диска в системе.

**Самооценка** - самооценка жёсткого диска.

**Общая оценка** - итоговая оценка функциональности жёсткого диска. **Информация S.M.A.R.T.** - таблица диагностики S.M.A.R.T. жёсткого диска.

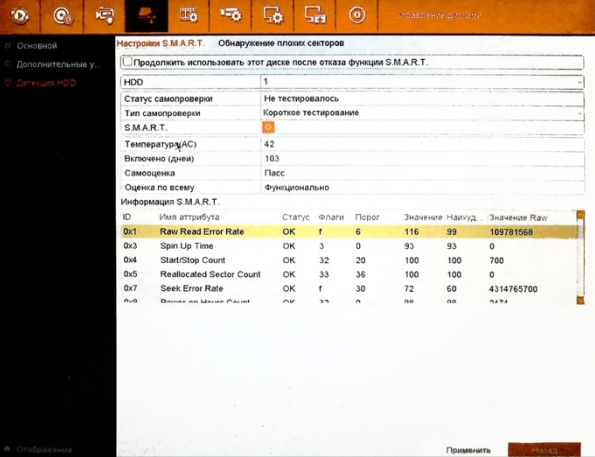

Рисунок 5.30 Настройки S.M.A.R.T.

Профессиональные видеорегистраторы Руководство пользователя

**5. ГЛАВНОЕ МЕНЮ 5. ГЛАВНОЕ МЕНЮ**

### *5.4.3.2 Обнаружение плохих секторов* **5.5 Конфигурация записи**

**HDD** - номер жёсткого диска в системе. Нажатие на кнопку «детекция» активирует проверку диска на повреждённые сектора. Сектора без повреждений будут выделены зелёным цветом, повреждённые красным.

В информационном блоке показывается Общая ёмкость диска, ёмкость блока диска, статус операции и количество ошибок. Во время проверки можно поставить проверку на паузу, или отменить совсем. После проверки можно узнать информацию об ошибках, нажав соответствующую кнопку.

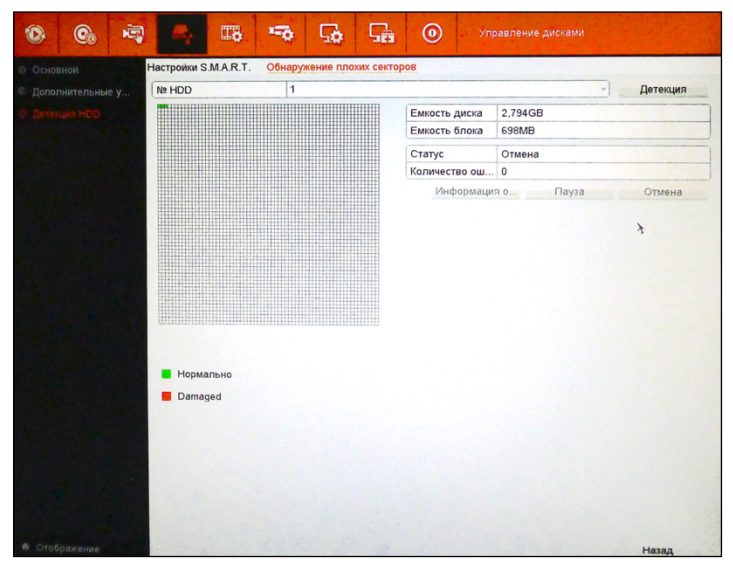

Рисунок 5.31 Обнаружение плохих секторов.

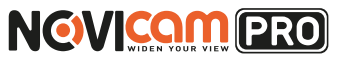

# 5.5.1 Расписание

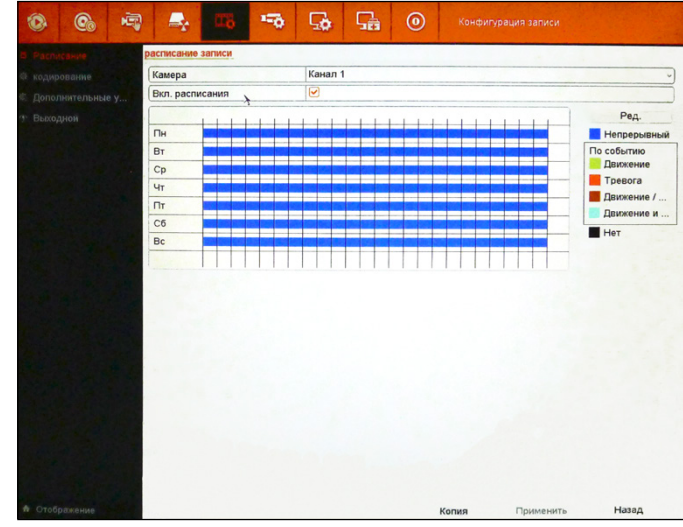

Рисунок 5.32 Расписание.

Камера будет осуществлять запись видео точно по установленному расписанию в системе.

**Камера** – выбор камеры, для которой будет осуществляться настройка расписания.

**Включить расписание** – при установке галочки, режим записи с выбранной камеры будет регулироваться установленным расписанием.

Ниже представлена таблица с днями недели по вертикали и часами по горизонтали. Настроить расписание можно двумя способами:

1.С помощью клавиши «Редактировать».

Нажать на клавишу «Редактировать». В открывшемся окне выбрать: a.День настройки.

b.Будет вестись запись весь день в одном режиме или нет (можно настроить 8 интервалов в течение дня).

c.Установить тип записи, который будет вестись в выбранный промежуток: непрерывный, движение, тревога, движение или

# NGVICOM PRO

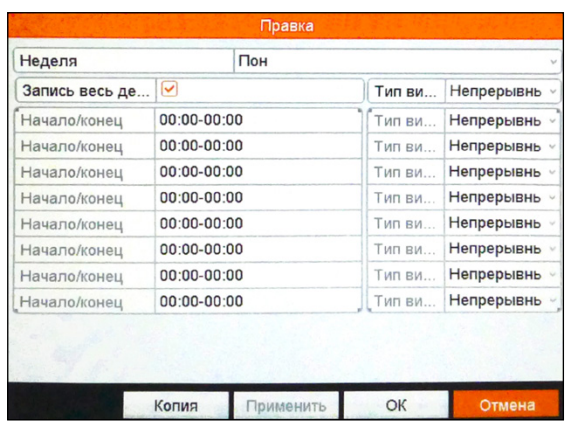

Рисунок 5.33 Настройка расписания клавишей «Редактировать».

тревога, движение и тревога, VCA.

d.При необходимости скопировать выбранные настройки на другие дни с помощью клавиши «Копия».

Чтобы сохранить настройки нажмите «Применить», чтобы сохранить и выйти к расписанию нажмите «Ок». Чтобы выйти к расписанию без сохранения нажмите «Отмена».

2.С помощью графической схемы дней недели.

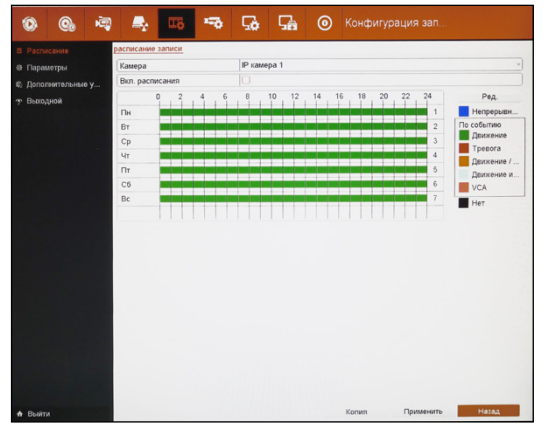

Рисунок 5.34 Настройка расписания с помощью графической схемы.

**5. ГЛАВНОЕ МЕНЮ 5. ГЛАВНОЕ МЕНЮ**

На схеме указаны дни недели и часы в течение дня. В поле справа таблица с типами записи, которые можно установить. Для настройки расписание необходимо:

- a.Однократным нажатием левой кнопки мыши выбрать тип события, нажав на цвет или название требуемого события: непрерывный (синий), движение (зелёный), тревога (красный), движение или тревога (оранжевый), движение и тревога (бирюзовый), VCA (розовый), нет (чёрный).
- b.Переместить мышь на схему, зажать левую кнопку и выделить участок, в который необходимо вести запись с данными параметрами.
- c.При необходимости настроить другие параметры в другие дни или часы, проделать пункты a и b, пока расписание записи для одной камеры не будет установлено на всю неделю.

**Копия** – копирует установленные настройки расписания с одной камеры на остальные.

Для сохранения настроек нажмите «Применить». Для выхода из меню без сохранения нажмите «Назад».

# 5.5.2 Кодирование

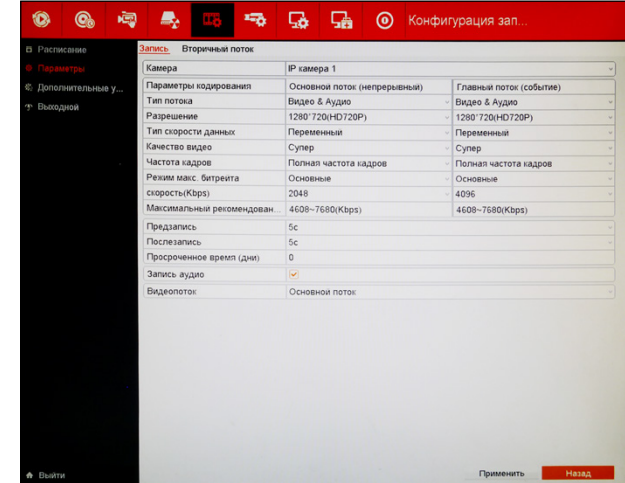

Рисунок 5.35 Настройка параметров записи основного потока.

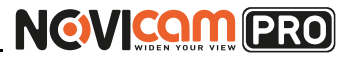

#### **5. ГЛАВНОЕ МЕНЮ 5. ГЛАВНОЕ МЕНЮ**

В данном разделе меню можно установить параметры кодирования потоков видео/аудио. Комбинированное кодирование использует технологию сжатия видео, при которой происходит объединение и сжатие многоканального видео в один видео поток. Применяется для одновременного многоканального воспроизведения видео и в ряде других случаев. Вторичный поток кодирования используется для контроля нескольких каналов при слабом интернет соединении или контроля при помощи мобильного телефона.

### *5.5.2.1 Параметры кодирования*

**Камера** – выбор камеры для настройки.

**Параметры кодирования** – выбор потока: основной поток (постоянная запись), основной поток (запись по событию). Если камера поддерживает только два потока – основной и дополнительный, то основной поток (запись по событию) не будет активен.

**Тип потока** – выбор типа потока для записи: видео, видео и аудио. **Разрешение** – выбор разрешения записи (можно выбрать только то разрешение основного потока, которое поддерживает выбранная IP камера).

**Тип скорости данных** – тип передаваемого с камеры потока: переменный, постоянный.

**Качество видео** – установка качества передаваемого видеосигнала: супер (минимальное сжатие), высшее, среднее, ниже среднего, низкое, самое низкое (максимальное сжатие).

**Частота кадров** – частота кадров на записи может быть установлена: 1~22к/с, полная частота (25, 30, 50, 60 к/с, в зависимости от установленной на камере) .

**Режим максимального битрейта** – режим установки битрейта с камеры: основные (устанавливается дискретное значение битрейта, доступное для подключенной камеры), выбор (установка любого значения битрейта вручную, в пределах от 1 до 16384 Кбит/с).

**Скорость (Kbps)** – установка значений битрейта. В зависимости от выбранного режима максимального битрейта можно установить или дискретные значения, доступные для данной IP камеры, или любое значение в пределах от 1 до 16384 Кбит/с.

**Максимальный рекомендованный диапазон битрейта** –

рекомендованный диапазон битрейта для передачи картинки с наилучшим качеством. Зависит от выбранных установок: разрешение, качество видео, частота кадров.

**Предзапись** – длина записи до наступления события. Может быть установлена: 0/5/10/15/20/25/30с или максимально.

**Послезапись** – после срабатывания события, запись будет продолжена в течение установленного времени: 0/10/30/60/120/300/600 с или максимально.

**Просроченное время (дни)** – максимальное время хранения файла на жёстком диске: может быть установлено от 1 до 9999. При истечении данного времени файл будет удалён автоматически. При установленном значении 0 файл не может быть удалён автоматически. **Запись аудио** – при установленной галочке происходит синхронная запись аудио.

**Включить режим 960Н** – при проставленной галочке есть возможность включить режим записи 960Н, т.е. записывать аналоговые камеры с разрешением до 900 ТВЛ.

**Видеопоток** – выбор потока для записи: основной (высокое качество) или дополнительный (низкое качество). (Этот пункт для NVR) **NVR**

> Для сохранения настроек нажмите «Применить». Для выхода из меню без сохранения нажмите «Назад».

### *5.5.2.2 Вторичный поток*

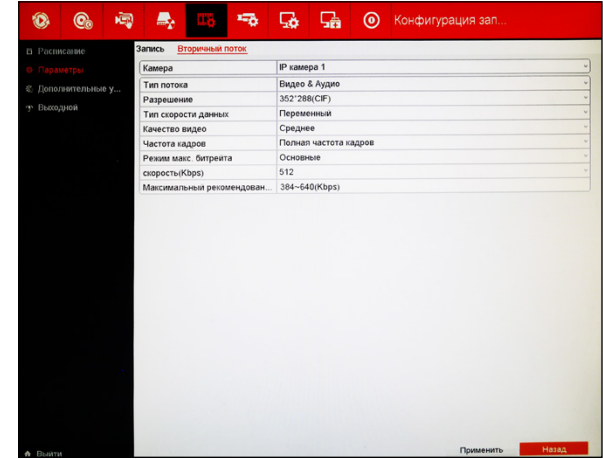

Рисунок 5.36 Настройка параметров записи дополнительного потока.

Профессиональные видеорегистраторы Руководство пользователя

**Камера** – выбор камеры для настройки.

**Тип потока** – выбор типа потока для записи: видео, видео и аудио. **Разрешение** – выбор разрешения записи (можно выбрать только то разрешение дополнительного потока, которое поддерживает выбранная IP камера). Разрешение, устанавливаемое на дополнительном потоке, как правило ниже разрешения основного потока.

**Тип скорости данных** – тип передаваемого с камеры потока: переменный, постоянный.

**Качество видео** – установка качества передаваемого видеосигнала: супер (минимальное сжатие), высшее, среднее, ниже среднего, низкое, самое низкое (максимальное сжатие).

**Частота кадров** – частота кадров на записи может быть установлена: 1~22к/с, полная частота (25, 30, 50, 60 к/с, в зависимости от установленной на камере) .

**Режим максимального битрейта** – режим установки битрейта с камеры: основные (устанавливается дискретное значение битрейта, доступное для подключенной камеры), выбор (установка любого значения битрейта вручную, в пределах от 1 до 16384 Кбит/с).

**Скорость (Kbps**) – установка значений битрейта. В зависимости от выбранного режима максимального битрейта можно установить или дискретные значения, доступные для данной IP камеры, или любое значение в пределах от 1 до 16384 Кбит/с.

**Максимальный рекомендованный диапазон битрейта** –

рекомендованный диапазон битрейта для передачи картинки с наилучшим качеством. Зависит от выбранных установок: разрешение, качество видео, частота кадров.

Для сохранения настроек нажмите «Применить». Для выхода из меню без сохранения нажмите «Назад».

# 5.5.3 Дополнительные установки

**Перезапись** – при установленной галочке происходит замена старых файлов новыми при полном заполнении жёсткого диска (перезапись начнётся с более старых файлов). Если поле оставить пустым, то при полном заполнении жёсткого диска запись останавливается.

Для сохранения настроек нажмите «Применить». Для выхода из меню без сохранения нажмите «Назад».

# **5. ГЛАВНОЕ МЕНЮ 5. ГЛАВНОЕ МЕНЮ**

**NGWICOM PRO** 

# 5.5.4 Выходной

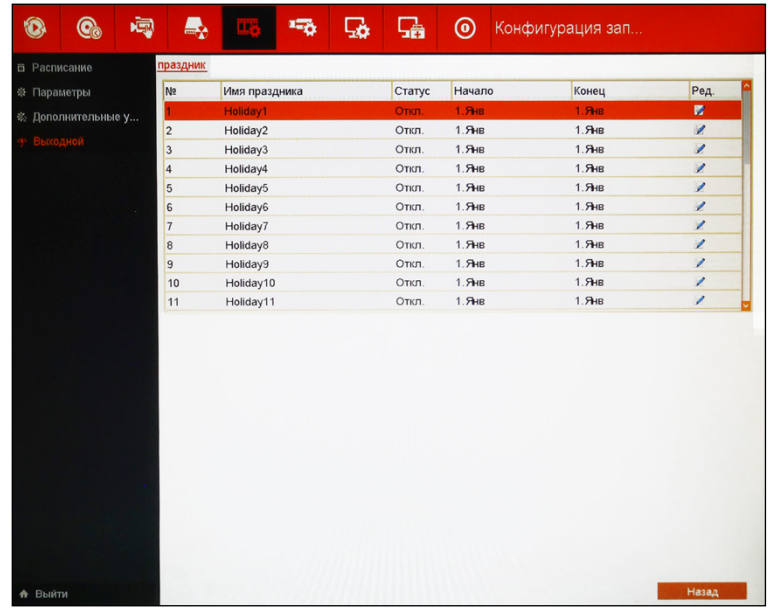

Рисунок 5.37 Настройка записи/хранения по выходным.

С помощью данного пункта меню можно настроить различные форматы записи и/или хранения по выходным. Можно выставить различные настройки для 32х выходных дней. Переход в окно изменения настроек для выбранного выходного дня происходит при двойном нажатии левой кнопки мыши на выбранную строку или при нажатии на иконку .

Профессиональные видеорегистраторы Руководство пользователя

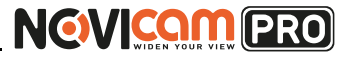

# **5. ГЛАВНОЕ МЕНЮ 5. ГЛАВНОЕ МЕНЮ**

#### 5.6.1 Камера **NVR**

Подключение/удаление IP камер, изменение настроек подключения и PoE.

**Внимание:** убедитесь, что устройство подключено к сети.

Некоторые из настроек могут не поддерживаться различными моделями IP камер. В таком случае они будут не активны или их настройка не будет вызывать никаких изменений.

### *5.6.1.1 Канал*

В данном пункте меню отображается информация о подключенных камерах: канал, имя камеры, статус (включена или отключена). Также есть возможность включить отображение живого видео во всплывающем окне, нажав на иконку .

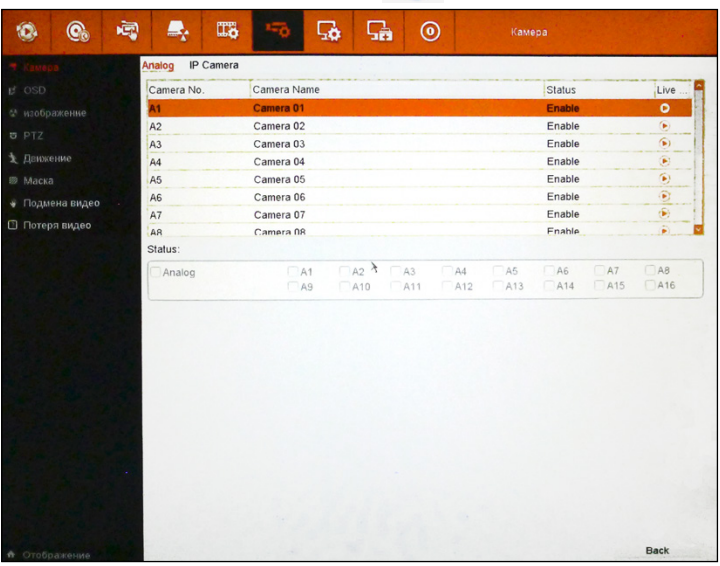

Рисунок 5.39 Подключенные камеры.

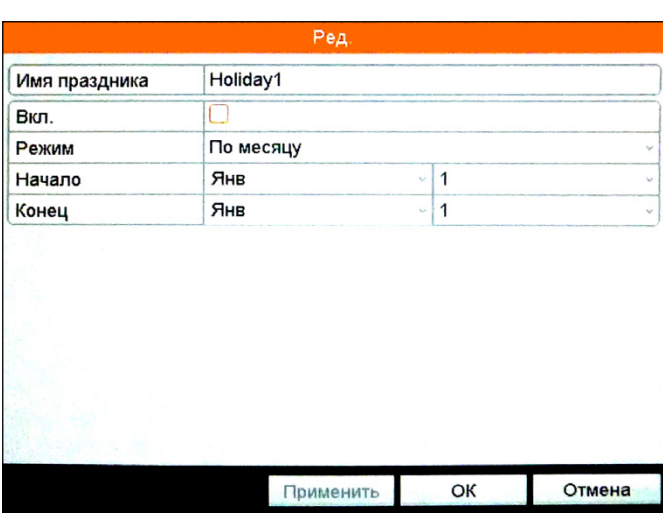

Рисунок 5.38 Настройка выбранного выходного дня.

**Имя праздника** – ввод названия для праздничного дня. **Вкл** – при проставленной галочке праздничный день активирован.

**Режим** – выбор режима установки праздничных дней: по месяцу (выбор месяцев и дат), по неделе (выбор месяца, недели и дня недели), по дате (установка даты).

Начало и конец праздничного периода выставляются в соответствующих графах в зависимости от выбранного режима.

Для сохранения настроек нажмите «Применить». Для сохранения и выхода в предыдущий пункт меню нажмите «Ок», для выхода без сохранения нажмите «Отмена».

#### **5.6 Камера NVR**

Данный пункт меню позволяет управлять IP камерами из локальной сети или подключенными через PoE и менять настройки уже подключенных камер.

Интерфейс PoE позволяет сократить число кабелей при монтаже камер, поскольку предоставляет возможность одновременной передачи по кабелю как питания камеры, так и данных (видео, аудио и пр.). PoE интерфейсы поддерживают Plug-and-Play.

Профессиональные видеорегистраторы Руководство пользователя

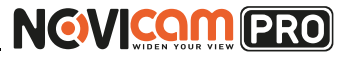

Для выхода из меню нажмите «Назад» или правую кнопку мыши.

#### *5.6.1.2 IP камера*

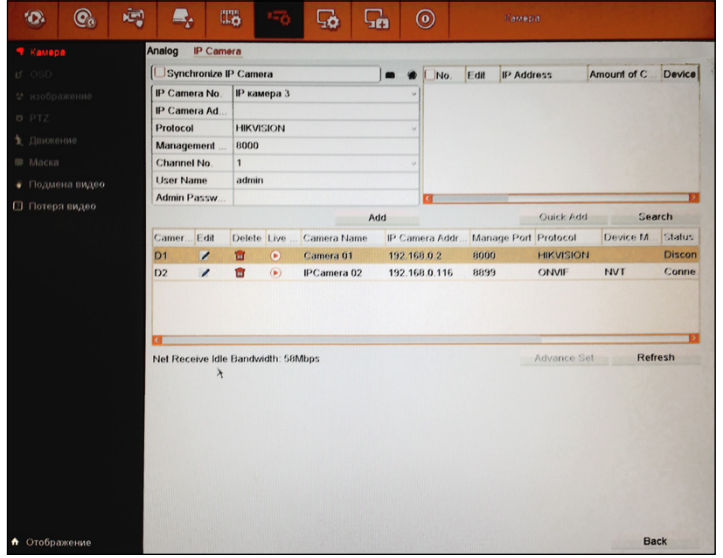

Рисунок 5.40 Подключение IP камеры.

Добавить одну или несколько IP камер (в зависимости от модели устройства) можно несколькими способами:

1.Нажать «Поиск» в правой части экрана. Регистратор найдёт IP камеры, подключенные в сеть. Выбрать нужные камеры, проставив галочки в первом поле, и нажать «Быстрое добавление». Подключенные камеры отобразятся в нижнем поле.

Тут будут указаны: номер канала, имя камеры, IP адрес, порт, протокол, модель, статус (подключена или отключена в данный момент), серийный номер камеры и версия прошивки.

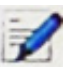

- позволяет отредактировать параметры подключенной камеры.

- позволяет удалить подключенную камеру.

## **5. ГЛАВНОЕ МЕНЮ 5. ГЛАВНОЕ МЕНЮ**

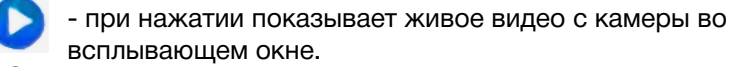

2.Заполнить вручную данный в левой части экрана:

**Быстрое добавление** – выберите IP камеру (или одну из возможных IP камер) для подключения.

**Адрес IP камеры** – введите вручную IP адрес сетевой камеры, которую необходимо подключить.

**Протокол** – выберите протокол для связи с камерой: ONVIF, HIKVISION. **Редактирование параметров IP камеры** – установите порт для связи с камерой. Порт необходимо устанавливать такой же, как в сетевых настройках камеры (по умолчанию может быть 80/8000/8899 или любой другой).

**Количество каналов** – укажите количество каналов для подключаемой IP камеры (по умолчанию 1).

**Пользователь** – введите имя пользователя для доступа к IP камере. **Пароль** – введите пароль для доступа к IP камере.

Затем необходимо нажать «Добавить». Подключенная камера отобразится в нижнем поле.

**Обновить** – при нажатии обновляется список подключенных IP камер. Для выхода из меню нажмите «Назад» или правую кнопку мыши.

#### **NVR** *5.6.1.3 IP камера*

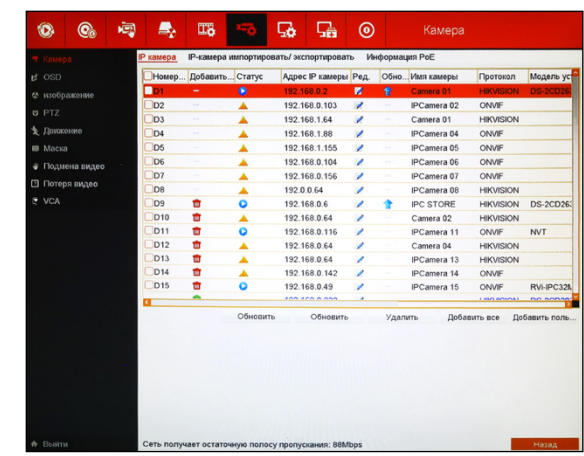

Рисунок 5.41 Окно добавления IP камер.

Профессиональные вилеорегистраторы

5. ГЛАВНОЕ МЕНЮ

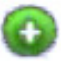

- добавление IP камеры в устройство.

#### Внимание:

если количество камер, подключённых локально, больше, чем свободных каналов, то Вы можете отключить РоЕ интерфейс, в этом случае все настройки камеры необходимо выставлять вручную. Нажмите и выберите «Метод добавления -> Вручную».

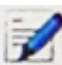

редактирование параметров IP камеры. После добавления IP камер, основную информацию можно дополнять или редактировать. При нажатии на данную иконку открывается окно с параметрами.

|                        | Ред. ІР камеры |    |                             |
|------------------------|----------------|----|-----------------------------|
| Быстрое добав.         | D7             |    |                             |
| <b>Adding Method</b>   | Вручную        |    | $\sim$                      |
| <b>Адрес IP камеры</b> | 192.168.0.156  |    |                             |
| Протокол               | <b>ONVIF</b>   | ł  | $\lambda_{\mu}$             |
| Порт управления        | 2000           |    |                             |
| Порт канала            | 1              |    | $\mathcal{S}_{\mathcal{A}}$ |
| Пользователь           | admin          |    |                             |
| Пароль админа          |                |    |                             |
|                        |                |    |                             |
|                        |                | ОК | Отмена                      |

Рисунок 5.42 Редактирование параметров IP камеры.

Быстрое добавление - указывается выбранный канал, на котором будут произведены изменения.

Метод добавления (Adding method) - указывается метод, которым подключена камера: Вручную, Plug-and-Play.

Plug-and-Play -автоматическая настройка параметров IP камер. Используется для камер, подключенных через РоЕ интерфейс.

Руководство пользователя

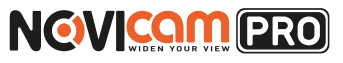

# 5. ГЛАВНОЕ МЕНЮ

#### Внимание:

для добавления IP камеры с помощью пункта Plug-and-Play убедитесь, что камера подключена в соответствующий РоЕ интерфейс.

Вручную - может использоваться для подключения камер из локальной сети в порты, зарезервированные системой под камеры РоЕ. Или для ручного ввода настроек камер, подключенных через PoE, но не поддерживающих автоматическую настройку через Plugand-Plav.

**Адрес IP камеры** – установленный IP адрес камеры.

Протокол - установленный протокол.

Порт управления - установленный порт управления.

Порт канала - для какого канала устанавливается порт (менять не рекомендуется).

Пользователь - пользователь, установленный на IP камере. Пароль админа - пароль, установленный на IP камере.

#### Внимание:

настройки адреса IP камеры, протокола, порта управления, порта канала, пользователя и пароля активны только при выборе метода добавления камер «Вручную».

Нажмите ОК для сохранения изменений и выхода из окна редактирования параметров. Для выхода без сохранения нажмите «Отмена».

- редактирования дополнительных параметров. Иконка появляется в правой части экрана, если камера поддерживается эту функцию. При нажатии открывается окно дополнительных параметров. Можно изменить настройки сети (Рисунок 5.33) и пароля (Рисунок 5.34) камеры.

Профессиональные видеорегистраторы Руководство пользователя

# **NGWICOM PRO**

#### **Дополнительные настройки сети**

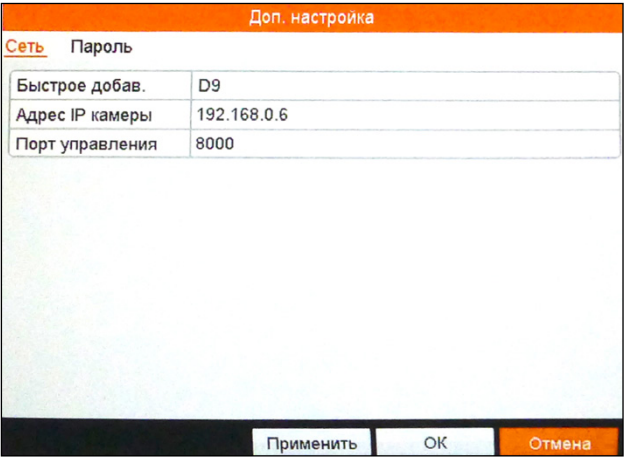

Рисунок 5.43 Дополнительные настройки сети.

**Быстрое добавление** – указывается выбранный канал, на котором будут произведены изменения.

**Адрес IP камеры** – установленный IP адрес камеры. **Порт управления** – установленный порт управления.

#### **Дополнительные настройки пароля**

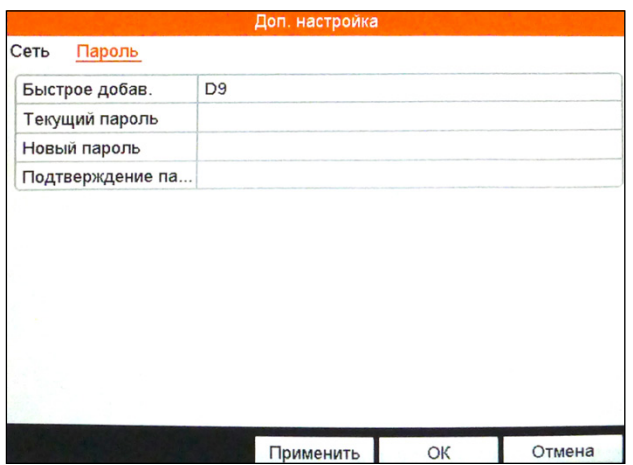

Рисунок 5.44 Дополнительные настройки пароля камеры.

**5. ГЛАВНОЕ МЕНЮ 5. ГЛАВНОЕ МЕНЮ**

**Быстрое добавление** – указывается выбранный канал, на котором будут произведены изменения.

**Текущий пароль** – необходимо ввести текущий пароль от учётной записи администратора IP камеры.

**Новый пароль** – необходимо ввести новый пароль.

**Подтверждение пароля** – необходимо ввести новый пароль повторно.

Нажмите «Применить»y для сохранения изменений и OK для выхода из данного окна. Для выхода без сохранения нажмите «Отмена».

- камера подключена. При нажатии откроется небольшое окно предварительного просмотра.

 - удаление IP камеры. После нажатия откроется окно подтверждения удаления. При подтверждении камера будет удалена из просмотра.

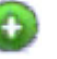

Ш

 - добавление IP камеры. После нажатия камера автоматически добавится к просмотру.

 - камера отключена, нажатие на данную иконку выведет на экран актуальную информацию о текущем состоянии камеры.

**Обновить** – обновление списка IP камер.

**Обновить** – обновление прошивки на IP камере, отмеченной галочкой. **Удалить** – удаление камеры, отмеченной галочкой (IP камеры с PoE интерфейсом отображаются в начале списка и не могут быть удалены). **Добавить все** – добавить все найденные автоматически IP камеры. **Добавить пользователя (IP камеру)** – добавление IP камеры вручную.

После того, как откроется окно добавления камер (Рисунок 5.35) необходимо ввести актуальные параметры подключаемой IP камеры: IP aдрес, протокол, порт управления, имя пользователя и пароль (установленные на камере).

Профессиональные видеорегистраторы

Руководство пользователя

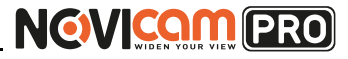

#### 5. ГЛАВНОЕ МЕНЮ

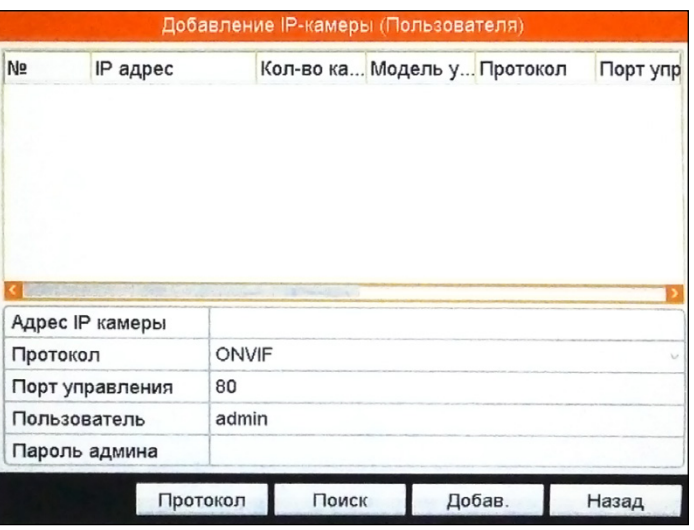

Рисунок 5.45 Меню ручного добавления IP камер.

Протокол - управление протоколом RTSP (настройка индивидуальных протоколов). Некоторые IP камеры могут обладать собственным протоколом. Для подключения этих камер необходимо настроить для них индивидуальные протоколы в системе.

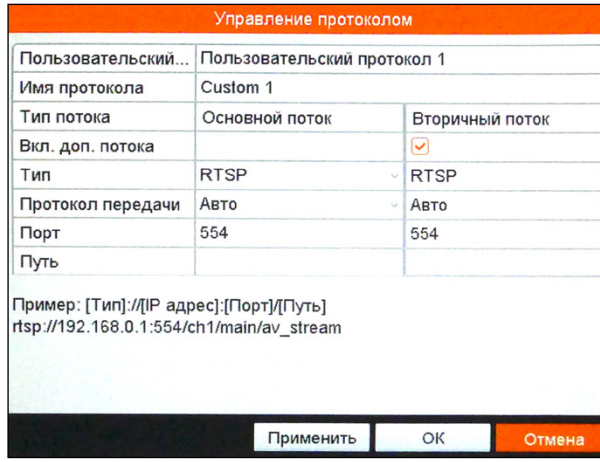

Рисунок 5.46 Окно управления протоколами.

# 5. ГЛАВНОЕ МЕНЮ

#### Внимание:

настройки адреса IP камеры, протокола, порта управления, порта канала, пользователя и пароля активны только при выборе метода добавления камер «Вручную».

Пользовательский протокол - в устройстве можно создать до 16 индивидуальных протоколов.

Имя протокола - имя установленного протокола (может быть задано пользователем).

Тип потока - основной (высокого качества) или дополнительный поток (низкого качества).

Вкл. Доп. потока - при установки галочки возможна трансляция лополнительного потока.

 $T$ ип – RTSP (не меняется).

Протокол передачи – может быть выбран: Авто, UDP, RTP Over RTSP (по умолчанию Авто).

Порт - порт для RTSP протокола (по умолчанию 554).

Путь - конечный путь для получения потока (может быть установлен пользователем).

Пример того, как выглядит ссылка на RTSP поток:

**Пип1://IIP адрес1: Порт1/Пить1** 

Rtsp://192.168.0.1:554/ch1/main/av stream

После добавления индивидуального протокола. Вы можете УВИДЕТЬ ЕГО В СПИСКЕ ВСЕХ ПРОТОКОЛОВ СИСТЕМЫ.

Поиск - поиск подключенных IP камер.

Добавить – ручное добавление к просмотру IP камеры с введёнными параметрами.

Для выхода в предыдущее меню без сохранения нажмите «Назад».

Профессиональные видеорегистраторы Руководство пользователя

# **NGWICOM PRO**

## **5. ГЛАВНОЕ МЕНЮ 5. ГЛАВНОЕ МЕНЮ**

**Новая папка** – создаёт новую папку на подключенном USB устройстве. **Импорт** – импортирует настройки IP камер с подключенного USB устройства из текущей папки, на регистратор (при этом сохраняя подключенные камеры).

**Экспорт** – экспортирует все настройки подключенных IP камер в текущую папку на подключенном USB устройстве в виде таблицы excel. Для выхода из меню без сохранения нажмите «Назад».

### *5.6.1.5 Информация PoE* **NVR**

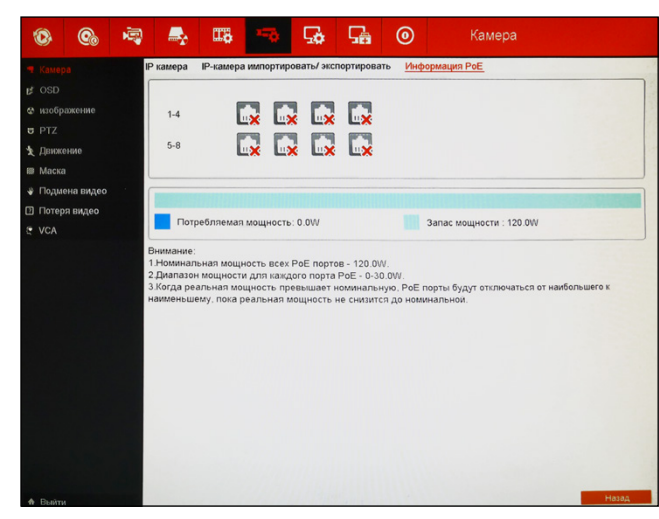

Рисунок 5.48 Информация PoE.

В данном пункте отображается информация о использовании PoE портов: к каким портам подключены камеры и какую мощность они потребляют. Светло-синей полосой отмечена полная мощность (номинальная мощность), которую регистратор может обеспечить на выходы PoE. Эта полоса заполняется тёмно-синим при подключении камер к PoE интерфейсам (при появлении реальной мощности). Ниже отображается информация о полной потребляемой мощности и мощности, которая остаётся доступна для использования через PoE интерфейсы.

#### **NVR** *5.6.1.4 IP камера импортировать/экспортировать*

Данный пункт позволяет импортировать или экспортировать настройки IP камер с/на это устройство.

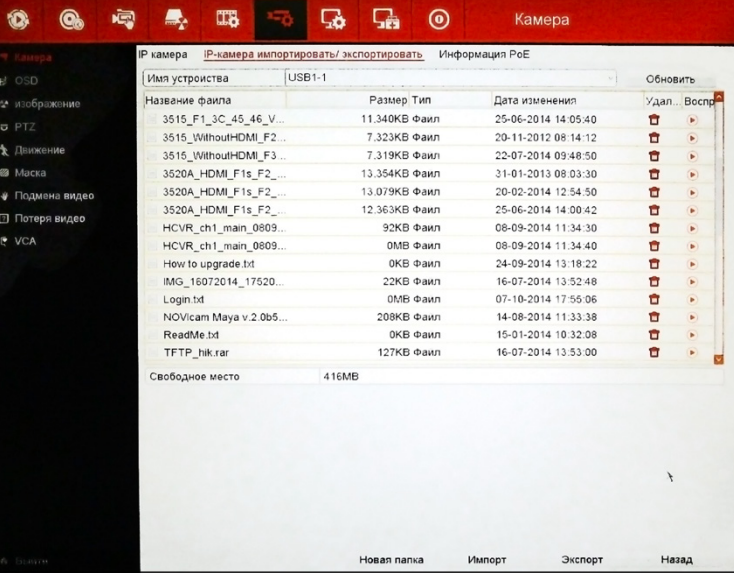

Рисунок 5.47 Экспорт/импорт настроек IP камер.

В открывшемся окне показан список файлов и папок, находящихся на USB устройстве. Можно перейти в существующую папку, дважды кликнув на ней левой кнопкой мыши. Для того, чтобы вернуться в предыдущую директорию необходимо дважды кликнуть на значок в левом верхнем углу окна. В нижнем поле показано оставшееся свободное место на подключенном USB устройстве.

- удалить файл.

- воспроизвести файл (если поддерживается формат).

Профессиональные видеорегистраторы Руководство пользователя

# **NGVICAM PRO**

## **5. ГЛАВНОЕ МЕНЮ 5. ГЛАВНОЕ МЕНЮ**

#### **Внимание:**

когда реальная мощность превысит номинальную, PoE порты будут отключаться от наибольшего к наименьшему, пока реальная мощность не снизится до номинальной.

Для выхода из меню нажмите «Назад».

# 5.6.2 OSD

Данный пункт меню позволяет настроить отображение информации на экране для каждой камеры отдельно.

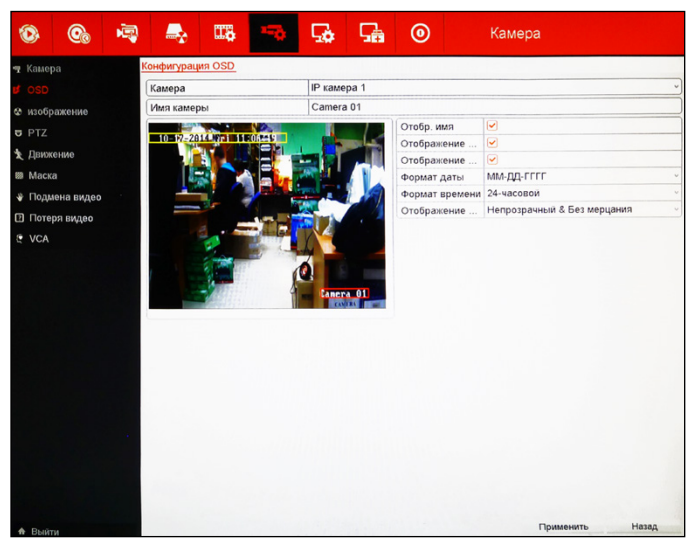

Рисунок 5.49 Настройка информации на экране.

**Камера** – выбор камеры для настройки.

**Имя камеры** – установка имени выбранной камеры.

**Отображение имени** – при установленной галочке на экране камеры будет отображаться имя камеры.

**Отображение даты** – при установленной галочке на экране камеры будут отображаться дата и время.

**Отображение недели** – при установленной галочке на экране камеры будет отображаться день недели. Если отображение даты отключено, то день недели тоже не будет отображаться.

**Формат даты** – можно установить формат отображения даты: ГГГГ-

#### ММ-ДД, ММ-ДД-ГГГГ, ДД-ММ-ГГГГ.

**Формат времени** – можно установить формат отображения времени: 24-часовой, 12-часовой.

**Отображение OSD** – можно установить стиль отображение информации на экране: непрозрачность и мигание (непрозрачные символы, будут менять цвет с белого на чёрный в зависимости от фона), непрозрачный и без мерцания (непрозрачные символы, всегда остаются белого цвета).

Для сохранения настроек нажмите «Применить». Для выхода из меню без сохранения нажмите «Назад».

## 5.6.3 Изображение

Данный пункт меню позволяет устанавливать настройки цветности отдельно для каждой камеры.

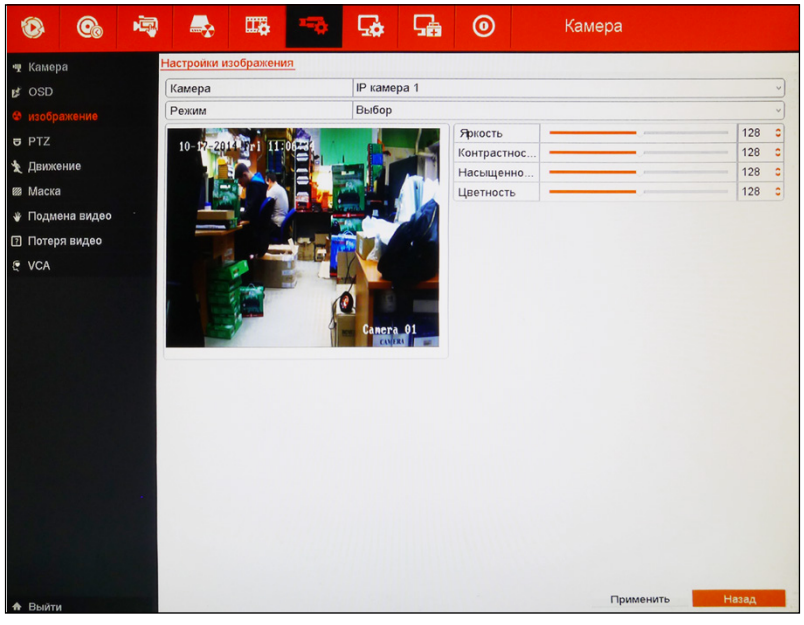

Рисунок 5.50 Настройка изображения.

**Камера** – выбор камеры для настройки. **Режим** – установлен режим «Выбора» (настройка).

Профессиональные видеорегистраторы Руководство пользователя

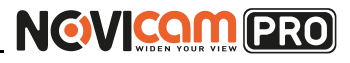

**Яркость** – настройка яркости изображения на выбранной камере: от 0 до 255.

**Контрастность** – настройка контрастности изображения на выбранной камере: от 0 до 255.

**Насыщенность** – настройка насыщенности изображения на выбранной камере: от 0 до 255.

Для сохранения настроек нажмите «Применить». Для выхода из меню без сохранения нажмите «Назад».

# 5.6.4 PTZ

Данный пункт позволяет настроить и управлять поворотной камерой (PTZ).

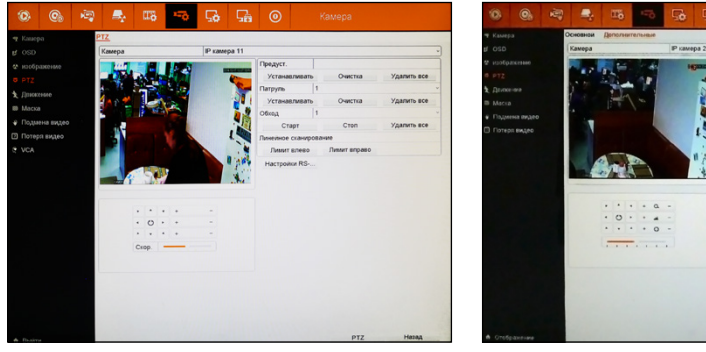

Рисунок 5.51 Настройка PTZ NVR. Рисунок 5.52 Настройка PTZ.

**Камера** – выбор камеры для настройки.

**Предустановка** – управление предустановленными точками. Чтобы задать точку, необходимо:

- 1.Установить камеру в необходимую позицию с помощью клавиш управления
- 2.Ввести номер предустановки (от 1 до 255). И нажать «Установить», чтобы сохранить точку.
- 3.Повторите 1 и 2 для создания дополнительных предустановленных точек.
- 4.Для вызова предустановленной точки необходимо перейти на панель управления поворотной камерой (выбрав на этой странице пункт PTZ

# **5. ГЛАВНОЕ МЕНЮ 5. ГЛАВНОЕ МЕНЮ**

или нажав **в я** в быстром меню). Затем переключиться на вкладку

«Общие», ввести номер предустановленной позиции в графу «Вызов предустановки» и нажать «Вызов предустановки».

- 5.Для удаления точки необходимо ввести её номер в графу «Предустановка» и нажать «Очистить».
- 6.Чтобы удалить все установленные точки, нажмите «Удалить все».

**Патруль** – управление автоматическим патрулированием. В данном режиме камера движется по установленным для патрулирования точкам с указанной скоростью и задержкой. При прохождении всех точек движение начинается с первой (и так пока её не остановить вручную). Для настройки необходимо:

- 1.Выбрать номер патрулирования (от 1 до 4).
- 2.Для настройки нажать «Установить». Откроется окно настройки траектории патрулирования.

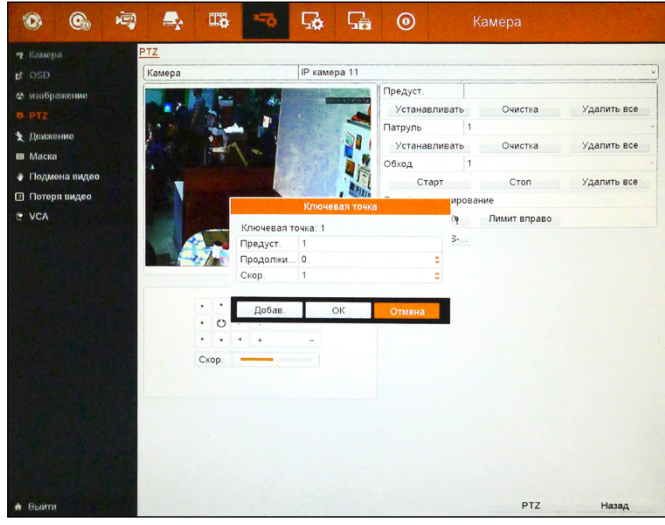

Рисунок 5.53 Настройка траектории патрулирования.

**Ключевая точка: 1** – установка первой точки траектории. **Предустановка** – выбор из предустановленных точек ту, которая будет первой в данной траектории патрулирования.

**Задержка** – время задержки камеры на данной точке: от 0 до 30. **Скорость** – скорость перехода камеры на данную точку: от 1 до 40.

Профессиональные видеорегистраторы Руководство пользователя

# **NGWICAM PRO**

# **5. ГЛАВНОЕ МЕНЮ 5. ГЛАВНОЕ МЕНЮ**

Чтобы добавить в траекторию данную точку с текущими настройками нажмите «Добавить». Для завершения и сохранения точек в траектории нажмите «Ок». Для выхода в пункт меню «Настройка PTZ» без сохранения нажмите «Отмена».

- 3.Повторите шаги 1 и 2, если необходимо задать остальные траектории патрулирования.
- 4.Для вызова патрулирования необходимо перейти на панель управления поворотной камерой (выбрав на этой странице пункт PTZ

или нажав в быстром меню). Затем переключиться на вкладку

«Общие», ввести номер патрулирования в графу «Вызов патрулирования» и нажать «Вызов патрулирования». Для остановки нажать «Остановить патруль».

- 5.Для удаления траектории необходимо ввести её номер в графу «Патруль» и нажать «Очистить».
- 6.Чтобы удалить все установленные траектории патрулирования, нажмите «Удалить все».

**Шаблон (Обход)** – запись траектории движения камеры (горизонтальное/вертикальное движение и приближение/отдаление). После прохождения всей записанной траектории камера начинает движение сначала (и так пока её не остановить вручную). Для настройки необходимо:

- 1.Нажать «Старт» начнётся запись шаблона.
- 2.С помощью клавиш управления двигайте камеру в необходимые положения – все действия будут записаны.
- 3.Для остановки записи нажмите «Стоп».
- 4.Для вызова шаблона необходимо перейти на панель управления пово-

ротной камерой (выбрав на этой странице пункт PTZ или нажав

 в быстром меню). Затем переключиться на вкладку «Общие» и нажать «Вызов шаблона» (Вызов обхода). Для остановки для остановки нажать «Остановить шаблон».

5.Чтобы удалить шаблон, нажмите «Удалить все».

**Линейное сканирование** – автоматическое движение поворотной камеры между двумя установленными границами (лимитами). Для настройки необходимо:

1.Установить левую границу. Для этого с помощью клавиш управления пере-

местить камеру в необходимое положение и нажать «Левая граница».

2.Установить правую границу. Для этого с помощью клавиш управления переместить камеру в необходимое положение и нажать «Правая граница».

**Настройки RS-485** – при нажатии открывается окно настроек порта RS-485 для выбранной камеры.

#### **Внимание:**

убедитесь, что поворотная камера (PTZ) подключена к видеорегистратору через интерфейс RS-485. Введённые в регистратор данные должны совпадать с параметрами PTZ камеры.

**Скорость, бод** – установка скорости передачи данных бит/сек: 1200, 2400, 4800, 9600, 19200.

**Бит данных** – значения на выбор: 5-8 (по умолчанию 8). **Стоповый бит** – по умолчанию 1.

**Соответствие** – проверка чётности/нечётности, знаков, пробелов. По умолчанию не выполняется.

**Потоковый контроль** – по умолчанию не установлен.

**Протокол (Контроль PTZ)** – установка протокола управления поворотной камеры: поддержка протоколов Pelco-P, Pelco-D и множества других, наиболее популярных.

**Адрес** – установка адреса купольной камеры.

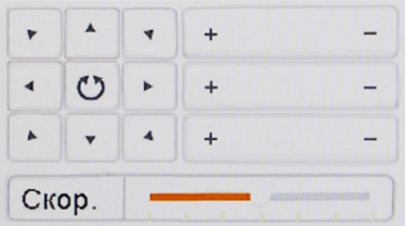

- клавиши управления поворотной камерой.

**PTZ** – при нажатии выбранная камера открывается на весь экран и отображается панель для управления PTZ камерой.

Профессиональные видеорегистраторы Руководство пользователя

# **NGVICAM PRO**

### **5. ГЛАВНОЕ МЕНЮ 5. ГЛАВНОЕ МЕНЮ**

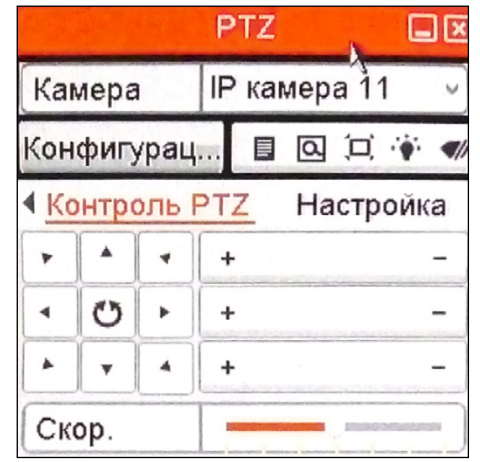

Рисунок 5.54 Панель управления PTZ камерой.

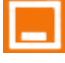

- при нажатии панель управления PTZ камерой сворачивается в левый нижний угол экрана.

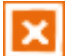

- при нажатии панель управления PTZ камерой закрывается и происходит возврат в пункт меню «Настройка PTZ».

**Камера** – выбор камеры для управления.

**Конфигурация** – возврат в пункт меню «Настройка PTZ». **Клавиши быстрого запуска определённых функций:**

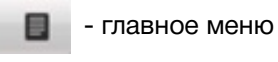

a - цифровой зум

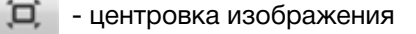

- свет (включение подсветки)

- щётка (стеклоочиститель)

В нижнем поле есть возможность переключаться между несколькими вкладками: контроль PTZ, настройка, общие. Для

этого необходимо нажимать на стрелки назад **и втеред в втеред** строке выбора вкладки Настройка **Контроль PTZ** – управление движением поворотной камеры.

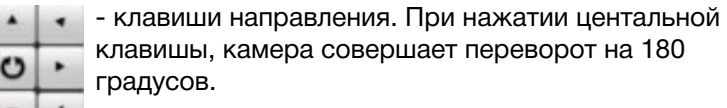

- увеличение оптического зума, фокуса и диафрагмы.

- уменьшение оптического зума, фокуса и диафрагмы.

**Скорость** – скорость движения поворотной камеры. Крайнее левое положение бегунка – минимальная скорость, крайнее правое – максимальная.

**Настройка** – быстрые клавиши для вызова предустановок. *Общие* – вызов и сохранение предустановок. Можно вызвать предустановленную позицию, запустить и остановить патрулирование и шаблон (обход).

Для выхода из меню без сохранения нажмите «Назад».

Профессиональные видеорегистраторы Руководство пользователя

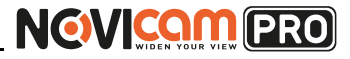

### **5. ГЛАВНОЕ МЕНЮ 5. ГЛАВНОЕ МЕНЮ**

# 5.6.5 Движение

Данный пункт меню позволяет настраивать детекцию движения на выбранных камерах.

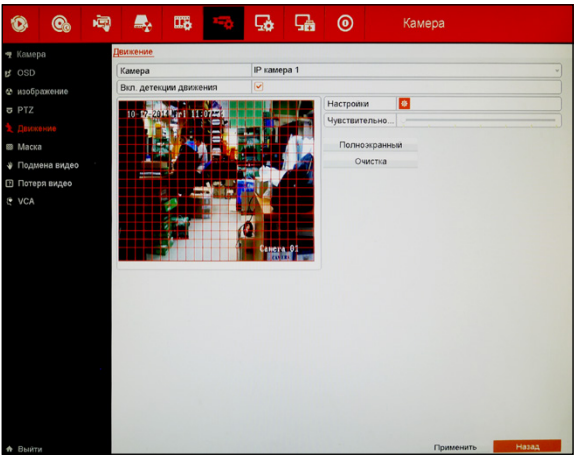

Рисунок 5.55 Детектор движения.

Для установки зоны детекции движения необходимо в окне просмотра камеры (Рисунок 5.45) зажать левую кнопку мыши и выделить участок, на котором необходимо детектировать движение. Отпустить левую клавишу мыши только тогда, когда весь необходимый участок будет выделен. Чтобы выделить другие участки экрана для детекции движения необходимо повторить эти действия.

**Камера** – выбор камеры для настройки.

**Включить детектор движения** – при установленной галочке будет включена детекция движения на выбранной камере.

**Настройки** – настройки детектора движения. В данном окне есть возможность переключаться между несколькими вкладками: выбрать каналы (активировать канал), включить расписание, привязать

действие. Для этого необходимо нажимать на стрелки назад и

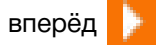

**Выбрать каналы (активировать канал)** – можно установить канал (каналы) на которых начнётся запись при детекции движения на выбранной камере.

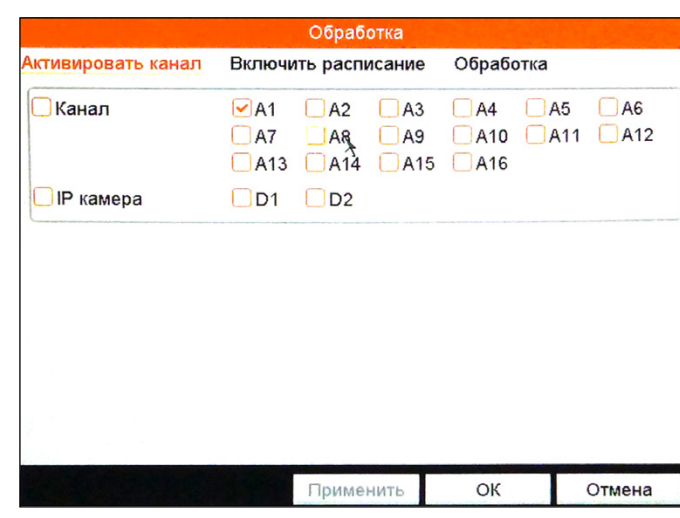

Рисунок 5.56 Выбор каналов.

**Включить расписание** – установка расписания для детекции движения. Можно настроить 8 временных интервалов в течение дня. С помощью кнопки «Копия» можно скопировать настройки одного дня на все остальные.

|                    |                 | Настройки           |    |                          |
|--------------------|-----------------|---------------------|----|--------------------------|
| Активировать канал |                 | Включить расписание |    | Привязать действие       |
| Неделя             | Пн              |                     |    | $\backslash \mathcal{J}$ |
| 1                  | 00:00-24:00     |                     |    | G                        |
| $\overline{2}$     | $00:00 - 00:00$ |                     |    | $\bigcirc$               |
| 3                  | 00:00-00:00     |                     |    | w                        |
| 4                  | 00:00-00:00     |                     |    | $\oplus$                 |
| 5                  | $00:00 - 00:00$ |                     |    | V                        |
| 6                  | $00:00 - 00:00$ |                     |    | w                        |
| 7                  | $00:00 - 00:00$ |                     |    | v                        |
| 8                  | $00:00 - 00:00$ |                     |    | ৬                        |
|                    |                 |                     |    |                          |
|                    | Копия           | Применить           | OK | Отмена                   |

Рисунок 5.57 Установка расписания.

# **NGVICAM PRO**

**Привязать действие** – можно установить действия, которые будут выполняться регистратором при детекции движения: вывод изображения на монитор, звуковая тревога, уведомления центру наблюдения, отправить Email, срабатывание тревожного выхода. Для сохранения настроек нажмите «Применить». Для сохранения и выхода в меню настроек движения нажмите «Ок». Для выхода в меню настроек движения без сохранения нажмите «Отмена». **Чувствительность** – установка чувствительности детекции движения.

Возможна установка 7 уровней детекции (крайнее левое положение – минимальная чувствительность, крайнее правое положение – максимальная чувствительность).

**Полноэкранный** – выделяет весь экран для детектирования движения. **Очистка** – снимает область детекции движения со всего экрана.

Для сохранения настроек нажмите «Применить». Для выхода из меню без сохранения нажмите «Назад».

# 5.6.6 Маска

Данный пункт меню позволяет настраивать маскировку области на выбранных камерах. Может быть настроено четыре различные зоны маскировки.

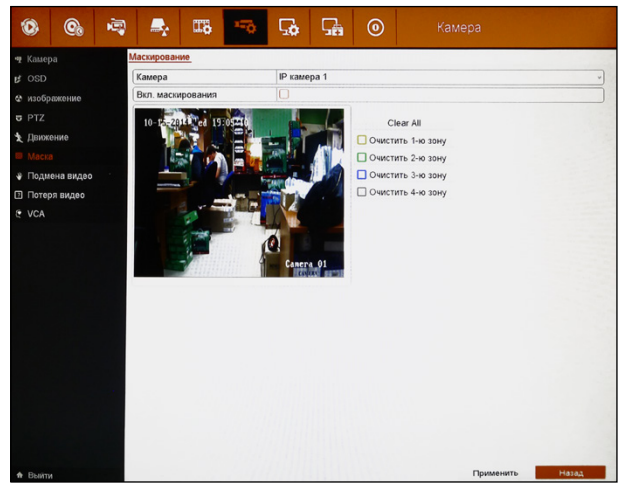

Рисунок 5.58 Маскировка области.

### **5. ГЛАВНОЕ МЕНЮ 5. ГЛАВНОЕ МЕНЮ**

Для установки зоны маскировки необходимо в окне просмотра камеры (Рисунок 5.48) зажать левую кнопку мыши и выделить участок, который необходимо скрыть. Отпустить левую клавишу мыши только тогда, когда весь необходимый участок будет выделен. Чтобы установить остальные зоны маскировки необходимо повторить эти действия.

**Камера** – выбор камеры для настройки.

**Включить маскировку** – при установленной галочке будет включена маскировка области на выбранной камере.

**Очистить (Clear all)** – при нажатии удаляет все установленные области маскировки.

При нажатии на одну из клавиш: очистить 1-ю зону, очистить 2-ю зону, очистить 3-ю зону, очистить 4-ю зону будет удалена только выбранная зона.

Для сохранения настроек нажмите «Применить». Для выхода из меню без сохранения нажмите «Назад».

# 5.6.7 Закрытие камеры (подмена видео)

Данный пункт меню позволяет настраивать действия при закрытии камеры.

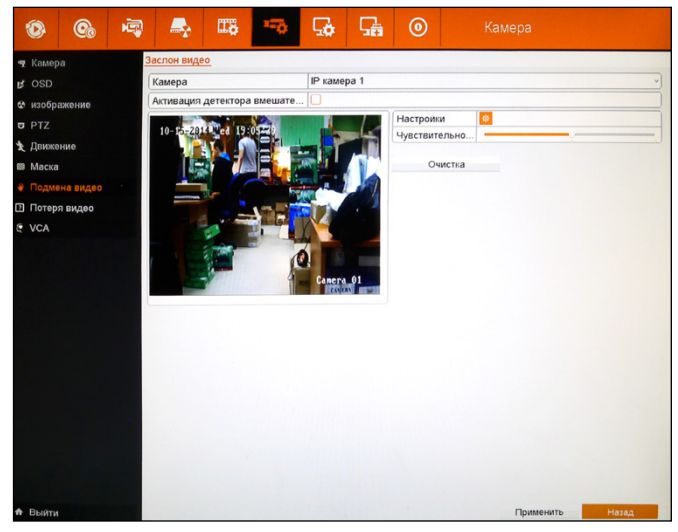

Рисунок 5.59 Закрытие камеры.

Профессиональные видеорегистраторы Руководство пользователя

# **NGVICAM PRO**

Для установки зоны детекции закрытия камеры необходимо в окне просмотра камеры (Рисунок 5.49) зажать левую кнопку мыши и выделить участок, на котором необходимо детектировать закрытие камеры. Отпустить левую клавишу мыши только тогда, когда весь необходимый участок будет выделен.

**Камера** – выбор камеры для настройки.

**Активация детектора вмешательства в видео** – при проставленной галочке будет включено срабатывание тревоги при закрытии выбранной камеры.

**Настройки** – настройки детектора закрытия камеры. В данном окне есть возможность переключаться между несколькими вкладками: включить расписание, привязать действие. Для этого необходимо

нажимать на стрелки назад **и в перёд** 

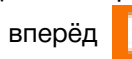

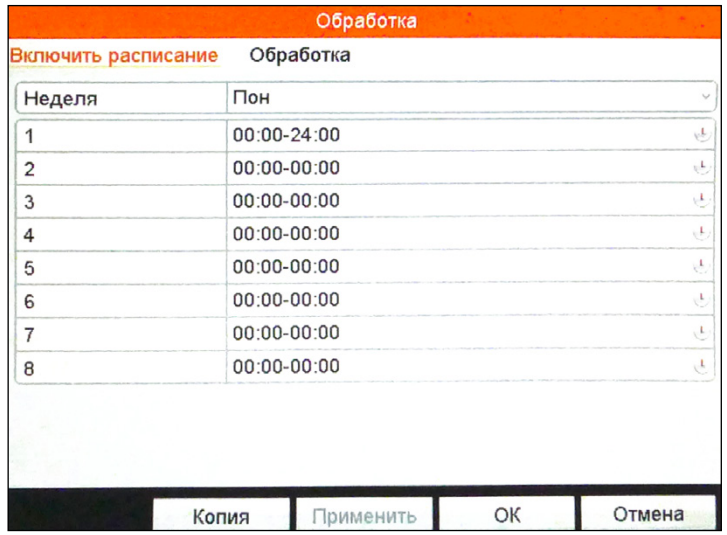

Рисунок 5.60 Установка расписания.

**Привязать действие** – можно установить действия, которые будут выполняться регистратором при срабатывании детектора закрытия камеры: вывод изображения на монитор, звуковая тревога, уведомления центру наблюдения, отправить Email, срабатывание тревожного выхода.

Для сохранения настроек нажмите «Применить». Для сохранения

## **5. ГЛАВНОЕ МЕНЮ 5. ГЛАВНОЕ МЕНЮ**

и выхода в меню настроек движения нажмите «Ок». Для выхода в меню настроек движения без сохранения нажмите «Отмена». **Чувствительность** – установка чувствительности детектора закрытия камеры. Возможна установка 3 уровней детекции (крайнее левое положение – минимальная чувствительность, крайнее правое положение – максимальная чувствительность).

**Очистка** – при нажатии удаляет установленную область детекции. Для сохранения настроек нажмите «Применить». Для выхода из меню без сохранения нажмите «Назад».

# 5.6.8 Потеря видео

Данный пункт меню позволяет настраивать действия при пропадании видео с камеры.

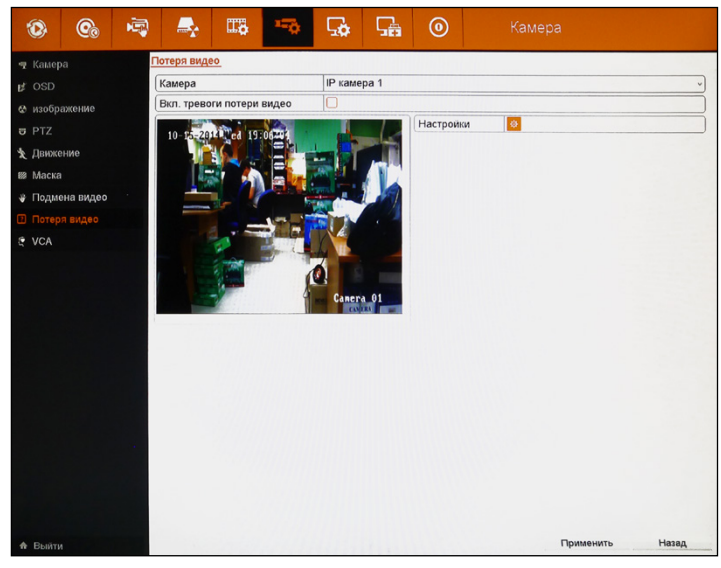

Рисунок 5.61 Потеря видео.

**Камера** – выбор камеры для настройки.

**Включение тревоги потери видео** – при проставленной галочке будет включено срабатывание тревоги при пропадании видео с выбранной камеры.

Профессиональные видеорегистраторы Руководство пользователя

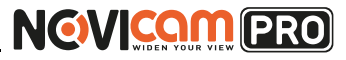

**Настройки** – настройки детектора закрытия камеры. В данном окне есть возможность переключаться между несколькими вкладками: включить расписание, привязать действие. Для этого необходимо

нажимать на стрелки назад **и вперёд** 

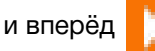

**Включить расписание** – установка расписания для работы детектора потери видео с камеры. Можно настроить 8 временных интервалов в течение дня. С помощью кнопки «Копия» можно скопировать настройки одного дня на все остальные.

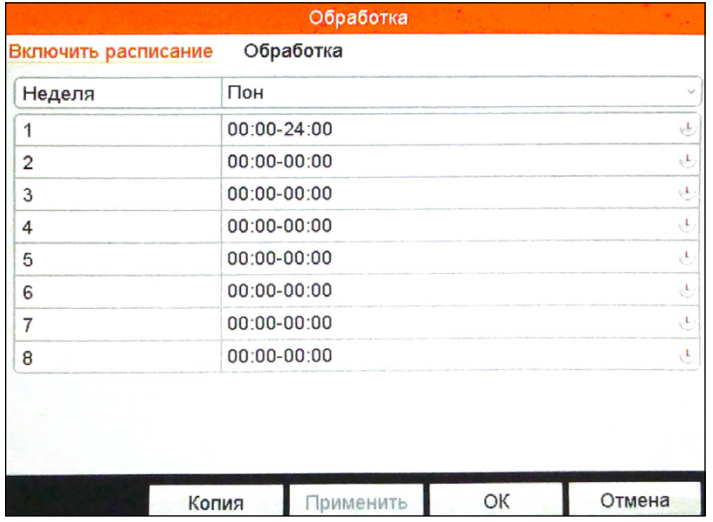

Рисунок 5.62 Установка расписания.

**Привязать действие** – можно установить действия, которые будут выполняться регистратором при срабатывании детектора потери видео с камеры: вывод изображения на монитор, звуковая тревога, уведомления центру наблюдения, отправить Email, срабатывание тревожного выхода.

Для сохранения настроек нажмите «Применить». Для сохранения и выхода в меню настроек движения нажмите «Ок». Для выхода в меню настроек движения без сохранения нажмите «Отмена».

Для сохранения настроек нажмите «Применить». Для выхода из меню без сохранения нажмите «Назад».

## **5. ГЛАВНОЕ МЕНЮ 5. ГЛАВНОЕ МЕНЮ**

# **NVR** 5.6.9 VCA

Данный пункт меню позволяет настраивать действия при VCA (video content analytics) тревоге. Работает только с камерами, которые поддерживают VCA видеоаналитику.

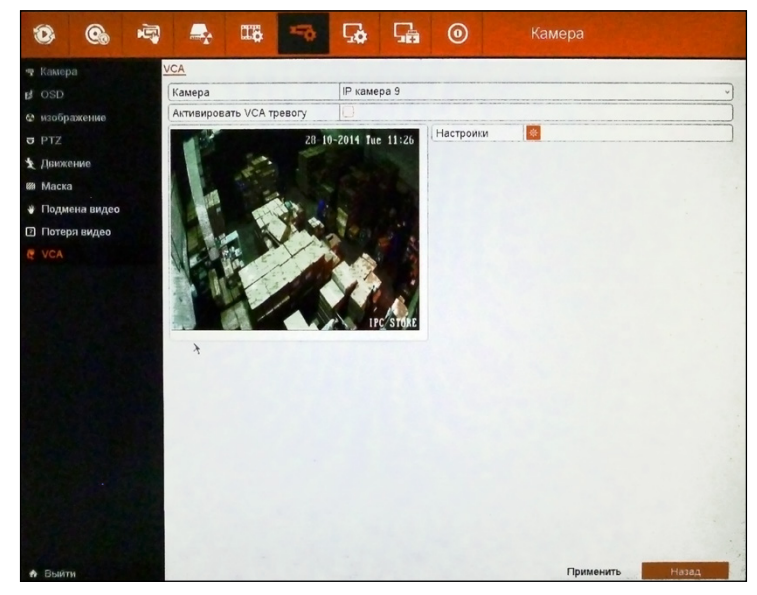

Рисунок 5.63 Видеоаналитика VCA.

**Камера** – выбор камеры для настройки.

**Активировать VCA тревогу** – при проставленной галочке будет включено срабатывание тревоги при поступлении сигнала с камеры. **Настройки** – настройки детектора закрытия камеры. В данном окне есть возможность переключаться между несколькими вкладками: выбрать каналы (активировать канал), включить расписание, привязать

действие. Для этого необходимо нажимать на стрелки назад

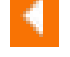

и вперёд .

**Выбрать каналы (активировать канал)** – можно установить канал (каналы) на которых начнётся запись при детекции движения на выбранной камере.

Профессиональные видеорегистраторы Руководство пользователя

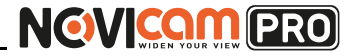

## **5. ГЛАВНОЕ МЕНЮ 5. ГЛАВНОЕ МЕНЮ**

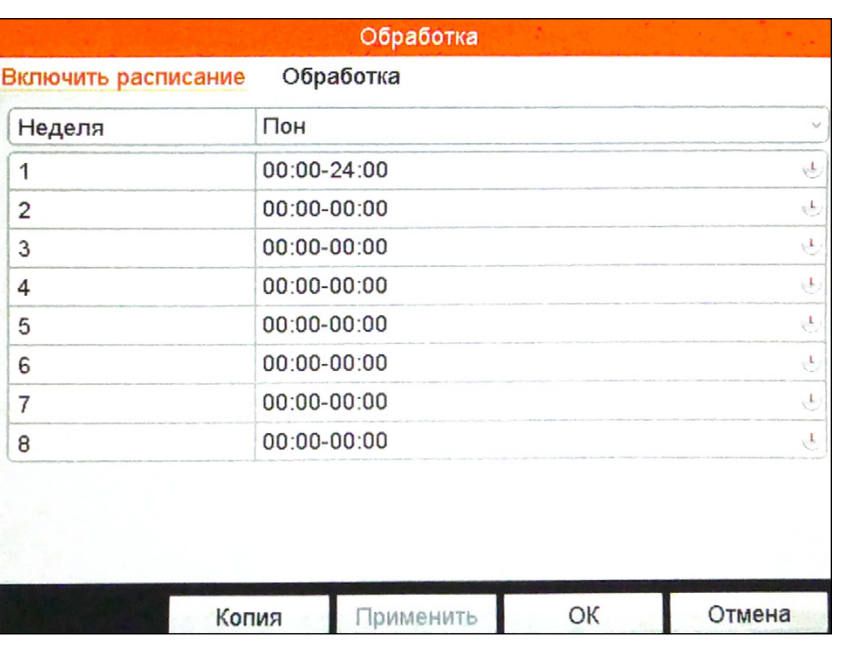

Рисунок 5.65 Установка расписания.

*Привязать действие* – можно установить действия, которые будут выполняться регистратором при поступлении сигнала с камеры: вывод изображения на монитор, звуковая тревога, уведомления центру наблюдения, отправить Email, срабатывание тревожного выхода.

Для сохранения настроек нажмите «Применить». Для сохранения и выхода в меню настроек движения нажмите «Ок». Для выхода в меню настроек движения без сохранения нажмите «Отмена».

Для сохранения настроек нажмите «Применить». Для выхода из меню без сохранения нажмите «Назад».

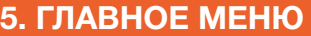

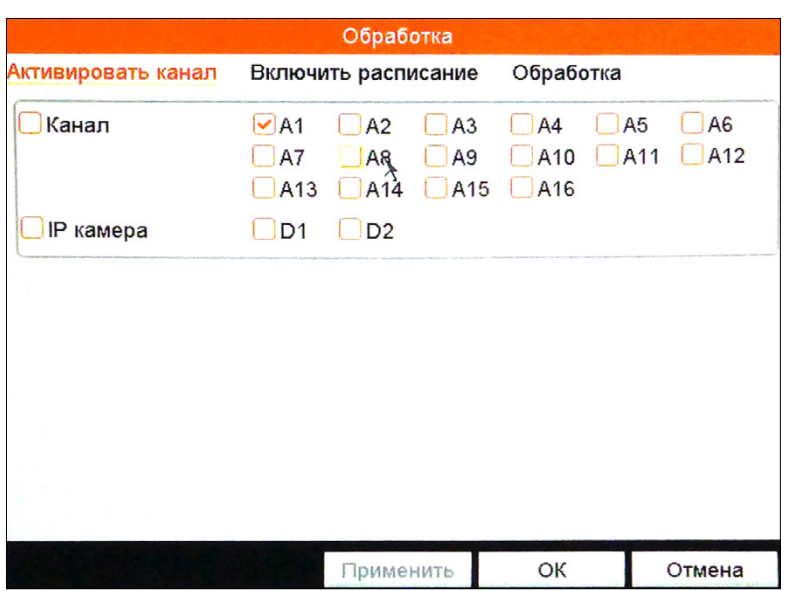

Рисунок 5.64 Выбор каналов.

**Включить расписание** – установка расписания для работы детектора VCA. Можно настроить 8 временных интервалов в течение дня. С помощью кнопки «Копия» можно скопировать настройки одного дня на все остальные.

Профессиональные видеорегистраторы Руководство пользователя

**5. ГЛАВНОЕ МЕНЮ 5. ГЛАВНОЕ МЕНЮ**

# **5.7 Конфигурация системы**

Данный пункт меню позволяет настраивать общие системные параметры устройства: общие параметры, компрессия, сеть, сетевые службы, дисплей, PTZ, ТУР, режим работы.

# 5.7.1 Основные

Установка общих параметров видеорегистратора.

## *5.7.1.1 Основной*

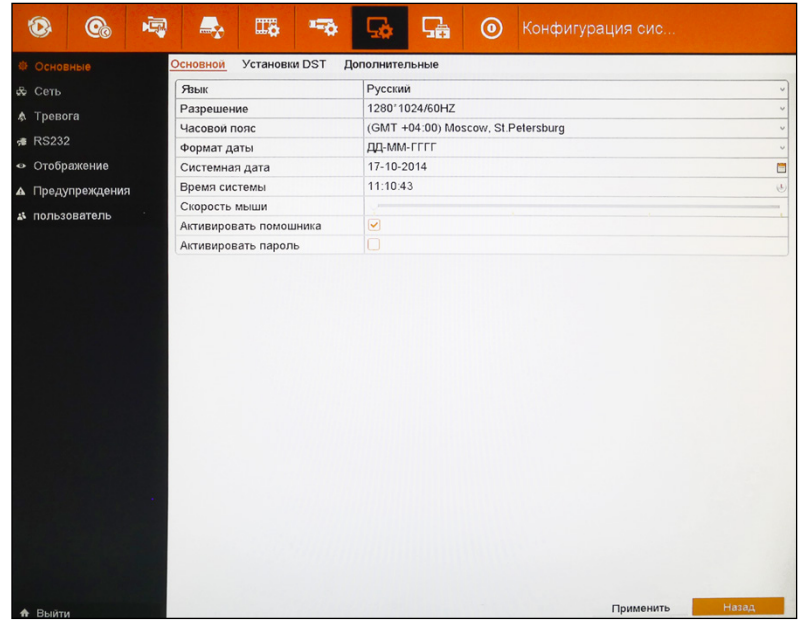

Рисунок 5.66 Основные настройки.

**Язык** – установка системного языка: Русский, English.

**Разрешение** – установка разрешения экрана (одинаковая для HDMI и VGA выходов): 1024х768, 1280х720, 1280х1024, 1600х1200, 1920х1080. **Часовой пояс** – установка часового пояса.

**Формат даты** – установка формата даты: ГГГГ-ММ-ДД, ММ-ДД-ГГГГ, ДД-ММ-ГГГГ.

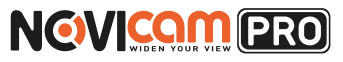

**Системная дата** – установка системной даты. **Время системы** – установка системного времени. **Скорость мыши** – установка скорости работы USB мыши. **Активировать помощника** – если установлена галочка, то каждый раз после включения регистратора будет запускаться помощник настроек. **Активировать пароль** – при установленной галочке после каждого выхода из меню для входа обратно необходимо вводить пароль. Для сохранения настроек нажмите «Применить». Для выхода из меню без сохранения нажмите «Назад».

## *5.7.1.2 Установки DST*

Настройка автоматической смены часового пояса.

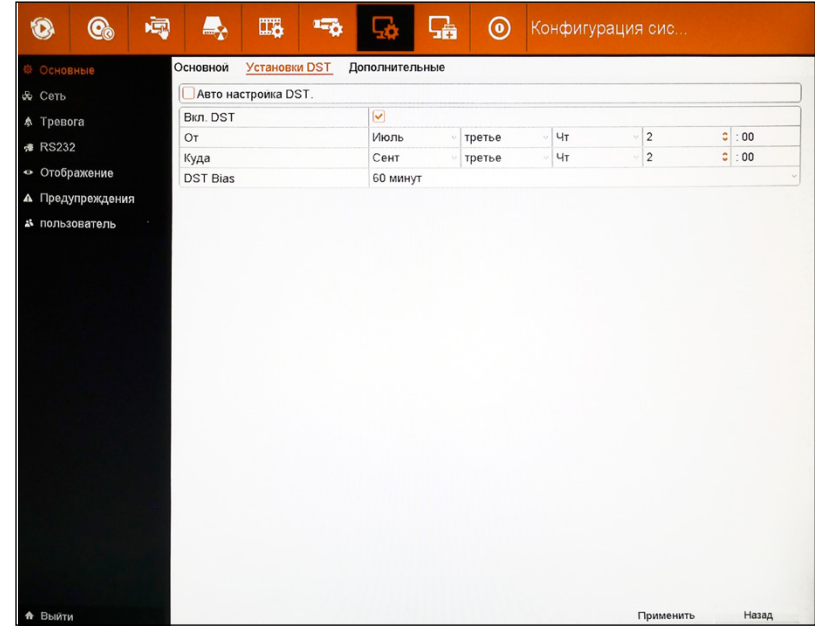

Рисунок 5.67 Установки DST.

**Авто настройка DST** – при установленной галочке будет происходить автоматическая смена часового пояса.

**Включить DST** – при установленной галочке будет происходить смена

# **NGVICAM PRO**

## **5. ГЛАВНОЕ МЕНЮ 5. ГЛАВНОЕ МЕНЮ**

часового пояса в соответствии с выставленными настройками. При этом часы будут переведены вперёд на указанное время, а потом возвращены в текущее положение.

**От** – начало периода с изменённым временем. Можно установить месяц, неделю, на которой будет изменение часового пояса, день и час, во сколько это произойдёт.

**Куда** – конец периода с изменённым временем. Можно установить месяц, неделю, на которой будет изменение часового пояса, день и час, во сколько это произойдёт.

**DST Bias** – время, на которое будет меняться время.

Для сохранения настроек нажмите «Применить». Для выхода из меню без сохранения нажмите «Назад».

## *5.7.1.3 Дополнительные*

Дополнительные настройки устройства.

| 喇<br>$\mathbf{C}_0$ | 圜<br><b>150</b><br>L.     | $\circledcirc$<br>뎖<br>Конфигурация сис<br>خ |
|---------------------|---------------------------|----------------------------------------------|
| Основные            | Установки DST<br>Основной | Дополнительные                               |
| & Сеть              | Имя устройства            | Network Video Recorder                       |
| ↑ Тревога           | Номер устройства          | 255                                          |
| 维 RS232             | Автоматический выход      | Никогда<br>$\checkmark$                      |
| • Отображение       | Режим вывода меню         | <b>HDMI/VGA</b><br>$\checkmark$              |
|                     |                           |                                              |
| А Предупреждения    |                           |                                              |
| а пользователь      |                           |                                              |
|                     |                           |                                              |
|                     |                           |                                              |
|                     |                           |                                              |
|                     |                           |                                              |
|                     |                           |                                              |
|                     |                           |                                              |
|                     |                           |                                              |
|                     |                           |                                              |
|                     |                           |                                              |
|                     |                           |                                              |
|                     |                           |                                              |
|                     |                           |                                              |
|                     |                           |                                              |
|                     |                           |                                              |
|                     |                           |                                              |
|                     |                           |                                              |
| <b>А</b> Выйти      |                           | Назад<br>Применить                           |

Рисунок 5.68 Дополнительные настройки.

**Имя устройства** – установка имени видеорегистратора. **Номер устройства** – установка номера видеорегистратора: от 1 до 255.

**Автоматический выход** – установка интервала времени, после которого будет произведён автоматический выход из меню, при отсутствии активности пользователя: 1,25,10,20,30 минут или никогда. **Режим вывода меню** – основной выход, на который будет выводиться меню видеорегистратора: HDMI/VGA.

Для сохранения настроек нажмите «Применить». Для выхода из меню без сохранения нажмите «Назад».

# 5.7.2 Сеть

Установка сетевых настроек видеорегистратора.

### *5.7.2.1 Доступ во внешнюю сеть*

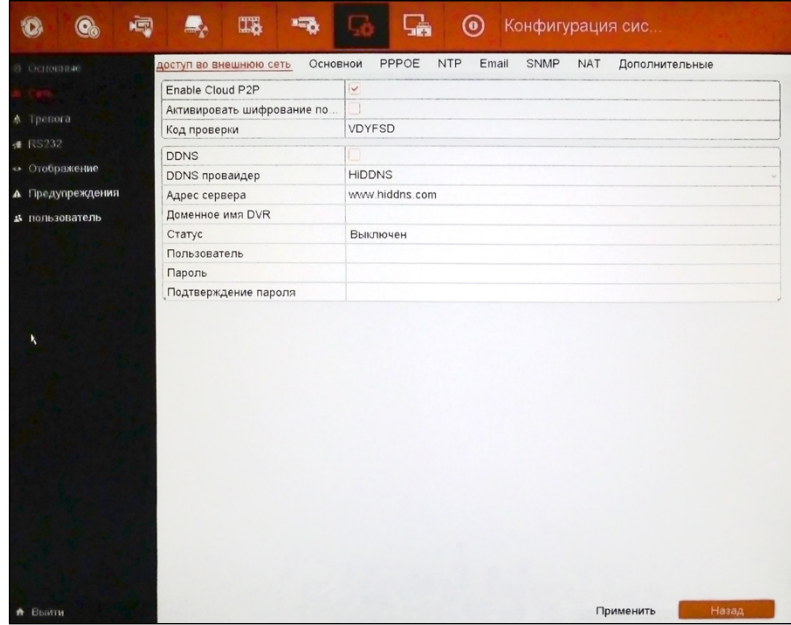

Рисунок 5.69 Доступ во внешнюю сеть.

Профессиональные видеорегистраторы Руководство пользователя

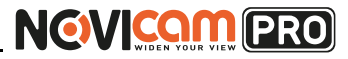

**Активировать облако P2P** – при установленной галочке активируется функция облачной передачи данных. Этот сервис используется для упрощения удалённого подключения к устройству. То есть для удалённого просмотра видеорегистратора необходимо знать только его уникальный номер и код проверки. Эта информация указана на стикере устройства в виде QR-кода и в меню (код проверки в данном пункте меню, а уникальный номер в разделе «5.8.1.1 Сведения о устройстве – Серийный номер»).

**Активировать шифрование потока** – при проставленной галочке поток данных с видеорегистратора будет зашифрован.

#### **Внимание:**

при активированном шифровании потока просмотр устройства через WEBинтерфейс может быть недоступен.

**Код проверки** – код, необходимый для подключения через облачный сервис P2P.

**DDNS** – при установленной галочке подключение будет осуществляться с использованием DDNS сервиса. Этот сервис используется, если у регистратора динамический IP адрес (т.е. IP может меняться). Этот сервис позволяет подключиться к регистратору не через IP адрес, а через установленное на выбранном сайте имя регистратора.

**DDNS провайдер** – сервис, на котором можно зарегистрироваться и подключаться по имени регистратора: IP сервер (можно использовать свой или какой-либо сторонний DDNS сервер), DynDns, PeanutHull, NO-IP, HiDDNS.

**Адрес сервера** – ввод адреса сервера.

**Доменное имя DVR** – ввод зарегистрированного доменного имени регистратора.

**Статус** – отображается статус регистратора.

**Пользователь** – ввести имя пользователя от аккаунта, зарегистрированного на выбранном сайте DDNS.

**Пароль** – ввести пароль от аккаунта, зарегистрированного на выбранном сайте DDNS.

**Подтверждение пароля** – повторно ввести пароль. (пункт для **NVR** NVR)

Для сохранения настроек нажмите «Применить». Для выхода из меню без сохранения нажмите «Назад».

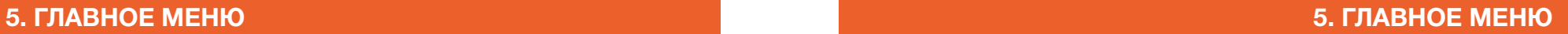

## *5.7.2.2. Основной*

| 臝<br><b>Co</b><br>КÐ                                                                       | Ⅲ<br>Œ.                                                                                                    | $\odot$<br>Конфигурация сис                                                                                                    |
|--------------------------------------------------------------------------------------------|----------------------------------------------------------------------------------------------------|----------------------------------------------------------------------------------------------------|
| ※ Основные                                                                                 | доступ во внешнюю сеть<br>Основной                                                                                                    | PPPOE<br><b>NTP</b><br>Email<br>SNMP<br><b>NAT</b> Дополнительные                                                                                |
| Сеть<br>А Тревога<br><b></b> RS232<br>• Отображение<br>А Предупреждения<br>да пользователь | <b>Тип NIC:</b><br>BKJ, DHCP<br>IPv4 Agpec<br>IPv4 Маска подсети<br><b>IPv4 Шлюз</b><br>Aдрес 1 IPv6<br>Aдрес 2 IPv6<br>Шлюз IPv6<br>МАС адрес<br>MTU<br>Предпочт DNS сервер<br>Альтернат DNS сервер | 10M/100M/1000M Автоматический<br>192.168.0<br>.198<br>255.255.255.0<br>192.168.0 .1<br>fe80::8ee7:48ff:fe77:a0fc/64<br>8c:e7:48:77:a0:fc<br>1500 |
|                                                                                            | Внутренний IPv4 адрес сетево 192.168.1 .1                                                                                                    |                                                                                                    |
| <b>А</b> Выйти                                                                             |                                                                                                    | Назад<br>Применить                                                                                                    |

Рисунок 5.70 Основные сетевые настройки.

**Выбрать NIC** – выбор сетевой карты для настройки, если в регистраторе два LAN порта для подключения к локальной сети. **Тип NIC** – установка типа и скорости работы внешней сетевой карты: 10Мбит полудуплекс, 10Мбит полный дуплекс, 100Мбит полудуплекс, 100Мбит полный дуплекс, 10/100/1000Мбит Автоматический.

**Включить DHCP** – при установленной галочке будет установлен динамический IP адрес. В этом случае регистратор автоматически получит настройки от маршрутизатора.

**IPv4 адрес** – установка IP адреса (если не включен режим DHCP). **IPv4 маска подсети** – установка маски подсети (если не включен режим DHCP).

**IPv4 шлюз** – установка шлюза (если не включен режим DHCP).

**Адрес 1 IPv6** – первый адрес IPv6.

**Адрес 2 IPv6** – второй адрес IPv6.

**Шлюз IPv6** – шлюз для IPv6.

Профессиональные видеорегистраторы

Руководство пользователя

# **NGWICOM PRO**

### 5. ГЛАВНОЕ МЕНЮ

МАС адрес - МАС адрес видеорегистратора.

MTU - размер одного пакета передачи данных.

Предпочтительный DNS сервер - установка предпочтительного DNS. Альтернативный DNS сервер - установка альтернативного DNS.

**NVR** Основной NIC - выбор того, какой из LAN портов будет основным. При подключении устройства к сети по умолчанию данные будут транслироваться через этот порт. В случае, если возникнет какая-нибудь ошибка, регистратор переключится на альтернативный порт.

Внутренний IPv4 адрес сетевой карты - адрес внутренней сетевой карты регистратора, который будет раздаваться устройствам, подключенным к видеорегистратору через порты РоЕ.

#### Внимание:

подсеть внутренней сетевой карты регистратора должна быть отлична от подсети локальной сети.

При использовании одного IP адреса для двух сетевых карт (двух LAN портов регистратора) можно разделить нагрузку между портами, для возможности использования пропускной способности до 2Гбит.

Для сохранения настроек нажмите «Применить». Для выхода из меню без сохранения нажмите «Назад».

## 5. ГЛАВНОЕ МЕНЮ

## 5.7.2.3 PPPOF

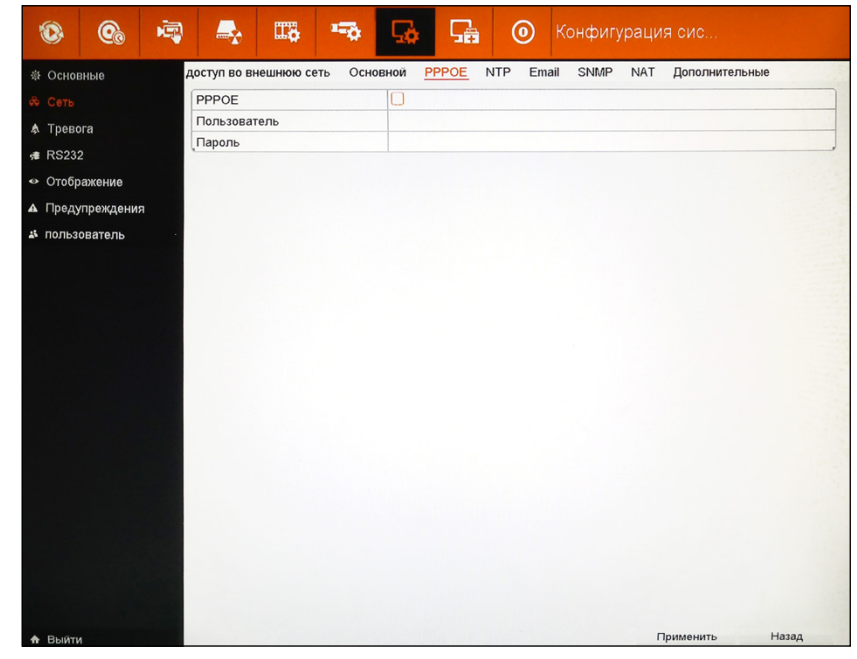

Рисунок 5.71 Настройка РРРОЕ.

Поставьте галочку РРРоЕ. Введите имя пользователя и пароль, предоставляемый поставщиком услуг сети Интернет. Сохраните параметры и перезагрузите систему. DVR установит сетевое соединение РРРоЕ. IP адрес сменится на динамический, если операция была выполнена правильно.

После набора PPPoE определит и получит IP адрес в соответствующей строке меню. Используйте этот адрес для доступа к DVR.

Для сохранения настроек нажмите «Применить». Для выхода из меню без сохранения нажмите «Назад».

Профессиональные видеорегистраторы

Руководство пользователя

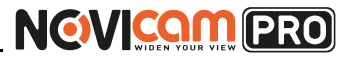

### 5. ГЛАВНОЕ МЕНЮ

## 5.7.2.4 NTP

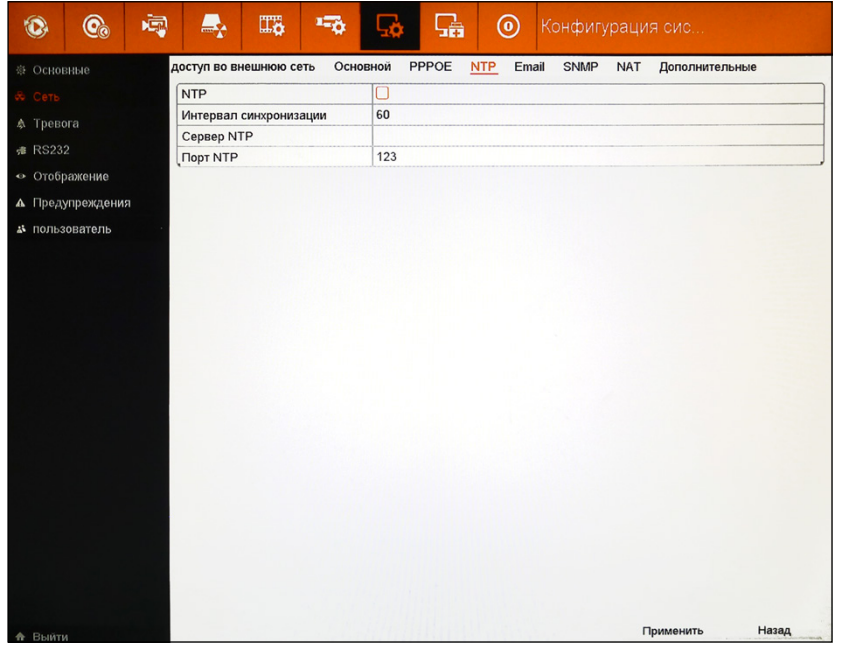

Рисунок 5.72 Настройка NTP.

**NTP** - при установленной галочки происходит автоматическая синхронизация времени с установленным сервером.

Интервал синхронизации - время синхронизации с сервером NTP: от 1 до 10080 минут.

Сервер NTP - IP адрес сервера NTP.

Порт  $NTP$  – порт сервера NTP.

Для сохранения настроек нажмите «Применить». Для выхода из меню без сохранения нажмите «Назад».

#### 5 7 2 5 Fmail

При активации сигнала тревоги на e-mail адрес высылается соответствующая информация с фотографиями или без (в зависимости от настроек).

## 5. ГЛАВНОЕ МЕНЮ

| □<br>Аутентификация сервера<br>6 Сеть<br>Пользователь<br>↑ Тревога<br>Пароль<br><b>∉ RS232</b><br>SMTP Сервер<br>• Отображение<br>25<br><b>Порт SMTP</b><br>∩<br>Включение SSL<br>А Предупреждения<br>Имя отпр.<br>а пользователь<br>От Email адреса<br>От имени 1<br>Выбор получателей<br>Имя получ.<br>Для адреса Email<br>o<br>Прикрепленный файл-картинка<br>2c<br>Интервал | ※ Основные | доступ во внешнюю сеть<br>Основной | PPPOE<br><b>NTP</b><br><b>SNMP</b><br>Email<br><b>NAT</b><br>Дополнительные |
|----------------------------------------------------------------------------------------------------|------------|------------------------------------|-----------------------------------------------------------------------------|
|                                                                                                    |            |                                    |                                                                             |
|                                                                                                    |            |                                    |                                                                             |
|                                                                                                    |            |                                    |                                                                             |
|                                                                                                    |            |                                    |                                                                             |
|                                                                                                    |            |                                    |                                                                             |
|                                                                                                    |            |                                    |                                                                             |
|                                                                                                    |            |                                    |                                                                             |
|                                                                                                    |            |                                    |                                                                             |
|                                                                                                    |            |                                    |                                                                             |
|                                                                                                    |            |                                    |                                                                             |
|                                                                                                    |            |                                    |                                                                             |
|                                                                                                    |            |                                    |                                                                             |
|                                                                                                    |            |                                    |                                                                             |
|                                                                                                    |            |                                    |                                                                             |
|                                                                                                    |            |                                    |                                                                             |

Рисунок 5.73 Настройка Email.

Аутентификация сервера - при проставленной галочке происходит обязательная аутентификация сервера (т.е. проверка подлинности предъявленного пользователем идентификатора).

Пользователь - имя пользователя для аутентификации на сервере SMTP.

Пароль - пароль для аутентификации на сервере SMTP.

**SMTP сервер - IP адрес сервера SMTP или имя хоста (например:** smtp.263xmail.com).

Порт SMTP - номер порта SMTP. По умолчанию TCP/IP порт для SMTP имеет значение 25.

Включение SSL - поставьте флажок SSL, если это необходимо для сервера SMTP.

Имя отправителя - введите имя отправителя.

**E-mail отправителя** – введите адрес электронной почты отправителя. Выбор получателей - установите получателей. Может быть создано до 3 получателей.

Профессиональные видеорегистраторы

Руководство пользователя

# **NGWICOM PRO**

### 5. ГЛАВНОЕ МЕНЮ

Имя получателя - введите имя получателя.

**E-mail получателя** - введите адрес электронной почты получателя. Прикреплённый файл-картинка - поставьте галочку, если хотите, чтобы к отправляемому сообщению была приложена картинка. Интервал - установка минимального интервала времени между двумя тревожными сообщениями.

Для сохранения настроек нажмите «Применить». Для выхода из меню без сохранения нажмите «Назад».

## 5.7.2.6 UPnP

Данная функция позволяет регистратору легко обнаруживать другие устройства в локальной сети и устанавливать с ними связь для совместного использования данных.

#### Внимание:

для использования функции UPnP на регистраторе, необходимо, чтобы она была включена и на маршрутизаторе, к которому подключен регистратор.

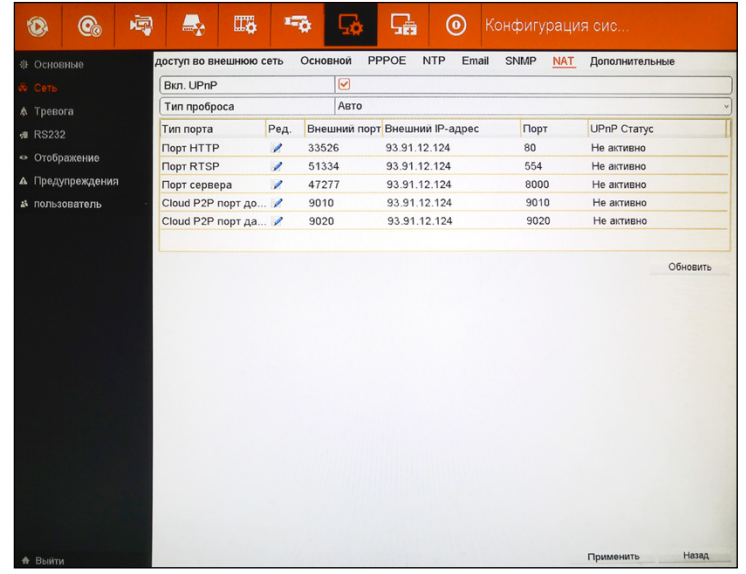

Рисунок 5.74 Настройка UPnP.

## 5. ГЛАВНОЕ МЕНЮ

Включить UPnP - при установленной галочки включает функцию **UPnP** 

Тип проброса – выберите тип настройки подключения: авто, вручную. При установке типа проброса «Авто» порты для связи автоматически назначаются маршрутизатором. При установке тип «Вручную» необходимо вводить порты вручную.

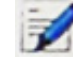

- при нажатии открывается окно настройки порта, где можно ввести его значение

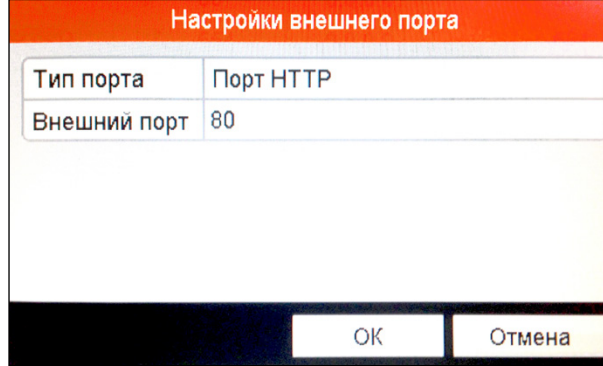

Рисунок 5.75 Окно настройки порта.

Для выхода с сохранением настроек нажмите «Ок». Для выхода из меню без сохранения нажмите «Назад».

Обновить - нажмите для обновления информации о используемых портах.

Для сохранения настроек нажмите «Применить». Для выхода из меню без сохранения нажмите «Назад».

5. ГЛАВНОЕ МЕНЮ

Профессиональные видеорегистраторы

Руководство пользователя

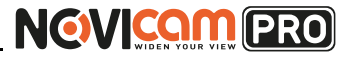

### 5. ГЛАВНОЕ МЕНЮ

5.7.2.7.3G

Данный пункт меню позволяет устанавливать настройки соединения подключенного 3G модема.

![](_page_66_Picture_115.jpeg)

Рисунок 5.76 Настройка 3G.

Для работы регистратора с 3G модемом, необходимо включить модем из совместимых (Huawei E173, Huawei E392) и перезагрузить устройство. Необходимые настройки будут установлены автоматически.

Пользователь может вводить настройки 3G вручную. Чтобы узнать, какие значения выставлять для вашей СИМ карты, необходимо обратиться к Вашему мобильному оператору и уточнить необходимые настройки.

#### Внимание:

для корректной работы 3G модема необходимо отключить функцию запроса PINкода. Проверить полученный адрес через 3G соединение можно в разделах меню «5.8.6.2 Детекция» и «5.8.6.4 3G».

Разъединение - при нажатии принудительно отключает 3G соединение. При повторном нажатии соединение восстанавливается.

Для сохранения настроек нажмите «Применить». Для выхода из меню без сохранения нажмите «Назад».

### $NVR$  5728 SNMP

Вы можете использовать SNMP для получения информации о статусе устройства и его параметрах.

|                | $\mathbf{\widehat e}_\circ$ | 闯 |                        | Ⅲ | $1 - 8$ |                       | 믋     |            | $\odot$ | Конфигурация сис |            |                |       |
|----------------|-----------------------------|---|------------------------|---|---------|-----------------------|-------|------------|---------|------------------|------------|----------------|-------|
| ※ Основные     |                             |   | доступ во внешнюю сеть |   |         | Основной              | PPPOE | <b>NTP</b> | Email   | <b>SNMP</b>      | <b>NAT</b> | Дополнительные |       |
| Сеть           |                             |   | BKJI. SNMP             |   |         | $\boldsymbol{\Theta}$ |       |            |         |                  |            |                |       |
| А Тревога      |                             |   | Версия SNMP            |   |         | V <sub>2</sub>        |       |            |         |                  |            |                |       |
|                |                             |   | <b>Порт SNMP</b>       |   |         | 161                   |       |            |         |                  |            |                |       |
| 维 RS232        |                             |   | Read Community         |   |         | 34                    |       |            |         |                  |            |                |       |
|                | • Отображение               |   | Write Community        |   |         | private               |       |            |         |                  |            |                |       |
|                | А Предупреждения            |   | <b>Trap Address</b>    |   |         |                       |       |            |         |                  |            |                |       |
|                | а пользователь              |   | Trap Port              |   |         | 162                   |       |            |         |                  |            |                |       |
|                |                             |   |                        |   |         |                       |       |            |         |                  |            |                |       |
| <b>А</b> Выйти |                             |   |                        |   |         |                       |       |            |         |                  |            | Применить      | Назад |

Рисунок 5.77 Настройка SNMP.

Включить SNMP - при установленной галочке SNMP включён. Версия SNMP - отображение текущей версии SNMP.

Порт SNMP - рабочий порт.

Чтение - команда для чтения данных.

Запись - команда для записи данных.

Адрес - IP адрес хоста SNMP.

Порт – порт хоста SNMP.

Для сохранения настроек нажмите «Применить». Для выхода из меню без сохранения нажмите «Назад».

Профессиональные видеорегистраторы

Руководство пользователя

# **NGWICOM PRO**

### 5. ГЛАВНОЕ МЕНЮ

#### Внимание:

до настройки SNMP, скачайте программное обеспечение SNMP и настройте получение информации устройства через порт SNMP. При данной настройке NVR получит возможность отсылать тревожные сообщения при тревогах на удаленное устройство.

## **NVR** 5.7.2.9 NAT

Предусмотрено два пути для отображения и настройки портов в сегментированной сети, UPnP и ручная настройка. Универсальная система Plug-and-Play (UPnP) позволяет легко обнаружить нахождение других устройств в сети, и установить функциональные сетевые сервисы для совместного использования связей, данных и пр. Вы можете использовать UPnP для быстрого подключения устройства к WAN через маршрутизатор без отображения портов.

#### Внимание:

если Вы хотите использовать UPnP, необходимо активировать функцию UPnP на роутере, к которому подключено устройство. Когда режим работы сети является мультиадресным, устройство и роутер должны находиться в одном сегменте сети.

| $\mathbf{C}_\mathrm{a}$<br>臝 | 醌<br>La                | $\mathbf{L}_{\mathbf{C}}$ |                         | ₽<br>$\circledcirc$           | Конфигурация сис   |                    |
|------------------------------|------------------------|---------------------------|-------------------------|-------------------------------|--------------------|--------------------|
| ※ Основные                   | доступ во внешнюю сеть |                           | Основной                | PPPOE<br><b>NTP</b><br>Email  | SNMP<br><b>NAT</b> | Дополнительные     |
| & Сеть                       | BKn, UPnP              |                           | $\overline{\mathbf{z}}$ |                               |                    |                    |
| А Тревога                    | Тип проброса           |                           | Авто                    |                               |                    |                    |
| <b># RS232</b>               | Тип порта              | Ред.                      |                         | Внешний порт Внешний IP-адрес | Порт               | <b>UPnP Craryc</b> |
|                              | <b>Nopt HTTP</b>       | $\overline{\mathscr{L}}$  | 33526                   | 93.91.12.124                  | 80                 | Не активно         |
| • Отображение                | <b>Nopr RTSP</b>       | $\overline{\mathscr{L}}$  | 51334                   | 93.91.12.124                  | 554                | Не активно         |
| А Предупреждения             | Порт сервера           | $\overline{\phantom{a}}$  | 47277                   | 93.91.12.124                  | 8000               | Не активно         |
| 45 пользователь              | Cloud P2P порт до      |                           | 9010                    | 93.91.12.124                  | 9010               | Не активно         |
|                              | Сloud Р2Р порт да      |                           | 9020                    | 93.91.12.124                  | 9020               | Не активно         |
|                              |                        |                           |                         |                               |                    | Обновить           |
|                              |                        |                           |                         |                               |                    |                    |
|                              |                        |                           |                         |                               |                    |                    |
|                              |                        |                           |                         |                               |                    |                    |
|                              |                        |                           |                         |                               |                    |                    |
|                              |                        |                           |                         |                               |                    |                    |
|                              |                        |                           |                         |                               |                    |                    |

Рисунок 5.78 Настройка NAT.

## 5. ГЛАВНОЕ МЕНЮ

**Включить UPnP** – при установленной галочке включается режим UPnP. Тип подключения - выбор типа подключения: автоматически (значения в таблице устанавливаются автоматически и не могут быть изменены), вручную (ручное изменение значений в таблице. Для этого нажмите на или дважды кликните левой кнопкой мыши на необходимую строку). Обновить - при нажатии обновляются данные в таблице.

Для сохранения настроек нажмите «Применить». Для выхода из меню без сохранения нажмите «Назад».

#### 5.7.2.10 Дополнительные

|               | <b>Q</b>         | 嘎 |                             | IT. | 场 |             | 딞     | $\circledcirc$ |       | Конфигурация сис   |                |       |
|---------------|------------------|---|-----------------------------|-----|---|-------------|-------|----------------|-------|--------------------|----------------|-------|
| ※ Основные    |                  |   | доступ во внешнюю сеть      |     |   | Основной    | PPPOE | <b>NTP</b>     | Email | SNMP<br><b>NAT</b> | Дополнительные |       |
| Сеть          |                  |   | <b>IP Центра управления</b> |     |   |             |       |                |       |                    |                |       |
| ↑ Тревога     |                  |   | Порт Центра управления      |     |   | $\mathbf 0$ |       |                |       |                    |                |       |
| <b></b> RS232 |                  |   | Порт сервера                |     |   | 8000        |       |                |       |                    |                |       |
|               |                  |   | Порт HTTP                   |     |   | 80          |       |                |       |                    |                |       |
|               | • Отображение    |   | Multicast IP                |     |   |             |       |                |       |                    |                |       |
|               | А Предупреждения |   | <b>Nopt RTSP</b>            |     |   | 554         |       |                |       |                    |                |       |
|               |                  |   |                             |     |   |             |       |                |       |                    |                |       |
| <b>Выйти</b>  |                  |   |                             |     |   |             |       |                |       |                    | Применить      | Назад |

Рисунок 5.79 Дополнительные настройки сети.

После настройки удаленного хоста тревог, NVR будет отсылать тревожные сообщение при тревоге в системе. На удаленном хосте должно быть установлено специальное программное обеспечение. **IP центра управления** – ввод IP адреса удалённого хоста с установленным программным обеспечением (например iVMS).

Профессиональные видеорегистраторы

Руководство пользователя

![](_page_68_Picture_4.jpeg)

### 5. ГЛАВНОЕ МЕНЮ

Порт центра управления - ввод порта центра управления удалённого хоста с установленным программным обеспечением.

#### Внимание:

IP центра управления и Порт центра управления должны быть аналогичны установленным в программном обеспечении.

Порт сервера - по умолчанию 8000. Необходим для удаленного подключения к видеорегистратору через программу-клиент (например, iVMS).

Порт НТТР - по умолчанию 80. Необходим для удаленного подключения к видеорегистратору через WEB-клиент.

Мультидоступ необходим для одновременного просмотра живого видео с регистратора большим количеством удалённых устройств (до 128) в сети одновременно. Адреса мультидоступа могут иметь значения от 224.0.0.0 до 239.255.255.255. Рекомендуется использовать диапазон адресов от 239.252.0.0 до 239.255.255.255.

Мультидоступ (Multicast IP) - установка IP для мультидоступа. При добавлении устройства в программное обеспечение, адрес должен совпадать с адресом мультидоступа прописанным в самом устройстве. Порт RTSP - установка порта для протокола RTSP (по умолчанию 554). RTSP (Real Time Streaming Protocol) это сетевой протокол. разработанный в системах связи для контроля удаленных медиа серверов.

Для сохранения настроек нажмите «Применить». Для выхода из меню без сохранения нажмите «Назад».

# 5.7.3 Тревога

### 5.7.3.1 Статус тревоги

В данном окне отображается статус всех тревожных входов (Рисунок 5.65 верхнее поле) и выходов (Рисунок 5.65 нижнее поле).

# 5. ГЛАВНОЕ МЕНЮ

![](_page_68_Picture_18.jpeg)

Рисунок 5.80 Статус тревоги.

Для выхода из меню нажмите «Назад».

Профессиональные видеорегистраторы Руководство пользователя

**NGWICOM PRO** 

## *5.7.3.2 Вход тревоги*

Настройка тревожных входов регистратора. Также, если подключенные IP камеры поддерживают функцию удалённой настройки, могут быть настроены тревожные входы камер.

![](_page_69_Picture_150.jpeg)

Рисунок 5.81 Тревожные входы.

**№ тревожного входа** – выбор тревожного входа.

**Имя тревоги** – установка имени выбранного тревожного входа.

**Тип** – установить состояние датчика тревоги по умолчанию: нормально открытый, нормально закрытый.

**Включить** – при установленной галочке регистратор будет выполнять запрограммированное действие по поступлении сигнала на тревожный вход.

**Настройки** – настройки действия при поступлении сигнала тревоги. В данном окне есть возможность переключаться между несколькими вкладками: включить расписание, привязать действие, привязка PTZ.

Для этого необходимо нажимать на стрелки назад

![](_page_69_Picture_151.jpeg)

**5. ГЛАВНОЕ МЕНЮ 5. ГЛАВНОЕ МЕНЮ**

**Включить расписание** – установка расписания для работы детектора VCA. Можно настроить 8 временных интервалов в течение дня. С помощью кнопки «Копия» можно скопировать настройки одного дня на все остальные.

| Включить расписание | Обработка<br>Обработка |    |          |
|---------------------|------------------------|----|----------|
| Неделя              | Пон                    |    | $\smile$ |
| 1                   | 00:00-24:00            |    | rb.      |
| $\overline{2}$      | 00:00-00:00            |    | 邑        |
| 3                   | 00:00-00:00            |    | 已        |
| 4                   | 00:00-00:00            |    | 违        |
| 5                   | 00:00-00:00            |    | 론        |
| 6                   | 00:00-00:00            |    | 吏        |
| $\overline{7}$      | 00:00-00:00            |    | €        |
| 8                   | 00:00-00:00            |    | ٤        |
|                     |                        |    |          |
|                     |                        |    |          |
|                     |                        |    |          |
| Копия               | Применить              | ОК | Отмена   |

Рисунок 5.82 Установка расписания.

**Привязать действие** – можно установить действия, которые будут выполняться регистратором при поступлении тревожного сигнала: вывод изображения на монитор, звуковая тревога, уведомления центру наблюдения, отправить Email, срабатывание тревожного выхода.

**Привязка PTZ** – можно установить действия поворотной камеры, которые будут выполняться при поступлении тревожного сигнала. Для этого надо выбрать подключенную PTZ камеру и установить одно из следующих действий: переход на предустановку, вызов патрулирования, вызов обхода.

Профессиональные видеорегистраторы Руководство пользователя

![](_page_70_Picture_91.jpeg)

Рисунок 5.83 Привязка PTZ.

**Копия** – скопировать установленные настройки на другие IP камеры. Для сохранения настроек нажмите «Применить». Для выхода из меню без сохранения нажмите «Назад».

![](_page_70_Picture_8.jpeg)

**5. ГЛАВНОЕ МЕНЮ 5. ГЛАВНОЕ МЕНЮ**

## *5.7.3.3 Выход тревоги*

Настройка тревожных выходов регистратора. Также, если подключенные IP камеры поддерживают функцию удалённой настройки, могут быть настроены тревожные выходы камер.

![](_page_70_Picture_92.jpeg)

Рисунок 5.84 Настройка тревожного выхода.

**Выход тревоги** – выбор тревожного выхода.

**Имя тревоги** – установка имени выбранного тревожного выхода. **Удержание для** – время: 5/10/30/60/120/300/600с, остановить вручную. **Настройки** – установка расписания для срабатывания тревожного выхода. Можно настроить 8 временных интервалов в течение дня. С помощью кнопки «Копия» можно скопировать настройки одного дня на все остальные.

Профессиональные видеорегистраторы Руководство пользователя

![](_page_71_Picture_4.jpeg)

# **5. ГЛАВНОЕ МЕНЮ 5. ГЛАВНОЕ МЕНЮ**

# 5.7.4 RS232

Настройки порта управления RS-232.

| 嘎<br>∩<br><b>Co</b> | $\mathbb{Z}$<br>马  | $\odot$<br>۵â | Конфигурация сис   |
|---------------------|--------------------|---------------|--------------------|
| ※ Основные          | Настройки RS-232   |               |                    |
| $&$ CeTb            | Скорость, бод      | 115200        | v                  |
| А Тревога           | Бит даных          | $\,$ 8 $\,$   | $\check{~}$        |
|                     | Стоповый бит       | $\mathbf{1}$  | $\checkmark$       |
| <b>₩ RS232</b>      | Соответствие       | Нет           | $\check{~}$        |
| • Отображение       | Потоковый контроль | Нет           | $\backsim$         |
| А Предупреждения    | Использовать как   | Консоль       | $\dot{\mathbf{v}}$ |
| а пользователь      |                    |               |                    |
|                     |                    |               |                    |
|                     |                    | $\lambda$     |                    |
|                     |                    |               |                    |
|                     |                    |               |                    |
|                     |                    |               |                    |
|                     |                    |               |                    |
|                     |                    |               |                    |
|                     |                    |               |                    |
|                     |                    |               |                    |
|                     |                    |               |                    |
|                     |                    |               |                    |
|                     |                    |               |                    |
|                     |                    |               |                    |
|                     |                    |               |                    |
|                     |                    |               |                    |
|                     |                    |               |                    |
|                     |                    |               |                    |
| <b>А</b> Выйти      |                    |               | Применить<br>Назад |

Рисунок 5.86 Настройка RS-232.

**Скорость, бод** – установка скорости передачи данных бит/сек: 300, 600, 1200, 2400, 4800, 9600, 19200, 38400, 57600, 115200.

**Бит данных** – значения на выбор: 5-8 (по умолчанию 8).

**Стоповый бит** – по умолчанию 1.

**Соответствие** – проверка чётности/нечётности, знаков, пробелов. По умолчанию не выполняется.

**Потоковый контроль** – по умолчанию не установлен.

**Использовать как** – можно установить режимы использования: консоль, сквозной канал.

Для сохранения настроек нажмите «Применить». Для выхода из меню без сохранения нажмите «Назад».

![](_page_71_Picture_106.jpeg)

![](_page_71_Picture_107.jpeg)

Рисунок 5.85 Установка расписания

**Копия** – скопировать установленные настройки на другие IP камеры. Для сохранения настроек нажмите «Применить». Для выхода из меню без сохранения нажмите «Назад».
Профессиональные видеорегистраторы Руководство пользователя

# **NGVICAM PRO**

### 5.7.5 Отображение

Данный пункт меню позволяет настроить режимы отображения камер на экране живого видео и установить какие камеры будут отображаться на каком канале. Также с помощью этого пункта можно полностью отключить отображение камеры (при этом скрытый канал продолжает записываться).

#### *5.7.5.1 Основной*

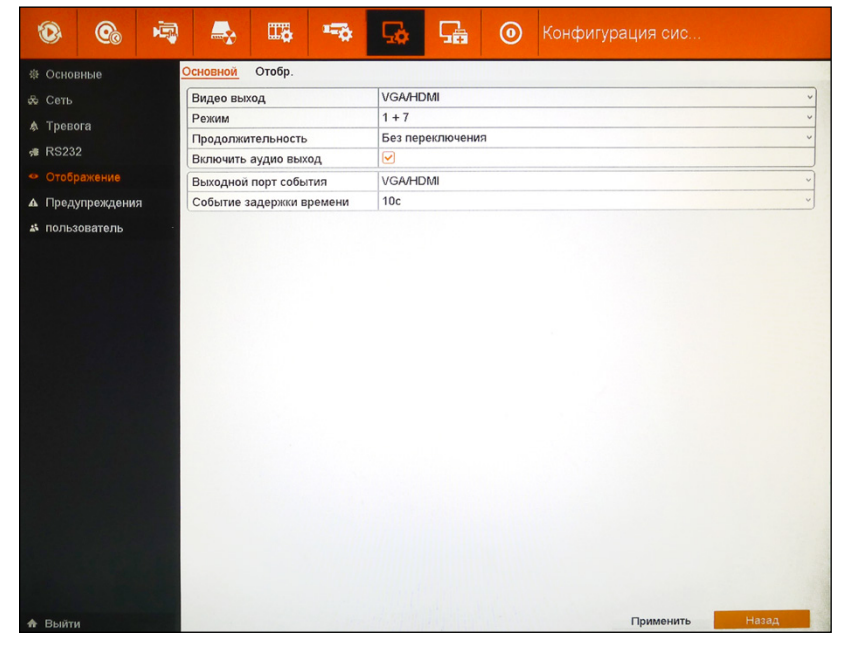

Рисунок 5.87 Основная настройка отображения.

**Видео выход** – выбор основного видео выхода: VGA/HDMI, BNC.

**Режим** – выбор режима отображения по умолчанию экрана просмотра живого видео: 1\*1, 2\*2, 1+5, 1+7, 3\*3, 4\*4.

**Продолжительность** – включение режима автоматического перелистывания каналов с установленной продолжительностью: без переключения, 5/10/20/30/60/120/300 с.

**Включить аудио выход** – включение аудио выхода.

**5. ГЛАВНОЕ МЕНЮ 5. ГЛАВНОЕ МЕНЮ**

**Выходной порт события** – экран, на котором будет отображаться видео при срабатывании тревоги (если эта функция настроена). Если тревога сработала на нескольких каналах, то они будут переключаться с интервалом, указанном в пункте ниже. По истечении действия тревоги будет включён предыдущий режим отображения.

**Событие задержки времени** – установка времени переключения тревожных событий.

Для сохранения настроек нажмите «Применить». Для выхода из меню без сохранения нажмите «Назад».

#### 458 딞 **(0)** Конфигурация сис. 阖  $\Rightarrow$ ■ **Отобр понвон: CONORING** VGA/HDMI .<br>Видео выход **Сеть Юмер** ... Имя камерь **A** Tpesora  $B$  RS232 D<sub>15</sub> E  $D1$  $D3$   $\boxed{X}$  $D4$   $\overline{X}$  $D2$ IPCamera 02  $D3$ Camera 01  $\sum$  $D<sub>4</sub>$ **IPCamera 04** D<sub>8</sub> **x**  $DS$   $\overline{B}$ DE. IPCamera 05 D<sub>6</sub> IPCamera 06 D<sub>7</sub> IPCamera 07 **DR** IPCamera 08 D11 **X**  $D14$ D<sub>9</sub> IPC STORE D<sub>10</sub> Camera 02 D11 IPCamera 11 D<sub>13</sub> **E** D<sub>12</sub> Camera 04 D<sub>13</sub> IPCamera 13 D14 IPCamera 14 . . . . . . **BBC>P12** D<sub>15</sub> IPCamera 15

#### *5.7.5.2 Отображение*

Рисунок 5.88 Настройка каналов отображения.

#### **Видео выход** – выбор видео выхода для настройки.

Чтобы поменять расположение камеры на экране, выберите в правой части страницы маленькое окно и дважды нажмите левой кнопкой мыши на канал из списка в левой части страницы, который необходимо отображать в данном окне. При этом, если канал уже

Профессиональные видеорегистраторы Руководство пользователя

# **NGVICAM PRO**

отображается в каком-либо окне, то он перескочит в выделенное окно. А канал, который отображался в выделенном окне (если он там был) перестанет отображаться (слева в списке напротив него исчезнет значок камеры). При этом запись видео с данного канала продолжится.

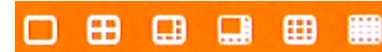

- режимы отображения каналов на

экране, для которых можно производить настройку: 1/4/6/8/9/16 каналов на экране.

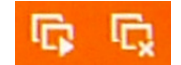

- отображать все каналы, прекратить отображение всех

каналов.

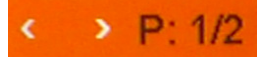

- переключение страниц назад, вперёд, текущая

страница и общее их количество.

Для сохранения настроек нажмите «Применить». Для выхода из меню без сохранения нажмите «Назад».

#### **5. ГЛАВНОЕ МЕНЮ 5. ГЛАВНОЕ МЕНЮ**

#### *5.7.5.3 Канал Ноль-кодирования*

Иногда Вам может понадобиться получить отображение многих каналов удаленно на CMS (Client Management System). Для того, чтобы правильно распределить возможности канала и не ухудшить качество картинки ни на одном устройстве отображения используется канал "ноль-кодирования".

После правильной настройки в данном разделе Вы сможете наблюдать удаленно до 16 каналов видео в реальном времени с высоким разрешением.

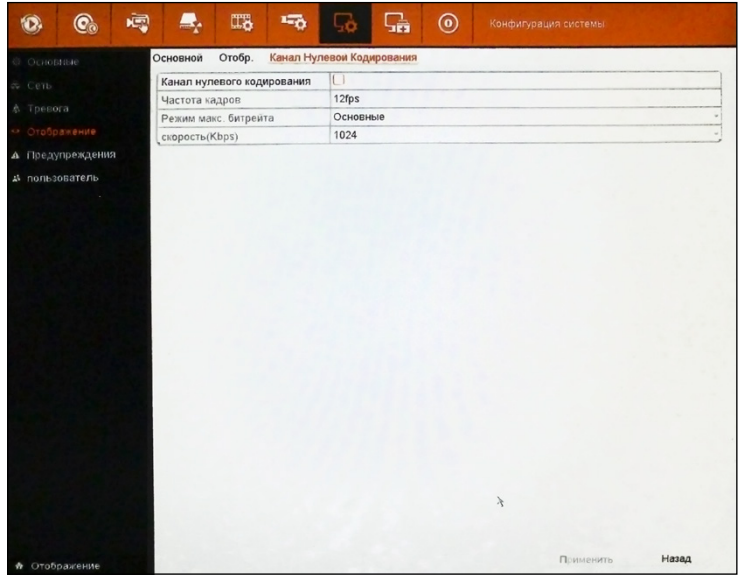

Рисунок 5.89 Канал Ноль-кодирования.

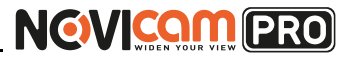

### 5.7.6 Предупреждения

При происхождении тревожного события система может выдавать реакции оповещения, такие как: надпись на экране, полноэкранное отображение, звуковой сигнал, оповещение центра мониторинга, отправка картинки на FTP, срабатывание выхода тревоги или отсылка e-mail. При происхождении события в системе тревожное сообщение будет появляться в левом нижнем углу экрана. Для детальной информации нажмите на иконку события.

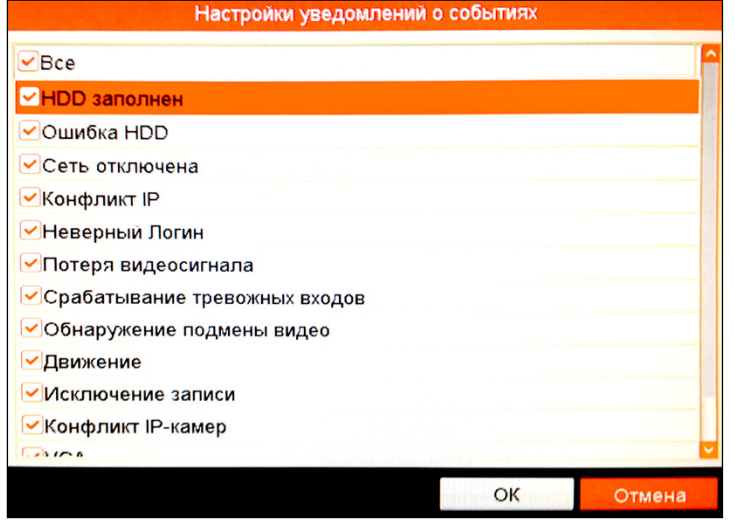

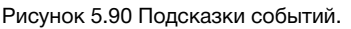

**Активировать подсказку событий** – включение отображения тревожных событий на экране.

**Настройки подсказок событий** – выберите, на какие события будет реагировать система: все, HDD заполнен, ошибка HDD, сеть отключена, конфликт IP, неверный логин, потеря видеосигнала, срабатывание тревожных входов, обнаружение подмены видео, движение, исключение записи, конфликт IP-камер, VCA, перегрузка питания PoE.

#### **5. ГЛАВНОЕ МЕНЮ 5. ГЛАВНОЕ МЕНЮ**

| 遍<br>$\mathbf{C}_\alpha$     | 屬<br>15.                     | ◉<br>Конфигурация сис<br>÷ô |
|------------------------------|------------------------------|-----------------------------|
| Предупреждения<br>※ Основные |                              |                             |
| & Сеть                       | Активировать подсказку событ | $\overline{\mathbf{z}}$     |
| ↑ Тревога                    | Настройки подсказок событий  | 泰                           |
|                              | Тип предупреждения           | HDD заполнен                |
| <b><i>*</i></b> RS232        | Звуковая тревога             | O                           |
| • Отображение                | Уведомление центру наблюде   | Ω                           |
| А Предупреждения             | Отправить Email              |                             |
| а пользователь               | Срабатывание тревожного вы   | 10                          |
|                              |                              |                             |
| <b>А</b> Выйти               |                              | Назад<br>Применить          |

Рисунок 5.91 Предупреждения.

**Тип предупреждения** – выбор события, для которого будут выполняться указанные действия: все, HDD заполнен, ошибка HDD, сеть отключена, конфликт IP, неверный логин, исключение записи, перегрузка питания PoE.

Для того, чтобы выполнялось действие, необходимо проставить галочку напротив пункта действия: звуковая тревога, уведомление центру наблюдения, отправить Email, срабатывание тревожного выхода.

Для сохранения настроек нажмите «Применить». Для выхода из меню без сохранения нажмите «Назад».

### 5.7.7 Пользователь

По умолчанию пользователь для администрирования Администратор. Логин: Admin, пароль: 12345.

Профессиональные видеорегистраторы Руководство пользователя

**NGVICAM PRO** 

#### **5. ГЛАВНОЕ МЕНЮ 5. ГЛАВНОЕ МЕНЮ**

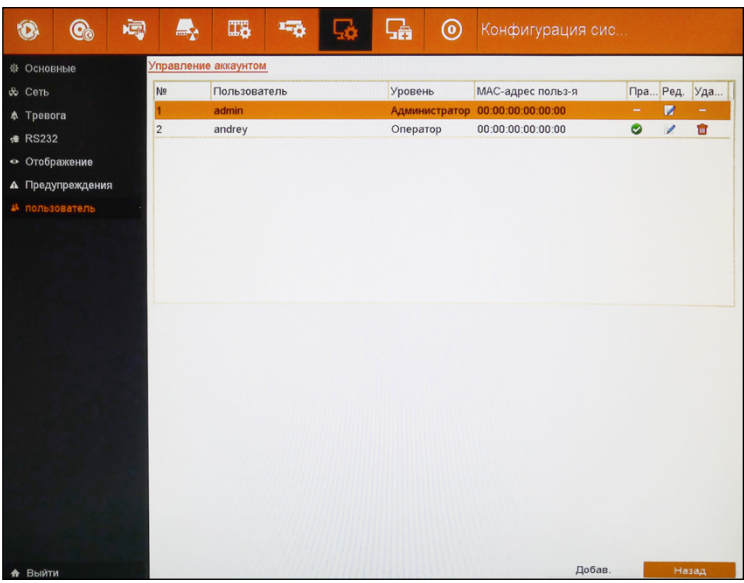

Рисунок 5.92 Окно пользователей.

**Добавить** – добавление нового пользователя.

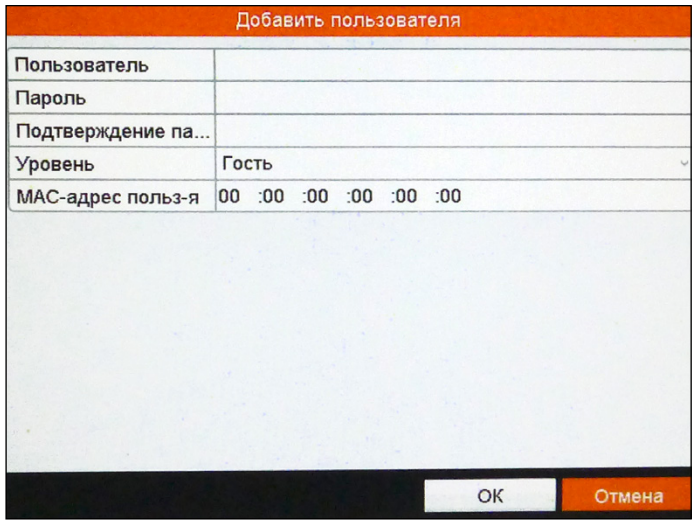

Рисунок 5.93 Добавление пользователя.

Для добавления нового пользователя введите информацию: пользователь (имя пользователя), пароль, подтверждение пароля, уровень и MAC-адрес пользователя (по желанию).

**Уровень может быть установлен** – оператор или гость. Различные уровни доступа имеют различные возможности при работе в системе.

Для сохранения настроек нажмите «Ок». Для выхода из меню без сохранения нажмите «Отмена».

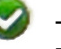

- при нажатии открывается меню установки прав доступа для пользователя.

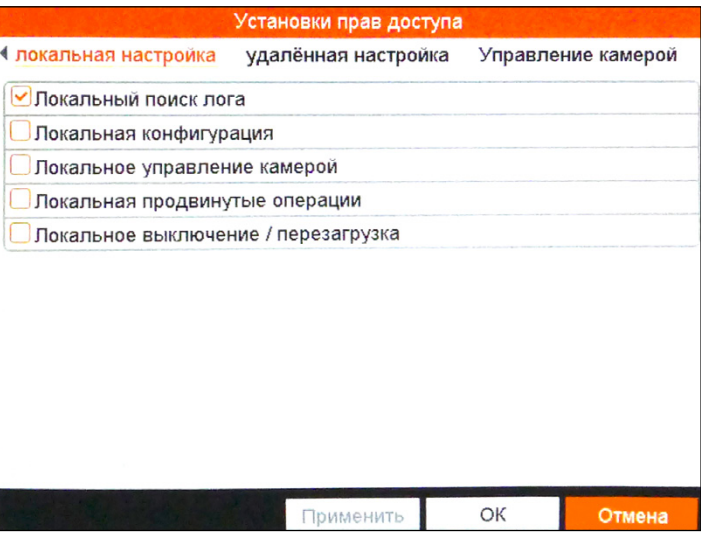

Рисунок 5.94 Установка прав доступа.

**Локальная настройка** – локальная настройка системных логов: локальный поиск лога, локальная конфигурация, локальное управление камерой, локальные продвинутые операции, локальное выключение/перезагрузка.

**Удалённая настройка** – удалённая настройка системных логов: удалённый поиск записей журнала, удалённая конфигурация, удалённое управление камерой, удалённый контроль последовательного порта, удалённый контроль видеовыхода, двухстороннее аудио, удалённое управление реле, удалённые продвинутые операции, удалённое выключение/перезагрузка.

Профессиональные видеорегистраторы Руководство пользователя

**Управление камерой** – возможность выбор камер для ограничения доступа.

Для сохранения настроек нажмите «Применить». Для выхода в предыдущее меню с сохранением настроек нажмите «Ок», для выхода без сохранения нажмите «Отмена».

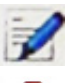

- позволяет изменить настройки пользователя: имя, пароль, уровень.

- удалить пользователя (пользователь admin не может быть удалён).

Для выхода из меню без сохранения нажмите «Назад».

#### **Внимание:**

только администратор может сбросить устройство на заводские установки.

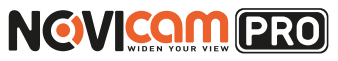

#### **5. ГЛАВНОЕ МЕНЮ 5. ГЛАВНОЕ МЕНЮ**

#### **5.8 Обслуживание**

Данный пункт позволяет просматривать установки системы.

#### 5.8.1 Сведения о системе

В данном пункте меню отображаются сведения о работе системы. Изменять информацию в данном пункте нельзя.

#### *5.8.1.1 Сведения о устройстве*

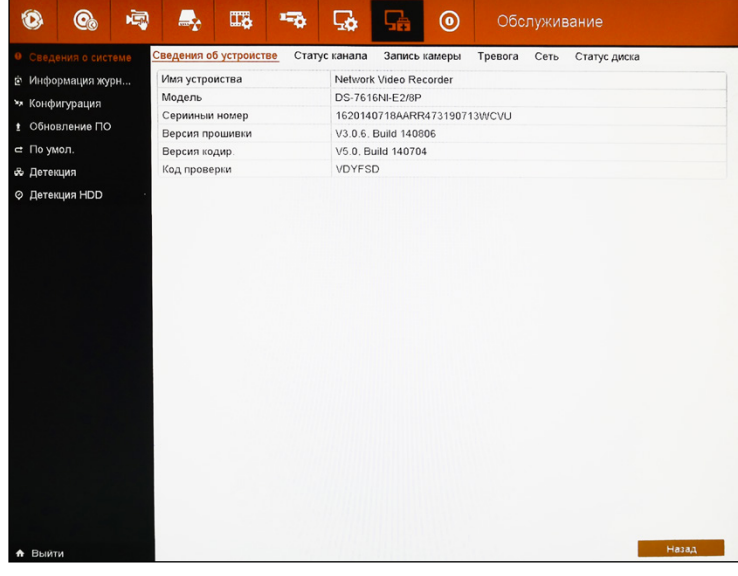

Рисунок 5.95 Сведения о устройстве.

**Имя устройства** – отображение имени устройства. **Модель** – отображение модели устройства.

**Серийный номер** – серийный номер устройства. Включает уникальный 9-значный номер для подключения по облаку Р2Р (это вторая группа цифр в полном серийном номере).

**Версия прошивки** – версия прошивки устройства.

**Версия кодирования** – версия кодирования устройства.

**Код проверки** – код проверки для подключения по облаку Р2Р.

Профессиональные видеорегистраторы Руководство пользователя

#### Для выхода из меню нажмите «Назад».

#### *5.8.1.2 Статус канала*

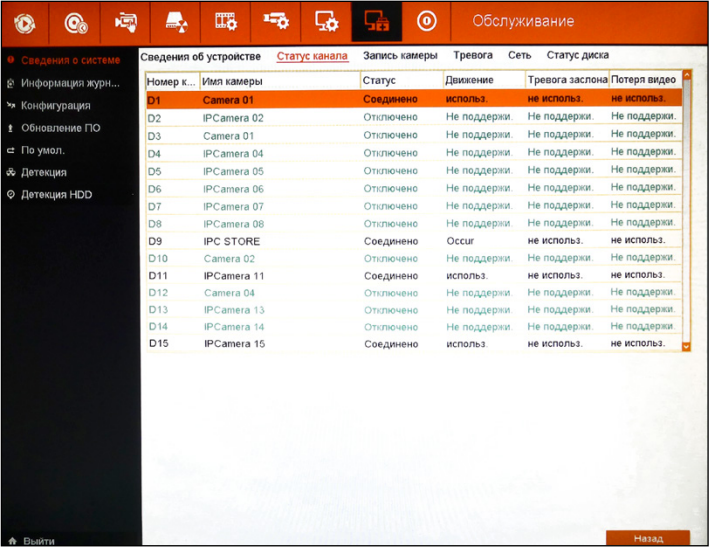

Рисунок 5.96 Статус канала.

В данном пункте меню показывается информация о каждой подключенной камере: номер и тип канала (аналоговый или IP), имя камеры, статус, активен или нет детектор движения, активно или нет закрытие камеры, активна или нет функция тревоги при потере видео. Если камера подключена, строка выделяется чёрным, если не подключена – зелёным.

Для выхода из меню нажмите «Назад».

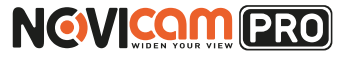

#### **5. ГЛАВНОЕ МЕНЮ 5. ГЛАВНОЕ МЕНЮ**

#### *5.8.1.3 Запись камеры*

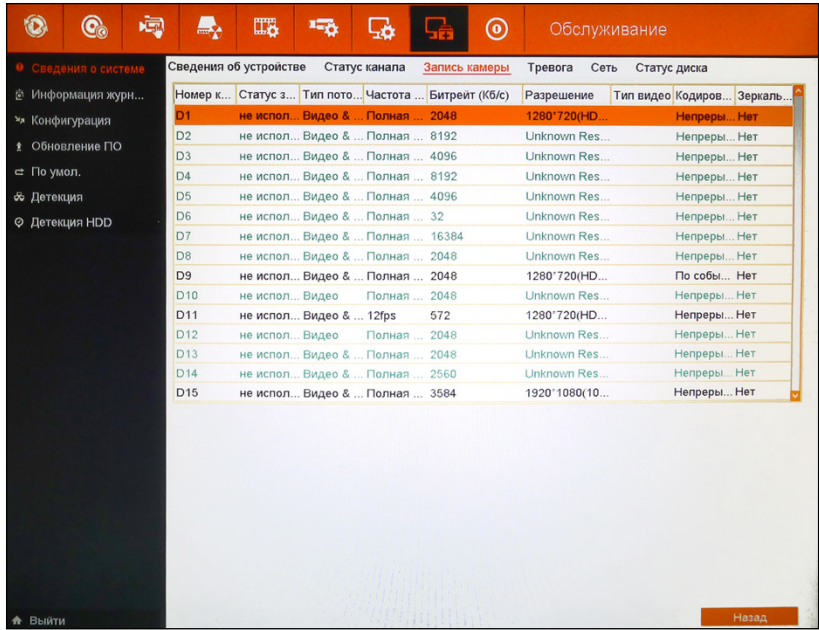

Рисунок 5.97 Запись камеры.

В данном пункте меню показывается информация о записи каждой подключенной камеры: номер и тип канала (аналоговый или IP), статус записи, тип записываемого потока (только видео или вместе с аудио), количество записываемых к/с, установленный битрейт, разрешение записи, кодирование параметров, зеркальная запись (запись одновременно на два диска). Если камера подключена, строка выделяется чёрным, если не подключена – зелёным.

Для выхода из меню нажмите «Назад».

Профессиональные видеорегистраторы Руководство пользователя

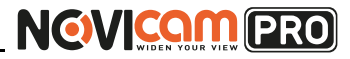

#### **5. ГЛАВНОЕ МЕНЮ 5. ГЛАВНОЕ МЕНЮ**

#### *5.8.1.5 Сеть*

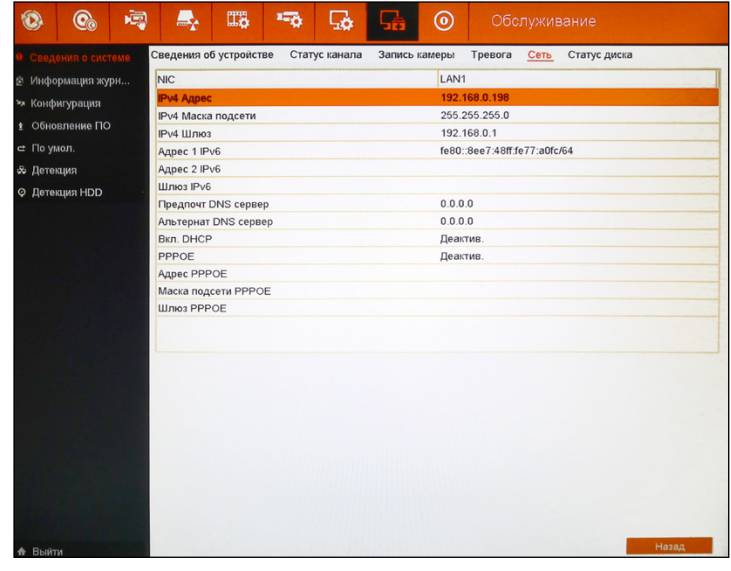

Рисунок 5.99 Сеть.

В данном пункте меню показывается информация о работе сети: IP адрес, маска подсети, шлюз и др.

Для выхода из меню нажмите «Назад».

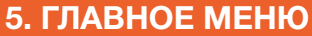

#### *5.8.1.4 Тревога*

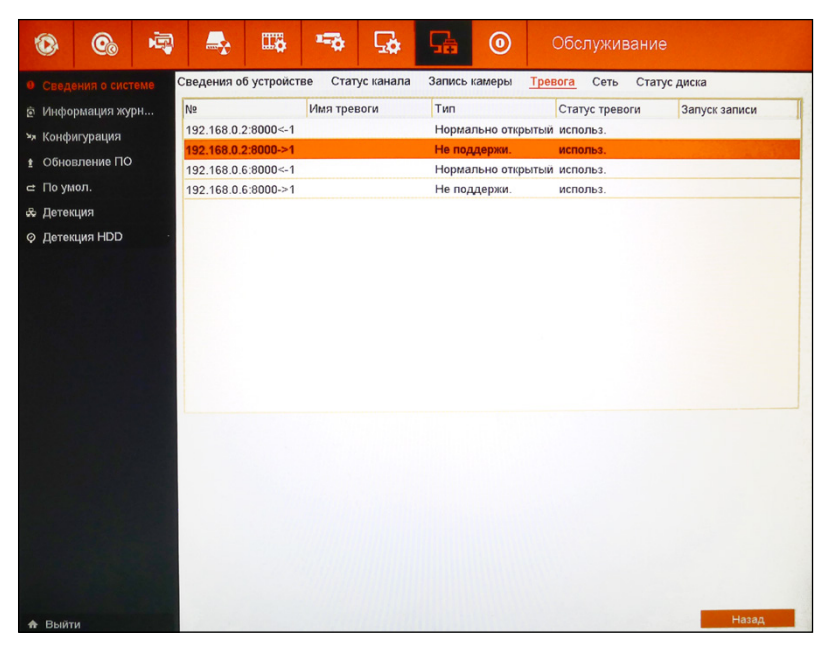

Рисунок 5.98 Тревога.

В данном пункте меню показывается информация о работе тревожных выходов и входов: номер тревожного входа или выхода (отображаются стрелками: <- тревожный вход, -> тревожный выход) с указанием IP адреса устройства (если подключенная IP камера поддерживает удалённое управление тревожными входами/выходами, то они тоже будут отображаться), имя тревоги, тип, статус, будет или нет происходить запись при срабатывании.

Для выхода из меню нажмите «Назад».

Профессиональные видеорегистраторы Руководство пользователя

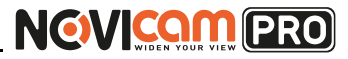

#### *5.8.1.6 Статус диска*

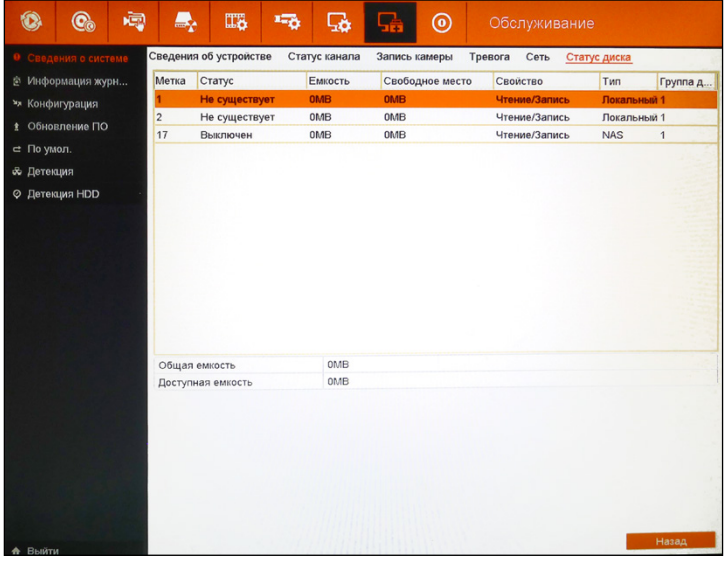

Рисунок 5.100 Статус диска.

В данном пункте меню показывается информация о подключенных жёстких дисках: номер диска в системе, статус работы, полная ёмкость каждого подключенного HDD, остаток свободного места, режим работы, тип (локальный или сетевой диск), группа. В нижних строках отображается общая ёмкость подключенных HDD и общий остаток свободного места.

Для выхода из меню нажмите «Назад».

### 5.8.2 Информация журнала

#### *5.8.2.1 Поиск записей журнала*

Вся информация о работе устройства (записях, тревогах, ошибках в системе, действиях и пр.) записывается в специальные логи файлов событий, которые могут быть просмотрены и экспортированы в любой момент.

#### **5. ГЛАВНОЕ МЕНЮ 5. ГЛАВНОЕ МЕНЮ**

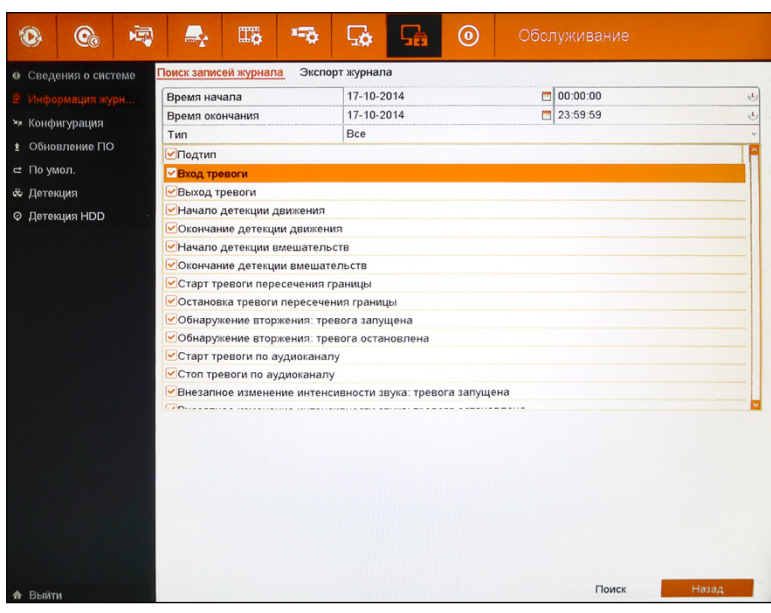

Рисунок 5.101 Поиск записей журнала.

Выберите время начала и время окончания поиска и тип событий: все, тревога, исключение, операция, информация. Также можно выбрать подтип (по умолчанию будет поиск по всем подтипам). Далее нажмите «Поиск» для формирования списка событий. Список событий будет отображён на экране. Одновременно может отображаться до  $2000 \text{ cofstrain}$ 

**NGWICOM PRO** 

#### **5. ГЛАВНОЕ МЕНЮ 5. ГЛАВНОЕ МЕНЮ**

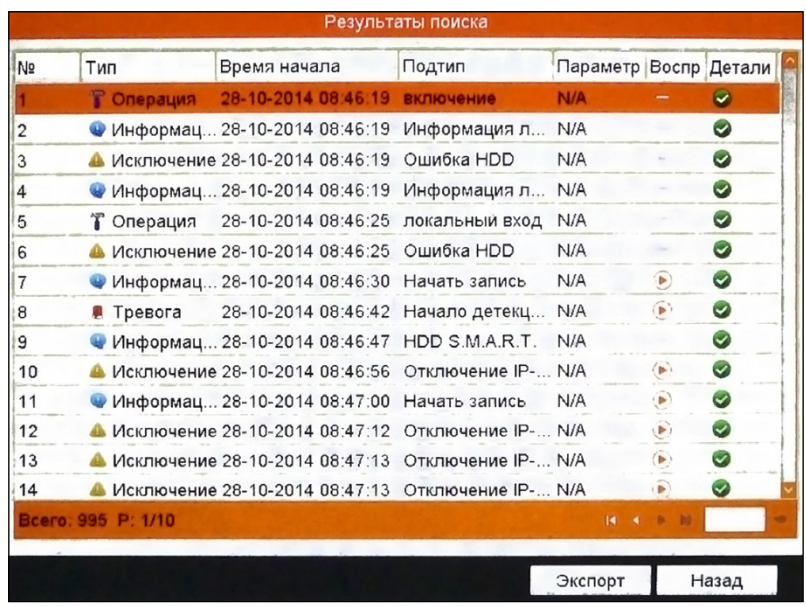

Рисунок 5.102 Список событий.

В открывшемся списке отображается порядковый номер события, тип, время и дата, тип действия.

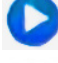

- воспроизведение файла в окне просмотра (также файл воспроизводится при двойном нажатии левой кнопки мыши).

- при нажатии клавиши (или двойном клике на событие) открывается окно с подробным описанием события.

**Экспорт** – позволяет экспортировать выбранные события на внешний USB носитель. Для этого необходимо выбрать подключенное USB устройство и нажать «Экспорт».

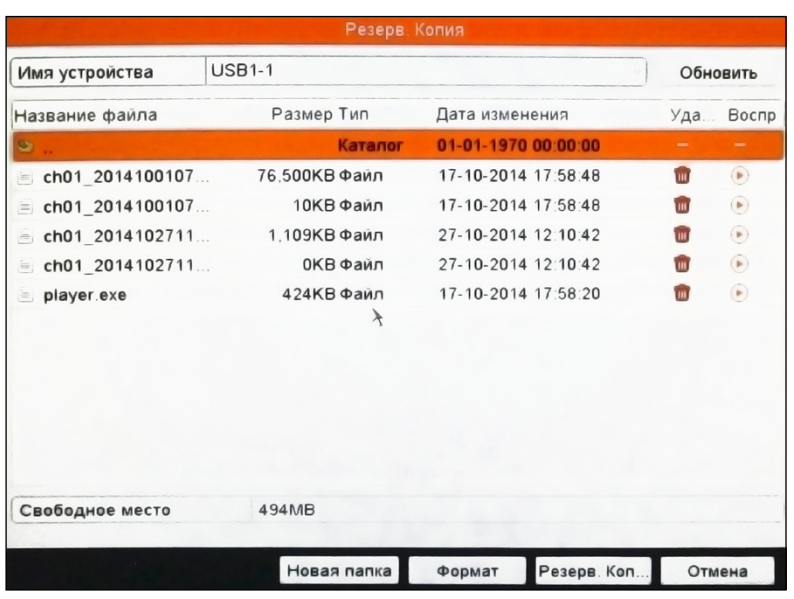

Рисунок 5.103 Устройство для сохранения журнала.

В открывшемся окне показан список файлов и папок, находящихся на USB устройстве. Можно перейти в существующую папку, дважды кликнув на ней левой кнопкой мыши. Для того, чтобы вернуться в предыдущую директорию необходимо дважды кликнуть на значок в левом верхнем углу окна.

#### - удалить файл.

**Новая папка** – создаёт новую папку на подключенном USB устройстве.

**Формат** – форматирование подключенного USB устройства. **Экспорт** – начать копирование в выбранную папку. Файл будет назван по дате и времени копирования и сохранён в формате «txt».

#### **Внимание:**

не выходите из режима копирования до его окончания.

Для выхода и отмены копирования нажмите «Отмена» или правую кнопку мыши.

Профессиональные видеорегистраторы Руководство пользователя

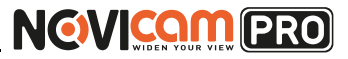

#### **5. ГЛАВНОЕ МЕНЮ 5. ГЛАВНОЕ МЕНЮ**

**Экспорт** – начать копирование в выбранную папку. Файл будет назван по дате и времени копирования и сохранён в формате «txt».

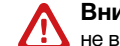

#### **Внимание:**

не выходите из режима копирования до его окончания.

Для выхода и отмены копирования нажмите «Назад» или правую кнопку мыши.

### 5.8.3 Конфигурация

Данный пункт меню позволяет экспортировать и импортировать файл с конфигурацией. Для этого необходимо подключить внешнее USB устройство.

В открывшемся окне (Рисунок 5.85) показан список файлов и папок, находящихся на USB устройстве. Можно перейти в существующую папку, дважды кликнув на ней левой кнопкой мыши. Для того, чтобы вернуться в предыдущую директорию необходимо дважды кликнуть на

значок в левом верхнем углу окна.

- удалить файл.

**Новая папка** – создаёт новую папку на подключенном USB устройстве. **Импорт** – загрузить выбранный файл конфигурации с подключенного USB устройства.

**Экспорт** – начать копирование в выбранную папку. Файл будет экспортирован на устройство в формате «bin».

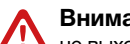

**Внимание:**

не выходите из режима копирования до его окончания.

Для выхода и отмены копирования нажмите «Назад» или правую кнопку мыши.

#### *5.8.2.2 Экспорт журнала*

Данный пункт меню позволяет экспортировать весь журнал событий на внешний USB носитель.

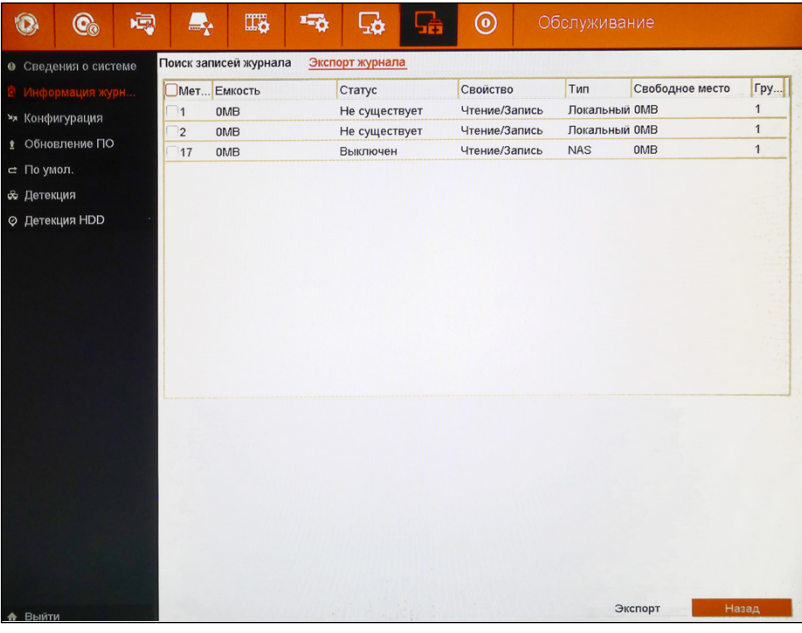

Рисунок 5.104 Экспорт журнала.

Для экспорта всех событий необходимо выбрать HDD с которого будет произведён экспорт событий. Нажмите «Экспорт».

В открывшемся окне (Рисунок 5.85) показан список файлов и папок, находящихся на USB устройстве. Можно перейти в существующую папку, дважды кликнув на ней левой кнопкой мыши. Для того, чтобы вернуться в предыдущую директорию необходимо дважды кликнуть на

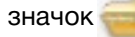

значок в левом верхнем углу окна.

- удалить файл.

**Новая папка** – создаёт новую папку на подключенном USB устройстве.

**Формат** – форматирование подключенного USB устройства.

Профессиональные видеорегистраторы Руководство пользователя

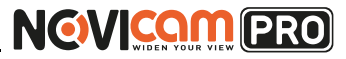

#### **5. ГЛАВНОЕ МЕНЮ 5. ГЛАВНОЕ МЕНЮ**

### 5.8.4 Обновление ПО

Данный пункт позволяет обновить программное обеспечение устройства как локально (с помощью подключенного USB устройства), так и удалённо (через сеть).

#### *5.8.4.1 Локальное обновление*

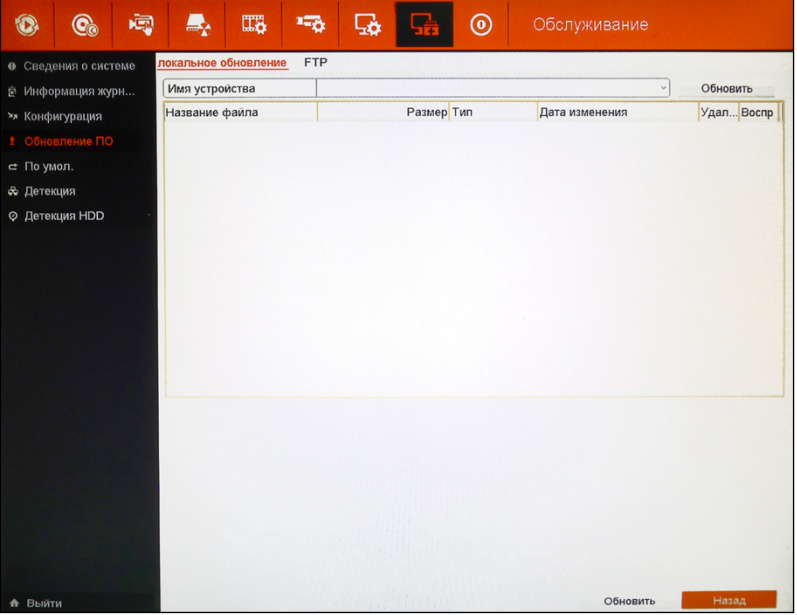

Рисунок 5.105 Локальное обновление ПО.

Подключите внешнее USB устройство с файлом прошивки. В открывшемся окне выберите необходимый файл и нажмите «Обновить». После обновления перезагрузите устройство, для вступления обновлений в силу.

#### **Внимание:**

не выключайте устройство до завершения обновления.

Для выхода из меню нажмите «Назад» или правую кнопку мыши.

#### *5.8.4.2 FTP*

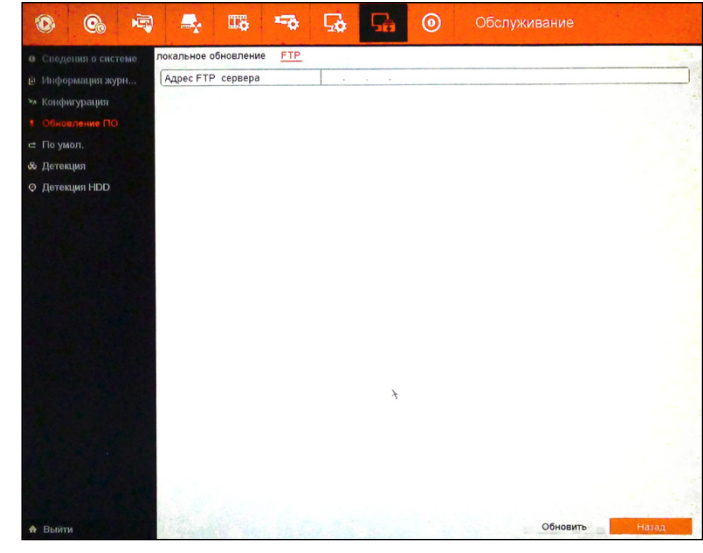

Рисунок 5.106 Обновление ПО по FTP.

Перед обновлением ПО на устройстве выполните следующие действия: объедините ПК (с FTP сервером) и NVR в единой локальной сети LAN. Запустите 3-ую часть TFTP программного обеспечения на ПК и скопируйте обновление в директорию TFTP.

Далее войдите в данный пункт меню, введите адрес FTP сервера и нажмите «Обновить». После обновления перезагрузите устройство, для вступления обновлений в силу.

#### **Внимание:**

не выключайте устройство до завершения обновления.

Для выхода из меню нажмите «Назад» или правую кнопку мыши.

### 5.8.5 По умолчанию

Данный пункт меню позволяет сбросить устройство на заводские установки. Для этого необходимо нажать «Ок».

Для выхода из меню нажмите «Назад» или правую кнопку мыши.

Профессиональные видеорегистраторы Руководство пользователя

#### **5. ГЛАВНОЕ МЕНЮ 5. ГЛАВНОЕ МЕНЮ**

### 5.8.6 Детекция

Данный пункт меню позволяет проверить трафик, который создает NVR, а также, проверить его параметры, такие как время и статус отклика, MTU (размер блока данных), статус отправки/получения данных и пр.

#### *5.8.6.1 Траффик*

В данном пункте меню графически отображается входящий и исходящий траффик устройства, а также указываются параметры сетевого соединения.

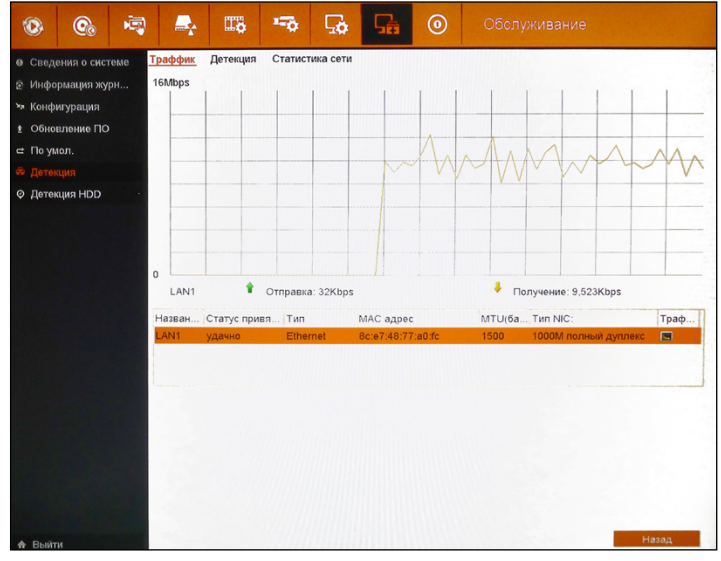

Рисунок 5.107 Траффик сети.

На графике зелёным цветом отмечен исходящий от устройства трафик, а жёлтым цветом – входящий. Под графиком отмечены значения входящего и исходящего траффика. Данные обновляются 1 раз в секунду.

Ниже указаны параметры сетевого соединения: название, статус подключения, тип сети, MAC адрес устройства, размер блока данных и тип сетевого соединения.

Для выхода из меню нажмите «Назад» или правую кнопку мыши.

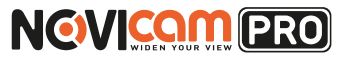

#### *5.8.6.2 Детекция*

Данный пункт меню позволяет протестировать работоспособность сети, задержку связи и протестировать устройство на возможность потери пакетов данных.

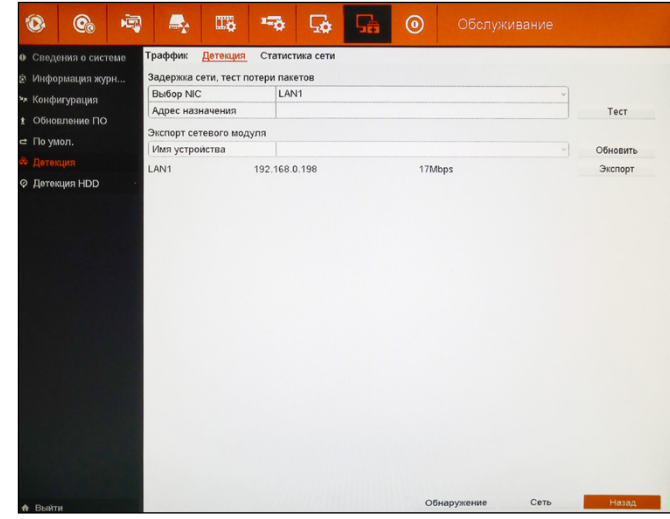

Рисунок 5.108 Детекция сети.

Для тестирование необходимо выбрать подключенный сетевой порт устройства (если их несколько), ввести адрес назначения и нажать «Тест».

Результаты будут показаны во всплывающем окне. Рисунок 5.91 слева – тест пройден успешно: ожидание отклика 63мс, 0% пакетов потеряно; справа – не удалось соединиться с сервером («Цель не достижима»).Чтобы закрыть всплывающее окно нажмите «Ок».

Профессиональные видеорегистраторы Руководство пользователя

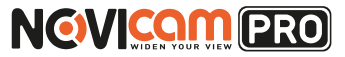

#### **5. ГЛАВНОЕ МЕНЮ 5. ГЛАВНОЕ МЕНЮ**

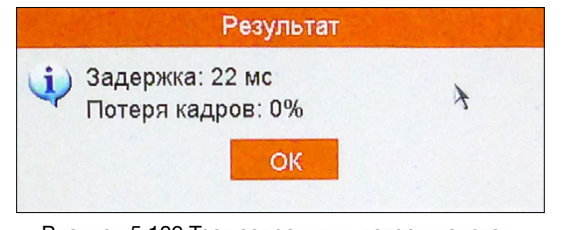

Рисунок 5.109 Тест задержки и потери пакетов.

Экспорт сетевого модуля позволяет обновить сетевой модуль. Для обновления нажмите «Обновить». В поле ниже указано имя текущего сетевого соединения, текущий IP адрес и траффик.

**Обнаружение** – позволяет получить информацию о состоянии сети. После нажатия происходит сканирование и открывается всплывающее окно с сообщением «Статус сети нормальный», если сеть в порядке. Если DNS сервер не задан или задан не правильно, то откроется сообщение «Нет DNS сервера». Чтобы закрыть окно нажмите «Ок». **Сеть** – открывает сетевых настроек. В данном окне можно поменять: тип сетевого соединения, установить или сбросить DHCP, IP адрес устройства, маска подсети, шлюз и предпочитаемый DNS сервер.

Для выхода из меню нажмите «Назад» или правую кнопку мыши.

#### *5.8.6.3 Статистика сети*

Данный пункт меню позволяет просмотреть статистику использования сети.

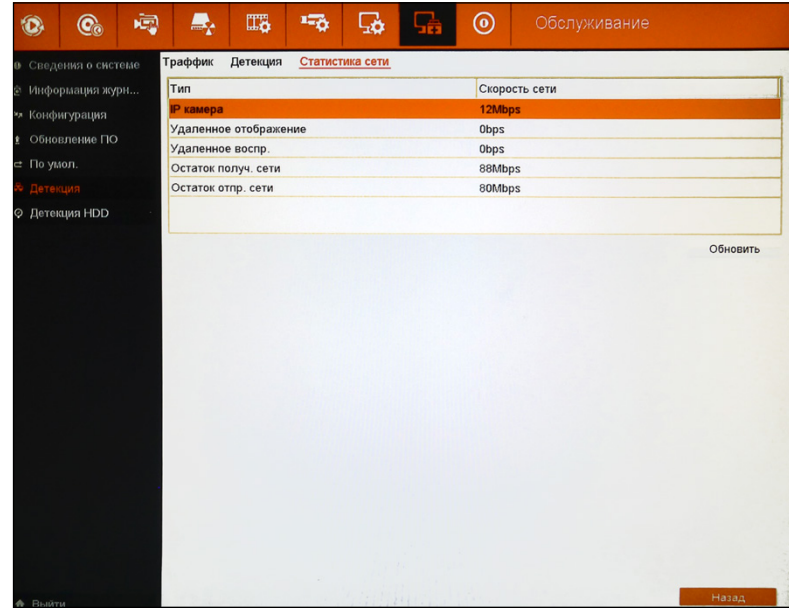

Рисунок 5.110 Статистика сети.

В открывшемся окне отображается информация о общей скорости потока подключенных IP камер. Поток, идущий на удалённый просмотр живого видео и удалённое воспроизведение. И оставшийся входной и выходной потоки. Для обновления данных нажмите «Обновить».

Для выхода из меню нажмите «Назад» или правую кнопку мыши.

Профессиональные видеорегистраторы Руководство пользователя

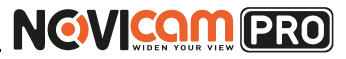

#### **5. ГЛАВНОЕ МЕНЮ 5. ГЛАВНОЕ МЕНЮ**

### **5.9 Выключить**

Данный пункт меню позволяет выключить регистратор, перезагрузить или выйти из пользователя.

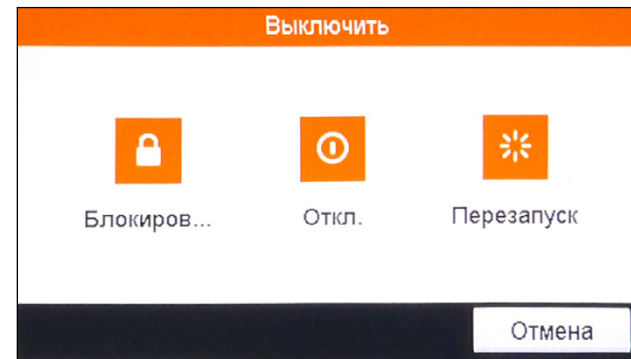

**Блокировать:** выход из меню. Требует повторного введения пароля для входа.

**Отключение:** выход из системы. При появлении сообщения «Отключите питание» необходимо выключить переключатель на задней части регистратора.

**Перезапуск:** DVR может быть выключен программным или аппаратным способом.

**Программный способ:** «Главное меню -> Выключить -> Отключение». Аппаратный способ: нажать на кнопку выключения на передней панели или поставить переключатель на задней панели регистратора в положение Выкл.

Для перезагрузки выберите «Главное меню -> Выключить -> Перезапуск»; для выхода из пользователя выберите «Главное меню -> Выключить -> Блокировать».

#### **Дополнительно:**

**• Возобновление работы после отказа в системе электропитания:** при некорректном выключении DVR происходит автоматическое резервное восстановления с последней точки сохранения после повторного пуска.

**• Замена жесткого диска:** устройство необходимо отключить от

#### *5.8.6.4 3G*

Данный пункт меню позволяет просмотреть статистику использования 3G сети.

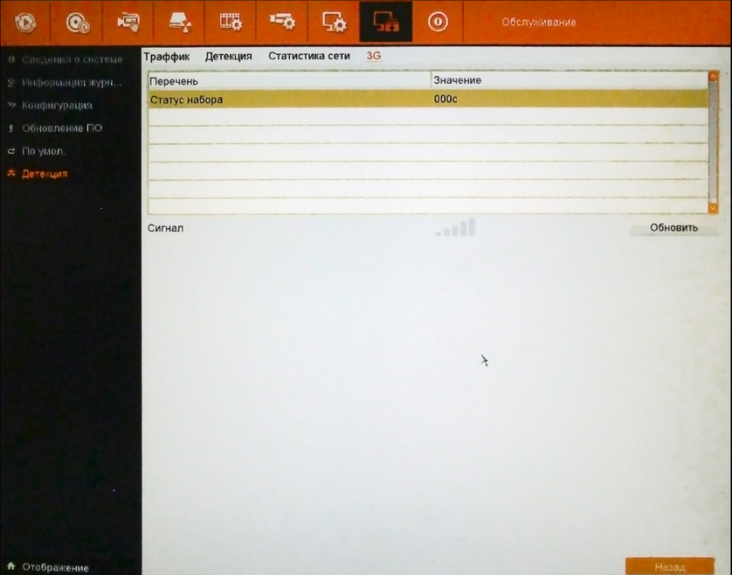

Рисунок 5.111 3G.

В открывшемся окне отображается информация о статусе набора, текущей используемой сети и сетевых настройках подключения (IP адрес, маска подсети, шлюз, DNS). Ниже графически показан уровень сигнала. Для обновления данных нажмите «Обновить».

Для выхода из меню нажмите «Назад» или правую кнопку мыши.

Рисунок 5.112 Выключение.

Профессиональные видеорегистраторы Руководство пользователя

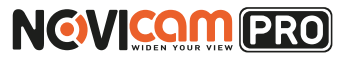

#### **5. ГЛАВНОЕ МЕНЮ**

сети питания перед заменой жесткого диска.

**• Замена батареи:** перед заменой батареи, сохраните аппаратные настройки и отключите электропитание на задней панели устройства. В DVR используется батарея таблеточного типа. Регулярно проверяйте системное время. Батарею необходимо заменить, если происходит сбой параметров времени. Рекомендуется ежегодно заменять старую батарею новой такого же типа.

#### **Внимание:**

во избежание потери аппаратных настроек, перед заменой батареи необходимо произвести предварительное сохранение.

#### **6. ОБЛАЧНЫЙ СЕРВИС**

### **6 Доступ через облачный сервис P2P**

#### Шаг 1

Подключите интернет кабель в LAN разъем видеорегистратора. Включите питание. После загрузки помощник предложит установить настройки сети. Выберите DHCP (рекомендуется). Если Вы уверены, что сможете ввести настройки сети правильно, можете снять галочку DHCP и ввести настройки вручную.

#### Шаг 2

Для активации сервиса Р2Р войдите в пункт «Меню->Конфигурация системы->Сеть->Доступ во внешнюю сеть» и поставьте галочку «Активировать облако Cloud P2P». Для сохранения настроек нажмите «Применить».

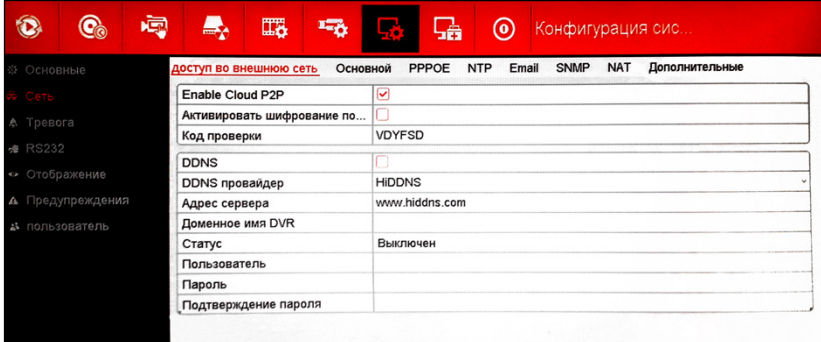

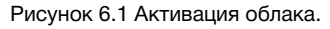

#### Шаг 3

Для удалённого подключение необходимо знать уникальный номер (9-значный) и код проверки (6-значный). Код проверки можно посмотреть на той же странице, где происходит активация облака (Рисунок 6.1) в строке «Код проверки».

При вводе кода все буквы должны быть в верхнем регистре. Уникальный 9-значный номер устройства можно посмотреть двумя способами: 1) на стикере, размещённом на дне устройства смотреть пункт «Serial №» (или считав QR-код); 2) в пункте

Профессиональные видеорегистраторы Руководство пользователя

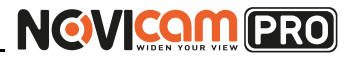

2) Выберите пункт «Cloud P2P».

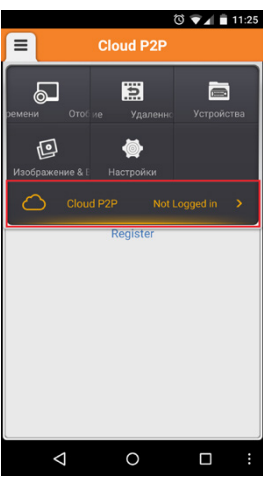

Рисунок 6.4 Cloud P2P.

3) Введите «Имя пользователя» и «Пароль» от Вашей учётной записи Р2Р (если Вы ещё не зарегистрировались, необходимо нажать «Register» и зарегистрировать личный кабинет).

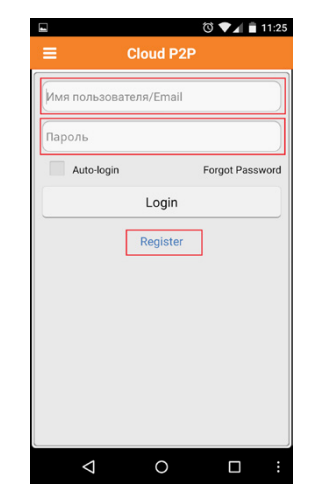

Рисунок 6.5 Вход в учётную запись Р2Р.

**6. ОБЛАЧНЫЙ СЕРВИС 6. ОБЛАЧНЫЙ СЕРВИС**

«Меню->Обслуживание->Сведения о системе->Сведения об устройстве->Серийный номер» вторая группа из 9 цифр и есть этот уникальный номер (Рисунок 6.2): например 473001384.

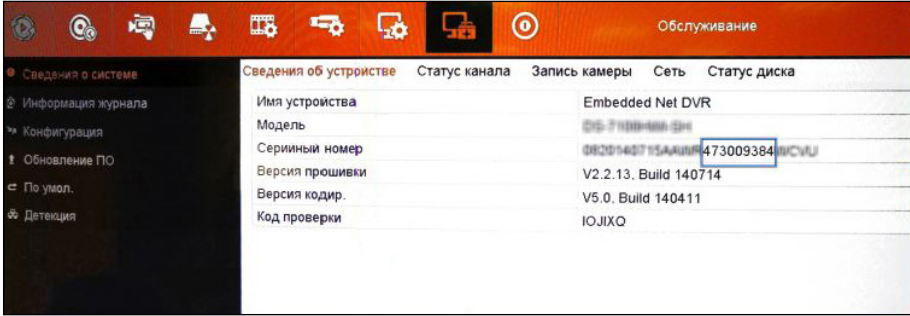

Рисунок 6.2 Уникальный номер устройства.

#### Шаг 4

Для удалённого подключения с мобильного телефона или планшета через iVMS 4.5 PRO:

1) Установите и откройте программу.

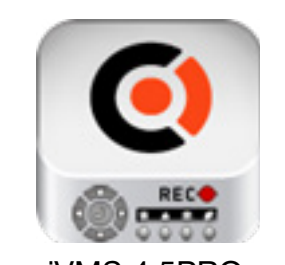

 iVMS 4.5PRO Рисунок 6.3 Запуск приложения iVMS 4.5 PRO.

Профессиональные видеорегистраторы Руководство пользователя

4) Для добавления устройства нажмите  $\pm$ 

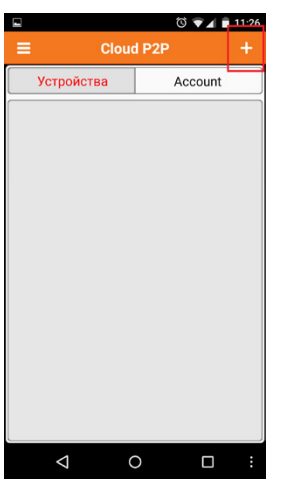

Рисунок 6.6 Устройства.

5) Считайте QR-код на корпусе камеры или нажав на «карандаш» введите уникальный номер (9-значный) и код проверки (6-значный), расположенные в меню (см. Шаг 3).

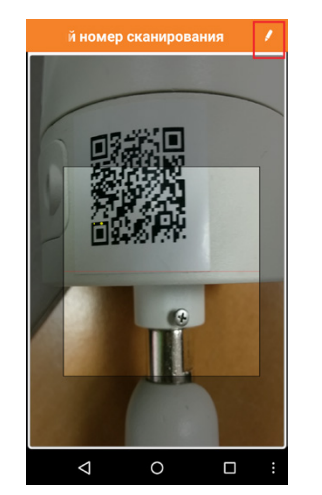

Рисунок 6.7 Добавление устройства.

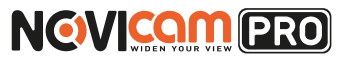

#### **6. ОБЛАЧНЫЙ СЕРВИС 6. ОБЛАЧНЫЙ СЕРВИС**

6) Выберите устройство для просмотра и нажмите «Начать отображение в реальном времени».

#### Шаг 5

Для удалённого подключения на компьютере, откройте программу iVMS 4.1 и выберите раздел «Управление устройством».

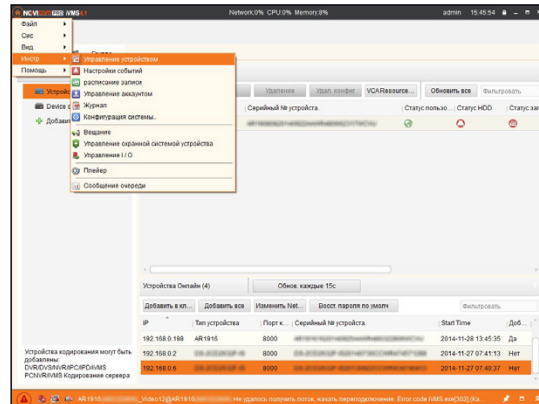

Рисунок 6.8 Управление устройством.

### Шаг 6

Нажмите «Добавить новый тип устройств». Выберите тип «Р2Р».

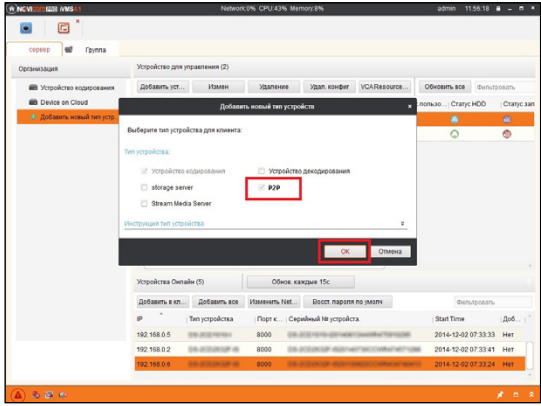

Рисунок 6.9 Тип подключаемых устройств.

Профессиональные видеорегистраторы Руководство пользователя

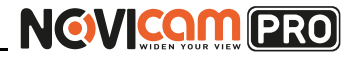

#### **6. ОБЛАЧНЫЙ СЕРВИС 6. ОБЛАЧНЫЙ СЕРВИС**

# Шаг 7

Зарегистрируйтесь в облачном сервисе, нажав на клавишу «Регистрация» (Register).

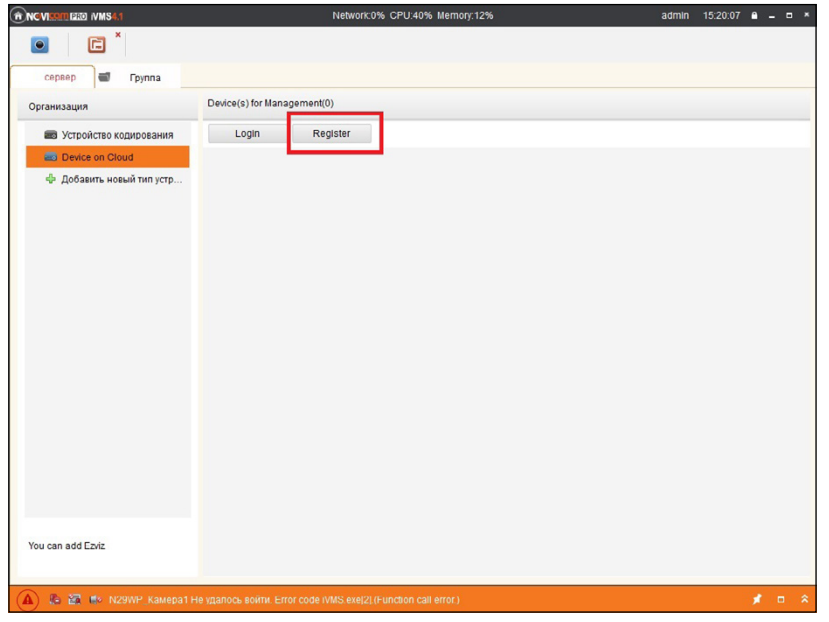

Рисунок 6.10 Регистрация.

### Шаг 8

Заполните данные для регистрации: имя аккаунта, пароль, подтверждение пароля, e-mail, код с картинки. Затем нажмите «Получить проверочный код» (Get Email Code). На указанный e-mail адрес будет выслан проверочный код, который необходимо ввести в последнюю строку. Для завершения регистрации нажмите «Регистрация» (Register).

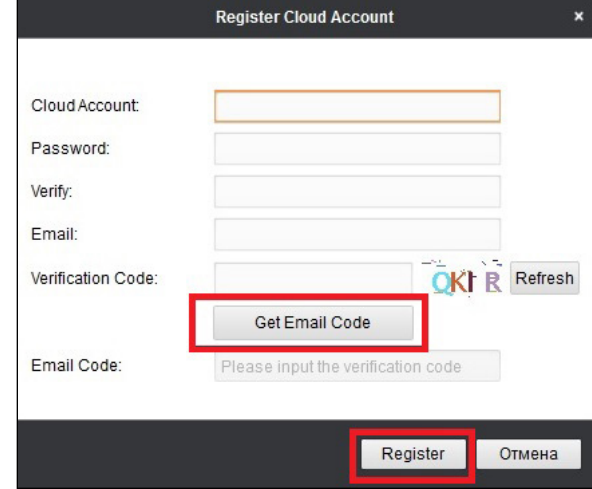

Рисунок 6.11 Данные для регистрации.

### Шаг 9

Далее нажмите «Логин» (Login) и введите логин и пароль Вашего аккаунта.

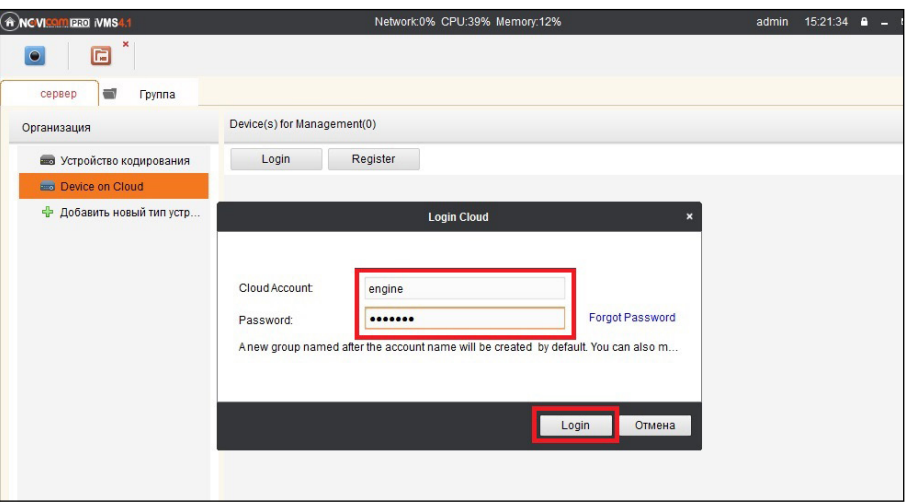

Рисунок 6.12 Вход в аккаунт.

Профессиональные видеорегистраторы Руководство пользователя

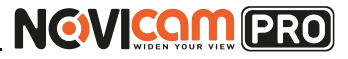

#### **6. ОБЛАЧНЫЙ СЕРВИС 6. ОБЛАЧНЫЙ СЕРВИС**

# Шаг 10

Для добавления устройства нажмите «Добавить устройство» (Add Device) и введите в верхнюю строчку уникальный 9-значный номер, а в нижнюю строчку 6-значный проверочный код (см. Шаг 3).

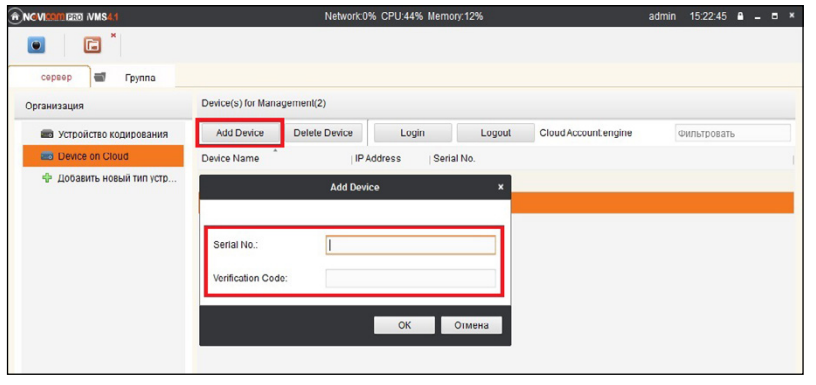

Рисунок 6.13 Добавление устройства.

### Шаг 11

Добавьте группу. Для этого перейдите на вкладку «Группа», нажмите «Добавить группу», введите имя группы и нажмите «Ок». Можно создать группу по имени устройства, для этого необходимо проставить галочку «Создание группы по имени устройства».

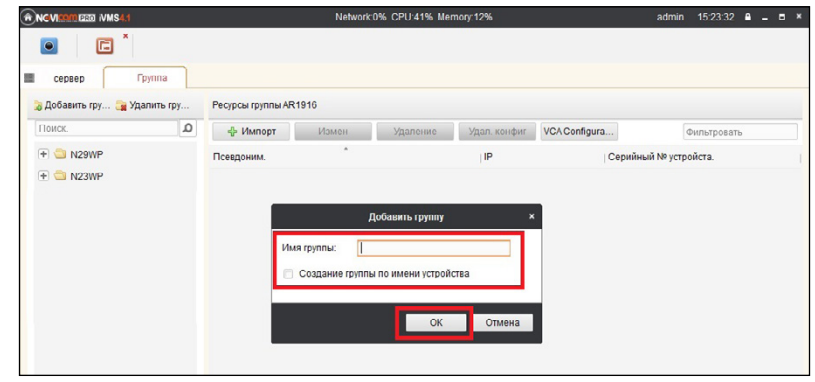

Рисунок 6.14 Вход в аккаунт.

## Шаг 12

Для добавления камер к просмотру необходимо выбрать пункт «Кодирование каналов» и нажать «Импорт».

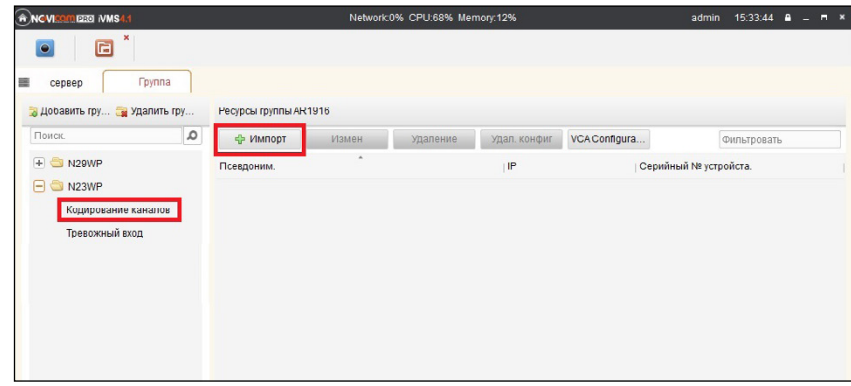

Рисунок 6.15 Импорт камеры.

### Шаг 13

В появившемся окне слева отображаются устройства и каналы на каждом устройстве, которые можно добавить для просмотра. В правой стороне отображаются группы, в которые добавляются каналы (можно добавлять в одну группу каналы с разных устройств). Для добавления всех устройств со всеми со всеми каналами нажмите «Импортировать все», для добавления только одного устройства нажмите (при этом будет создана папка с именем этого устройства), для добавления выделенного канала нажмите «Импортировать». Для обновления списка нажмите .

Профессиональные видеорегистраторы Руководство пользователя

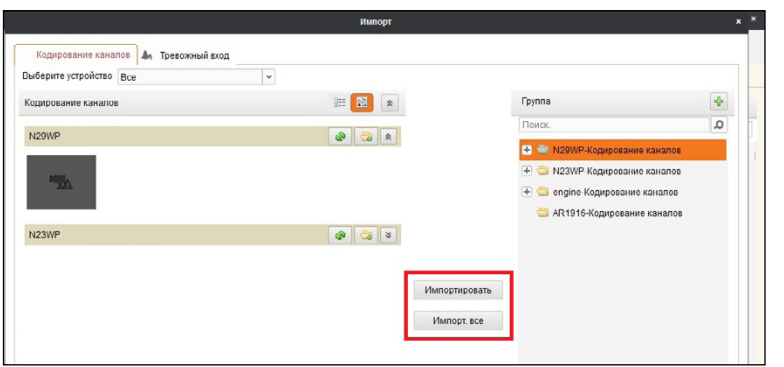

Рисунок 6.16 Окно импорта камер.

#### Шаг 14

После добавления выбранных каналов в группу, двойным щелчком мыши на любой из камер откройте окно настроек камеры. В данном окне необходимо: задать имя камеры, выбрать основной или дополнительный поток, установить протокол передачи, ввести проверочный 6-значный код в графу «Проверочный код» (Encryption Key).

Для быстрого назначения всех установок для остальных каналов нажмите «Копия на» и выделите необходимые камеры (название при этом будет изменено только на одной, исходной, камере). Нажмите «Ок» для сохранения настроек.

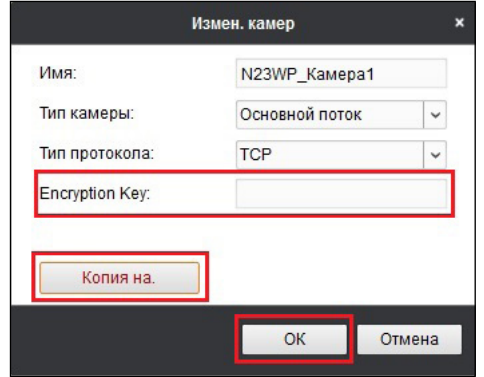

Рисунок 6.17 Изменение настроек камеры.

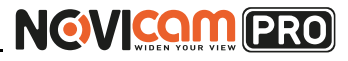

#### **6. ОБЛАЧНЫЙ СЕРВИС 6. ОБЛАЧНЫЙ СЕРВИС**

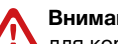

**Внимание:** 

для корректного отображения камеры необходимо ввести проверочный код.Чтобы закрыть окно импорта, нажмите  $\overline{\mathbf{x}}$  в правом верхнем углу.

### Шаг 15

Для просмотра камер выберите пункт «Вид – Основной ракурс». В левой части будут отображаться добавленные устройства. Разверните папку группы, камеры из которой необходимо просматривать, нажав на слева от неё. Перетащите требуемые каналы в любое из окон просмотра справа (при двойном нажатии на камеру, она также начнёт отображаться в выделенном окне справа).

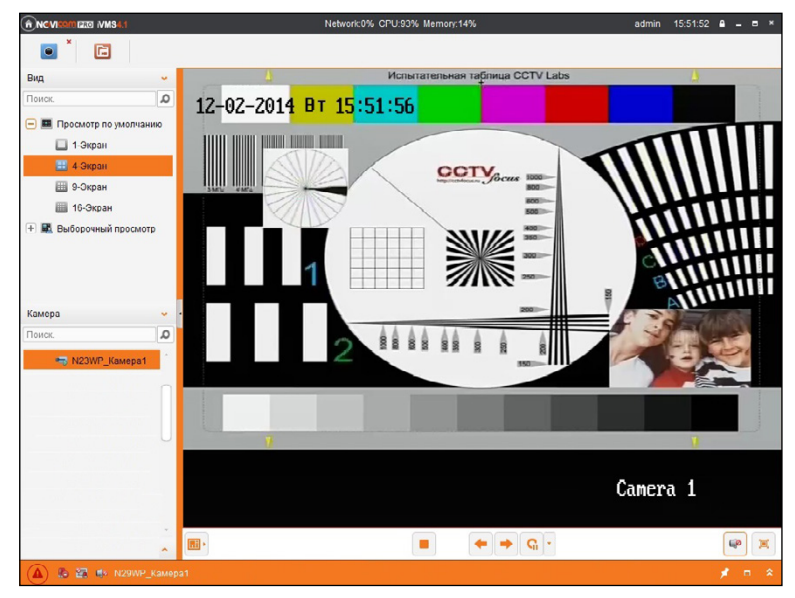

Рисунок 6.18 Просмотр камеры.

**7. iVMS**

Профессиональные видеорегистраторы Руководство пользователя

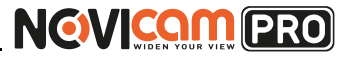

#### **7.iVMS**

## **7.1 Подключение нескольких камер через CMS 7.2 Доступ с мобильных устройств**

Для доступа к устройствам с персонального компьютера и объединения нескольких устройств в одну систему видеонаблюдения, необходимо использовать программу iVMS 4.1. Её можно скачать с официального сайта компании NOVIcam в разделе файлы поддержки для необходимого видеорегистратора.

Для доступа к устройствам с мобильных телефонов или планшетов, необходимо использовать программу iVMS 4.5 PRO для смартфонов и планшетов на платформе Android и iOS.

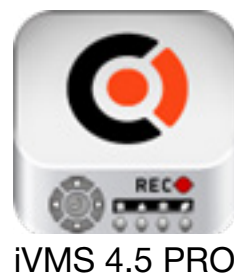

Для того, чтобы скачать приложение:

1) Войдите со своего мобильного устройства в Google Play (для Android) или AppStore (для iOS).

2) Введите в строке поиска название приложения – «iVMS 4.5 PRO».

3) Нажмите на кнопку «Установить» и дождитесь окончания загрузки, значок приложения появится на рабочем столе.

Приложения имеют сходный интерфейс. Введите логин и пароль от своей учётной записи в облачном сервисе Р2Р и все добавленные устройства будут доступны к просмотру на мобильном.

Профессиональные видеорегистраторы Руководство пользователя

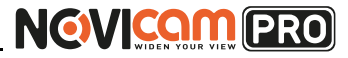

#### **8. СПЕЦИФИКАЦИЯ**

**8. СПЕЦИФИКАЦИЯ**

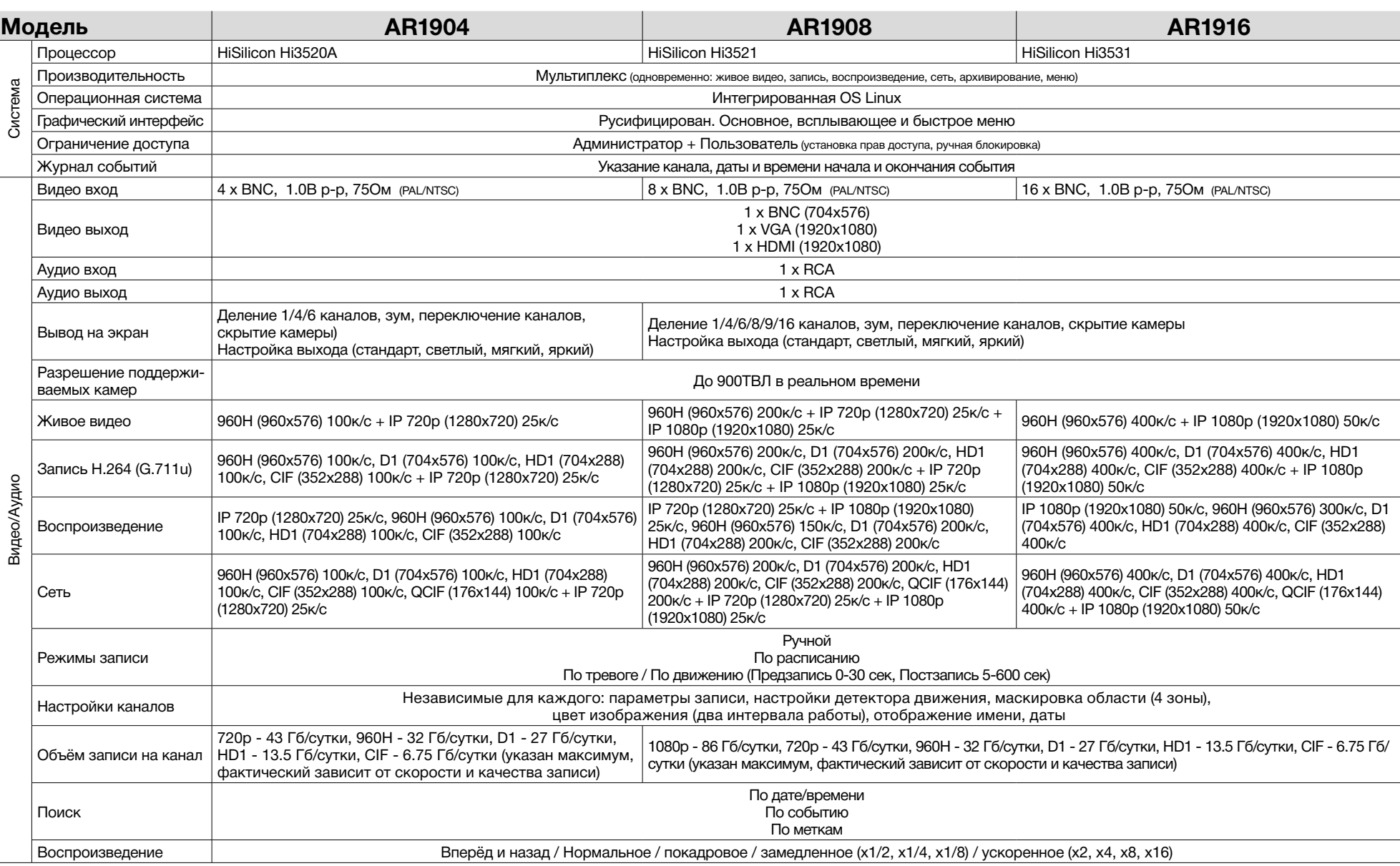

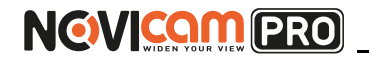

Профессиональные видеорегистраторы Руководство пользователя

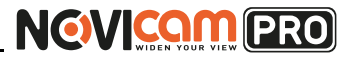

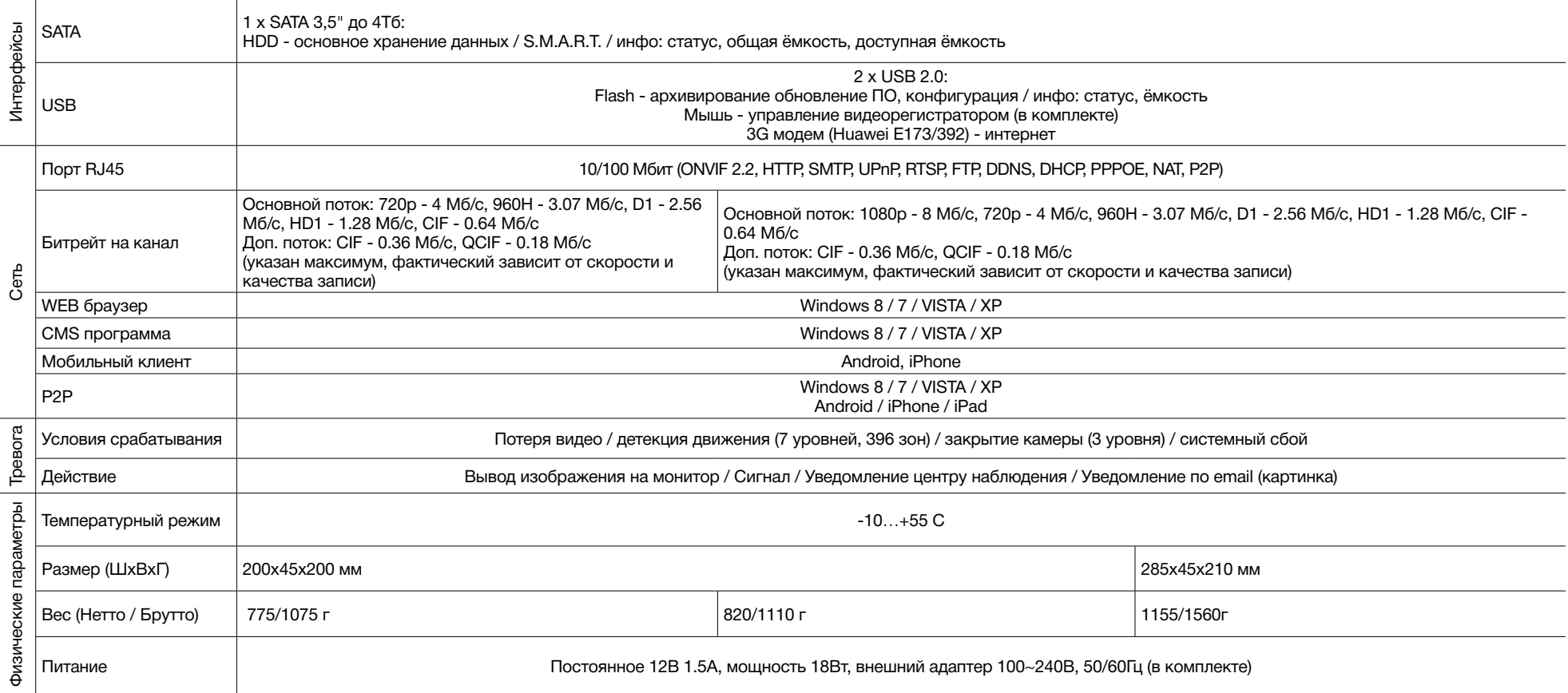

Профессиональные видеорегистраторы Руководство пользователя

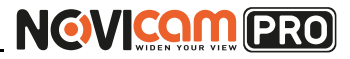

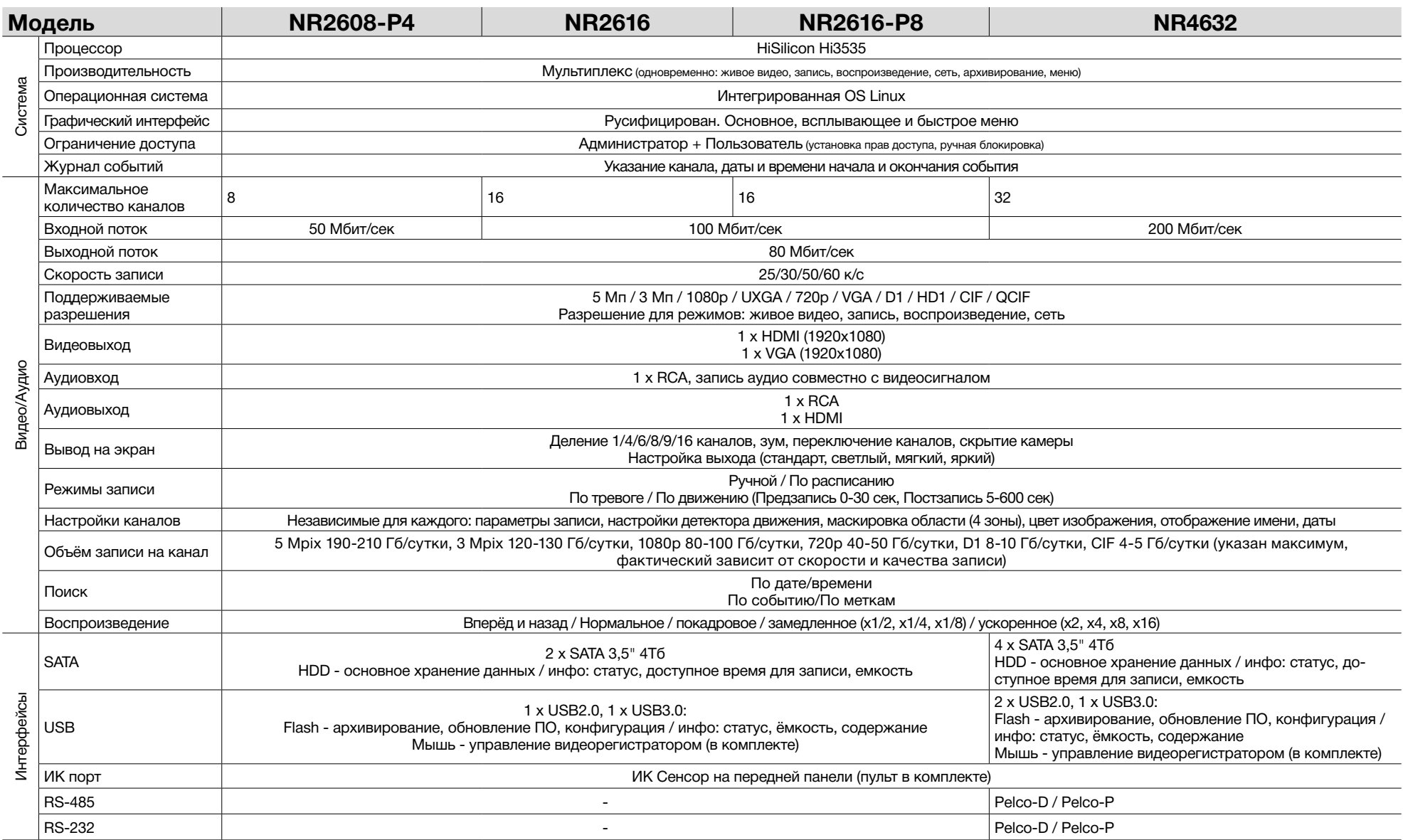

Профессиональные видеорегистраторы Руководство пользователя

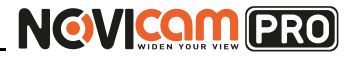

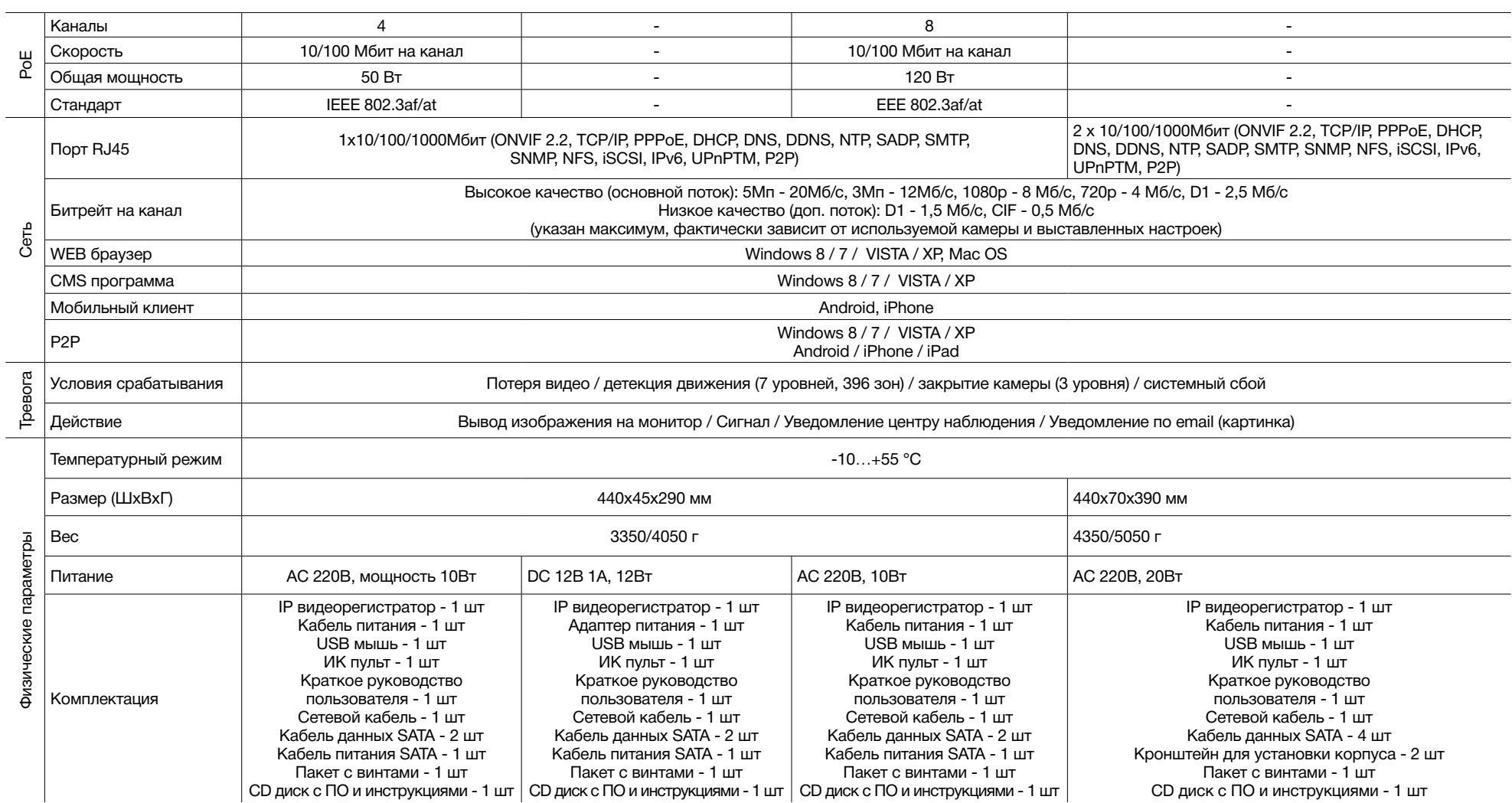

Профессиональные видеорегистраторы Руководство пользователя

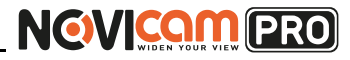

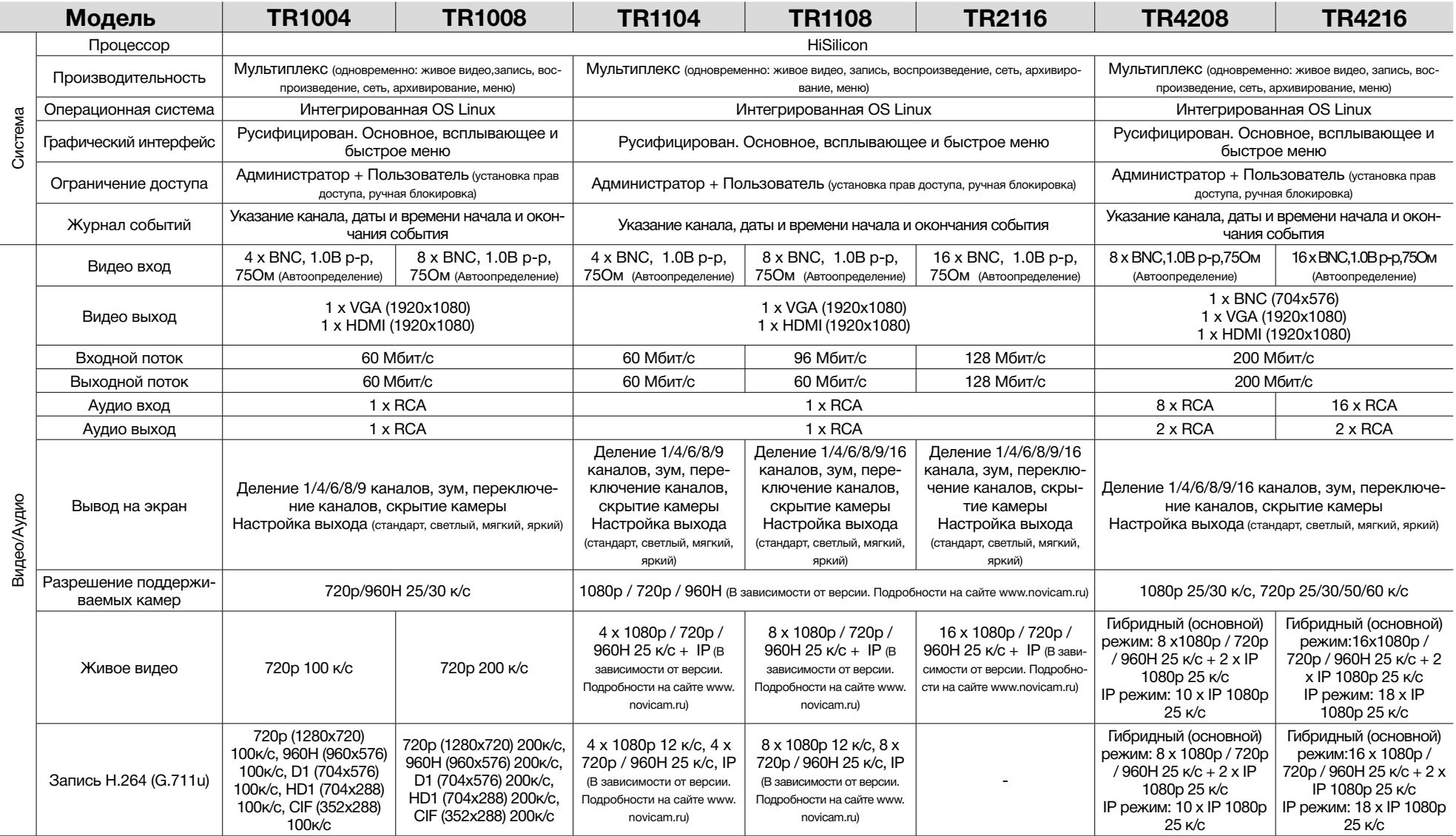

#### Поставщик систем безопасности: TELECAMERA.RU

# NGVICOM PRO

Профессиональные видеорегистраторы Руководство пользователя

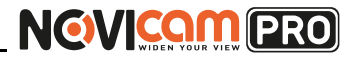

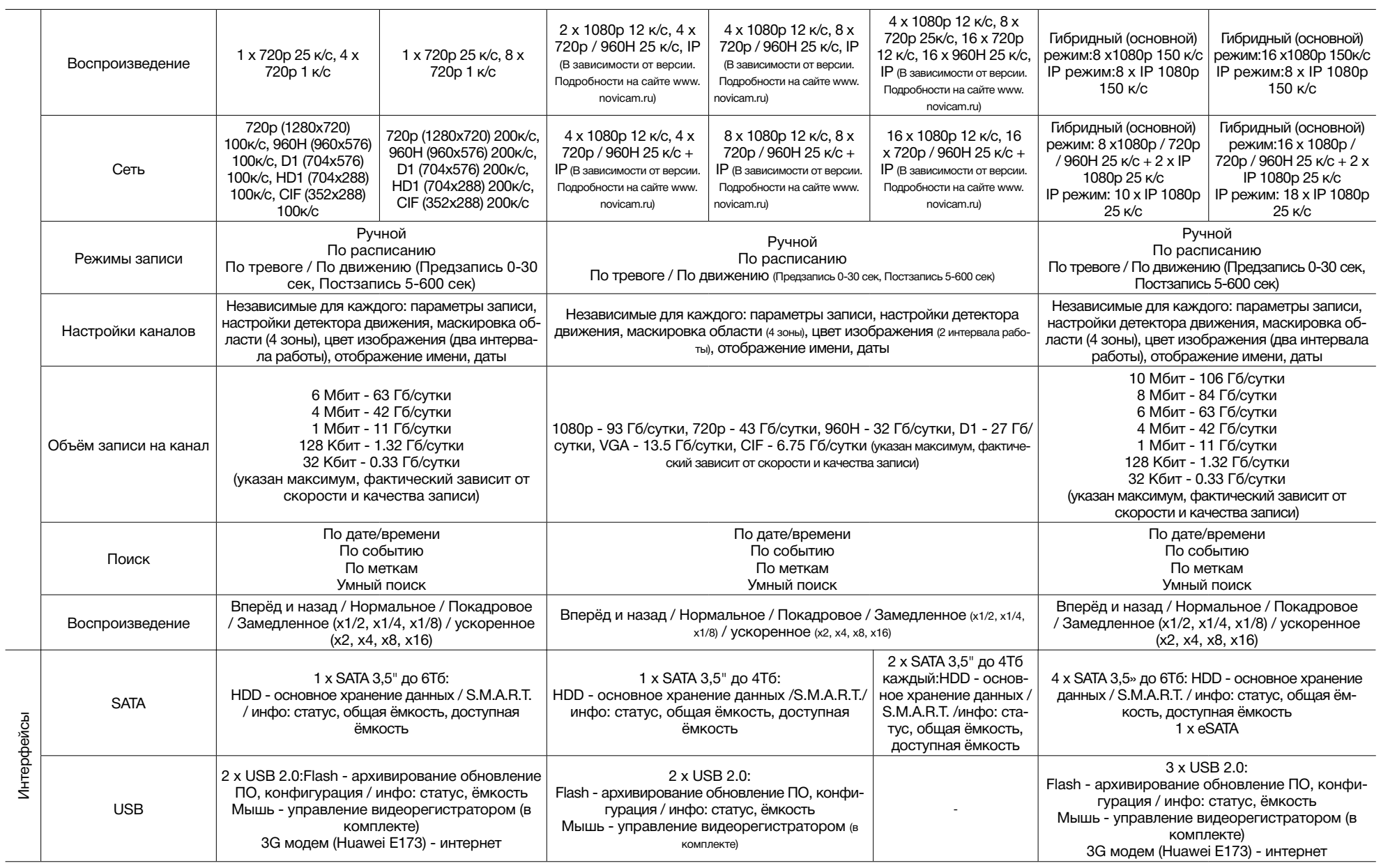

Профессиональные видеорегистраторы Руководство пользователя

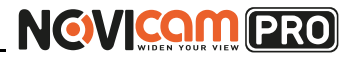

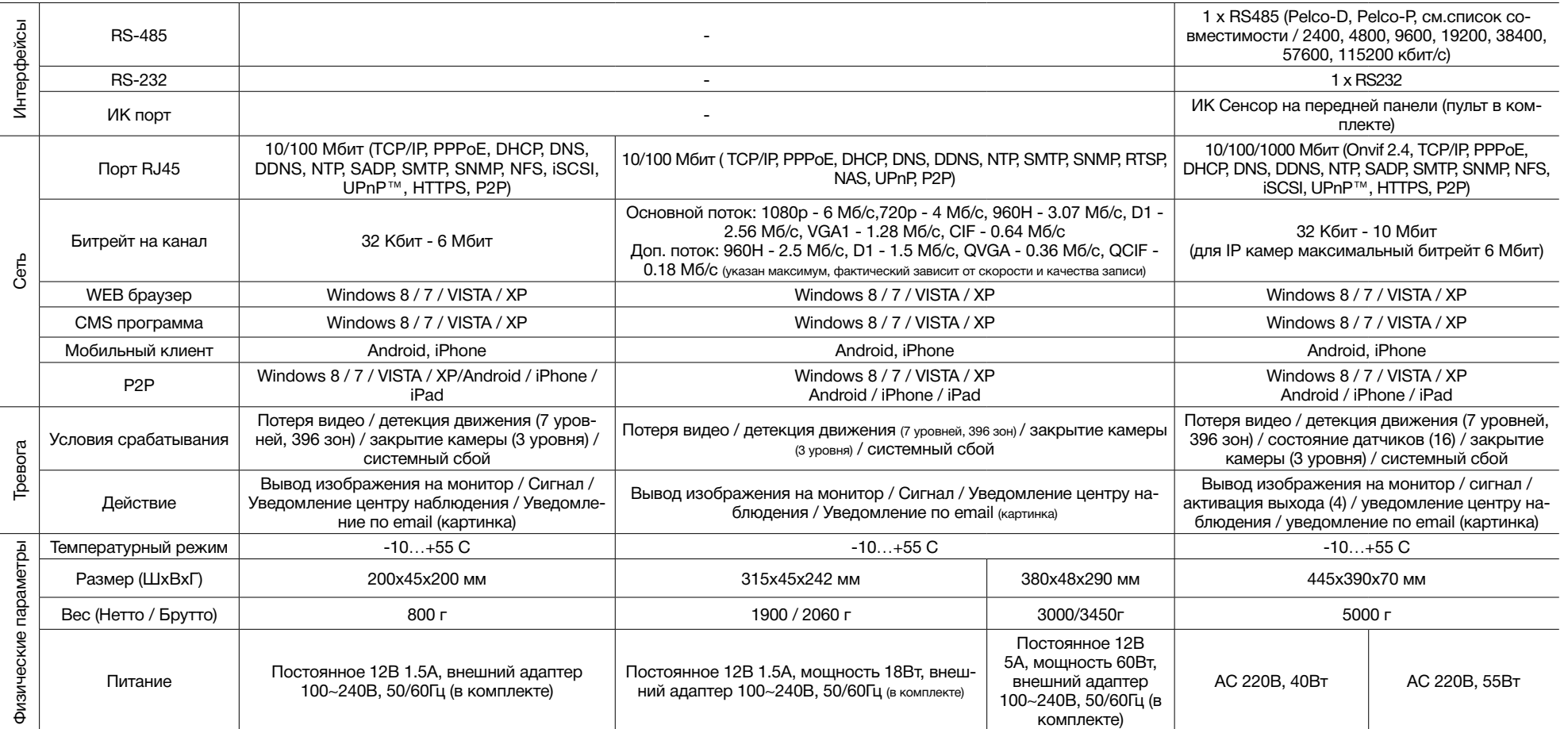

# **NGVICAM PRO**

#### **9. ГАРАНТИЙНЫЙ ТАЛОН**

#### ►**Гарантийные обязательства**

NOVICAM гарантирует исправность изделия и его нормальную работу в течение трех лет, начиная с даты технического контроля, указанной в данном гарантийном талоне, при соблюдении условий, изложенных в Руководстве по эксплуатации.

Если в течение гарантийного срока в изделии обнаружится заводской дефект, NOVICAM по настоящей гарантии бесплатно произведет ремонт/замену изделия или его дефектных деталей в соответствии с приведенными ниже Условиями гарантийного обслуживания. Ремонт/замена изделия или его дефектных деталей может производиться с использованием новых или восстановленных деталей по решению NOVICAM. В случае, если приобретенное Вами изделие марки NOVICAM будет нуждаться в гарантийном обслуживании, просим Вас обратиться к дилеру, у которого Вы приобретали данное изделие или в Единую службу поддержки (тел. 8-800-555-0520).

Данная гарантия распостраняется только на продукцию, выпускаемую компанией NOVICAM. Продукция, идущая в комплекте с устройствами NOVICAM, но выпускаемая сторонними производителями, имеет гарантию производителя и обслуживается в официальных сервис-центрах этого производителя.

#### ►**Условия гарантийного обслуживания**

1. В соответствии с данной гарантией NOVICAM дает обязательства на своё усмотрение осуществить ремонт или замену изделия, на которое распространяются условия настоящей гарантии. NOVICAM не несет ответственности за любой ущерб или убытки, связанные с данным изделием, включая материальные и нематериальные потери, а именно: средства, уплаченные при покупке изделия, потери прибыли, доходов, данных при использовании изделия или других связанных с ним изделий, а также косвенные, случайные или вытекающие как следствие потери или убытки.

2. Услуги по гарантийному обслуживанию могут быть оказаны в период до окончания гарантийного срока и только по предъявлении потребителем вместе с дефектным изделием гарантийного талона с четко проставленным на нем штампом ОТК. NOVICAM может потребовать от потребителя предъявления дополнительных доказательств факта покупки изделия, необходимых для подтверждения сведений, указанных в гарантийном талоне. NOVICAM может отказать в бесплатном гарантийном обслуживании, если информация на штампе ОТК нечитабельна (невозможно разобрать дату проведения технического контроля). Настоящая гарантия не распространяется также на изделия с измененным или неразборчивым серийным номером.

3. Во избежание повреждения, потери или удаления данных с носителей информации просим Вас извлекать такие устройства до передачи изделия на гарантийное обслуживание.

4. Все дефектные изделия/детали, которые подверглись замене на новые, переходят в собственность NOVICAM.

5. Настоящая гарантия не распространяется на:

- 5.1. периодическое обслуживание, ремонт или замену частей в связи с их естественным износом\*;
- 5.2. расходные материалы (компоненты), которые требуют периодической замены на протяжении срока службы изделия, например, элементы питания;
- 5.3. риски, связанные с транспортировкой Вашего изделия «до» и «от» NOVICAM;
- 5.4. повреждения или модификации в результате:

а) неправильной эксплуатации, включая:

#### **9. ГАРАНТИЙНЫЙ ТАЛОН**

— неправильное обращение, повлекшее физические, косметические повреждения или повреждения поверхности, деформацию изделия или повреждение жидкокристаллических дисплеев;

— нарушение правил и условий установки, эксплуатации и обслуживания изделия, изложенных в Руководстве по эксплуатации и другой документации, передаваемой потребителю в комплекте с изделием;

— установку или использование изделия с нарушением технических стандартов и норм безопасности, действующих в стране установки или использования;

б) использования программного обеспечения, не входящего в комплект поставки изделия или в результате неправильной установки программного обеспечения, входящего в комплект изделия;

в) использования изделия с аксессуарами, периферийным оборудованием и другими устройствами, тип, состояние и стандарт которых не соответствует рекомендациям изготовителя изделия;

г) ремонта или попытки ремонта, произведённых лицами или организациями, не являющимися NOVICAM или официальными сервис-центрами NOVICAM;

д) регулировки или переделки изделия без предварительного письменного согласия с NOVICAM;

е) небрежного обращения;

ж) несчастных случаев, пожаров, попадания насекомых, инородных жидкостей, химических веществ, других веществ, затопления, вибрации, высокой температуры, неправильной вентиляции, колебания напряжения, использования повышенного или неправильного питания или входного напряжения, облучения, электростатических

разрядов, включая разряд молнии, и иных видов внешнего воздействия или влияния. 6.Настоящая гарантия распространяется исключительно на аппаратные компоненты изделия. Гарантия не распространяется на программное обеспечение.

\*Под естественным износом понимается ожидаемое уменьшение пригодности детали в результате износа или обычного воздействия окружающей среды. Интенсивность износа и долговечность детали, зависит от условий ее работы (характера нагрузки, величины удельного давления, температуры и т. д.), а также материала детали, регулировки, смазки, своевременности и тщательности выполнения работ по техническому обслуживанию, соблюдения правил и условий эксплуатации видеокамеры, изложенных в Руководстве по эксплуатации видеокамеры NOVIcam.

> Все возникающие вопросы Вы можете задать на форуме **www.forum.novicam.ru**

> > Адреса Авторизированных Сервисных Центров (АСЦ) Вы можете посмотреть на сайте **www.novicam.ru**

Собрано в Китае из оригинальных комплектующих производства Японии под контролем НОВИКАМ РОССИЯ

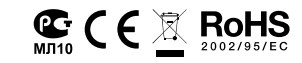

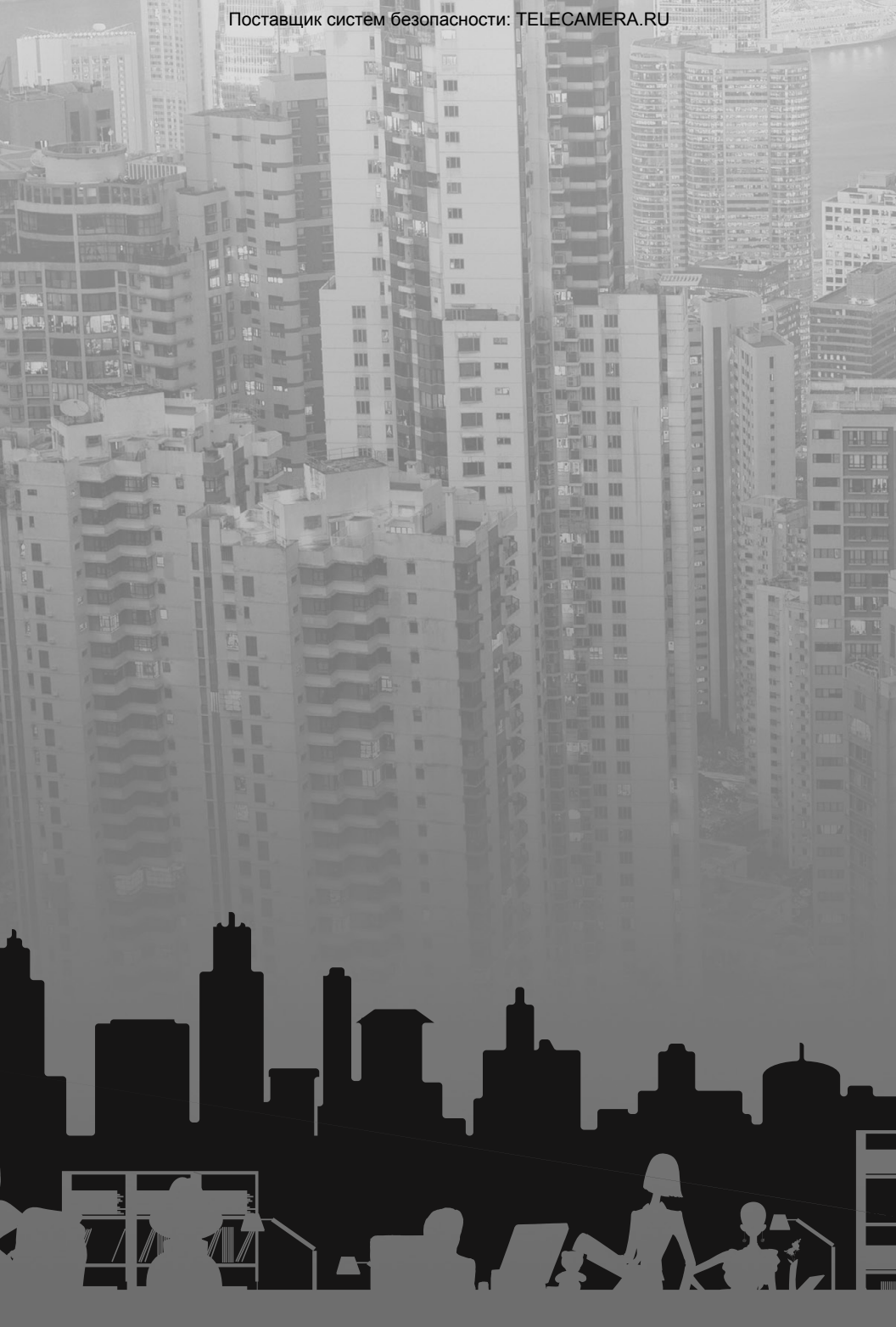